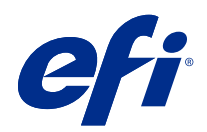

# Fiery Command WorkStation

© 2021 Electronics For Imaging, Inc. As informações nesta publicação estão cobertas pelos termos dos Avisos de caráter legal deste produto.

## Conteúdo

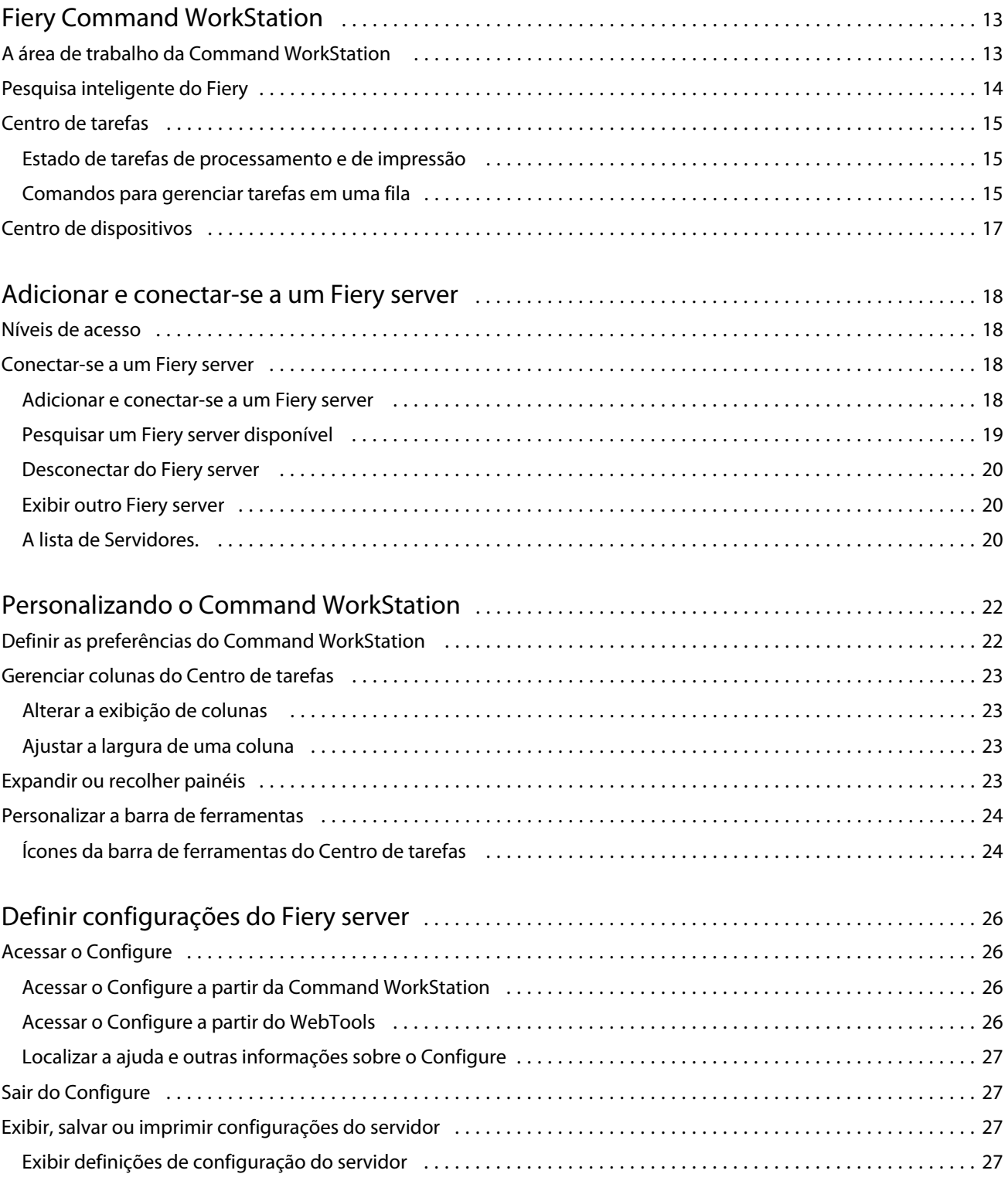

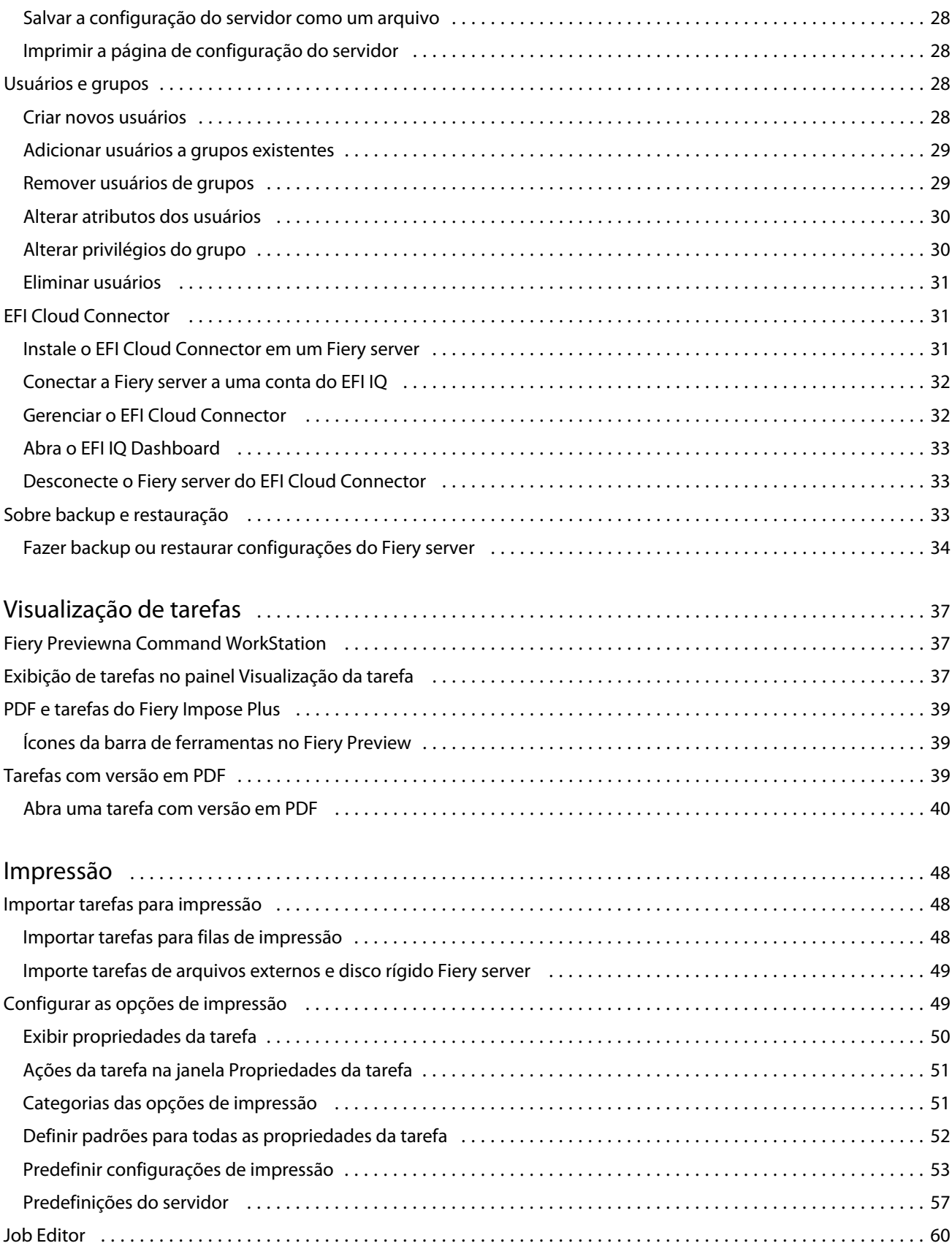

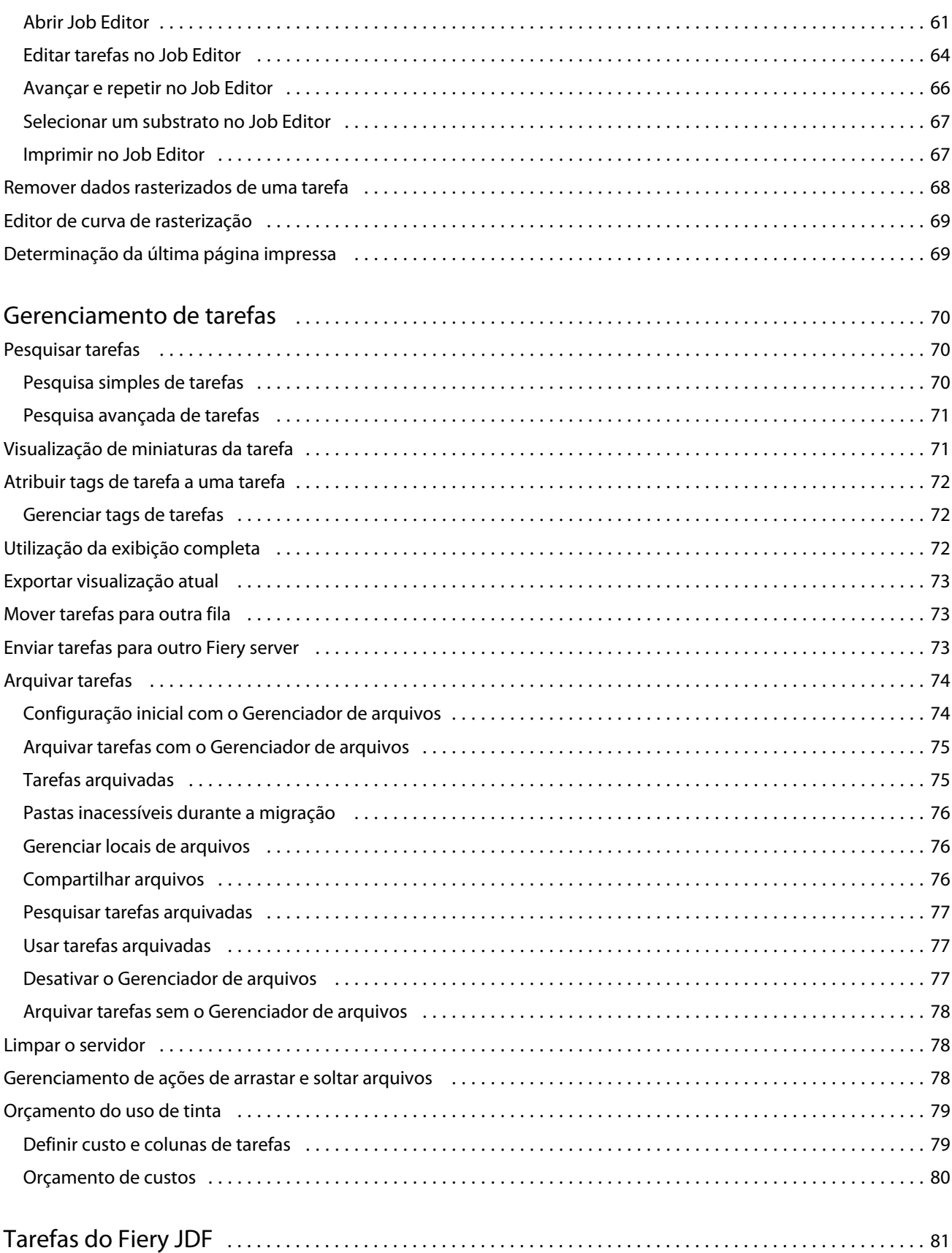

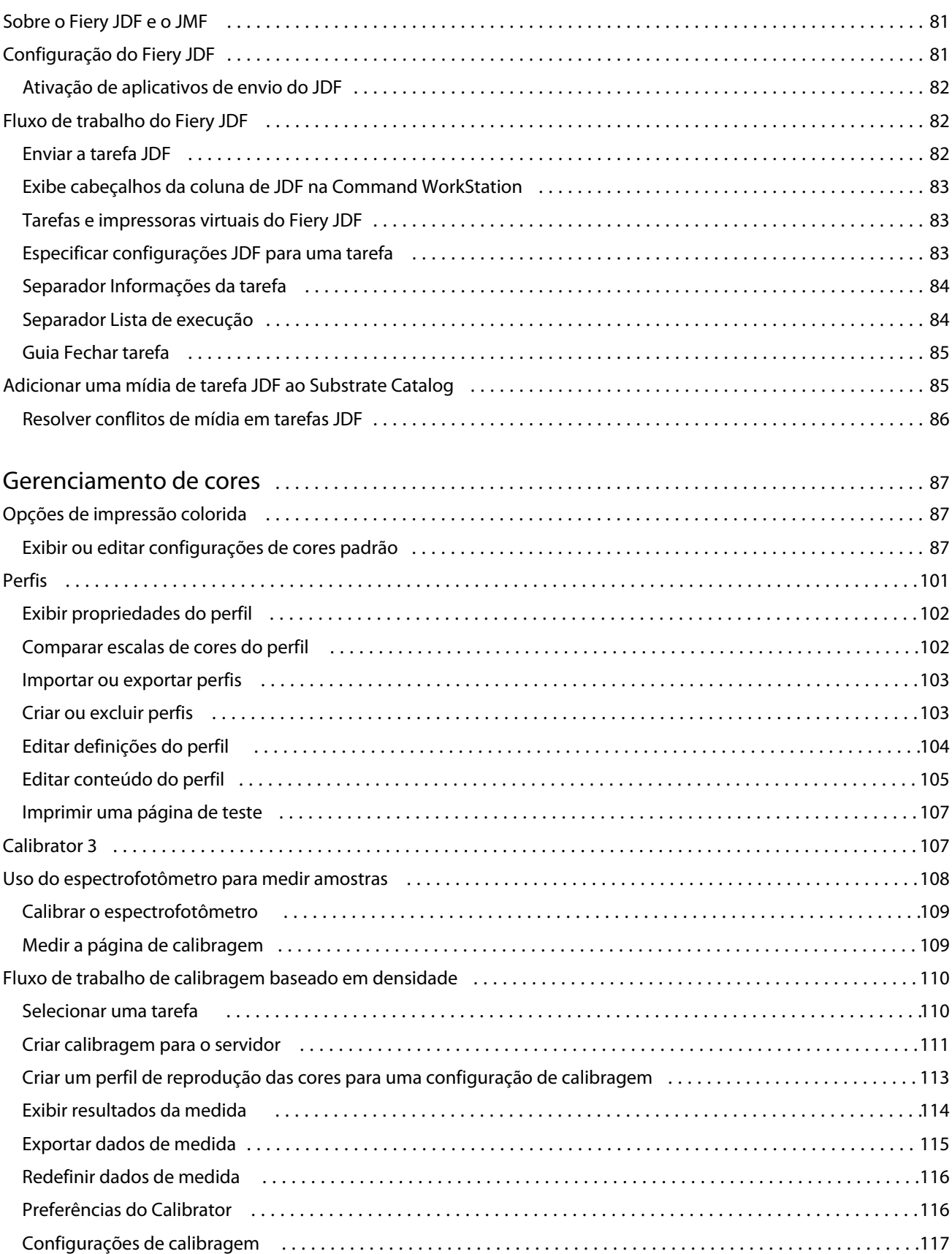

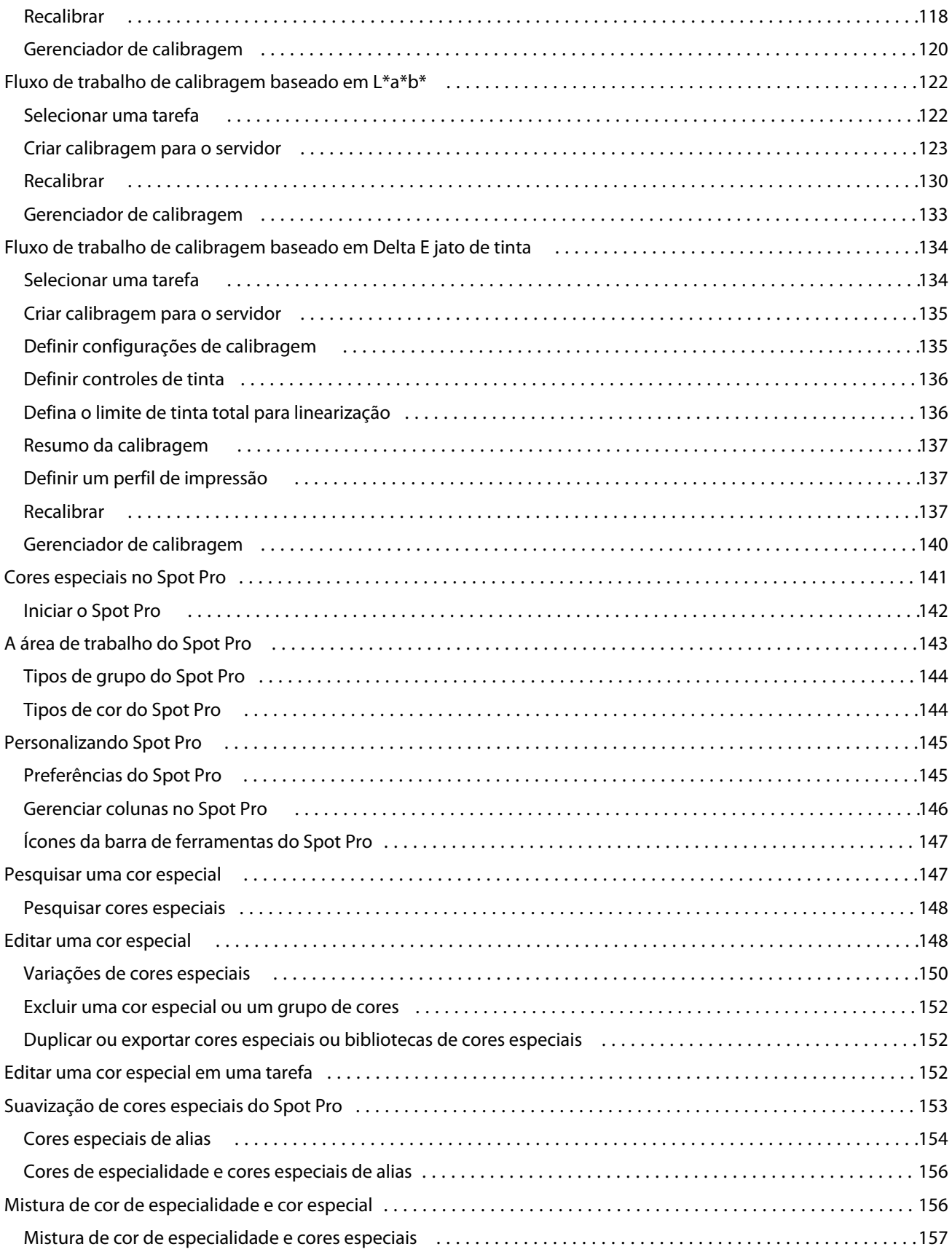

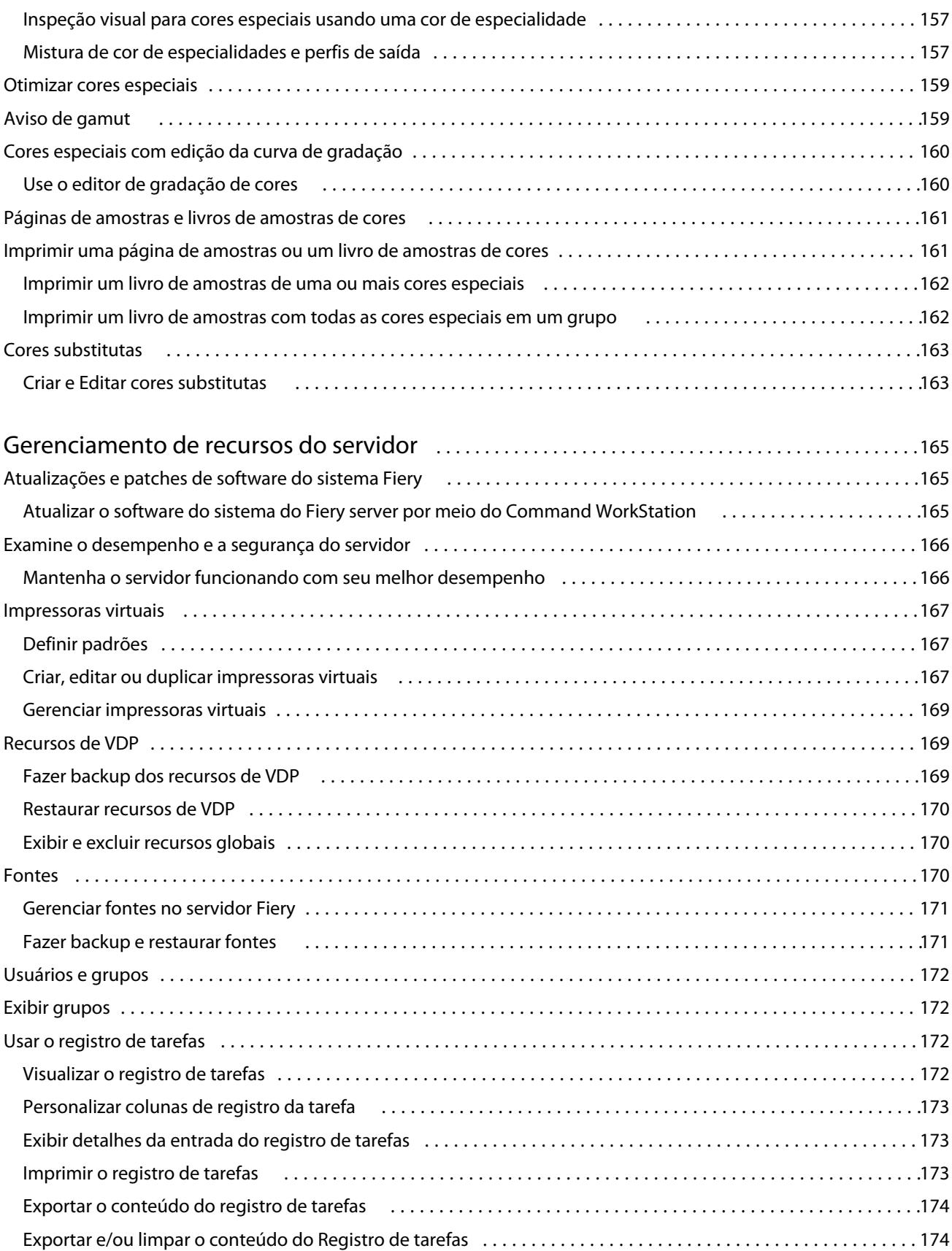

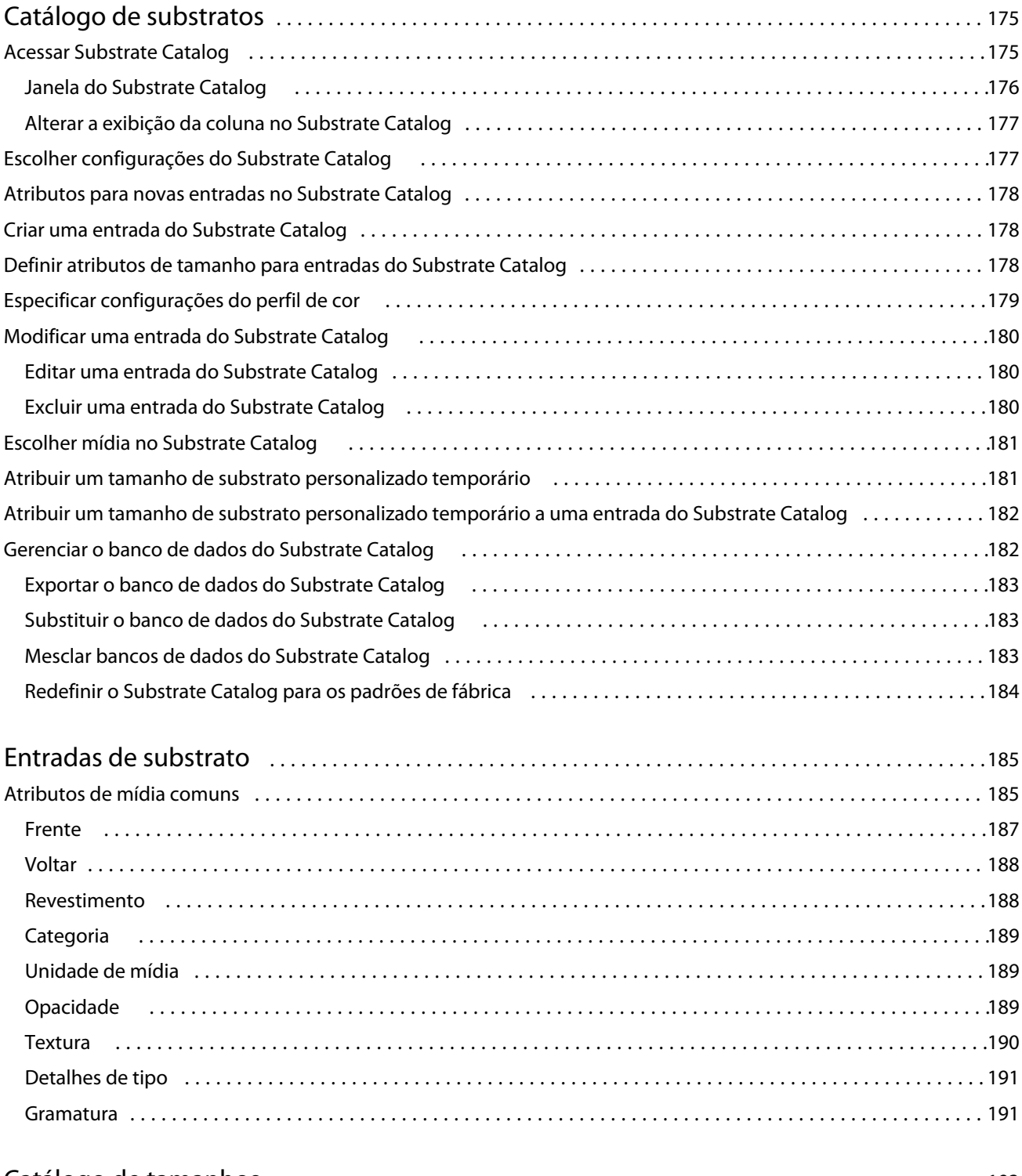

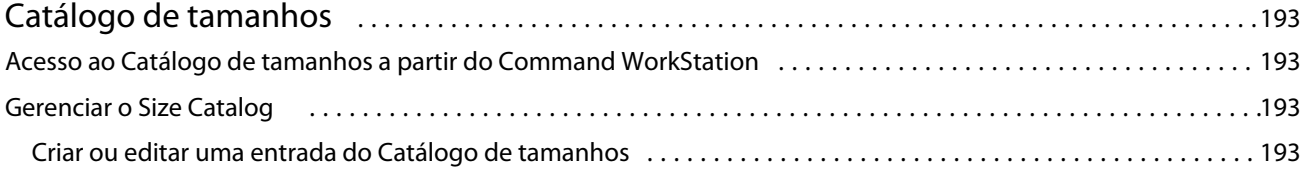

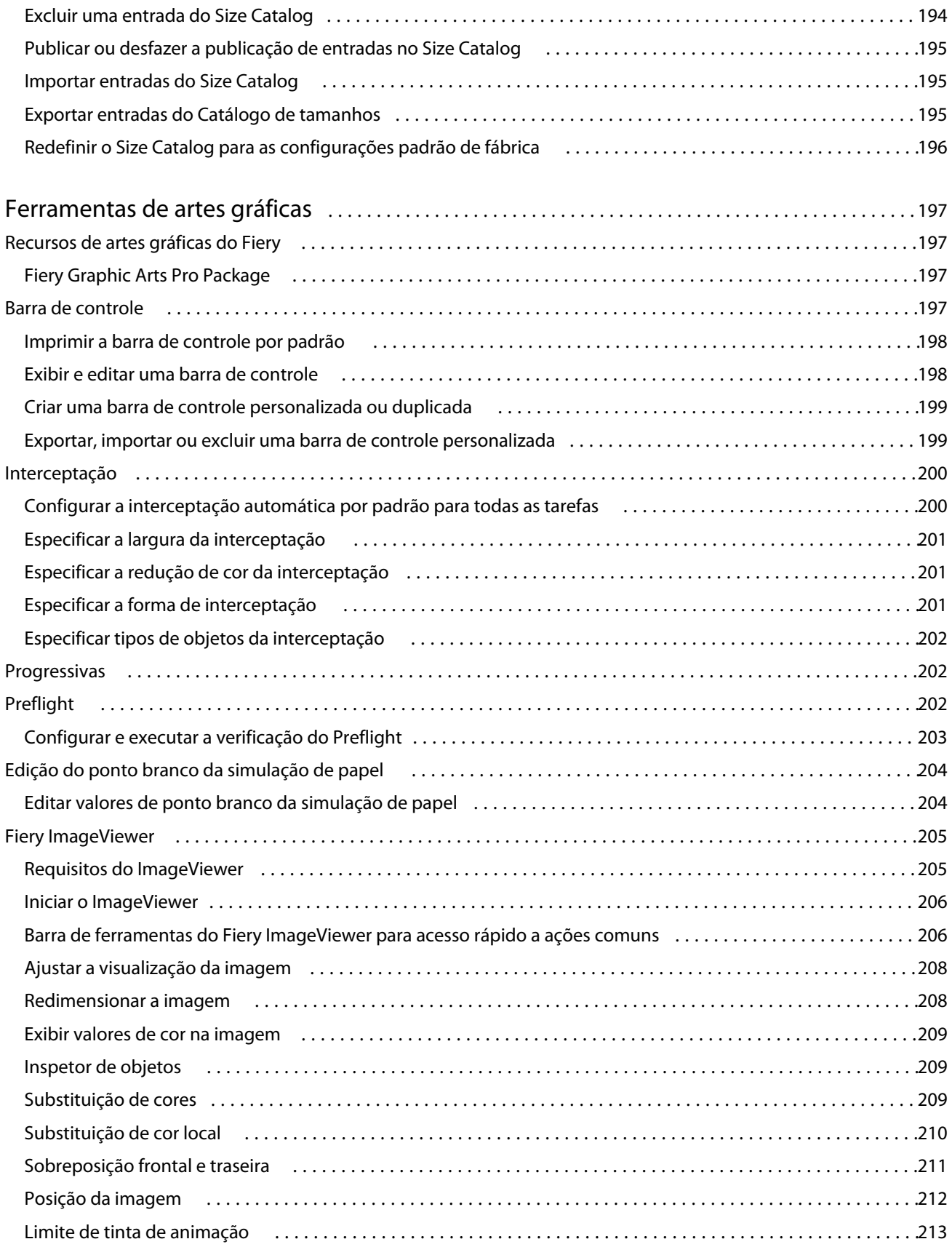

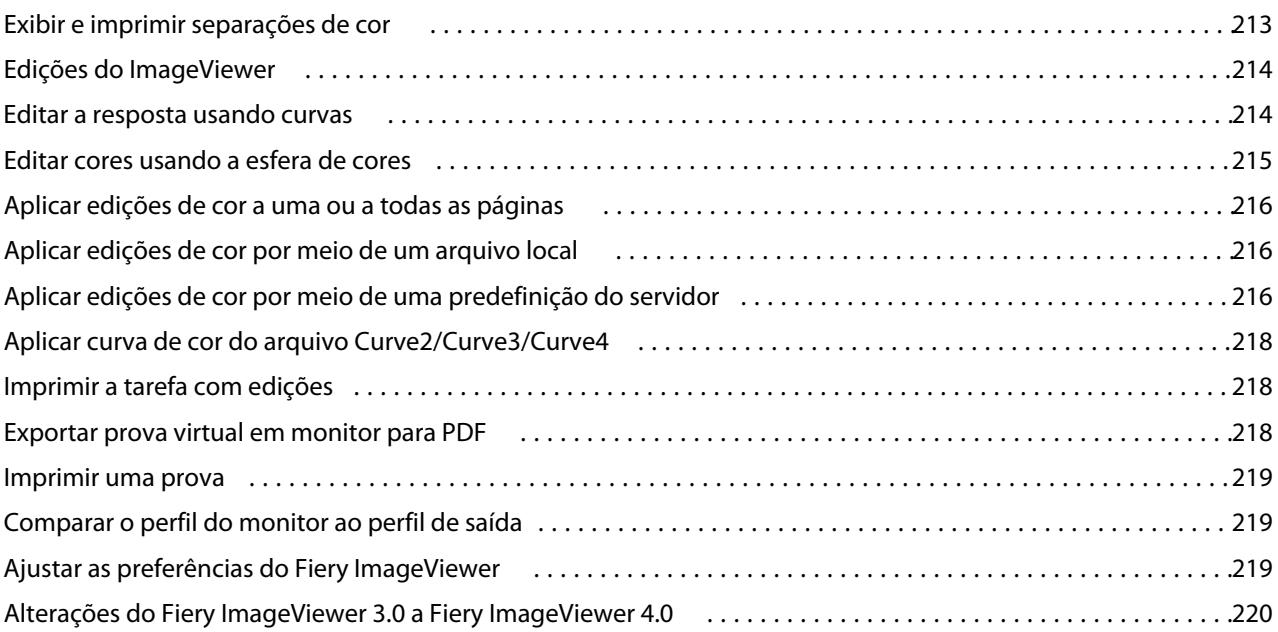

## <span id="page-11-0"></span>Fiery Command WorkStation

O Command WorkStation é a interface de gerenciamento de trabalhos de impressão do Fiery servers.

Com a Command WorkStation, é possível conectar a vários Fiery servers e gerenciar tarefas de um único local. A interface intuitiva torna tarefas complexas simples para Operadores e Administradores, independentemente do número ou dos tipos de tarefas processadas.

O Centro de tarefas e o Centro de dispositivos são recursos integrados de Command WorkStation que incluem ferramentas para pesquisa de tarefas, visualização de tarefas, atribuição de fluxos de trabalho e gerenciamento de impressão.

Você pode usar as ferramentas de Command WorkStation para executar as seguintes tarefas:

- **•** Importar e visualizar tarefas
- **•** Exibir informações sobre Fiery servers
- **•** Especificar opções de impressão.
- **•** Exibir e modificar fluxos de trabalho personalizados
- **•** Gerenciar fluxos de trabalho de tarefa de pré-impressões
- **•** Use aplicativos do Fiery, como software de imposição e aplicativos de preparo, para preparar e montar tarefas

Vários recursos opcionais estão disponíveis nos Fiery servers e todos estão documentados no sistema de ajuda. No entanto, os recursos opcionais somente são exibidos no Command WorkStation se forem compatíveis com o Fiery server conectado; por exemplo, o modo HyperRIP.

Você pode ver a versão do Fiery System instalada no Fiery server em Centro de dispositivos > Informações gerais. (Consulte A área de trabalho da Command WorkStation na página 13).

Para obter mais informações sobre recursos do Command WorkStation, consulte *Hulpprogramma's*, que faz parte do conjunto de documentações do usuário.

## A área de trabalho da Command WorkStation

A janela principal disponibiliza um resumo das atividades que ocorrem em todos os Fiery servers conectados, ou em um servidor selecionado, e oferece acesso aos recursos.

Para começar a adicionar um Fiery server à Command WorkStation, consulte [Adicionar e conectar-se a um Fiery](#page-16-0) [server](#page-16-0) na página 18.

**Nota:** O conteúdo exibido varia para cada Fiery server. A lista abaixo fornece uma descrição geral. Para obter informações específicas, consulte a ajuda do Command WorkStation para o seu Fiery server, que pode ser acessada no menu Ajuda do Centro de tarefas.

<span id="page-12-0"></span>A janela principal do Command WorkStation conta com as seguintes áreas:

- **•** Menus principais: oferece acesso aos comandos.
- **•** Barra lateral: exibe a navegação dos botões para as seguintes telas (na parte superior, abaixo do logotipo do Fiery): Página inicial, Centro de tarefas, Apps e Recursos e Pesquisa inteligente do Fiery.
	- **•** Página inicial: você pode obter uma visão geral do status do Fiery servers conectado e um instantâneo de estatísticas de produção da impressão durante a última semana.
	- **•** Centro de tarefas: você pode exibir e gerenciar tarefas enviadas ao Fiery server conectado.
		- **•** Servidores: exibe uma lista de filas de tarefas ou status da tarefa. Alguns Fiery servers exibem a mídia e os consumíveis disponíveis. A exibição de cada Fiery server pode ser reduzida para que você possa visualizar mais servidores.
		- **•** Status da tarefa: exibe o status das tarefas que atualmente estão sendo processadas e impressas. Para gerenciar essas tarefas, clique na fila Processamento ou Impressão na lista de servidores.
		- **•** Visualização do trabalho: exibe o conteúdo da tarefa (miniatura) de uma tarefa processada. Em um Fiery server, ou seja, FS300 Pro ou posterior, as miniaturas são exibidas para tarefas em spool e tarefas processadas.
		- **•** Resumo da tarefa: fornece informações da tarefa selecionada, inclusive o nome ou título da tarefa, o número de páginas ou folhas e o número de cópias. Outras informações, como o tempo de processamento ou para colocar em spool, a mídia usada, o preflight ou a verificação da tarefa, são exibidas de acordo com o Fiery server. Você pode editar alguns campos da propriedade da tarefa clicando no ícone de lápis.
		- **•** Lista de tarefas: exibe a lista de tarefas e uma barra de ferramentas de ações de tarefa disponíveis. Clique com o botão direito do mouse em uma tarefa para obter uma lista completa de ações de uma tarefa.
	- **•** Apps e Recursos: fornece acesso a todos os aplicativos instalados do Fiery com um único clique e exibe outros aplicativos e recursos do Fiery server. Você também pode acessar versões de avaliação e downloads gratuitos do software, se compatíveis com o Fiery server selecionado.

**Nota:** É preciso ter uma conexão com a Internet para visualizar a lista de Apps e Recursos disponíveis.

## Pesquisa inteligente do Fiery

A Pesquisa inteligente do Fiery pesquisa informações e recursos de treinamento para oferecer mais informações sobre o Command WorkStation e recursos do Fiery.

**1** No Centro de tarefas, clique no ícone da Pesquisa inteligente do Fiery (lupa) na parte inferior esquerda da barra lateral do Fiery.

A Pesquisa inteligente do Fiery está sempre disponível na barra lateral inferior esquerda desde que outra janela não esteja aberta na parte superior do Centro de tarefas.

**2** Na área Pesquisar informações do Fiery, digite o termo de pesquisa e pressione Enter.

A lista é rolável usando o mouse ou a barra de rolagem.

A janela de pesquisa exibe 10 resultados por vez.

**3** Clique em um resultado de pesquisa. As informações são exibidas em seu navegador da web padrão.

## <span id="page-13-0"></span>Centro de tarefas

O Centro de tarefas da Command WorkStation é um local centralizado onde é possível visualizar e gerenciar tarefas enviadas para o Fiery server conectado. O Centro de tarefas inclui as filas Imprimindo, Processando e Pronto para imprimir e as visualizações Em espera, Impresso, Arquivado e Concluído.

No Centro de tarefas, você pode fazer o seguinte:

- **•** Procure por tarefas, exiba as propriedades da tarefa e visualize as tarefas em cada Fiery server que você pesquisar. A barra de ferramentas fornece acesso a várias funções.
- **•** Designar fluxos de trabalho e gerenciar tarefas
- **•** Use visualizações personalizadas da lista de tarefas para gerenciá-las com eficiência.
- **•** Exibir todas as tarefas na exibição Todas as tarefas, mostrando todas as tarefas em todas as filas
- **•** Exiba as tarefas na exibição completa, que lista todas as tarefas impressas no Fiery server, independentemente do local da tarefa
- **•** Exibir o status de todos os Fiery servers
- **•** Exibir informações da impressora
- **•** Pré-visualizar tarefas
- **•** Exibir ícones em miniatura das tarefas
- **•** Editar propriedades no painel Resumo da tarefa
- **•** Arrastar e soltar as tarefas da área de trabalho para a Command WorkStation
- **•** Acessar a *Ajuda* para o Fiery server

#### **Estado de tarefas de processamento e de impressão**

Na parte superior do Centro de tarefas, o painel Processamento e o painel Impressão (retângulos azuis) exibem o progresso de tarefas que são processadas e impressas, respectivamente.

Você pode arrastar e soltar tarefas para o painel Processamento.

Caso o seu Fiery server seja compatível com o modo HyperRIP, o status adicional estará disponível. Quando uma tarefa está sendo processada no modo paralelo de página (único modo da tarefa), a barra de progresso no painel Processado do Centro de tarefas é dividida em seções, representando o progresso de cada processador atualmente em uso. Para o modo paralelo da tarefa (modo múltiplo de tarefas), a fila Processamento na coluna status da tarefa exibe adicionalmente barras de progresso em linha para cada tarefa atualmente em processamento.

## **Comandos para gerenciar tarefas em uma fila**

Você pode acessar comandos de uma tarefa que seja exibida nas filas Em espera, Impressa ou Arquivada no Centro de tarefas. Clique com o botão direito do mouse em uma tarefa na fila para exibir a lista de comandos ou selecionar um no menu Ações.

Recursos opcionais são exibidos somente se forem suportados pelo Fiery server conectado.

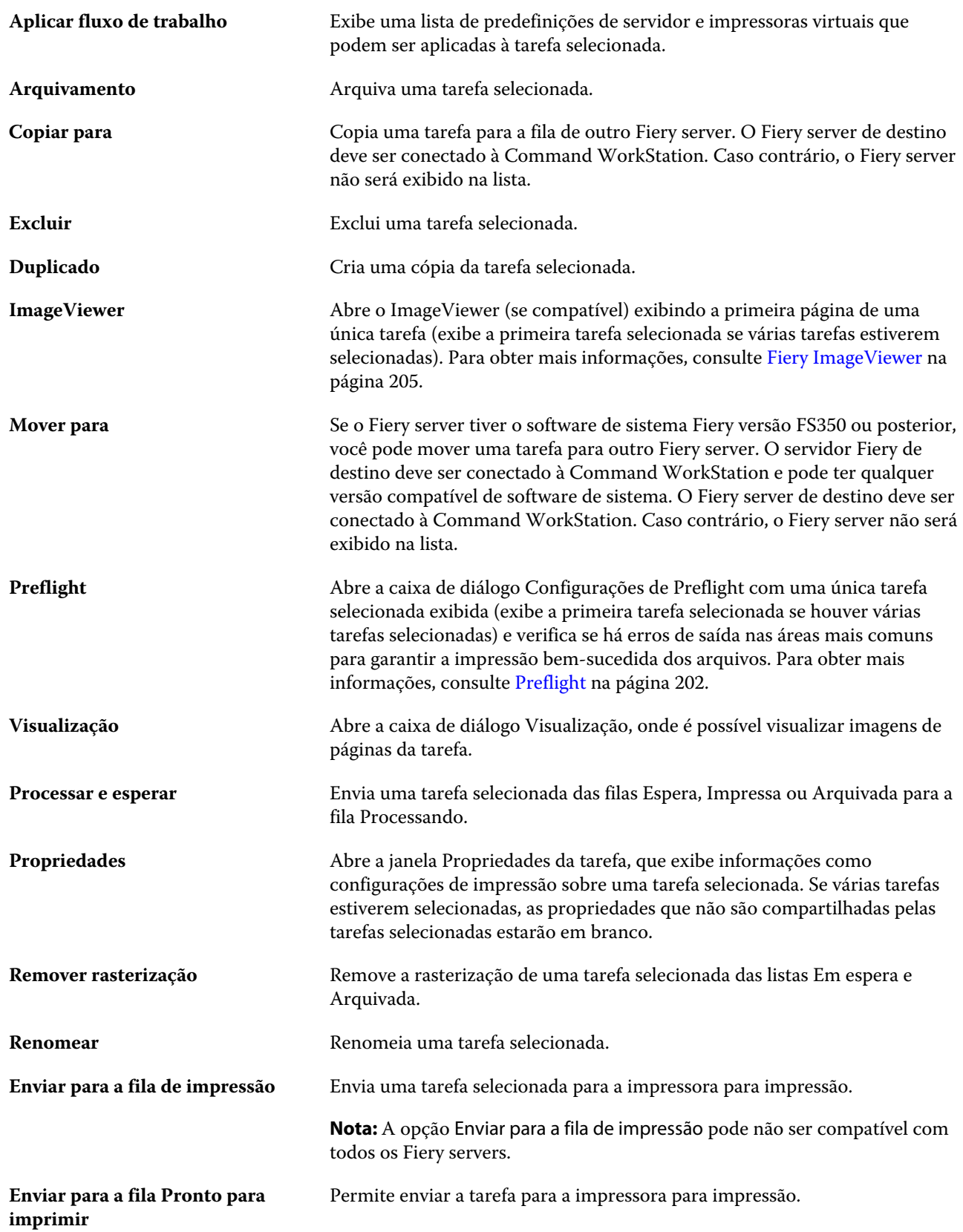

**Nota:** A opção Enviar para Pronto para imprimir pode não ser compatível com todos os Fiery servers.

<span id="page-15-0"></span>

**Visualizar relatório de preflight** Abre um relatório de preflight. Os relatórios estão disponíveis somente para tarefas em preflight. Para obter mais informações, consulte [Preflight](#page-200-0) na página 202.

## Centro de dispositivos

O Command WorkStation exibe as informações do sistema em uma única estação de trabalho. É possível usar o Centro de dispositivos para configurar o Fiery server conectado e acessar várias ferramentas de gerenciamento de impressão.

Para acessar o Centro de dispositivos, clique no ícone Mais (três pontos) e selecione Centro de dispositivos ou clique duas vezes no nome Fiery server na lista Servidores.

No Centro de dispositivos, você pode fazer o seguinte:

- **•** Exibir informações sobre o Fiery server.
- **•** Definir padrões de propriedades da tarefa, inclusive os padrões de cores.
- **•** Exibir e modificar o Substrate Catalog, a impressão de dados variáveis (VDP), perfis de cores, tabelas de cores especiais e configurações de fonte.
- **•** Exibir e criar impressoras virtuais e predefinições do servidor disponíveis.
- **•** Exibir um registro detalhado de todas as tarefas processadas e impressas.

O Centro de dispositivos inclui as seguintes configurações:

- **•** Geral Exibe informações sobre o Fiery server conectado, incluindo endereço IP, capacidade (quantidade de espaço no disco rígido) e uma lista de opções e pacotes instalados. A seção Geral inclui os seguintes recursos: Informações gerais, Configuração do servidor e Ferramentas.
- **•** Configuração de cor A seção Configuração de cor inclui Gerenciamento de cores e pode incluir Barra de controle, Interceptação e Simulação de meio-tom, se esses recursos forem compatíveis com o Fiery server.
- **•** Recursos Exibe e modifica o Substrate Catalog, a impressão de dados variáveis (VDP), os perfis de cores, as tabelas de cores especiais e as configurações de fonte. A seção Recursos inclui o seguinte: Catálogo de tamanhos, Recursos de VDP, Perfis e Fontes, e pode incluir o Catálogo de substratos, o Spot Pro e Cores de especialidades, se esses recursos forem compatíveis com o Fiery server conectado.
- **•** Fluxos de trabalho Exiba uma lista de impressoras virtuais e predefinições do servidor disponíveis. A seção Fluxos de trabalho inclui o seguinte: Predefinições de tarefa, Impressoras virtuais e Aperfeiçoamento de imagem.
- **•** Registros Exibe um registro detalhado de todas as tarefas impressas e processadas. A guia Registros inclui a guia Registro de tarefas.

## <span id="page-16-0"></span>Adicionar e conectar-se a um Fiery server

## Níveis de acesso

Você pode fazer logon como Administrador, Operador ou qualquer usuário a quem o Administrador tenha dado acesso. Os administradores podem definir senhas para cada tipo de usuário.

- **• Administrador** Ter acesso total a todas as funções da Command WorkStation e às funções do painel de controle do Fiery server. Uma senha de administrador é obrigatória.
- **• Operador** Ter acesso a todas as funções do Centro de tarefas. No Centro de dispositivos, um operador não tem acesso a Configure, Backup e restaurar, alteração de senhas e exclusão do registro de tarefas. Um operador pode exibir o Substrate Catalog, impressoras virtuais e funções de gerenciamento de cores, mas não pode editá-los. Uma senha do operador é obrigatória.
- **•** Nome de usuário O Administrador cria usuários e os atribui a grupos, atribuindo também privilégios (como privilégios de convidado ou criação de predefinições do servidor) aos grupos.

Para obter mais informações sobre como configurar níveis de acesso, consulte *ajuda do Configure* e *Configuração e instalação*, que faz parte do conjunto de documentação do usuário.

## Conectar-se a um Fiery server

Para usar a Command WorkStation, você deve se conectar a um Fiery server.

A lista Servidores do Command WorkStation gerencia o acesso a qualquer Fiery server. É possível optar por adicionar (e conectar a), remover e desconectar de um Fiery server.

É possível procurar por um Fiery server inserindo o nome do servidor ou o endereço IP na caixa de diálogo. Após fazer e autenticar a conexão com o servidor, o endereço IP alterna para o nome do Fiery server na lista Servidores. O Command WorkStation pode ser conectado a mais de um Fiery server de uma vez.

Se a conexão com o Fiery server estiver desconectada, o Command WorkStation tenta se reconectar automaticamente. Para obter mais informações sobre o AutoReconnect, consulte [Definir as preferências do](#page-20-0) [Command WorkStation](#page-20-0) na página 22.

Se alguma das janelas do plug-in do Command WorkStation estiver aberta no momento de perda da conexão com o Fiery server, a janela do plug-in exibirá uma mensagem para o usuário e fornecerá uma opção para salvar a tarefa como um PDF nivelado.

## **Adicionar e conectar-se a um Fiery server**

Você pode adicionar, conectar e reconectar a um Fiery server.

<span id="page-17-0"></span>Antes de adicionar um Fiery server, é necessário ter o nome do servidor ou o endereço IP.

Se você não tiver o nome do servidor ou o endereço IP, é possível usar a pesquisa para localizar algum Fiery server disponível na rede. Consulte Pesquisar um Fiery server disponível na página 19.

- **1** Clique no ícone do sinal de adição na lista de Servidores ou na tela da Página inicial. Insira o endereço IP ou o nome do servidor do Fiery server e clique em Adicionar.
- **2** Selecione o usuário da lista Usuário e digite a senha apropriada.

Além dos nomes de usuário padrão de Administrador e Operador, os usuários podem fazer login com seus próprios nomes de usuário se o administrador de rede os definir como membros de um dos grupos.

- **3** Clique em Logon.
- **4** Se você já se conectou a um Fiery server na lista de Servidores, selecione o Fiery server e clique em Conectar.

## **Pesquisar um Fiery server disponível**

Se você não souber o nome do servidor ou o endereço IP do Fiery server, é possível pesquisar na sua rede de área local por um Fiery server. Você pode pesquisar dentro da sub-rede que contém o computador local ou em uma sub- -rede ou endereço IP específico.

- **1** Clique no sinal de mais na lista de Servidores.
- **2** Se a caixa de diálogo Adicionar servidor Fiery não exibir os resultados de uma pesquisa automática da sub-rede local, ou se você não tiver o nome do servidor ou o endereço IP, clique em Pesquisa avançada.
- **3** Execute um dos seguintes procedimentos:
	- **•** Para pesquisar Fiery servers em um intervalo específico de endereço IP, selecione Intervalo de IP no menu suspenso Pesquisar.
		- **•** Informe o início do intervalo de endereço IP em De. Para incluir o início de um octeto, informe 0. Por exemplo, 10.100.10.0.
		- **•** Informe o término do intervalo de endereço IP em A. Para incluir um octeto até o fim, informe 255. Por exemplo, 10.100.10.255.
	- **•** Para pesquisar Fiery servers em um intervalo específico de sub-rede, selecione Sub-rede no menu suspenso Pesquisar.
		- **•** Informe o Endereço de sub-rede para indicar o intervalo de sub-rede que deve ser incluído. Informe 0 nos octetos nos quais qualquer número for aceitável. Por exemplo, 10.100.10.0 encontrará de 10.100.10.1 a 10.100.10.255.
		- **•** Informe a Máscara de subrede para indicar um intervalo de sub-rede que deve ser excluído. Informe 0 nos octetos onde nada for excluído. Por exemplo, 255.255.255.0 excluirá tudo, menos o endereço de sub-rede indicado nos três primeiros octetos, e permitirá qualquer coisa no quarto octeto (como 10.100.10.30).
- **4** Clique em Ir.

Qualquer Fiery server disponível que corresponda aos critérios da pesquisa será mostrado. Você pode filtrar a lista de resultados da pesquisa digitando uma palavra-chave no campo Filtrar por palavra-chave.

**5** Selecione o Fiery server na lista de resultados e, em seguida, clique em OK e em Adicionar para adicioná-lo à lista de Servidores.

### <span id="page-18-0"></span>**Desconectar do Fiery server**

Desligar o Fiery server interrompe a conexão entre o Fiery server e a Command WorkStation.

- **1** Selecione um Fiery server na lista de Servidores.
- **2** Clique no ícone Mais ao lado do nome do Fiery server e selecione uma das opções a seguir:
	- **•** Se você está conectado como Administrador, clique em Fazer logoff "Administrador".
	- **•** Se você está conectado como operador, clique em Fazer logoff "Operador".

## **Exibir outro Fiery server**

É possível alternar a exibição de um Fiery server conectado para outro na Command WorkStation.

**•** Clique em qualquer Fiery server na lista de Servidores para alternar a exibição de um Fiery server para outro.

## **A lista de Servidores.**

A lista de Servidores mostra informações sobre Fiery servers que estão ou estavam conectados, mesmo que atualmente estejam desconectados.

A lista de Servidores é uma "zona para soltar", o que significa que você pode arrastar e soltar arquivos nas filas da lista de Servidores. A lista de Servidores foi desenvolvida de modo que informações sobre impressoras conectadas são exibidas imediatamente abaixo do nome do Fiery server. Você pode expandir um Fiery server individual, clicando o sinal de adição à esquerda do Fiery server. Se você sair da Command WorkStation, a lista de Servidores é mantida.

#### **Consumíveis**

Consumíveis são recursos limitados, como substrato ou tinta, que são usados (ou "consumidos") pela impressora para imprimir tarefas.

Informações sobre consumíveis estão disponíveis em:

**Nota:** Essas opções estão disponíveis se a impressora conectada for compatível.

- **•** Os Servidores listam abaixo dos nomes das filas para o Fiery server.
- **•** Centro de dispositivos > Geral > Informações gerais > Consumíveis.

#### **Informações do servidor**

Para exibir uma lista detalhada de informações do Fiery server, escolha Centro de dispositivos > Geral > Informações gerais.

#### **Erros e alertas**

A lista Servidores fornece informações sobre o status do Fiery server e mensagens de erro sobre a impressora.

#### **Mensagens de status**

As mensagens de status podem ser sobre o Fiery server ou a impressora. As mensagens são as seguintes:

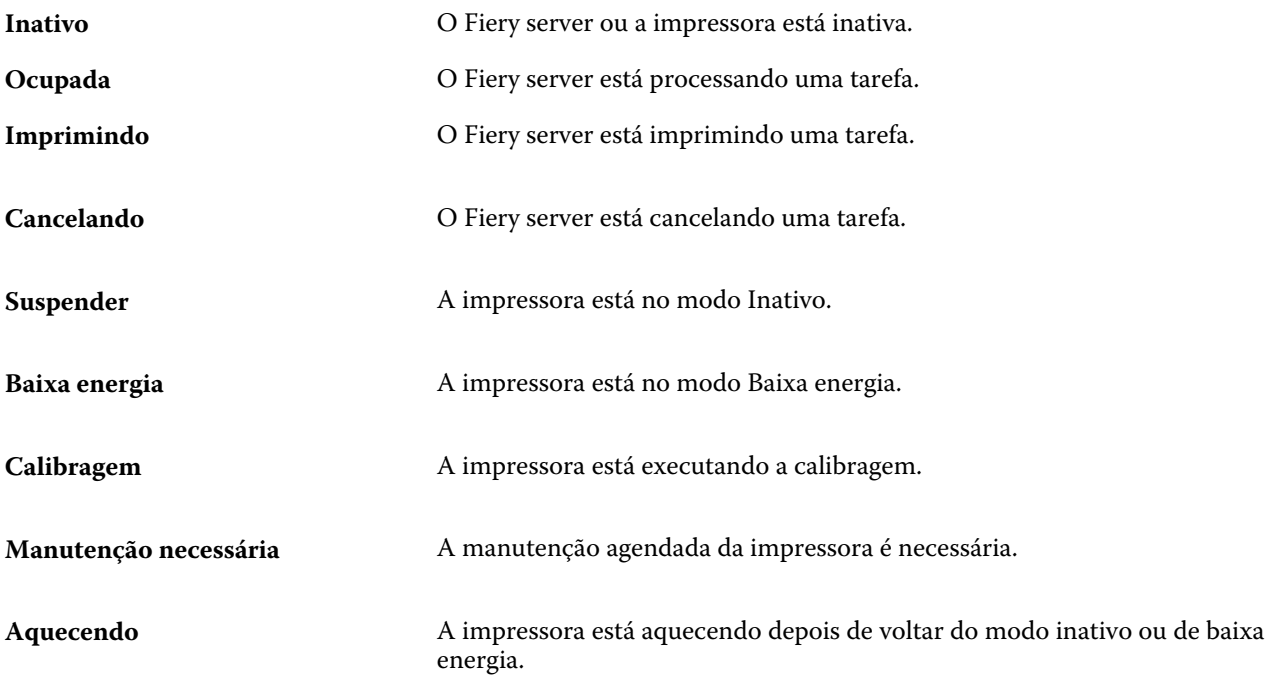

#### **Mensagens de erro**

Mensagens de erro são mensagens muito importantes sobre problemas que afetam o Fiery server e a impressora e impedem que as tarefas sejam impressas (por exemplo, uma obstrução de papel). Se vários erros ocorrerem simultaneamente, o erro mais crítico será exibido primeiro. Após a solução do primeiro erro, aparece o próximo erro.

A seguir, estão exemplos de mensagens de erro que podem aparecer:

- **•** Verifique a energia e as conexões de cabo da impressora
- **•** Comunicações seriais da impressora perdidas
- **•** Impressão suspensa

## <span id="page-20-0"></span>Personalizando o Command WorkStation

## Definir as preferências do Command WorkStation

Você pode definir as preferências globalmente para o Command WorkStation—por exemplo, para redefinir as configurações do aplicativo para seus padrões originais.

- **1** Para abrir a janela Preferências:
	- **•** Em um computador Windows, clique em Editar > Preferências
	- **•** Em um computador Mac OS, clique emCommand WorkStation > Preferências.
- **2** Em Geral, especifique uma das preferências de configurações gerais:
	- **•** Reconexão automática Selecione Ativar reconexão automática para reconectar automaticamente os servidores desconectados com senhas salvas.
	- **•** Atualizações Clique em Verificar agora para abrir o Fiery Software Manager para procurar por uma versão mais recente do software do Command WorkStation e dos aplicativos de fluxo de trabalho on-line do Fiery.
	- **•** Redefinir configurações Clique em Redefinir para restaurar as configurações dos aplicativos aos padrões originais.

**Nota:** Os Fiery servers adicionados serão retidos na lista de Servidores, junto com suas senhas.

- **•** Limpar dados Clique em Limpar dados para apagar as senhas salvas, para todos os usuários e servidores que o Command WorkStation salvou senhas.
- **•** Gerenciador de arquivos Selecione se o Gerenciador de arquivos será ativado ou desativado.
- **•** Etiquetas de tarefas: selecione se deseja exibir etiquetas (no máximo 10) na lista de servidores.
- **•** Monitor de Integridade do Fiery: selecione Status de exibição em centro de tarefas para mostrar o status de integridade do servidor no Centro de tarefas.
- **•** Programa de melhoria Para ajudar a EFI a melhorar a qualidade, confiança e desempenho do software, enviando dados anônimos de uso, mas não seu nome, endereço ou outra informação pessoalmente identificável, clique na caixa de diálogo relevante.
- <span id="page-21-0"></span>**3** Em Região, especifique algumas das preferências das configurações regionais:
	- **•** Idioma Selecione o idioma que você deseja que o Command WorkStation use. Por padrão, o Command WorkStation usa o idioma do sistema operacional local, se for compatível. Se o idioma não for compatível, o Command WorkStation usa o padrão em inglês.

**Nota:** Alterar o idioma do Command WorkStation também se aplicará ao Fiery Hot Folders e vice-versa, se instalado no mesmo cliente.

- **•** Unidades de medida Especifique as unidades de medida usadas para exibir atributos, como tamanhos de página e tamanhos personalizados. Essa configuração não afeta valores de tamanho de página predefinidos.
- **4** Em Exportar, você pode compartilhar configurações com outro Command WorkStation cliente.
	- **•** Importar Clique em Importar para importar as configurações do Command WorkStation de outro computador.
	- **•** Exportar Clique em Exportar para exportar as configurações do Command WorkStation para um arquivo zip, que pode ser usado para configurar outros clientes do Command WorkStation.
- **5** Clique em OK para salvar e fechar a janela Preferências.

## Gerenciar colunas do Centro de tarefas

É possível personalizar os títulos das colunas nas filas. Altere a ordem dessas colunas ou adicione/exclua-as das informações presentes relevantes para o seu ambiente de impressão específico.

## **Alterar a exibição de colunas**

É possível especificar conjuntos de colunas do Centro de tarefas, adicionar colunas ou removê-las.

- **1** Clique com o botão direito em qualquer coluna abaixo da barra de título da janela.
- **2** Selecione Conjunto padrão, Conjunto VDP ou Conjunto JDF.
- **3** Selecione um item no menu para adicionar ou remover das colunas.

## **Ajustar a largura de uma coluna**

Você pode alterar a largura de uma coluna do Centro de tarefas.

**•** Arraste a borda da coluna para a esquerda ou a direita.

## <span id="page-22-0"></span>Expandir ou recolher painéis

Você pode expandir ou recolher os painéis Visualização de tarefa, Resumo da tarefa e Servidores. Você também pode recolher os servidores individuais no painel Servidores.

- **•** Execute uma das seguintes etapas:
	- **•** Clique no ícone da seta na barra de título do painel Visualização da tarefa para expandir ou recolher a janela.
	- **•** Clique no sinal de adição ou no sinal de diminuição ao lado de um servidor na lista de Servidores.
	- **•** Para recolher o painel Servidores à esquerda, clique no ícone da seta na barra inferior esquerda.
	- **•** Para recolher o painel Resumo da tarefa à direita, clique no ícone de seta na barra inferior direita.

## Personalizar a barra de ferramentas

Você pode personalizar a barra de ferramentas no Centro de tarefas. Você também pode restaurar os ícones padrão da barra de ferramentas.

Alguns ícones da barra de ferramentas estarão disponíveis somente se forem compatíveis com o Fiery server.

**1** Clique com o botão direito do mouse em qualquer lugar da barra de ferramentas e selecione Personalizar no submenu que é exibido.

Conjunto padrão é a definição padrão dos ícones da barra de ferramentas.

**2** Na janela Personalizar barra de ferramentas, adicione ou remova ícones da barra de tarefas ao selecionar uma ferramenta e clicar em Adicionar ou Remover, para mover uma ferramenta entre a lista Ferramentas disponíveis e a lista Ferramentas selecionadas.

Você pode adicionar os seguintes ícones da barra de ferramentas ao conjunto padrão:

- **•** Processar e esperar Processa a tarefa selecionada e a mantém na lista Em espera.
- **•** Arquivo Arquiva a tarefa selecionada.

Para obter uma lista dos ícones do conjunto padrão, consulte Ícones da barra de ferramentas do Centro de tarefas na página 24.

- **3** Especifique a ordem em que os ícones da barra de ferramentas devem ser exibidos selecionando uma ferramenta e clicando em Para cima ou Para baixo.
- **4** Clique em Conjunto padrão para voltar aos ícones da barra de ferramentas padrão.

## **Ícones da barra de ferramentas do Centro de tarefas**

A barra de ferramentas do Centro de tarefas exibe um conjunto padrão de ícones.

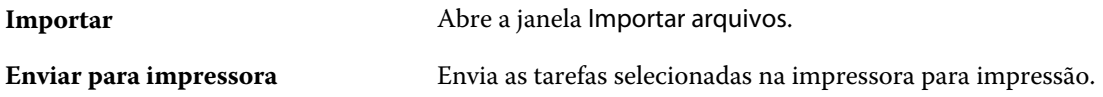

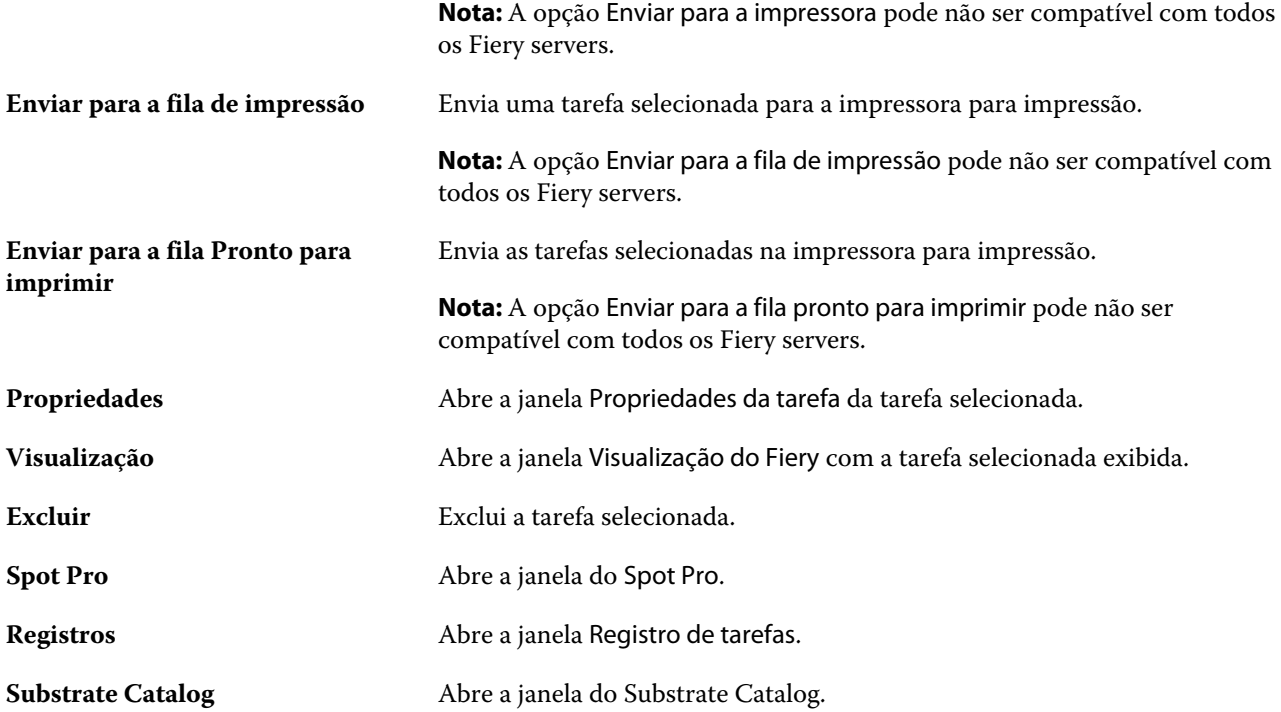

**Nota:** Algumas ferramentas estão disponíveis somente se forem compatíveis com o Fiery server.

## <span id="page-24-0"></span>Definir configurações do Fiery server

## Acessar o Configure

Depois de iniciar o Fiery server pela primeira vez, ou instalar o software do sistema, é necessário configurar o Fiery server. Caso não o faça, as configurações padrão serão utilizadas. Verifique se as configurações são adequadas para o seu ambiente de impressão. Se o seu ambiente de rede ou de impressão for alterado, pode ser necessário ajustar suas configurações.

É possível configurar o Fiery server a partir de um computador cliente usando o Configure, o qual pode ser acessado nas seguintes localizações:

- **•** Command WorkStation
- **•** WebTools (com um navegador de Internet compatível)

## **Acessar o Configure a partir da Command WorkStation**

- **1** A partir da Command WorkStation, conecte-se ao Fiery server desejado e efetue logon como Administrador.
- **2** Execute um dos procedimentos a seguir para iniciar o Configure:
	- **•** No Centro de dispositivos, selecione Informações gerais e clique em Configure no canto inferior direito.
	- **•** No menu Servidor, clique em Configure.
- **3** Em Configure, altere as opções de Configuração atuais do Fiery server.

## **Acessar o Configure a partir do WebTools**

Use o Configure para configurar o Fiery server. A configuração é necessária na primeira vez em que o Fiery server é ligado ou depois que um software do sistema for instalado. Use o Configure também para especificar informações sobre o ambiente de rede e as preferências de impressão das tarefas que os usuários enviam para o Fiery server.

**1** Abra um navegador de Internet e digite o endereço IP do Fiery server.

Se você tiver desativado os serviços da Web a partir do painel de controle da impressora, será necessário digitar https://endereço IP.

<span id="page-25-0"></span>**2** Em WebTools, clique no separador Configure.

**Nota:** Como medida de segurança, o WebTools foi projetado para funcionar somente através do Hyper Text Transfer Protocol Secure (HTTPS). Por padrão, o WebTools usa um certificado autoassinado criado pelo Fiery server. Isso faz com que o navegador exiba um erro de certificado ao acessar o WebTools. É seguro ignorar essa mensagem e continuar o acesso ao WebTools.

**3** Faça logon com privilégios de administrador.

## **Localizar a ajuda e outras informações sobre o Configure**

No Configure, clique no ícone Ajuda no lado direito da tela.

Para obter informações sobre as opções de configuração no Configure que não foram abordadas nesta ajuda ou na *ajuda do Configure*, consulte *Configuração e instalação*, que faz parte do conjunto de documentação do usuário.

**Nota:** Algumas opções do Configure podem não ter suporte do seu Fiery server.

## Sair do Configure

Algumas alterações não serão efetivadas até que você reinicialize o Fiery server. Se uma alteração da configuração solicitar reinício, reinicialização ou outra ação, o banner na parte superior da página exibirá uma mensagem.

**1** Faça as mudanças apropriadas.

Se você estiver fazendo várias alterações na configuração que exijam uma reinicialização, é possível esperar até que você conclua todas as alterações na configuração para reinicializar.

**2** Reinicialize o Fiery server para que as alterações sejam efetivadas.

## Exibir, salvar ou imprimir configurações do servidor

A guia Configuração do servidor na Command WorkStation lista as configurações atuais do Fiery server.

## **Exibir definições de configuração do servidor**

Na guia Configuração do servidor, é possível exibir categorias de configurações do Fiery server ou alterar as opções de Configuração.

**1** Na Command WorkStation, conecte-se ao Fiery server desejado e clique em Centro de dispositivos > Geral > Configuração do servidor.

- <span id="page-26-0"></span>**2** Execute um dos seguintes procedimentos:
	- **•** Clique nos atalhos do lado esquerdo da página para exibir configurações de uma categoria específica.
	- **•** Clique em Configure no canto inferior direito da janela para alterar as opções atuais de configuração do Fiery server.

## **Salvar a configuração do servidor como um arquivo**

É possível salvar a configuração do servidor como um arquivo para cada Fiery server ao qual você está conectado. Isso é especialmente útil se estiver gerenciando vários Fiery servers e desejar controlar todas as alterações feitas na configuração do Fiery server.

- **1** Na Command WorkStation, conecte-se ao Fiery server.
- **2** Clique em Centro de dispositivos > Geral > Configuração do servidor.
- **3** Clique em Salvar como.
- **4** Especifique o nome do arquivo e o local.
- **5** Selecione PDF ou Texto para o tipo de arquivo.
- **6** Clique em Salvar.

## **Imprimir a página de configuração do servidor**

Depois de ter executado a Configuração, imprima a configuração do servidor para confirmar suas configurações e coloque-a próxima ao Fiery server para consulta rápida. Os usuários precisam das informações dessa página, como as configurações padrão atuais.

- **1** Salve o arquivo de configuração.
- **2** Imprima o arquivo salvo em uma impressora de escritório.

## Usuários e grupos

É possível definir privilégios dos usuários que acessam o Fiery server atribuindo-os a grupos. Vários grupos são fornecidos por padrão. Todos os usuários do grupo têm os mesmos privilégios.

Você pode ver as informações detalhadas sobre usuários e grupos em Configure > Contas do usuário.

Além de atribuir os usuários criados a um grupo, é possível adicionar usuários da lista de endereços global de sua organização. Para isso, primeiro é necessário ativar os serviços LDAP no Fiery server.

## **Criar novos usuários**

Se não existirem usuários na lista de endereços global ou na lista de contatos, é possível criá-los manualmente. Qualquer nome exibido na lista de contatos pode se tornar um usuário atribuído a um grupo.

<span id="page-27-0"></span>Os grupos Administradores e Operadores têm um usuário padrão chamado "Administrador" ou "Operador", respectivamente.

- **1** No Configure, selecione Contas do usuário.
- **2** Clique no botão Lista de contatos do Fiery.
- **3** Na caixa de diálogo Lista de contatos do Fiery, clique no botão Adicionar usuário.
- **4** Na caixa de diálogo Criar usuário, especifique as informações necessárias. Clique em Criar.
- **5** Clique em Fechar.

#### **Adicionar usuários a grupos existentes**

É possível adicionar usuários existentes a um grupo existente ou criar usuários e adicioná-los ao grupo existente. Você pode adicionar usuários a quantos grupos desejar.

A criação de uma conta de usuário não atribui nenhum privilégio até que o usuário seja adicionado a um grupo.

- **1** No Configure, selecione Contas do usuário.
- **2** Selecione o grupo ao qual deseja adicionar usuários.
- **3** Clique em Atribuir usuários.
- **4** Atribua o usuário a grupos conforme necessário, utilizando qualquer uma das seguintes abordagens:
	- **•** Para criar um novo usuário e atribuí-lo a um grupo, selecione Criar novo usuário e atribuir da lista suspensa, digite as informações adequadas na caixa de diálogo Criar usuário e clique em Salvar.
	- **•** Para atribuir uma conta de usuário existente a um grupo, selecione Adicionar a partir da lista de contatos. Na caixa de diálogo Atribuir usuários, digite o nome da conta em Usuários da lista de contatos do Fiery e pressione voltar ou selecione a conta, se estiver listada, e clique em Adicionar usuários.
	- **•** Para atribuir um usuário da lista global de endereços, selecione Adicionar a partir da lista de endereços global. Se LDAP estiver configurado e ativado, essa lista conterá nomes do banco de dados corporativo de sua organização. Se o botão Configurar definições de LDAP for exibido, clique no botão para configurar as definições de LDAP para trabalhar com a Command WorkStation.
- **5** Clique em Fechar após concluir a adição de contas de usuários a grupos.

#### **Remover usuários de grupos**

É possível remover um usuário de um grupo. Todas as tarefas já enviadas pelo usuário ao Fiery server ainda são processadas e o Registro de tarefas retém o nome do usuário com informações relevantes sobre a tarefa.

Após ser removido do grupo, o usuário ainda permanece na Lista de contatos do Fiery.

**Nota:** Não é possível remover os usuários padrão chamados "Administrador" ou "Operador".

- **1** No Configure, selecione Contas do usuário.
- **2** Selecione o grupo no qual o usuário existe.
- <span id="page-28-0"></span>**3** Mova o cursor sobre o nome do usuário que deseja remover do grupo. Observe que os ícones Editar e Excluir são exibidos.
- **4** Clique no ícone Excluir. O usuário é excluído do grupo, mas não da Lista de contatos do Fiery.

## **Alterar atributos dos usuários**

É possível alterar os atributos dos usuários, como a senha e o endereço de e-mail. Se o usuário já estiver conectado, as alterações o afetam quando ele fizer logoff e, em seguida, logon novamente.

Para alterar as senhas padrão do Administrador e do Operador, você pode usar o procedimento a seguir ou configurar uma nova senha.

- **1** No Configure, selecione Contas do usuário.
- **2** Clique no botão Lista de contatos do Fiery.
- **3** Mova o cursor sobre o nome de um usuário. Observe que o ícone Editar é exibido.
- **4** Clique no ícone Editar. Na caixa de diálogo Editar usuário, edite os atributos do usuário e clique em Salvar.

## **Alterar privilégios do grupo**

- **1** No Configure, selecione Contas do usuário.
- **2** Mova o cursor sobre o nome de um grupo. Observe que o ícone Editar é exibido.
- **3** Clique no ícone Editar. Na caixa de diálogo Editar grupo, selecione ou desmarque os privilégios e clique em Salvar.

**Nota:** Esses privilégios podem não ser suportados em todos os Fiery servers.

- **•** Calibragem permite que os membros desse grupo calibrem o Fiery server. Para grupos padrão, somente os grupos de Administrador e Operador têm esse privilégio.
- **•** Criar predefinições do servidor permite que os membros deste grupo salvem um conjunto de opções de impressão que os usuários podem selecionar para sua tarefa.
- **•** Gerenciar fluxos de trabalho permite que membros deste grupo criem, editem e excluam predefinições de servidor e impressoras virtuais.
- **•** Editar tarefas permite que os membros editem tarefas nas filas Em espera ou Impresso.

## <span id="page-29-0"></span>**Eliminar usuários**

É possível excluir completamente um usuário do Fiery server. Todas as tarefas já enviadas pelo usuário ao Fiery server ainda são processadas e o Registro de tarefas retém o nome do usuário com informações relevantes sobre a tarefa.

**Nota:** Não é possível excluir os usuários padrão chamados Administrador ou Operador e não é possível excluir o grupo Administradores ou Operadores.

- **1** No Configure, selecione Contas do usuário.
- **2** Para excluir completamente um usuário do Fiery server, faça o seguinte:
	- a) Clique no botão Lista de contatos do Fiery.
	- b) Na caixa de diálogo Lista de contatos do Fiery, mova o cursor sobre o nome do usuário que deseja excluir. Observe que os ícones Editar e Excluir são exibidos.

**Nota:** O ícone Excluir só é exibido se você tiver permissão para excluir o usuário.

- c) Clique no ícone Excluir. O usuário é excluído completamente do Fiery server.
- d) Clique em Fechar.

## EFI Cloud Connector

O EFI Cloud Connector conecta o Fiery server a uma conta do EFI IQ. Você pode conectar e desconectar o Fiery server de uma conta do EFI IQ. Depois de conectar o Fiery server, também é possível gerenciar a conexão com sua conta do EFI IQ.

#### **Instale o EFI Cloud Connector em um Fiery server**

Você pode instalar o EFI Cloud Connector em um Fiery server.

Antes de instalar o EFI Cloud Connector, o Fiery server deve estar inativo e conectado à Internet.

- **1** Selecione o Fiery server no painel Servidor.
- **2** Para conectar-se ao EFI Cloud Connector, execute um dos seguintes procedimentos:
	- **•** Selecione EFI IQ no menu Servidor e, em seguida, clique em Atualizar Fiery server.
	- **•** Clique em Notificaçõese, em seguida, clique em Atualizar Fiery server.
- **3** Na caixa de diálogo Atualização necessária, clique em Continuar. O Fiery server reinicializará automaticamente após a atualização.

#### <span id="page-30-0"></span>**Conectar a Fiery server a uma conta do EFI IQ**

Ao usar a EFI Cloud Connector, você pode conectar o Fiery server a uma conta do EFI IQ.

- **1** Selecione o Fiery server no painel Servidor.
- **2** Para conectar-se ao EFI IQ, execute um dos seguintes procedimentos:
	- **•** Selecione EFI IQ no menu Servidor e, em seguida, clique em Conectar ao EFI IQ.
	- **•** Clique em Notificaçõese, em seguida, clique em Conectar ao EFI IQ.

Uma página da Web do EFI IQ será aberta.

- **3** Na página da Web Ativar dispositivo, execute um dos seguintes procedimentos:
	- **•** Faça login com as credenciais da conta do EFI IQ existente.
	- **•** Crie uma conta do EFI IQ.

Para obter mais informações sobre como criar uma conta do EFI IQ, consulte *ajuda do EFI IQ* .

## **Gerenciar o EFI Cloud Connector**

É possível gerenciar a conexão do EFI Cloud Connector com o Fiery server . Você também pode se conectar a um servidor proxy.

- **1** Selecione o Fiery server no painel Servidor.
- **2** Selecione EFI IQ no menu Servidor e, em seguida, clique em Gerenciar EFI Cloud Connector. O EFI Cloud Connector será aberto em uma página da Web.

#### **Configuração dos ajustes do proxy do EFI Cloud Connector**

Você pode definir suas configurações de proxy para se conectar ao EFI IQ através de um firewall via EFI Cloud Connector.

- **1** Selecione o Fiery server no painel Servidor.
- **2** Selecione EFI IQ no menu Servidor e, em seguida, clique em Gerenciar EFI Cloud Connector. O EFI Cloud Connector será aberto em uma página da Web.
- **3** Clique em Definir configurações do proxy.
- **4** Na janela Configurações do proxy, selecione Usar proxy.
- **5** Especifique as seguintes informações nos campos de texto:
	- **•** Nome do servidor proxy
	- **•** Porta
- <span id="page-31-0"></span>**•** Nome de usuário do proxy
- **•** Senha do proxy
- **6** Clique em Testar.

Se o teste de configuração de proxy for aprovado, uma mensagem será exibida na janela Configurações do proxy.

**7** Clique em Salvar.

## **Abra o EFI IQ Dashboard**

É possível navegar até a EFI IQ Dashboard partir do Command WorkStation após conectar o Fiery server a uma conta do EFI IQ.

- **1** Selecione o Fiery server no painel Servidor.
- **2** No menu Servidor, coloque o cursor sobre EFI IQ.
- **3** Clique em Ir para EFI IQ Dashboard. O EFI IQ Dashboard será aberto em uma página da Web.

## **Desconecte o Fiery server do EFI Cloud Connector**

Você pode desconectar o Fiery server de uma conta do EFI IQ.

- **1** Selecione o Fiery server no painel Servidor.
- **2** Selecione EFI IQ no menu Servidor e, em seguida, clique em Gerenciar EFI Cloud Connector. O EFI Cloud Connector será aberto em uma página da Web.
- **3** Clique em seu Nome de usuário.

**Nota:** Seu Nome de usuário será o endereço de e-mail anexado à sua conta do EFI IQ.

- **4** Clique em Desativar ECC.
- **5** Na caixa de diálogo Desativar ECC, clique em Sim.

## Sobre backup e restauração

Você pode fazer backup dos Recursos e configurações Fiery ou de uma imagem de todo o sistema Fiery server.

Para obter mais informações sobre o backup da imagem do sistema, consulte *Configuração e instalação*, que é parte do conjunto de documentação do usuário.

## <span id="page-32-0"></span>**Fazer backup ou restaurar configurações do Fiery server**

Você pode fazer backup ou restaurar as configurações do Fiery server no Command WorkStation. Se o Fiery server for FS350 ou anterior, você também pode fazer backup ou restaurar as configurações do Configure.

**Nota:** As opções Restore Fiery Settings (Restaurar configurações do Fiery) e Restaurar configurações padrão do Fiery não estão disponíveis para todos os Fiery server.

#### **Fazer backup das configurações do Fiery server a partir do Configure (FS350 e anterior)**

A partir do Configure, você pode escolher de quais configurações do Fiery server deseja fazer backup.

- **1** No Configure, selecione Servidor Fiery > Backup.
- **2** Siga as instruções na tela para fazer backup de suas configurações.

#### **Fazer backup das configurações do Fiery server na Command WorkStation (FS350 e anterior)**

No Command WorkStation, é possível escolher de quais configurações do Fiery server você deseja fazer backup.

- **1** Conecte-se ao Fiery server e execute um dos seguintes procedimentos:
	- **•** Clique em Centro de dispositivos > Geral > Ferramentas > Backup e restaurar.
	- **•** Selecione Servidor > Backup e restaurar.
- **2** Clique em Backup.
- **3** Selecione os itens cujo backup deve ser feito.
- **4** Na caixa de diálogo que aparece, selecione um local para salvar o arquivo e especifique um nome para o arquivo de backup.
- **5** (Opcional) Selecione Adicionar data ao nome do arquivo.
- **6** Clique em Seguinte e depois clique em Concluir.

#### **Backup das configurações do Fiery server na Command WorkStation (FS400 e posterior)**

No Command WorkStation, é possível escolher de quais configurações do Fiery server você deseja fazer backup.

Recomendamos que você salve o arquivo de backup em um servidor de rede e não no próprio Fiery server. Caso contrário, ao reinstalar o software do sistema, o arquivo de backup será excluído.

As configurações de backup e restauração podem ser restauradas para outro Fiery server com modelo e versão exatamente iguais. Porém, nesse caso, as configurações como Nome do servidor, Endereço IP e Rede não são restauradas; as configurações existentes permanecem as mesmas. Isso impede a ocorrência de problemas de os dois Fiery servers coexistirem na mesma rede.

- **1** Conecte-se ao Fiery server como Administrador e siga um destes procedimentos:
	- **•** Clique em Centro de dispositivos > Geral > Ferramentas > Recursos e configurações do Fiery.
	- **•** Selecione Servidor > Backup e restaurar.
- **2** Na nova janela do navegador web exibida, clique em Recursos e configurações do Fiery.
- **3** Click em Fazer backup.
- **4** Selecione os itens dos quais você quer fazer backup e clique em Continuar.
- **5** Na caixa de diálogo exibida, especifique um nome para o arquivo de backup.
- **6** (Opcional) Selecione Adicionar data ao nome do arquivo.
- **7** Clique em Continuar.
- **8** Faça o download do arquivo que você deseja e especifique um local para o arquivo. Você deve escolher um arquivo .fbf e um arquivo .DAT.

#### **Restauras as configurações do Fiery server a partir do Configure (FS350 e posterior)**

Se você fez backup previamente das configurações do Fiery server, é possível restaurá-las a partir do Configure.

- **1** No Configure, selecione Servidor Fiery > Restaurar.
- **2** Siga as instruções na tela para restaurar suas configurações.

#### **Restaurar as configurações do Fiery server a partir do Command WorkStation (FS350 e posterior)**

Se você fez backup previamente das configurações do Fiery server, é possível restaurá-las a partir da Command WorkStation.

- **1** Conecte-se ao Fiery server e siga um destes procedimentos:
	- **•** Clique em Centro de dispositivos > Geral > Ferramentas > Backup e restaurar.
	- **•** Selecione Servidor > Backup e restaurar.
- **2** Clique em Restaurar.
- **3** Na caixa de diálogo exibida, navegue até o local das definições de configurações que deseja restaurar e clique em Abrir ou selecione um backup recente.
- **4** Clique em Seguinte e selecione os itens que deseja restaurar.
- **5** Clique em Sequinte e depois clique em Concluir.
- **6** Depois que a operação da restauração estiver completa, reinicialize o Fiery server se for solicitado.

#### **Restaurar configurações do Fiery server a partir do Command WorkStation (FS400 e posterior)**

Se você fez backup previamente das configurações do Fiery server, é possível restaurá-las a partir da Command WorkStation.

As configurações de backup e restauração podem ser restauradas para outro Fiery server com modelo e versão exatamente iguais. Porém, nesse caso, as configurações como Nome do servidor, Endereço IP e Rede não são restauradas; as configurações existentes permanecem as mesmas. Isso impede a ocorrência de problemas de os dois Fiery servers coexistirem na mesma rede.

- **1** Conecte-se ao Fiery server como Administrador e siga um destes procedimentos:
	- **•** Clique em Centro de dispositivos > Geral > Ferramentas > Recursos e configurações do Fiery.
	- **•** Selecione Servidor > Backup e restaurar.
- **2** Na nova janela do navegador web exibida, clique em Recursos e configurações do Fiery.
- **3** Clique em Restaurar.
- **4** Na caixa de diálogo exibida, clique em Selecionar arquivo e navegue até o local das configurações que você deseja restaurar e clique em Abrir.

Você deve escolher um arquivo .fbf e um arquivo .DAT.

- **5** Clique em Continuar.
- **6** Selecione os itens que você deseja restaurar e clique em Continuar.
- **7** Depois que a operação de restauração for concluída, reinicialize o Fiery server se for solicitado.

## <span id="page-35-0"></span>Visualização de tarefas

É possível exibir o conteúdo de tarefas de várias formas diferentes.

- **•** Tarefas em spool e não processadas: com a Fiery Preview Consulte Fiery Previewna Command WorkStation na página 37.
- **•** Tarefas processadas:
	- **•** No painel Visualização da tarefa Fica na janela principal do Command WorkStation. Consulte Exibição de tarefas no painel Visualização da tarefa na página 37.
	- **•** Utilização Fiery ImageViewer Disponível se compatível com o Fiery server. Consulte [Fiery ImageViewer](#page-203-0) na página 205.

## Fiery Previewna Command WorkStation

Você pode exibir o conteúdo da página e da folha de uma tarefa na Fiery Preview e especificar as opções de impressão. Você pode executar tarefas de preparo adicionais na preparação de tarefas de impressão, incluindo a imposição.

O Fiery Preview é uma visualização do processo de imagem de pré-rasterização (pre-RIP) e exibe as tarefas que foram colocadas em spool, mas não processadas. Se você tiver uma licença ativada do Fiery Impose Plus, será possível integrar as funções dos fluxos de trabalho combinados na janela Fiery Preview, e exibir os resultados de suas ações antes da impressão. O Fiery Impose Plus converte trabalhos para o formato de arquivo PDF e permite criar layouts de imposição.

**Nota:** Para obter mais informações do Fiery Impose Plus, consulte *ajuda do Fiery Impose Plus* .

Se você tiver uma licença ativa para o Fiery Impose Plus, é possível criar uma tarefa de impressão totalmente nova selecionando o ícone Nova tarefa na barra de ferramentas da Command WorkStation. Crie uma nova tarefa quando quiser preparar um trabalho a partir de um documento digitalizado, imprimir uma tarefa apenas com separadores ou combinar tarefas existentes, a partir de uma tarefa vazia.

Se você selecionar Visualização para uma tarefa processada, a tarefa será aberta no modo de visualização da rasterização. As tarefas impressas e arquivadas com dados rasterizados podem ser visualizadas. As tarefas arquivadas com dados de rasterização devem ficar no Fiery server.

## Exibição de tarefas no painel Visualização da tarefa

O painel Visualização da tarefa no Centro de tarefas exibe informações específicas de uma tarefa processada. As miniaturas de todas as superfícies nessa tarefa também são exibidas no painel Visualização da tarefa. Você pode visualizar uma tarefa processada na janela do Fiery ImageViewer.
**Nota:** Uma tarefa em spool não processada pode ser aberta na janela Visualização do Fiery.

Inicie o Command WorkStation e selecione uma tarefa processada na lista Em espera para exibi-la no painel Visualização da tarefa A informação sobre a tarefa é exibida. Algumas categorias de informação são editáveis.

O painel Visualização de tarefa está à direita da janela Command WorkStation. A ilustração abaixo exibe uma tarefa processada. Se a tarefa for processada, ferramentas são disponibilizadas para navegar pelo documento.

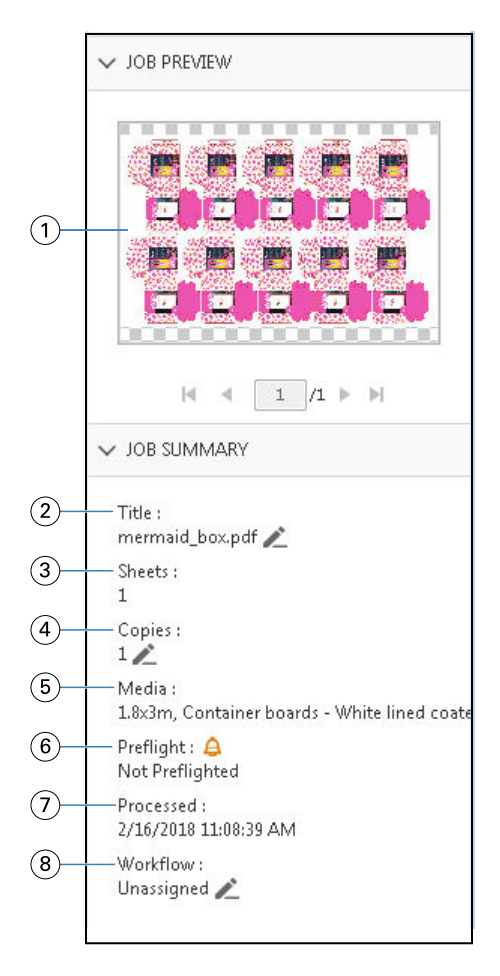

*Nota: Qualquer campo com o ícone de lápis pode ser editado.*

- *1 Miniatura*
- *2 Nome da tarefa*
- *3 Número de folhas na tarefa após o processamento*
- *4 Número de cópias que você deseja imprimir*
- *5 Informações de mídia, como tamanho, tipo de mídia ou gramatura da mídia*
- *<sup>6</sup> Informação de preflight*

*Um ícone indica o status*

- *7 Última ação executada na tarefa, como em spool, processada ou impressa, junto com um carimbo de data e hora*
- *8 O fluxo de trabalho mostra a impressora virtual, se usada. Caso contrário, exibe Não atribuído.*

**Nota:** As categorias de informações exibidas dependem dos recursos do Fiery server e do status da tarefa selecionada.

# PDF e tarefas do Fiery Impose Plus

A Fiery Preview é uma visualização do processo de imagem de pré-rasterização (pre-RIP) e exibe o PDF as tarefas do Fiery Impose Plus que foram colocadas em spool, mas não processadas.

Se você tiver uma licença ativada do Fiery Impose Plus, será possível integrar as funções dos fluxos de trabalho combinados na janela Fiery Preview, e exibir os resultados de suas ações antes da impressão. Para obter mais informações sobre o Fiery Impose Plus, consulte *ajuda do Fiery Impose Plus* .

O Fiery Preview é compatível com os seguintes tipos de tarefa:

- **•** PDF-VT
- **•** PDF com configurações de Layout em > propriedades da tarefa
- **•** PDF com configurações de mídia mista
- **•** PDF com configurações mistas e de layout em Propriedades da tarefa
- **•** Fiery Impose Plus formato .dbp

## **Ícones da barra de ferramentas no Fiery Preview**

Ao abrir um PDF ou uma tarefa do Fiery Impose Plus, a barra de ferramentas do Fiery Preview exibe os seguintes controles:

- **•** Selecione uma folha ou página na janela Fiery Preview.
- **•** Arrastar a visualização prévia pela janela
- **•** Mostra medidas de elementos da página
- **•** Mais zoom
- **•** Menos zoom
- **•** Alternar conteúdo da folha alterna entre exibição de miniatura e a exibição de wireframe. A exibição de wireframe mostra a paginação de registros.
- **•** Criar subconjunto
- **•** Remover subconjunto
- **•** Dobra Z

# Tarefas com versão em PDF

Você pode visualizar tarefas com versão em PDF no Fiery Preview. Além disso, você também pode usar o editor de versão para criar versões diferentes se a tarefa tiver cores especiais ou camadas.

O Fiery Preview é compatível com os seguintes tipos de tarefas com versão em PDF:

- **•** Tarefas com versão em PDF
- **•** Configurações de matriz
- **•** Trabalhos com versão em PDF com ou sem configurações de matriz

Para obter mais informações sobre como criar uma tarefa com versão em PDF, consulte [Criação de versões](#page-40-0) na página 42.

## **Abra uma tarefa com versão em PDF**

Você pode visualizar tarefas em spool de PDF com versão compatível no Fiery Preview.

Quando um dos tipos de tarefas compatíveis é aberto, a janela Fiery Preview fornece o seguinte fluxo de trabalho para a tarefa:

- **1** Abra uma tarefa no Fiery Preview de uma das maneiras a seguir:
	- **•** Clique com o botão direito do mouse em uma tarefa e selecione Visualização.
	- **•** Selecione uma tarefa e escolha Visualização no menu Ações.
	- **•** Selecione a tarefa e clique no ícone Visualização na barra de ferramentas.

A tarefa será exibida na janela do Fiery Preview. As miniaturas da tarefa são exibidas no painel esquerdo e na página selecionada no painel principal.

O botão do Version Editor está localizado no canto superior direito da janela do Fiery Preview.

**Nota:** O Version Editor depende do tipo de tarefa. Para obter mais informações, consulte [Criação de versão](#page-39-0) na página 41.

- **2** Na janela Fiery Preview, os menus disponibilizados são:
	- **•** Arquivo: Preferências e Sair.
		- **•** Preferências: defina as preferências do Fiery Preview para o padrão de fábrica.
		- **•** Sair: sai da janela e fecha a tarefa sem fazer alterações.
	- **•** Exibir: controla o zoom e navega pelas páginas da tarefa. As opções de visualização de Ajustar à janela, Ajustar à largura e Ajustar à altura têm ícones correspondentes no canto inferior direito da janela.
	- **•** Ajuda: abre o ajuda do Fiery Preview .

Você pode usar os seguintes controles:

- **•** Barra de rolagem ao lado da janela.
- **•** Navegação pelos números de página na parte inferior da janela.
- **•** Controle deslizante de zoom e o menu suspenso para selecionar o percentual de zoom na parte inferior da janela.

<span id="page-39-0"></span>Estes ícones estão disponíveis no canto superior esquerdo da janela do Fiery Preview:

- **•** Ponteiro (seta): seleciona uma página.
- **•** Ferramenta panorâmica (mão): move a tarefa pela janela.
- **•** Ferramenta zoom (lupa): amplia e reduz o zoom.
- **3** Para ver as cores especiais, as camadas e as versões de uma tarefa, clique em Version Editor.

## **Criação de versão**

Para criar versões de uma tarefa, é necessário começar com um arquivo que foi criado com camadas ou cores especiais.

As camadas ou as cores exatas podem incluir matrizes. Você pode adicionar matrizes de camadas ou cores especiais.

Se o arquivo for comum, como uma embalagem ou etiqueta, ele deve ser submetido à pré-imposição antes de salvar as versões. O layout de avançar e repetir está pronto para a impressão quando você o abrir para criar a versão.

As tarefas podem ser enviadas para o Fiery server como versões diferentes. Versões também podem ser criadas noFiery server de uma tarefa única. O operador de impressão identifica e trata cada versão como uma tarefa separada.

Versões diferentes da mesma tarefa podem usar o mesmo método de acabamento depois que a tarefa é processada e impressa. Nesse tipo de fluxo de trabalho de pré-processamento, o operador de pré-impressão precisa identificar as diferentes versões presentes em cada arquivo, garantir que cada tarefa seja identificada corretamente e listá-las como tarefas diferentes na lista de tarefas.

#### **Uso do Editor de versões**

No Editor de versões, é possível visualizar camadas, cores especiais, matrizes e criar versões da tarefa. O Editor de versões extrai as configurações de camadas ou cores especiais da tarefa e abre a tarefa onde você pode adicionar, editar, salvar ou excluir versões. Também é possível selecionar cores especiais ou camadas diferentes e defini-las como linhas de matriz.

Os seguintes ícones e controles são os mesmos da janela Visualização do Fiery:

- **•** Ponteiro (seta): seleciona uma página.
- **•** Ferramenta panorâmica (mão): move a tarefa pela janela.
- **•** Ferramenta de zoom (lupa): aumenta e diminui o zoom.
- **•** Barra de rolagem mais à direita da janela.
- **•** Navegação pelos números de página na parte inferior da janela.
- **•** Opções de exibição de Ajustar à altura, Ajustar à largura e Ajustar à janela no canto inferior direito da janela.
- **•** Controle deslizante de zoom no canto inferior direito da janela.

Os seguintes controles são específicos do Editor de versões:

- **•** Versão: menu suspenso das versões salvas.
- **•** Salvar ícone: salva a versão atual.
- <span id="page-40-0"></span>**•** Adicionar ícone (sinal de mais): permite criar uma nova versão. É possível optar por substituir a versão atual ou salvar uma nova versão.
- **•** Excluir ícone: exclui versões exibidas no campo Versões.
- **•** Guia Cores especiais: exibe todas as cores especiais na tarefa original.
- **•** Guia Camadas: exibe todas as camadas na tarefa original.
- **•** Selecionar linha de matriz (ícone da ponta do lápis): seleciona a linha de matriz da tarefa. Você pode usar dados XMP (se disponível na tarefa), cores especiais ou camadas para serem usadas para a linha de matriz.

Se a funcionalidade da linha de matriz for compatível com o Fiery server, os seguintes ícones serão exibidos na janela do Editor de versões quando as cores especiais forem definidas como linhas de matriz:

**•** Adicionar à biblioteca de matrizes (seta com sinal de mais): adiciona a linha de matriz à biblioteca de matrizes.

**Nota:** Somente cores especiais podem ser adicionadas à biblioteca de matrizes.. Camadas não podem ser adicionadas à biblioteca de matrizes.

- **•** Ícone de olho na área da linha de matriz: exibe ou oculta a visualização da linha de matriz. Clique para alterar.
- **•** Ícone remover (sinal de menos): exclui a linha de matriz.

Os seguintes controles do Editor de versões aparecem na janela Visualização do Fiery depois de uma tarefa ser manipulada no Editor de versões:

- **•** Linha de matriz (ícone de olho): exibe ou oculta a visualização da linha de matriz da tarefa. A linha de matriz também poderá ter dados XMP (Plataforma de Metadados Extensível).
- **•** Exportar: exporta as versões selecionadas como tarefas para a lista Em espera do Fiery Command WorkStation. Se várias versões foram salvas, você pode selecionar todas as versões na caixa de diálogo Exportar versões para a fila em espera. As versões são exportadas para a fila Em espera como tarefas separadas.

**Nota:** O ícone Exportar está disponível no canto superior direito da janela do Editor de versões. Ele é exibido na janela do Editor de versões e na janela da Visualização do Fiery somente quando você cria e salva uma nova versão de uma tarefa.

#### **Criação de versões**

Você pode criar versões de uma tarefa se o arquivo original foi criado com cores especiais ou camadas. Se for uma tarefa comum ou um livreto, ela deve ser submetida à pré-imposição. A tarefa é importada para a lista Em espera do Fiery Command WorkStation.

Para criar versões de uma tarefa:

- **1** Abra a tarefa em spool na Visualização do Fiery de uma das seguintes maneiras:
	- **•** Clique com o botão direito do mouse na tarefa e selecione Visualização.
	- **•** Selecione a tarefa e escolha Visualização no menu Ações.
	- **•** Selecione a tarefa e clique no ícone Visualização na barra de ferramentas.

A tarefa será exibida na janela Visualização do Fiery. As miniaturas da tarefa são exibidas no painel esquerdo e na página selecionada no painel principal.

- **2** Na janela Visualização do Fiery, clique no ícone do Editor de versões no canto superior direito. A tarefa será exibida na janela do Editor de versões.
- **3** Clique na guia Cores especiais ou na guia Camadas.
- **4** Selecione ou desmarque as caixas de seleção para visualizar as cores especiais ou as camadas.
- **5** Para criar uma versão, selecione a cor especial ou a camada e clique no ícone Adicionar (sinal de mais).
- **6** Digite um nome para a versão na caixa de diálogo Inserir nome da versão e clique em OK.

Se você tiver criado anteriormente uma versão no Editor de versões para esse arquivo, uma caixa de diálogo é exibida e pergunta se você deseja salvar o arquivo como a versão atual. Escolha Sim, substitua a versão atual ou Não, crie uma nova versão.

- **7** Para imprimir as versões que você criou, clique no ícone Exportar.
- **8** Na caixa de diálogo Exportar versões para a fila em espera, selecione as versões que você deseja imprimir e clique em OK. Se várias versões foram salvas, você pode selecionar as versões na caixa de diálogo Exportar versões para a fila em espera. As versões são exportadas para a fila Em espera como tarefas separadas.

**Nota:** As versões exportadas podem ser processadas e visualizadas com o ImageViewer.

**9** No Fiery Command WorkStation, você pode selecionar a tarefa e especificar as propriedades da tarefa.

**10** Se você não quiser imprimir as versões no momento, feche a janela do Editor de versões.

As versões serão salvas como parte da tarefa. O usuário pode optar por exportar e imprimir a tarefa posteriormente.

**Nota:** Se a versão não for exportada como uma nova tarefa, o arquivo importado original será impresso sem aplicar edições de versão.

## **Linha de matriz**

Uma linha de matriz representa o esquema ou layout do material da embalagem usado para criar o produto de embalagem final. Linhas de matriz são usadas em vários mercados, principalmente o de cartuchos e embalagens de papelão ondulado. De acordo com a linha da matriz, o conteúdo é criado e enviado para um operador de pré- -impressão na forma de uma tarefa.

O recurso de impressão de matriz aceita um arquivo de entrada que contenha apenas um conjunto de instruções de linha de matriz. Um arquivo de entrada também pode conter dois conjuntos de informações de linha de matriz, por exemplo, um cartucho que requer impressão na superfície externa e interna. Para arquivos de entrada que contenham dois conjuntos de informações de linha de matriz, faça o seguinte:

- **•** Remova o segundo conjunto de informações da linha de matriz. Essas são geralmente as informações de linha de matriz espelhadas para a superfície interna.
- **•** Para impressora sem aperfeiçoamento, divida o arquivo de entrada em dois arquivos separados; a superfície exterior (frontal) e interna (traseira), cada um com suas informações de linha de matriz correspondentes. Agora você pode imprimir as linhas de matriz em ambos os lados à medida que cada lado será processado e impresso em uma execução de impressora separada.

#### <span id="page-42-0"></span>**Definir manualmente uma linha de matriz**

As tarefas podem ter cores especiais e camadas definidas como uma linha de matriz. Para definir manualmente uma linha de matriz, faça o seguinte:

- **1** Abra a tarefa em spool na Visualização do Fiery de uma das seguintes maneiras:
	- **•** Clique com o botão direito do mouse na tarefa e selecione Visualização.
	- **•** Selecione a tarefa e escolha Visualização no menu Ações.
	- **•** Selecione a tarefa e clique no ícone Visualização na barra de ferramentas.
- **2** Na janela Visualização do Fiery, clique no ícone do Editor de versões no canto superior direito.
- **3** Na janela do Editor de versões, clique na guia Cores especiais ou Camadas. A lista de cores especiais e camadas disponíveis na imagem são listadas em cada guia.
- **4** Selecione cores especiais ou camadas para definir como uma linha de matriz.

**Nota:** Você pode selecionar uma cor especial ou camada como uma linha de matriz. Não é possível selecionar ambas.

- **5** Na seção Linha de matriz, clique em Selecionar linha de matriz (ícone de ponta de lápis).
- **6** Selecione as cores especiais ou camadas que serão usadas como uma linha de matriz. Clique em OK. As cores especiais ou camadas selecionadas são listadas na seção Linha de matriz.
- **7** Com as linhas de matriz listadas na seção Linha de matriz, você pode fazer o seguinte:
	- **•** Clique no ícone Remover (sinal de menos) para excluir a linha de matriz.
	- **•** Clique no ícone de Olho para exibir ou ocultar a visualização da linha de matriz. Clique para alterar.
	- **•** Se cores especiais foram definidas como uma linha de matriz, clique no ícone, Adicionar à biblioteca de matrizes (sinal de mais) para adicionar a linha de matriz à biblioteca de matrizes. A biblioteca de matrizes pode ter linhas de matriz padrão disponíveis para uso.

**Nota:** Não é possível adicionar camadas definidas como linhas de matriz à biblioteca de matrizes.

**8** Selecione a tarefa na lista Em espera. Clique com o botão direito do mouse e escolha Processar e esperar.

Após o processamento da tarefa, você pode abri-la no ImageViewer para exibir as três superfícies que são geradas. As três superfícies são Conteúdo, Matriz + conteúdo e Matriz.

#### **Detecção automática de matriz**

O Fiery server oferece suporte para três tipos de detecção automática de matriz. Elas incluem:

**1** Biblioteca de matriz especial: os usuários podem salvar uma cor especial usada com frequência como uma linha de matriz e adicioná-la à biblioteca de matrizes. O Fiery server detecta automaticamente a linha de matriz na biblioteca de matrizes, e quando a tarefa é processada, ela está pronta para impressão. Para ativar essa detecção automática, a opção Substituir usando a biblioteca de matrizes do servidor precisa estar selecionada em Propriedades de tarefa > Informações da tarefa.

- **2** Suporte ao ESKO XMP Technical Ink: um fluxo de trabalho foi desenvolvido com a ESKO (um produto de terceiros). O software da ESKO usa XMP como metadados em seus fluxos de trabalho. As informações relacionadas às tintas usadas são definidas no aplicativo Gerenciador de tintas. Os usuários podem definir uma matriz em um fluxo de trabalho da ESKO como uma Tinta técnica em vez de usar uma cor especial comum. Para obter mais informações sobre como usar o aplicativo Gerenciador de tintas, consulte a *Documentação de produto da ESKO*.
- **3** Envio para o ESKO Automation Engine: a detecção de matriz é feita no Esko Automation Engine antes do envio de tarefas para o Fiery server. Atualmente, o fluxo de trabalho da ESKO é compatível com duas superfícies ao imprimir: matriz (apenas) e conteúdo (apenas). A matriz + a superfície de conteúdo não é compatível.

Quando PDFs são recebidos no ESKO Automation Engine, a matriz e as superfícies de conteúdo são separadas automaticamente para criar dois PDFs. A configuração de layout N-Up é criada e organizada para a definição da matriz. A imposição N-Up é feita no ESKO Automation Engine. A saída JDF.zip é enviada para o Fiery server. O Fiery server reconhece a tarefa como um arquivo JDF com dois PDFs, ou seja, matriz e conteúdo. As configurações de Propriedades da tarefa para impressão de linha de matriz são ativadas automaticamente. O usuário pode modificar essas configurações. Quando a tarefa é processada, o usuário pode abri-la no ImageViewer para visualizar as superfícies que foram geradas.

As informações da tarefa, como status, acabamento, exclusão ou interrupção da tarefa, são enviadas ao ESKO Automation Engine.

#### **Detectar automaticamente uma linha de matriz**

Você pode definir uma cor especial para ser reconhecida automaticamente como uma linha de matriz. Isso é feito adicionando a linha de matriz à biblioteca de matrizes. Para obter informações sobre como adicionar uma linha de matriz a uma biblioteca de matrizes, consulte[Definir manualmente uma linha de matriz](#page-42-0) na página 44.

Após uma linha de matriz ser adicionada a uma biblioteca de matrizes, o Fiery server detecta automaticamente a linha de matriz e a tarefa está pronta para o processamento e a impressão. Com a detecção automática, você não precisa abrir o editor de versão e definir manualmente a linha de matriz para cada tarefa.

- **1** Selecione uma tarefa e proceda de uma das seguintes formas:
	- **•** Clique duas vezes na tarefa.
	- **•** Clique com o botão direito do mouse na tarefa e selecione Propriedades.
	- **•** Clique no ícone Propriedades na barra de ferramentas do Centro de tarefas.
	- **•** Clique em Propriedades no menu Ações.
- **2** Clique no ícone Informações da tarefa em Propriedades da tarefa.
- **3** Marque a caixa de seleção Substituir usando a biblioteca de matrizes do servidor na seção Impressão de matriz.
- **4** Selecione outras configurações, conforme necessário.
- **5** Clique em Processar e esperar. A tarefa é processada e as três superfícies (Conteúdo, Matriz + conteúdo e Matriz) são geradas automaticamente.

É possível abrir a tarefa no Fiery ImageViewer para visualizar cada uma das três superfícies.

#### **Uso de dados XMP para uma linha de matriz**

As tarefas podem ter dados XMP (Plataforma de Metadados Extensível) incorporados nelas. Quando tarefas com dados XMP incorporados são importados para o Fiery server, os dados XMP são retidos como parte da tarefa.

- **1** Abra a tarefa em spool na Visualização do Fiery de uma das seguintes maneiras:
	- **•** Clique com o botão direito do mouse na tarefa e selecione Visualização.
	- **•** Selecione a tarefa e escolha Visualização no menu Ações.
	- **•** Selecione a tarefa e clique no ícone Visualização na barra de ferramentas.
- **2** Na janela Visualização do Fiery, clique no ícone do Editor de versões no canto superior direito.
- **3** Na janela do Editor de versões, clique na guia Cores especiais. A lista de cores especiais disponíveis na imagem está listada na guia.
- **4** Na seção Linha de matriz, clique em Selecionar linha de matriz (ícone de ponta de lápis).
- **5** Na caixa de diálogo Selecionar linha de matriz, selecione Usar dados XMP para a linha de matriz. Clique em OK.

A linha de matriz que usa os dados XMP incorporados é exibida na seção Linha de matriz.

**6** Selecione a tarefa na lista Em espera. Clique com o botão direito do mouse e escolha Processar e esperar.

Após o processamento da tarefa, você pode abri-la no ImageViewer para exibir as três superfícies que são geradas. As três superfícies são Conteúdo, Matriz + conteúdo e Matriz. As superfícies Matriz + conteúdo e Matriz são geradas usando dados XMP.

## **Opções de impressão da linha de matriz**

Você pode visualizar e aplicar configurações de linha de matriz para a tarefa em Propriedades da tarefa > Informações da tarefa.

As configurações a seguir estão disponíveis:

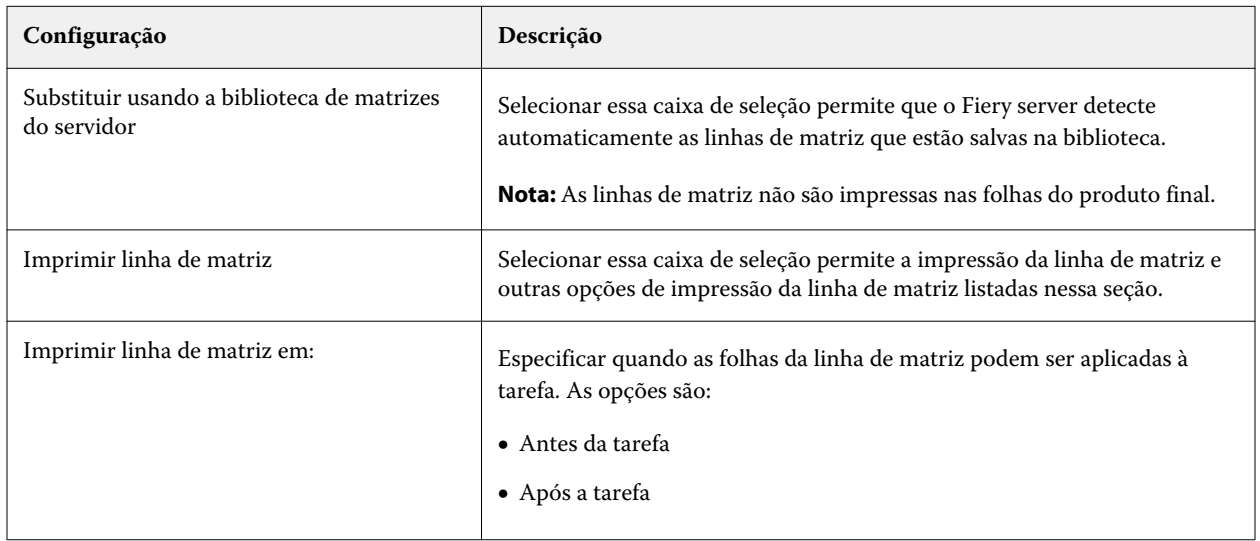

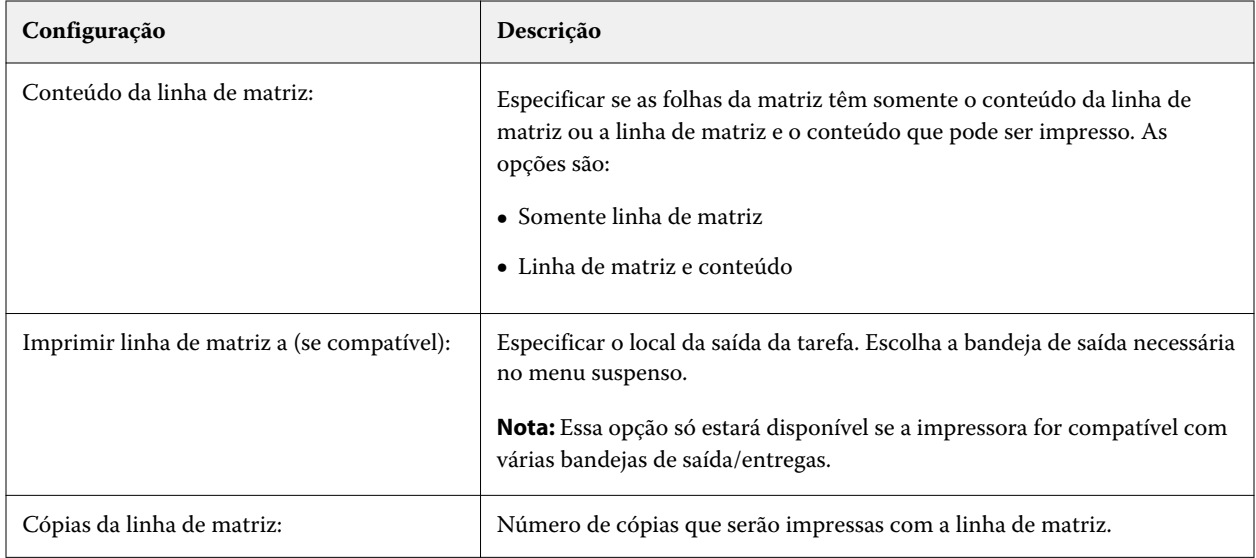

# Impressão

# Importar tarefas para impressão

É possível imprimir arquivos importando-os diretamente em filas do Fiery server ou importar tarefas que tenham sido arquivadas em locais externos (que não sejam o disco rígido do Fiery server).

# **Importar tarefas para filas de impressão**

Imprima arquivos importando-os diretamente para o Fiery server. É possível importar várias tarefas por vez e manter o formato dos arquivos.

Você pode importar diversas tarefas simultaneamente, se desejar. Importar arquivos para uma fila é semelhante a imprimir por meio de um aplicativo, mas importar arquivos mantém o formato do arquivo e não converte a tarefa no PostScript. Você pode importar arquivos arrastando e soltando-os

- **•** O Fiery servers conectado na lista Servidores
- **•** Fila Processando
- **•** Fila em espera

No entanto, para obter o melhor controle sobre a importação de arquivos, use o ícone Importar na barra de ferramentas do Centro de tarefas ou Importar tarefa no menu Arquivo. Você será imediatamente direcionado à caixa de diálogo de navegação do seu computador. Quando selecionados, os arquivos são exibidos na caixa de diálogo Importar arquivos. Com essa caixa de diálogo, você pode facilmente aplicar um fluxo de trabalho (predefinição do servidor ou impressora virtual) aos arquivos no momento da importação. Geralmente, não é possível fazer isso quando você está importando arquivos com o método arrastar e soltar (a lista de Servidores é a única exceção a essa regra).

**1** Arraste e solte os arquivos ou as pastas do computador para a fila Impressão ou Processamento ou para a lista Em espera.

Os tipos de arquivos compatíveis são PS, PDF, EPS, TIFF, PDF/VT, PPML, ZIP e VPS.

**Nota:** Os tipos de arquivo PPML, ZIP e VPS podem não ser compatíveis com todos os Fiery servers.

A caixa de diálogo Importar arquivos não é exibida quando você arrasta e solta arquivos ou pastas para esses locais. O conteúdo total das pastas é importado.

**2** Arraste e solte os arquivos em um Fiery server conectado na lista Servidores, fila Processando ou fila Em espera. A caixa de diálogo Importar arquivos é exibida. Consulte a etapa [5](#page-47-0).

- <span id="page-47-0"></span>**3** Para importar arquivos diretamente do computador, siga um dos procedimentos abaixo:
	- **•** Clique em Arquivo > Importar trabalho.
	- **•** Clique no ícone da barra de ferramentas Importar no Centro de tarefas.
- **4** Na caixa de diálogo do navegador do seu computador, selecione os arquivos que você deseja carregar. A caixa de diálogo Importar arquivos é exibida.
- **5** Execute uma das seguintes etapas:
	- **•** Selecione Aplicar configurações padrão para importar arquivos com os atributos definidos nos arquivos. Se uma configuração não estiver definida, a configuração padrão no Fiery server será utilizada.
	- **•** Selecione Usar predefinição do servidor e escolha de uma lista de predefinições padrão de fábrica ou de predefinições do servidor que estão publicadas atualmente no Fiery server.
	- **•** Selecione Usar impressora virtual e escolha em uma lista de impressoras virtuais que são publicadas atualmente no Fiery server.

As opções Usar predefinições do servidor e Usar impressora virtual serão exibidas somente se as predefinições do servidor ou impressoras virtuais tiverem sido definidas no Fiery server.

- **6** Selecione uma ação da tarefa. Por exemplo:
	- **•** Em espera (padrão)
	- **•** Processar e esperar (padrão)
	- **•** Enviar para a impressora/Enviar para a fila de impressão/Enviar para a fila Pronto para imprimir

Outras opções podem aparecer de acordo com os recursos do Fiery server.

**Nota:** A última ação selecionada será exibida.

## **Importe tarefas de arquivos externos e disco rígido Fiery server**

Importe tarefas que foram arquivadas em locais externos, como o disco rígido Fiery server.

- **•** Execute uma das seguintes etapas:
	- **•** Para importar tarefas manualmente, clique em Arquivo > Importar tarefa arquivada. Selecione o diretório e selecione a pasta que contém a tarefa arquivada. Selecione a tarefa e clique em OK.

Se a pasta desejada não aparecer na lista, clique em Gerenciar e navegue até o diretório para localizar e adicionar a pasta e clique em OK.

A tarefa importada aparece na fila Em espera ou Impressa.

**•** Selecione o arquivo na área de trabalho do computador, arraste-o e solte-o na fila especificada na Command WorkStation.

# Configurar as opções de impressão

As opções de impressão para uma tarefa são acessadas na janela Propriedades da tarefa.

Depois que uma tarefa de impressão acessar o Fiery server, um operador pode visualizar ou alterar essas opções de impressão na janela Propriedades da tarefa na Command WorkStation. Por exemplo, um operador pode fazer o seguinte:

- **•** Exibir as configurações de impressão da tarefa, inclusive instruções para o operador
- **•** Substituir configurações
- **•** Imprimir uma lista das propriedades atuais da tarefa em uma impressora local

# **Exibir propriedades da tarefa**

É possível exibir ou substituir as opções de impressão de uma tarefa selecionada nas filas Em espera, Impresso ou Arquivado.

Se o operador não alterar nenhuma configuração ou opção de impressão de uma tarefa no Command WorkStation, a janela Propriedades da tarefa reflete todas as informações da tarefa em uma tarefa importada.

As tarefas importadas para o Command WorkStation exibirão as configurações da tarefa (para tarefas do PostScript e algumas tarefas JDF) ou as configurações da tarefa padrão para o Fiery server (para arquivos PDF ou tarefas importadas sem informações).

Para tarefas que estão em andamento no momento, você pode ver uma versão somente leitura das propriedades da tarefa. Essa versão conta com tarefas que estão nos status Processando, Esperando para processar, Imprimindo ou Esperando para imprimir. Isso permite verificar as propriedades de tarefas ativas sem ter que cancelar a tarefa.

## **Exibir ou substituir propriedades da tarefa**

É possível exibir ou alterar as opções de impressão de uma tarefa.

**Nota:** Você pode usar a edição em linha no painel Resumo da tarefa como outra maneira de substituir propriedades da tarefa.

- **1** Clique duas vezes em uma tarefa na fila Em espera ou Impresso ou selecione a tarefa e siga um destes procedimentos:
	- **•** Clique com o botão direito do mouse para selecionar Propriedades.
	- **•** Clique no ícone Propriedades.
	- **•** Clique em Ações > Propriedades.

Para selecionar várias tarefas em um único Fiery server, use shift-clique, ctrl-clique (no Windows), ou cmd-clique (no Mac OS X). Depois clique em Propriedades. Após vários trabalhos serem abertos, especificar um valor na janela Propriedades da tarefa vai aplicá-lo a todas as tarefas por padrão. A guia Resumo permite uma comparação lado a lado das opções de impressão de vários trabalhos.

**2** Clique em cada ícone para visualizar as opções de impressão para o grupo das propriedades da tarefa.

Em algumas opções, alterar a configuração requer que a tarefa seja reprocessada.

**3** Se quiser substituir as opções de impressão, faça as alterações e clique em OK para salvar as configurações de substituição ou selecione Processar e esperar, Enviar para Prontas para imprimir ou Enviar para a impressora ou Enviar para a fila de impressão para salvar e enviar a tarefa com suas configurações à impressora para impressão.

**Nota:** A ação ou as filas de impressão listadas podem não ser compatíveis com todos os Fiery servers.

Não é possível aplicar algumas configurações instantaneamente às tarefas processadas e em espera, porque a tarefa precisa ser processada novamente para que as configurações sejam aplicadas.

#### **Exibir um resumo das propriedades de impressão existentes em uma tarefa**

A janela Propriedades da tarefa permite imprimir um resumo das propriedades atuais de uma tarefa.

- **1** Na janela Propriedades da tarefa, clique no ícone Resumo.
- **2** Para imprimir uma lista das propriedades existentes da tarefa, clique em Imprimir resumo.

**Nota:** Para obter informações sobre opções e configurações de impressão específicas e onde configurá-las, consulte a documentação do Fiery server.

## **Ações da tarefa na janela Propriedades da tarefa**

É possível usar ações comuns da tarefa, como Imprimir e Processar e esperar, na janela Propriedades da tarefa. A ação de tarefa padrão é Imprimir.

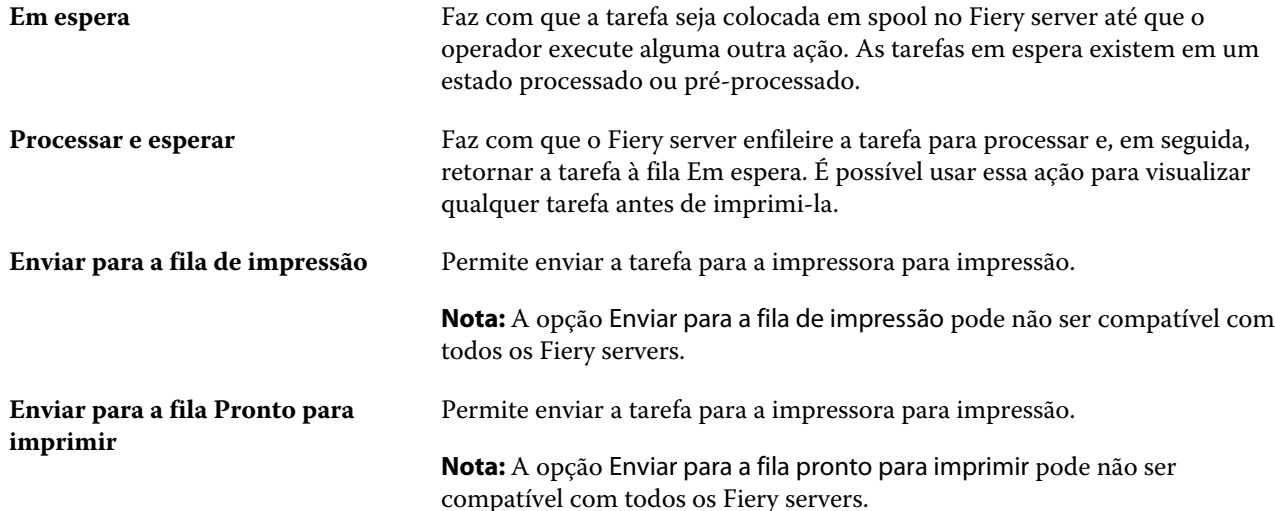

## **Categorias das opções de impressão**

As opções de impressão de Propriedades da tarefasão agrupadas em categorias para permitir o fácil acesso.

**Acesso rápido** Contém opções de impressão duplicadas de outros grupos de propriedades da tarefa. Ele é personalizável, portanto a maioria das opções de impressão podem ser adicionadas ou removidas da visualização. A guia Acesso rápido

<span id="page-50-0"></span>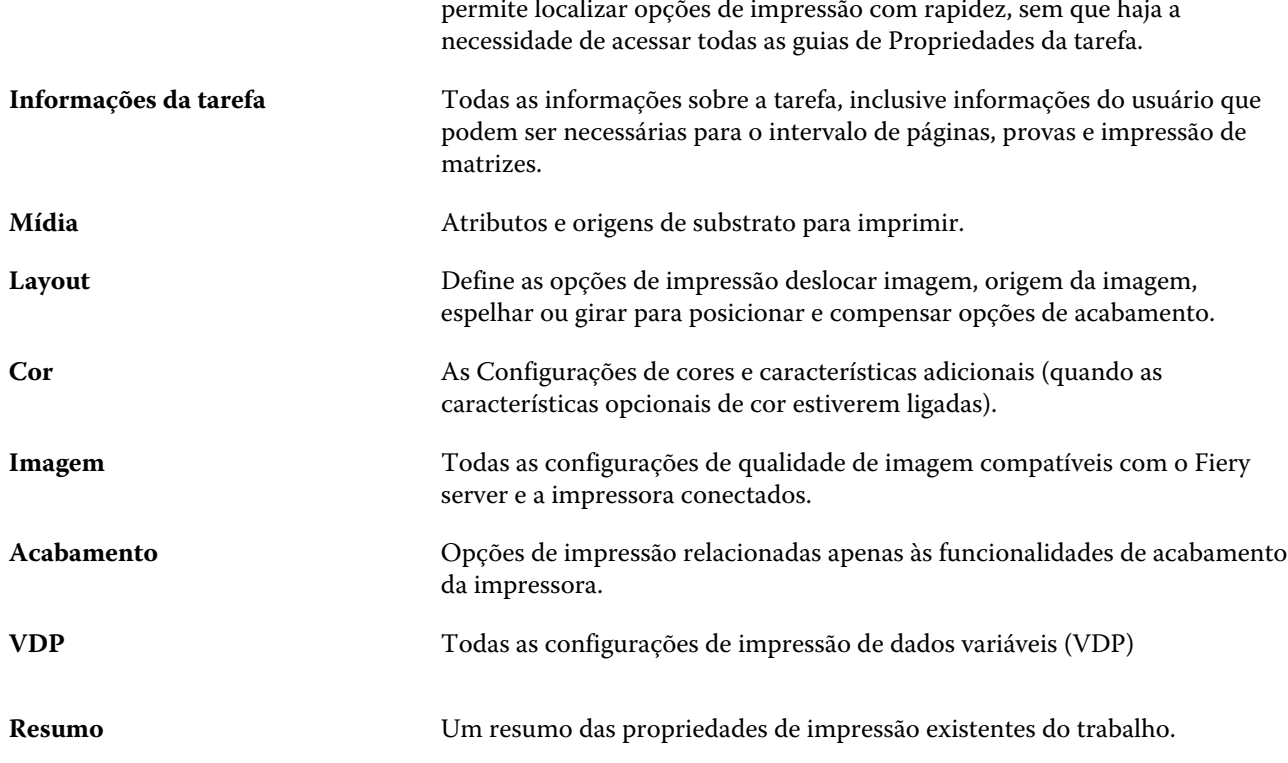

# **Definir padrões para todas as propriedades da tarefa**

O recurso Definir padrões permite personalizar o Fiery server alterando as configurações das propriedades padrão da tarefa. Após de ser configurado usando a opção Definir padrões, o Fiery server determina as configurações iniciais sempre que criar Fiery Hot Folders, Impressoras virtuais e Predefinições do servidor.

As tarefas importadas no Fiery server com a opção Aplicar configurações padrão selecionada na caixa de diálogo Importar arquivos ou arrastadas para o Centro de tarefas também herdarão as definições padrão atuais como configuradas com o recurso Definir padrões. Assim que as tarefas estiverem nas filas do Fiery server, as propriedades da tarefa podem ser substituídas.

Você pode visualizar ou editar as configurações padrão para todas as propriedades da tarefa. Para alterar as configurações padrão da tarefa, incluindo definições de cor, selecione Definir padrões. O recurso Definir padrões pode ser acessado das seguintes áreas:

- **•** Centro de dispositivos > Impressoras virtuais
- **•** Centro de dispositivos > Predefinições do servidor
- **•** Centro de dispositivos > Gerenciamento de cores
- **•** Servidor > Definir padrões

A opção Definir padrões abre a janela Configurações padrão onde você pode selecionar as configurações padrão desejadas para o Fiery server. Esses ajustes aplicam-se à fila de impressão e à fila em espera, e atuam como padrões para predefinições futuras do servidor ou impressoras virtuais.

**1** Clique no ícone Mais (três pontos verticais) ao lado do nome do Fiery server e selecione Definir padrões, ou selecione Servidor > Definir padrões.

**2** Na janela Definir padrões, configure as opções individualmente e escolha entre bloquear a opção ou deixá-la debloqueada.

Você também pode escolher entre Bloquear tudo ou Desbloquear tudo.

Você não pode bloquear o Perfil de saída porque o Fiery server sempre usa a opção Usar configurações definidas para a tarefa como padrão.

**Nota:** Para redefinir as propriedades da tarefa para as configurações antes de serem alteradas, clique em Redefinir.

**3** Clique em OK.

**Nota:** Para fazer backup das configurações padrão, incluindo definições de cor padrão, listadas em Definir padrões, assegure-se de selecionar Impressoras virtuais na Restauração do sistema Fiery. Para obter mais informações, consulte [Fazer backup das configurações do Fiery server na Command WorkStation \(FS350 e](#page-32-0) [anterior\)](#page-32-0) na página 34.

# **Predefinir configurações de impressão**

Uma predefinição é uma coleção de configurações de impressão na janela Propriedades da tarefa que você pode acessar posteriormente.

As Predefinições do servidor podem ser acessadas em Propriedades da tarefa e aplicadas a fluxos de trabalho, como Fiery Hot Folders e Impressoras virtuais.

As predefinições de tarefa são listadas no menu suspenso Predefinições na janela Propriedades da tarefa. É possível selecionar uma das predefinições de tarefa na lista ou criar uma nova predefinição com base nas opções atuais selecionadas na janela Propriedades da tarefa. Se uma tarefa não estiver usando uma predefinição no momento, o campo de predefinição estará em branco; nenhum texto será exibido no campo Predefinições. Todas as propriedades exibem as configurações iniciais padrão. Quando você seleciona uma predefinição de tarefa, todas as configurações são atualizadas para refletir a predefinição salva. Se você alterar quaisquer configurações de impressão, a lista Predefinições voltará a ficar em branco.

Há três tipos de predefinições de tarefa:

**• Predefinições locais** – Salvas no computador local do usuário.

As Predefinições locais estão disponíveis na lista Predefinições sempre que você acessar o Fiery server. Elas permanecem no disco rígido local até serem excluídas.

**• Predefinições do servidor** – Salvas no Fiery server e compartilhadas com outros usuários no Fiery server.

Quando você aplica uma Predefinição do servidor a uma tarefa, as configurações predefinidas se tornam parte da tarefa e permanecem com ela até serem modificadas.

Se a Predefinição do servidor tiver bloqueado as configurações de impressão, será possível substituir as configurações de impressão na janela Propriedades da tarefa depois de selecioná-la para a tarefa. Quando ela for substituída, o campo Predefinições ficará em branco.

**• Predefinições padrão do servidor** – Predefinições de fábrica instaladas no Fiery server e compartilhadas com outros usuários no Fiery server.

## **Aplicação de predefinições**

As predefinições de tarefas podem ser aplicadas usando um dos seguintes métodos:

- **•** Importar uma tarefa para a Command WorkStation usando Arquivo > Importar tarefa ou o ícone Importar da barra de ferramentas em Centro de tarefas. Você pode selecionar Usar predefinição do servidor e selecionar então uma predefinição da lista na janela Importar arquivos.
- **•** Selecione uma tarefa na fila Em espera, Impressa ou Arquivado no Centro de tarefas e clique no ícone Propriedades da barra de ferramentas. Selecione uma **Predefinição local** ou uma **Predefinição do servidor** da lista Predefinições.
- **•** Clique com o botão direito do mouse em uma tarefa na fila Em espera, Impresso ou Arquivado no Centro de tarefas, selecione Aplicar fluxo de trabalho e selecione uma predefinição na lista.
- **•** Selecione ou clique com o botão direito do mouse na fila Em espera, Impresso ou Arquivado no Centro de tarefas. No painel Resumo da tarefa, selecione uma predefinição do servidor da lista Fluxo de trabalho.

#### **Editar uma predefinição**

Você pode usar a edição em linha no painel Resumo da tarefa como outra maneira de editar a predefinição

## **Criar uma predefinição local ou de servidor**

Se você for um Administrador, poderá criar, editar, renomear, cancelar a publicação, publicar e excluir Predefinições do servidor em Servidor > Centro de dispositivos > Fluxos de trabalho > Predefinições de tarefa. É possível salvar uma Predefinição local somente na janela Propriedades da tarefa.

É possível criar uma Predefinição local ou Predefinição do servidor escolhendo as configurações na janela Propriedades da tarefa e salvando-as na lista Predefinições.

Os administradores podem salvar uma predefinição como uma Predefinição local ou uma Predefinição do servidor. Os operadores podem salvar somente uma Predefinição local.

#### **Criar uma predefinição local**

Os Administradores e Operadores podem salvar configurações na janela Propriedades da tarefa como predefinições locais.

- **1** Clique duas vezes em uma tarefa na fila Em espera ou Impresso, ou selecione a tarefa e siga um destes procedimentos:
	- **•** Clique com o botão direito do mouse para selecionar Propriedades.
	- **•** Clique no ícone da barra de tarefas Propriedades no Centro de tarefas.
	- **•** Clique em Ações > Propriedades.
- **2** Ajuste as configurações de impressão em cada guia conforme desejado.
- **3** Em Predefinições, escolha Salvar predefinição.
- **4** Digite um nome descritivo para a predefinição e selecione Predefinições locais.
- **5** Clique em Salvar.

As Predefinições locais estarão disponíveis sempre que você acessar a janela Propriedades da tarefa. Elas permanecem no disco rígido local até serem excluídas.

#### **Criar uma predefinição do servidor**

Os administradores podem salvar configurações na janela Propriedades da tarefa como predefinições do servidor. Essas predefinições são salvas no Fiery server e são compartilhados com seus usuários.

- **1** Clique em Servidor > Centro de dispositivos > Fluxos de trabalho > Predefinições de tarefa.
- **2** Clique em Novo.
- **3** Digite um nome descritivo para a predefinição.

Espaços não são permitidos em nomes de predefinições.

- **4** Digite uma descrição para a predefinição (opcional).
- **5** Clique em Definir para especificar as propriedades da tarefa e, em seguida, clique em Salvar.

Nem todas as propriedades da tarefa estão disponíveis em uma predefinição do servidor. Por exemplo, se você não especificar uma entrada do Substrate Catalog, o Tamanho do papel de saída não será salvo. Essa predefinição pode ser reutilizada para tarefas com tamanhos diferentes de papel de saída.

As Predefinições do servidor estão disponíveis sempre que você acessar Servidor > Centro de dispositivos > Fluxos de trabalho > Predefinições de tarefa ou a janela Propriedades da tarefa. Elas permanecem no Fiery server até que um administrador as exclua.

Após a criação de uma Predefinição do servidor, o painel Configurações (localizado no lado direito) mostra as configurações modificadas a partir dos padrões e as configurações bloqueadas. A Predefinição do servidor é publicada automaticamente para que possa ser compartilhada com outros usuários conectados ao Fiery server.

#### **Alterar predefinições para tarefas de impressão**

É possível escolher uma predefinição diferente para aplicar a todas as tarefas. Também é possível editar ou renomear uma predefinição, excluir uma predefinição local ou reverter à predefinição padrão.

Você trabalha com predefinições na janela Propriedades da tarefa. Para exibi-la, clique duas vezes em uma tarefa na fila Em espera ou Impresso, ou selecione a tarefa e clique na barra de tarefas Propriedades no Centro de tarefas.

#### **Escolher uma predefinição diferente**

Você pode alterar o conjunto atual de opções de impressão para outra predefinição para uma tarefa.

- **•** Selecione qualquer tarefa da fila Em espera e execute um destes procedimentos:
	- **•** Clique com o botão direito do mouse para selecionar Propriedades. Na janela Propriedades da tarefa, em Predefinições, selecione uma predefinição diferente.

A predefinição é usada até que outra seja escolhida ou até que sejam feitas alterações adicionais em Propriedades da tarefa.

#### **Editar uma predefinição**

Uma predefinição inclui a maioria das opções de impressão que você define na janela Propriedades da tarefa. É possível substituir uma configuração na janela Propriedades da tarefa depois de escolher uma predefinição.

- **•** Para editar uma predefinição, utilize um dos métodos a seguir:
	- **•** Aplique uma predefinição a uma tarefa, edite as configurações como necessário e clique em Salvar como predefinição. Digite o mesmo nome da predefinição que antes e selecione a predefinição local ou do servidor.
	- **•** Em Servidor > Centro de dispositivos > Fluxos de trabalho > Predefinições de tarefa, selecione a predefinição da lista, e clique em Editar. Faça as mudanças necessárias na janela Propriedades da tarefa e feche para salvar as alterações.

#### **Excluir uma predefinição local**

Você pode excluir uma predefinição local com o recurso Gerenciar predefinições locais na janela Propriedades da tarefa.

- **1** Na janela Propriedades da tarefa, em Predefinições, selecione Gerenciar predefinições locais.
- **2** Selecione uma predefinição e clique em Excluir.

#### **Renomear uma predefinição**

Você pode renomear uma predefinição local com o recurso Gerenciar predefinições locais na janela Propriedades da tarefa.

- **1** Na janela Propriedades da tarefa, em Predefinições, selecione Gerenciar predefinições locais.
- **2** Selecione uma predefinição e clique em Renomear.
- **3** Digite um nome descritivo para a predefinição e clique em Salvar.

#### **Reverter para a predefinição padrão**

É possível aplicar a predefinição padrão a um trabalho para reverter as opções de impressão para suas configurações padrão do Fiery server. Você pode aplicar os padrões atuais como configurados pelo Administrador com Definir padrões ou Padrão de fábrica (conhecidos previamente como Padrão da impressora).

- **•** Ao aplicar as configurações padrão, execute um dos seguintes procedimentos:
	- **•** Para aplicar as configurações padrão atuais do servidor na janela Propriedades da tarefa, em Predefinições, selecione Padrão.
	- **•** Para aplicar as configurações padrão de fábrica na janela Propriedades da tarefa, em Predefinições, selecione Padrão de fábrica.

Para obter informações sobre as configurações padrão da tarefa, consulte [Definir padrões para todas as](#page-50-0) [propriedades da tarefa](#page-50-0) na página 52.

# **Predefinições do servidor**

As predefinições de servidor fornecem um conjunto consistente de opções de impressão que todos os usuários podem utilizar. Os usuários podem salvar as predefinições locais em seus computadores, mas somente um administrador pode salvar, editar, publicar e excluir predefinições de servidor.

As predefinições de servidor estão acessíveis em:

- **•** Na Command WorkStation (selecione Servidor > Centro de dispositivos > Fluxos de trabalho > Predefinições de tarefa e do ícone da barra de tarefas Propriedades no Centro de tarefas)
- **•** Propriedades da tarefa da Command WorkStation (clique no ícone da barra de ferramentas Propriedades no Centro de tarefas)
- **•** Fiery Hot Folders (consulte a *Ajuda do Fiery Hot Folders.*)
- **•** Impressoras virtuais (consulte [Impressoras virtuais](#page-165-0) na página 167)

Um administrador pode criar Fiery Hot Folders e impressoras virtuais com base em uma predefinição de servidor. A edição de uma predefinição de servidor também altera as configurações de tais Fiery Hot Folders e impressoras virtuais.

#### **Tarefas arquivadas com predefinições de servidor**

As tarefas arquivadas retêm as informações da tarefa e o nome da predefinição. Quando uma tarefa arquivada é restaurada para o mesmo Fiery server a partir da qual foi criada, a predefinição de servidor é mostrada no cabeçalho da coluna Predefinição de qualquer fila do Centro de tarefas, como as filas Processando e Imprimindo.

#### **Acompanhar predefinições editadas**

Se uma Predefinição de servidor foi modificada depois de ter sido aplicada a uma tarefa em espera, impressa ou arquivada, o nome da predefinição será marcado com um asterisco (\*). Em outras palavras, a predefinição foi editada por um administrador desde que a tarefa foi enviada. Para usar as configurações mais recentes, reaplique a predefinição à tarefa.

Se o título da coluna Predefinição foi adicionado a qualquer fila do Centro de tarefas (Imprimindo, Processando, Em espera, Impressa ou Arquivada), o asterisco e o nome da tarefa serão exibidos na coluna Predefinições.

## **Editar, excluir ou não publicar predefinições do servidor**

Você pode editar, excluir ou não publicar uma predefinição Servidor > Centro de dispositivos > Fluxos de trabalho > Predefinições de tarefa.

Você deve estar conectado ao Fiery server como administrador para executar essas operações.

Se você editar ou excluir uma predefinição de servidor que está sendo usada atualmente, as alterações afetarão somente as tarefas futuras. As configurações de predefinição alteradas são aplicadas instantaneamente a quaisquer Fiery Hot Folders ou impressoras virtuais que usam a Predefinição de servidor especificada.

É possível substituir uma predefinição do servidor existente, da mesma maneira que é possível substituir arquivos em um computador. Uma predefinição do servidor pode ser substituída a partir de Propriedades da tarefa.

As tarefas que já estiverem na fila Em espera ou Impressa do Fiery server não refletirão automaticamente as edições feitas na predefinição. Se quiser atualizar quaisquer tarefas das filas do Fiery server com uma predefinição editada recentemente, será preciso reaplicar a predefinição à tarefa usando Propriedades da tarefa.

#### **Editar predefinições do servidor**

Os administradores podem editar predefinições do servidor. É possível editar Predefinições do servidor a partir da Command WorkStation (Servidor > Centro de dispositivos > Fluxos de trabalho) ou em Propriedades da tarefa.

- **1** Para editar uma predefinição no Centro de dispositivos, selecione a predefinição que deseja editar, e clique em Editar na barra de ferramentas em Centro de dispositivos > Fluxos de trabalho > Predefinições de tarefa.
	- a) Digite uma descrição para a alteração (opcional).
	- b) Clique em Definir para alterar as configurações de impressão.
	- c) Clique em OK.
- **2** Para editar uma predefinição em Propriedades da tarefa, clique com o botão direito do mouse em uma tarefa na fila Em espera ou Impresso e selecione Propriedades da tarefa.
	- a) Selecione uma predefinição do servidor da lista Predefinições para a tarefa.
	- b) Faça as alterações em Propriedades da tarefa que você deseja aplicar à predefinição.
	- c) Na lista Predefinições, selecione Salvar predefinição, selecione Predefinição do servidor e digite o nome exato para a predefinição.
	- d) Clique em Salvar e depois clique em OK para substituir a predefinição existente.

#### **Excluir predefinições do servidor**

Os administradores podem excluir predefinições do servidor.

- **1** Selecione uma predefinição (publicada ou não publicada) na lista e clique em Excluir na barra de ferramentas.
- **2** Clique em Sim.

Todas as Fiery Hot Folders e impressoras virtuais vinculadas à predefinição excluída serão desconectadas. Entretanto, elas preservarão as configurações da predefinição excluída.

#### **Cancelar a publicação de predefinições do servidor**

Uma predefinição não publicada não está disponível para uso na janela Propriedades da tarefa. Depois que você cancelar a publicação de uma predefinição do servidor, poderá publicá-la novamente.

- **1** Selecione uma Predefinição do servidor com o ícone publicado na lista.
- **2** Clique em Não publicar na barra de ferramentas.

A predefinição é mostrada com o ícone não publicado.

**3** Clique em Sim.

Todas as Fiery Hot Folders e impressoras virtuais vinculadas à predefinição não publicada serão desconectadas. Entretanto, elas preservarão as configurações da predefinição não publicada.

## **Sobre predefinições do servidor bloqueadas**

Você pode bloquear ou desbloquear as configurações de impressão de uma predefinição do servidor em Servidor > Centro de dispositivos > Fluxos de trabalho > Predefinições de tarefa.

Você deve estar conectado ao Fiery server como administrador para executar essas operações.

O bloqueio de uma configuração em uma predefinição de servidor garante que:

- **•** Ela seja aplicada a todos os arquivos importados no Command WorkStation usando a predefinição.
- **•** As tarefas do Fiery Hot Folders também herdam as mesmas configurações bloqueadas (considerando que o Fiery Hot Folders usa a Predefinição do servidor).
- **•** As impressoras virtuais mostrem as configurações como bloqueadas.

Você não pode bloquear o Perfil de saída porque o Fiery server sempre usa a opção Usar configurações definidas para a tarefa como padrão.

Os bloqueios se aplicam apenas ao momento do envio da tarefa. Depois que as tarefas estiverem no Fiery server local, qualquer configuração bloqueada pode ser editada na janela Propriedades da tarefa do Command WorkStation.

#### **Bloquear ou desbloquear configurações nas Predefinições do servidor**

Você deve estar conectado no Fiery server como administrador para bloquear ou desbloquear configurações de impressão em Servidor > Centro de dispositivos > Fluxos de trabalho > Predefinições de tarefa.

- **1** Selecione a predefinição que deseja editar e clique em Editar na barra de ferramentas.
- **2** Digite uma descrição para a alteração (opcional).
- **3** Clique em Definir para alterar as configurações de impressão.
- **4** Execute um dos seguintes procedimentos:
	- **•** Clique em Bloquear todos para bloquear todas as configurações de impressão.
	- **•** Clique no ícone de bloqueio para bloquear uma configuração de impressão específica.
	- **•** Clique em Desbloquear todos para desbloquear todas as configurações de impressão.
	- **•** Clique no ícone de bloqueio para alterá-lo para o ícone de desbloqueio de uma configuração de impressão específica.
- **5** Clique em OK.

## **Exportar e importar predefinições do servidor**

É possível exportar as Predefinições do servidor para um arquivo (Exported Presets.fjp) a partir de um Fiery server e importar um arquivo de outro Fiery server do mesmo modelo e versão em Servidor > Centro de dispositivos > Fluxos de trabalho > Predefinições de tarefa.

Também é possível exportar Predefinições do servidor para fins de segurança usando a ferramenta Backup e restauração (Servidor > Centro de dispositivos > Geral > Ferramentas). Os arquivos de predefinição de backup não podem ser restaurados a um modelo diferente do Fiery server.

Quando um arquivo de predefinições é importado, as novas predefinições podem ser mescladas com as existentes ou podem substituir as existentes.

Você deve estar conectado ao Fiery server como administrador para exportar e importar predefinições do servidor.

#### **Exportar predefinições do servidor**

Os administradores podem exportar as Predefinições do servidor para uso em outro Fiery server.

- **1** Clique em Exportar na barra de ferramentas.
- **2** Navegue até um local para salvar o arquivo Exported Presets.fjp.
- **3** Clique em Salvar.

#### **Importar predefinições do servidor**

Depois de exportar as Predefinições de servidor de um Fiery server, os Administradores podem importá-los para uso em um Fiery server semelhante.

- **1** Clique em Importar na barra de ferramentas.
- **2** Escolha Mesclar com existente ou Substituir existente.

Se as Predefinições do servidor forem mescladas, as predefinições no arquivo importado serão adicionadas às predefinições existentes no Fiery server. Se houver nomes duplicados, as predefinições importadas terão um sufixo numérico anexado ao final do nome da predefinição, como FirstTest-1.

Se as predefinições do servidor estiverem substituindo as predefinições existentes, todas as predefinições do servidor atuais serão excluídas e substituídas pelas predefinições do servidor contidas no arquivo recém- -importado de predefinições de tarefas do Fiery.

- **3** Navegue até o local do arquivo Exported Presets.fjp.
- **4** Clique em Abrir.

## **Definir padrões**

O recurso Definir padrões permite personalizar o Fiery server alterando as configurações das propriedades padrão da tarefa.

# Job Editor

O Job Editor é usado no fluxo de trabalho de pré-processamento para visualizar e editar tarefas individuais antes da impressão.

**Nota:** O Job Editor pode não ser compatível com todos os Fiery servers.

O Job Editor é usado para executar as seguintes tarefas:

- **•** Editar tarefas de encaixe
- **•** Criar uma ação de avançar e repetir (repetições de padrão)
- **•** Dimensionar tarefas
- **•** Virar e rotacionar tarefas
- **•** Posicionar tarefas no substrato
- **•** Selecionar um substrato específico da tarefa
- **•** Definir as configurações de impressão

As tarefas em spool são listadas na lista Em espera da Fiery Command WorkStation. Você pode abrir até cinco tarefas simultaneamente no Job Editor. Cada tarefa é exibida em um separador no Job Editor.

## **Abrir Job Editor**

No Job Editor, você pode visualizar e editar qualquer tarefa em spool ou processada na lista Em espera.

- **•** No Centro de tarefas, siga um destes procedimentos:
	- **•** Clique com o botão direito na tarefa e clique em Editar.
	- **•** Selecione a tarefa e selecione Ações > Editar.
	- **•** Selecione a tarefa e clique no ícone Editar na barra de ferramentas.
	- **•** Clique duas vezes na imagem em miniatura da tarefa selecionada.

A tarefa abre na janela do Job Editor.

## **Janela do Job Editor**

O Job Editor permite visualizar e editar a tarefa antes da impressão.

A barra de menu possui os seguintes menus:

- **•** Arquivo: opções para salvar, processar e cancelar tarefas. Você também pode fechar o Job Editor nesse menu.
- **•** Editar: opções para desfazer ou refazer uma ação realizada. Selecione Unidade de medida para alterar a unidade de medida e substituir temporariamente a unidade de medida padrão.

**Nota:** Você pode especificar a unidade de medida padrão do Centro de tarefas > Editar > Preferências > Região > Unidades de medida.

- **•** Exibir: opções para modular a visualização da imagem. Essas opções de visualização também têm ícones correspondentes no canto inferior direito da janela. As configurações como Encaixar em e Auxílios visuais que ajudam o alinhamento da tarefa no substrato também estão disponíveis.
- **•** Ajuda: abre o *ajuda do Job Editor* .

Os seguintes separadores estão disponíveis à direita da janela do Job editor:

- **•** Informações da tarefa: inclui a área Notas da tarefa em que as informações específicas da tarefa podem ser capturadas.
- **•** Layout: no painel Avançar e repetir, pode-se criar várias cópias (clones) de uma tarefa e aplicar as configurações de virar, offset, rotacionar e soltar para projetar padrões de repetição uniformes necessários na indústria têxtil.
- **•** Substrato: o painel Configurações de substrato permite selecionar um substrato específico da tarefa que substitui o conjunto de configurações nas Propriedades da tarefa.
- **•** Impressora: no painel Configurações de impressão, é possível especificar o número necessário de cópias de impressão, o comprimento de impressão ou um intervalo de impressão.

**Nota:** As configurações de intervalo de impressão estão disponíveis somente para uma tarefa de várias páginas.

A barra de ferramentas possui os seguintes controles:

- **•** Salvar: salva a tarefa com as configurações atuais.
- **•** Ferramenta de transformação: ativa as configurações de escalas, posicionamento, rotação, inversão e margem.
- **•** Ferramenta de corte: ativa as configurações que permitem selecionar um ponto focal de uma imagem e remover o espaço indesejado à sua volta.
- **•** Ferramenta panorâmica: move a tarefa em toda a janela.
- **•** Ferramenta de zoom: aumenta e diminui o zoom.
- **•** Desfazer: cancela/reverte a última ação realizada.
- **•** Refazer: executa/repete a última ação desfeita.

A barra de status possui os seguintes controles:

- **•** Conectado a: exibe o endereço de IP do servidor Fiery conectado.
- **•** Informações da tarefa: oferece uma visualização rápida dos detalhes e das configurações definidas para a tarefa.
- **•** Navegação da página: controla a navegação pelas páginas da tarefa.
- **•** Opções de escala: modula a visualização para o tamanho necessário.

Inclui controles de zoom e ícones para Ajustar à janela, Ajustar à largura e Ajustar à seleção.

## **Auxílios visuais do Job Editor**

Os auxílios visuais ajudam a alinhar as tarefas no substrato. Os auxílios visuais não aparecem na impressão da tarefa.

Os seguintes auxílios visuais estão disponíveis:

- **•** Réguas: exibidas ao longo das bordas superior e esquerda da visualização. É possível alterar a unidade de medida no menu Editar.
- **•** Guias: são linhas que não serão impressas. Você pode bloquear as guias na posição em que se encontram.
- **•** Grades: exibem linhas horizontais e verticais que não serão impressas. O espaçamento de grade é fixo, mas se adapta automaticamente de acordo com o fator de zoom selecionado. Ativar o ajuste faz com que as tarefas próximas se encaixem na grade.
- **•** Margens da Impressora: exibe as margens que não serão impressas de acordo com o firmware da impressora. Ao garantir que as tarefas estejam dentro das margens que não serão impressas, você pode evitar cortes indesejáveis na impressão.
- **•** Moldura de página: exibe uma borda preta ao redor de cada tarefa. Isso ajuda a ver o espaço em branco ao redor de uma tarefa e se ela sobrepõe outras tarefas em um layout de encaixar.
- **•** Rastreador do mouse: exibe a posição atual do cursor como coordenadas x/y.
- **•** Bloqueio de tarefas disponível para tarefas de encaixe. Ao posicionar tarefas manualmente, você poderá bloqueá-las no lugar.

#### **Mostrar auxílios visuais no Job Editor**

Você pode exibir ou ocultar os auxílios visuais na janela de visualização.

**•** Clique em Exibir > Auxílios visuaise, em seguida, clique em um item.

#### **Definir coordenadas da régua no Job Editor**

Por padrão, as coordenadas 0, 0 da régua estão localizadas no canto superior esquerdo da folha. Você pode mover as coordenadas 0, 0; por exemplo, para o canto de uma tarefa.

**•** Arraste o ponteiro do canto superior esquerdo da área da régua para a posição desejada.

Você pode redefinir as coordenadas 0, 0 clicando duas vezes na área de intersecção da régua.

#### **Trabalhar com guias no Job Editor**

As guias são linhas não impressas que ajudam a posicionar tarefas em coordenadas exatas no substrato. Você pode bloquear as guias na posição em que se encontram.

- **•** Execute um dos seguintes procedimentos:
	- **•** Criar uma guia: arraste o ponteiro da régua horizontal ou vertical.
	- **•** Mover uma guia: arraste a guia para uma nova posição.
	- **•** Remover uma guia: arraste as guias horizontais para a régua horizontal e as guias verticais para a régua vertical.
	- **•** Bloquear um guia: execute um dos seguintes procedimentos:
		- **•** Selecione a tarefa. Na barra de ferramentas, clique no ícone de cadeado.
		- **•** Clique com o botão direito na tarefa e clique em Bloqueado.

## **Ativar ajuste no Job Editor**

Você pode atribuir alguns recursos visuais a uma propriedade magnética que faz com que as tarefas nas proximidades se ajustem. Você pode aplicar esse ajuste em grades ou guias.

**•** Clique em Exibir > Ajustar eme, em seguida, clique em um item.

## **Editar tarefas no Job Editor**

No Job Editor, você pode dimensionar, cortar, girar, virar e realinhar as tarefas no substrato. Recursos visuais estão disponíveis na janela de visualização para ajudá-lo a posicionar as tarefas com exatidão.

**Nota:** As configurações feitas no Job Editor substituem as configurações padrão com o mesmo nome feitas em Propriedades da tarefa.

## **Dimensionar uma tarefa no Job Editor**

Você pode dimensionar tarefas por uma porcentagem, digitando novas dimensões ou arrastando-as. Você também pode dimensionar as tarefas para a largura da mídia.

As tarefas que não se ajustam à mídia são indicadas por uma borda vermelha. Para imprimir tarefas muito grandes, você deve reduzi-las.

Por padrão, as tarefas em escala mantêm as suas proporções originais.

- **1** Na barra de ferramentas, selecione a ferramenta Transformar tarefa.
- **2** Execute uma das seguintes etapas:
	- **•** Dimensionar livremente: deixe o ponteiro em um canto da tarefa. O ponteiro muda para uma seta de duas pontas. Arraste a tarefa para o tamanho necessário.
	- **•** Escalar digitando dimensões: na barra de ferramentas, em Escala, digite uma largura e altura.
	- **•** Dimensionar por qualquer porcentagem: na barra de ferramentas, em **Escala**, clique no botão % e digite uma porcentagem na caixa largura ou altura.
	- **•** Dimensionar por um fator de escalas padrão: clique com o botão direito do mouse na tarefa, clique em Escala e clique em um item. Os seguintes fatores de escalas estão disponíveis: 10%, 25%, 50%, 100%, 125%, 150%, 200%.
	- **•** Dimensionar para a largura da mídia: clique com o botão direito do mouse na tarefa e clique em Ajustar à largura. A tarefa é dimensionada proporcionalmente à largura imprimível do substrato.

## **Alinhar uma tarefa na folha no Job Editor**

Você pode alinhar uma tarefa à borda da folha ou reposicionar a tarefa adicionando margens, digitando coordenadas x/y ou arrastando-as.

Por padrão, a tarefa é posicionada na parte superior, canto esquerdo da folha, e considera as margens da impressora.

**1** Na barra de ferramentas, selecione a ferramenta Transformar tarefa.

- **2** Execute uma das seguintes etapas:
	- **•** Na barra de ferramentas, em Posição, digite as coordenadas x/y no canto superior esquerdo da página.

Por padrão, o Job Editor exibe as coordenadas x/y das margens esquerda e superior não imprimíveis da impressora. Você pode fazer o Job Editor ignorar as margens da impressora digitando "0" para x/y.

- **•** Na barra de ferramentas, em Alinhar, clique em um tipo de alinhamento horizontal e vertical.
- **•** Na barra de ferramentas, em Margem, insira uma largura de margem superior, inferior, esquerda ou direita (apenas avançar e repetir).

Você pode aplicar margens idênticas a todos os quatro lados clicando no botão Vincular todas as margens e definindo apenas a margem superior.

## **Girar uma tarefa no Job Editor**

Você pode girar tarefas em 90, 180 ou 270 graus.

- **1** Na barra de ferramentas, selecione a ferramenta Transformar tarefa.
- **2** Execute uma das seguintes etapas:
	- **•** Na barra de ferramentas, clique em Girar no sentido horário ou Girar no sentido anti-horário. A tarefa é girada em 90 graus na direção selecionada.
	- **•** Posicione o ponteiro próximo, mas não diretamente em um canto de página até que o ponteiro mude para um círculo de setas. Arraste na direção que você deseja girar. A tarefa encaixa em 0 grau, 90 graus, 180 graus ou 270 graus, o que for mais próximo.

## **Virar uma tarefa no Job Editor**

Você pode virar uma tarefa ao longo do eixo horizontal ou vertical.

- **1** Na barra de ferramentas, selecione a ferramenta Transformar tarefa.
- **2** Na barra de ferramentas, clique em Virar na horizontal ou Virar na vertical.

## **Corte uma tarefa no Job Editor**

Você pode melhorar o ponto focal de uma imagem, removendo a distração de elementos de plano de fundo à sua volta.

- **1** Na barra de ferramentas, selecione a ferramenta Cortar tarefa.
- **2** Na visualização, arraste o ponteiro para selecionar a seção que você deseja cortar.

Você pode cancelar a área cortada selecionada pressionando ESC.

- **3** Ajuste a seção selecionada (opcional), seguindo qualquer um dos seguintes procedimentos:
	- **•** Reposicione a caixa de corte: mantenha pressionada a tecla ALT e arraste o ponteiro do centro da caixa de corte.
	- **•** Redimensionar a caixa de corte: arraste a borda da caixa de corte.
	- **•** Ajuste as larguras de margem entre a borda da tarefa e a caixa de corte: na barra de ferramentas, digite novas larguras de margem.
- **4** Pressione ENTER.

Você pode retornar uma tarefa cortada para o estado original clicando no botão Redefinir corte na barra de ferramentas.

## **Avançar e repetir no Job Editor**

Uma ação de avançar e repetir consiste em um arquivo de rapport e várias cópias (clones) que são organizadas no substrato para criar um padrão de repetição perfeito para a impressão de têxteis.

É possível criar uma ação de avançar e repetir em tarefas de uma única página, mas não de tarefas com várias páginas.

## **Criar uma ação de avançar e repetir**

Você pode criar várias cópias (clones) de uma tarefa e usar as configurações de virar, deslocar/soltar e girar para criar um padrão de repetição perfeito.

Antes de começar: faça todas as configurações da tarefa antes de criar uma ação de avançar e repetir. Não é possível modificar a tarefa original depois de criar uma ação de avançar e repetir. Se quiser modificar a tarefa original, você deverá excluir todas as cópias primeiro.

**1** No Job Editor: na guia Layout, expanda o painel Avançar e repetir. Na barra de cabeçalho do painel, selecione a caixa de seleção para ativar as configurações.

Se não for possível ativar as configurações, verifique se a largura da tarefa é menor do que a largura do substrato. Não é possível criar uma ação de avançar e repetir de uma tarefa que seja igual ou mais larga do que a largura do substrato selecionado. Nesse caso, reduza a tarefa ou selecione um substrato mais largo.

- **2** Em Deslocar/soltar, defina a quantidade de deslocamento horizontal ou vertical. Execute uma das seguintes etapas:
	- **•** Tamanho de gota: selecione a quantidade de gota como uma fração da largura ou altura da imagem. Por exemplo, 1/1 é igual a nenhum deslocamento, 1/2 é igual a um deslocamento de 50% e 1/4 é igual a 25% de deslocamento.
	- **•** Porcentagem (%): digite a quantidade necessária de gota como uma fração da largura ou altura da imagem se você não quiser usar um dos tamanhos de gota fixos.
	- **•** Personalizado: digite a quantidade necessária de gota vertical ou horizontal na unidade de medida selecionada para o Job Editor.
- **3** Em Repetir tamanho, selecione o número necessário de cópias horizontais e verticais.
	- **•** Em uma direção vertical, você pode:
		- **•** Preencher largura da mídia
		- **•** Digitar o número de repetições
		- **•** Definir uma largura personalizada
	- **•** Em uma direção horizontal, você pode:
		- **•** Digitar o número de repetições
		- **•** Definir uma altura personalizada
- **4** Clique em Salvar.

## **Modificar uma ação de avançar e repetir no Job Editor**

Para modificar uma ação de avançar e repetir, você deve primeiro excluir todas as cópias (clones).

- **1** No Job Editor: no separador Layout, expanda o painel Avançar e repetir. Na barra de cabeçalho do painel, desmarque a caixa de seleção para desativar as configurações.
- **2** Faça as alterações necessárias na imagem original.
- **3** Na barra de cabeçalho do painel, selecione novamente a caixa de seleção para ativar as configurações.

# **Selecionar um substrato no Job Editor**

Você pode substituir o substrato padrão selecionado em Propriedades selecionando um substrato diferente do Substrate Catalog ou definindo um novo tamanho de substrato personalizado.

- **•** No Catálogo de substratos, execute um dos seguintes procedimentos:
	- **•** Selecione um substrato padrão no Substrate Catalog.
	- **•** Selecione Não definido. Em seguida, em Tamanho do substrato, clique em Adicionar (+), digite um nome e a largura de substrato desejada.

O tamanho do substrato após o pós-tratamento (aquecimento, lavagem) é exibido como referência. Você pode configurar a quantidade de correção de tamanho necessária devido ao encolhimento ou esticamento em Propriedades da tarefa.

# **Imprimir no Job Editor**

Você pode imprimir uma tarefa editada, uma tarefa de avançar e repetir ou uma tarefa de encaixe diretamente do Job Editor.

Antes de imprimir, verifique se as alterações estão salvas.

- **1** No Job Editor: no separador Impressora, amplie o painel Configurações de impressão.
- **2** Execute uma das seguintes etapas:
	- **•** Selecione Cópias e digite o número de cópias necessárias.

**Nota:** Para uma tarefa de avançar e repetir, uma cópia é equivalente ao tamanho da repetição configurado no painel Avançar e repetir.

- **•** Selecione Comprimento da impressão e digite o comprimento do substrato que será impresso.
- **•** Para tarefas com várias páginas, selecione Intervalo e digite o intervalo de números de página que será impresso. Digite números de página individuais em ordem crescente e separados por vírgulas ou digite um intervalo de páginas separado por um hífen.

**Nota:** A opção Intervalo é exibida somente para tarefas de várias páginas.

- **3** Execute uma das seguintes etapas:
	- **•** Selecione Arquivo > Processar e esperar.
	- **•** Selecione Arquivo > Acelerar processar e esperar.
	- **•** Selecione Arquivo > Enviar para a fila Pronto para imprimir

As tarefas são exibidas no Centro de tarefas na fila correspondente.

- **4** Execute uma das seguintes etapas:
	- **•** Tarefas processadas e em espera: escolha a tarefa e selecione Ações > Enviar para Prontas para imprimir. No software da impressora, encontre a tarefa que será impressa.
	- **•** Tarefas prontas para imprimir: no software da impressora, encontre a tarefa que será impressa.

Se várias tarefas estiverem prontas para imprimir, as tarefas que foram aceleradas irão diretamente para a frente da fila de impressão no software da impressora.

# Remover dados rasterizados de uma tarefa

Os dados rasterizados são removidos automaticamente de uma tarefa se você escolher uma ação para a qual eles são necessários (por exemplo, alterar uma propriedade da tarefa que precisa ser reprocessada).

Os dados rasterizados são gerados e vinculados a uma tarefa que é processada ou processada e colocada em espera.

Quando você seleciona uma tarefa processada e escolhe Processar e esperar, uma rasterização é removida automaticamente para que a tarefa seja aberta como uma tarefa em spool. Selecionar Remover rasterização não é necessário, a não ser que você queira economizar espaço no disco rígido.

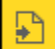

Este ícone indica uma tarefa processada com dados rasterizados.

Este ícone indica uma tarefa em spool sem dados rasterizados.

Se for necessário remover dados rasterizados manualmente, siga as etapas abaixo:

- **1** Selecione a tarefa processada ou em espera na lista Em espera.
- **2** Execute uma das seguintes etapas:
	- **•** Clique com o botão direito do mouse para selecionar Remover rasterização.
	- **•** Clique em Ações > Remover rasterização.

# Editor de curva de rasterização

O recurso Editor de curva de rasterização permite editar as curvas de cor em uma tarefa sem precisar abrir o Fiery ImageViewer.

Com o Editor de curva de rasterização, você pode personalizar a curva de resposta para todas as cores combinadas e para cada separação de cores em uma tarefa. O Editor de curva de rasterização é um recurso das Propriedades da tarefa e está disponível se você não tiver o Fiery ImageViewer.

O Editor de curva de rasterização não é compatível com Fiery servers na plataforma A10.

Na janela Propriedades da tarefa, abra o separador Cores e, em Configurações de cores, clique no Editor de curva de rasterização.

Você pode importar curvas da janela Edição da tabela de curva clicando em Editar curva. Para obter informações sobre os tipos de curvas que serão importados, consulte [Aplicar curva de cor do arquivo Curve2/Curve3/Curve4](#page-216-0) na página 218.

Na janela Editor de curva de rasterização, você pode criar uma nova predefinição e editar ou excluir uma predefinição existente.

Para criar uma predefinição, consulte [Salvar edições de cor como uma predefinição](#page-215-0) na página 217.

**Nota:** A opção Visualização não está disponível na janela do Editor de curva de rasterização.

# Determinação da última página impressa

Se uma tarefa foi cancelada ou não foi impressa, você pode determinar a última folha impressa para que você possa prontamente retomar a impressão da tarefa.

- **1** Na Command WorkStation, clique com o botão direito do mouse em qualquer lugar em um título de coluna.
- **2** Selecione Adicionar novo > Outro > Número de páginas impressas. Essas informações também são exibidas no Registro de tarefas.

# Gerenciamento de tarefas

# Pesquisar tarefas

Pesquise e encontre tarefas em um Fiery server conectado usando parâmetros de pesquisa, como título de tarefa, usuário ou data.

A função Pesquisar permite que você localize rapidamente tarefas atualmente selecionadas no Fiery server. É parte da barra da ferramenta do Centro de tarefas e aplica-se a tarefas na visualização atual. Pesquise tarefas nas filas Em espera, Impresso, Arquivado, Processando, Imprimindo ou Todas as tarefas.

Você pode pesquisar tarefas que fazem um do seguinte:

- **• Pesquisa de tarefa simples** Para fazer uma pesquisa básica do conteúdo para todas as colunas na visualização atual, mesmo se as colunas não estiverem visíveis na tela (devido à barra de rolagem), use o campo Pesquisar. Por exemplo, se você digita "Letra", pode encontrar tarefas que têm a palavra "Letra" no título da tarefa, e igualmente tarefas que têm "Letra" como parte do nome da mídia na coluna Tamanho do papel de saída.
- **• Pesquisa de tarefa avançada** para pesquisar simultaneamente por vários critérios (colunas), clique na seta ao lado dos filtros acima dos cabeçalhos da coluna e especifique os critérios de pesquisa.

# **Pesquisa simples de tarefas**

Você pode usar o campo Pesquisar em qualquer visualização para encontrar tarefas. Quando você alterna de uma visualização a outra, os critérios de pesquisa anteriores são limpos.

- **1** Digite seus critérios de pesquisa no campo Pesquisar localizado acima dos ícones da barra de ferramentas do Centro de tarefas.
- **2** Pressione Inserir ou clique com o ícone da lupa (ícone de pesquisa) para localizar as tarefas que correspondam aos critérios de pesquisa especificados.

O texto digitado não é diferenciando por maiúsculas e minúsculas.

A pesquisa para o valor especificado é conduzida por todas as colunas na visualização atual, mesmo se as colunas não sejam visíveis na tela (devido à barra de rolagem).

**3** Depois de realizar uma pesquisa, você pode cancelar os critérios de pesquisa atuais clicando em Limpar ou alternando para outra visualização. Isso permite que você pesquise critérios diferentes.

# **Pesquisa avançada de tarefas**

Você pode utilizar a função Pesquisa avançada para pesquisar simultaneamente por critérios múltiplos (colunas) na visualização atual.

- **1** Selecione uma visualização na lista de servidores do lado esquerdo. Para ver todas as tarefas em todas as filas no Fiery server selecionado, selecione a visualização Todas as tarefas.
- **2** Clique na seta ao lado do filtro acima dos cabeçalhos da coluna (por exemplo, Status da tarefa).
- **3** Selecione os critérios de pesquisa e clique em Aplicar.

Você pode fazer várias seleções em uma coluna.

Os intervalos podem ser selecionados para algumas colunas.

Para reverter para uma visualização de todas as tarefas em todas as filas no Fiery server selecionado, selecione a visualização Todas as tarefas.

- **4** Para as colunas que exibem informações de data, você pode selecionar uma das seguintes opções:
	- **•** Hoje Pesquise tarefas no dia atual.
	- **•** Data exata Pesquise tarefas em uma data específica.

Selecione Antes ou Depois para pesquisar tarefas que são impressas antes ou depois de uma data específica.

- **•** De, Para Pesquise tarefas em um intervalo de datas consecutivas.
- **5** Para pesquisar em mais colunas, clique na seta ao lado do filtro Mais e selecione as colunas que serão acrescentadas.
- **6** Depois de realizar uma pesquisa, você pode cancelar os critérios de pesquisa atuais clicando em Limpar ou alternando para outra visualização. Isso permite que você pesquise critérios diferentes.

## **Salvar uma pesquisa avançada**

- **1** Selecione a exibição Todas as tarefas na lista de servidores do lado esquerdo.
- **2** Pesquisar tarefas.
- **3** Clique em Salvar acima dos resultados da pesquisa.
- **4** Digite um nome para a pesquisa e clique em OK. A pesquisa avançada se torna uma exibição no lado esquerdo abaixo da lista de filas.

# Visualização de miniaturas da tarefa

A visualização de miniaturas exibe imagens da primeira página de cada tarefa processada para ajudar a identificar visualmente a tarefa.

- **•** Clique no ícone no canto superior direito da barra de ferramentas do Centro de tarefas .
- **•** Para ordenar as tarefas, clique com o botão direito do mouse em qualquer plano de fundo fundo (ou seja, não em uma tarefa) e selecione os critérios e a ordem de classificação (ascendente ou decrescente).
- **•** É possível usar atalhos comuns do teclado para selecionar várias tarefas e para copiar e colar.
- **•** Para ver informações adicionais da tarefa, mova o mouse sobre o ícone de miniatura da tarefa.

# Atribuir tags de tarefa a uma tarefa

Você pode adicionar uma ou mais tags a uma tarefa, o que pode ajudar você a classificar e organizar tarefas. Você cria uma tag, escolhe o nome e a cor dela e, em seguida, a atribui a uma tarefa. As tags são salvas com tarefas para um Fiery server específico. Depois de atribuir tags a tarefas, os ícones de cores das tags aparecem na coluna Status da tarefa.

Você pode aplicar no máximo cinco tags por tarefa, com no máximo 50 tags por Fiery server.

**1** Para atribuir uma tag a uma tarefa, selecione a tarefa e execute uma das seguintes ações:

a) Ações > Tags.

b) Clique com o botão direito na tarefa e selecione Tags.

Você também pode selecionar mais de uma tarefa por vez.

- **2** Selecione uma tag existente ou clique em Anicionar novo.
- **3** Para atribuir uma tag diferente ou adicional a uma tarefa que já tenha uma tag atribuída, você pode usar o mesmo método de quando você originalmente atribuiu a tag ou no painel Resumo da tarefa, clique no ícone de lápis ao lado da seção Tags.
- **4** Para ver todas as tarefas com a mesma tag, clique no nome da tag na lista de filas no painel Servidores. As primeiras dez tags criadas são listada em cada Fiery server com o nome da tag, a cor de tag e o número de tarefas que usam a tag. Para alterar a ordem das tags, selecione Gerenciar tags.

# **Gerenciar tags de tarefas**

- **1** Clique na seta para direita ao lado do cabeçalho Tags no painel Servidores
- **2** Selecione Gerenciar tags.

Você pode mover tags para cima e para baixo na lista, ou garantir que suas tags favoritas ou frequentemente usadas estejam no topo.

Por padrão, uma tag chamada Prioridade é fornecida. Você pode usar essa tag ou criar suas próprias. A tag Prioridade não pode ser excluída a menos que você já tenha criado pelo menos uma outra tag.

# Utilização da exibição completa

A exibição completa lista todas as tarefas no Fiery server que foram impressas, independentemente do local da tarefa.

Por exemplo, uma tarefa enviada para a fila Imprimir e esperar será exibida na fila Em espera e na exibição completa. Depois que a tarefa for excluída da fila Em espera, ela também desaparecerá da exibição completa e vice-versa.

As tarefas que são canceladas enquanto impressão ou que têm erros não são exibidas na exibição concluída.

Essa exibição é adicionada por padrão, mas pode ser oculta selecionando a exibição completa e, em seguida, clicando no botão Ocultar acima da barra de ferramentas. Após a exibição completa ser oculta, ela pode ser reativada selecionando Servidor > Mostrar exibição completa..

# Exportar visualização atual

Em qualquer um dos modos de exibição na Command WorkStation, é possível exportar a exibição da lista de tarefas atual como um arquivo de texto. Esse arquivo de texto tem todas as informações exibidas na tela, inclusive o conteúdo das colunas adicionadas a essa exibição das filas usuais (Impresso, Em espera, etc.), bem como das exibições personalizadas que você cria ao filtrar.

Crie a exibição adicionando colunas, removendo colunas e filtrando tarefas.

- **1** Selecione Arquivo > Exportar visualização atual.
- **2** Selecione o formato do arquivo de texto.

# Mover tarefas para outra fila

É possível mover ou arrastar as tarefas para a fila Processando a partir das filas Em espera e Arquivado.

**•** Selecione qualquer tarefa na fila Em espera ou Arquivado, clique em Ações e selecione uma das seguintes opções:

**Nota:** As ações de tarefas disponíveis para a impressora conectada são mostradas.

- **•** Esperar Envia uma tarefa para a fila Em espera.
- **•** Processar e esperar processa uma tarefa, mas não a imprime.
- **•** Arquivar Arquiva a tarefa na fila Arquivado.

É possível selecionar uma tarefa em uma das filas e arrastá-la para outra fila.

# Enviar tarefas para outro Fiery server

Com os comandos Copiar para e Mover para é possível transferir tarefas para outro Fiery server conectado.
Ao transferir uma tarefa para um Fiery server com modelo e versão idênticos, os dados rasterizados são transferidos (se disponíveis). Ao transferir uma tarefa para um Fiery server diferente, somente o arquivo de origem é transferido, os dados rasterizados não. As tarefas necessitam ser reprocessadas no Fiery server de destino antes de serem impressas. Ao transferir uma tarefa, revise e especifique novamente, se necessário, todas as propriedades da tarefa, pois os Fiery servers não idênticos podem se comportar de maneira diferente.

- **1** Execute uma das seguintes etapas:
	- **•** Selecione qualquer tarefa em espera no Centro de tarefas e arraste-a para outro Fiery server na lista Servidores.
	- **•** Selecione uma tarefa em espera no Centro de tarefas e clique em Ações > Copiar para ou clique com o botão direito do mouse na tarefa e selecione Copiar para.
	- **•** Selecione uma tarefa em espera no Centro de tarefas e clique em Ações > Mover para ou clique com o botão direito do mouse na tarefa e selecione ou Mover para (FS350 e posterior).
- **2** Selecione um Fiery server.

A tarefa é transferida para o servidor selecionado.

# Arquivar tarefas

O arquivamento de tarefas armazena tarefas com suas configurações para uso posterior, o que permite reimprimir a tarefa rapidamente sem a necessidade de importar e configurar novamente a tarefa. É possível salvar imagens rasterizadas de modo que a tarefa possa ser impressa novamente sem ter que reprocessá-la. As tarefas arquivadas podem ser armazenadas em qualquer pasta que seu computador possa acessar, como uma pasta da rede ou uma pasta local, e podem ser enviadas para backup com outros arquivos.

#### **Como arquivar tarefas com o Gerenciador de arquivos**

O Gerenciador do arquivos transfere as tarefas arquivadas do Fiery server para uma pasta de sua escolha, assegurando que as tarefas sejam preservadas mesmo se o Fiery server for atualizado ou reinicializado.

- **•** Solução de arquivamento simples e segura para todas as suas tarefas do Fiery server
- **•** Arquive tarefas fora do Fiery server
- **•** Compartilhe facilmente tarefas arquivadas em mais de um Fiery server
- **•** Compartilhe arquivos com diversos usuários da Command WorkStation
- **•** Encontre tarefas arquivadas mais rapidamente, mesmo quando o Fiery server estiver off-line
- **•** Veja todas as tarefas arquivadas ao mesmo tempo

Depois de arquivar tarefas com o Gerenciador de arquivos, a fila de tarefas arquivadas não será mais exibida sob o nome do Fiery server. Em vez disso, todas as tarefas arquivadas estarão disponíveis nesta janela do Gerenciador de arquivos.

## **Configuração inicial com o Gerenciador de arquivos**

- **1** No canto superior esquerdo da Command WorkStation, clique em Gerenciador de arquivos.
- **2** Clique em Introdução.
- **3** Clique em Procurar e selecione o local onde o Gerenciador de arquivo armazenará as tarefas arquivadas. Em seguida, clique em Selecionar pasta.
- **4** Digite um nome descritivo para o local no campo Nome de exibição.
- **5** Clique em OK.
- **6** Clique em Migrar.
- **7** Na janela Migrar tarefas do arquivo, verifique se os locais de origem são válidos.

Para obter mais informações, consulte [Pastas inacessíveis durante a migração](#page-74-0) na página 76.

Os locais na metade superior da janela são a localização e as pastas de origem onde as tarefas arquivadas estão armazenadas. O único local que você selecionar na metade inferior da janela será o destino no Gerenciador de arquivos para onde as tarefas serão movidas. A transferência de tarefas para o novo local permite que elas sejam controladas pelo Gerenciador de arquivos, salvas em backup com outros arquivos e pastas para fins de segurança e preservadas mesmo que o Fiery server seja recarregado ou atualizado.

**8** Clique em Migrar.

Se o Fiery server tiver tarefas com transferência pendente (porque a operação foi ignorada ou cancelada), a Command WorkStation ainda exibirá a fila Arquivado. Para retomar o processo de migração, clique no botão azul "Migrar" na fila Arquivado.

#### **Arquivar tarefas com o Gerenciador de arquivos**

A migração de tarefas é um evento único. Depois de migrar tarefas para uma pasta de arquivos, você pode arquivar tarefas subsequentes no mesmo local ou em outro lugar.

- **1** Execute uma das seguintes etapas:
	- **•** Selecione qualquer tarefa na fila Impresso ou Em espera e arraste-a para o Gerenciador de arquivos.
	- **•** Selecione qualquer tarefa no Centro de tarefas e clique em Ações > Arquivamento.
	- **•** Clique com o botão direito do mouse em uma tarefa no Centro de tarefas e clique em Arquivar.
- **2** Selecione um local do arquivo.

É possível escolher preservar miniaturas e visualizações, se houver.

**Nota:** Isso aumenta o tamanho dos arquivos arquivados.

**3** Para especificar outro local, clique em Editar locais e clique em Adicionar na janela Gerenciar locais. Navegue até a pasta na qual você deseja arquivar a tarefa e clique em Selecionar pasta.

#### **Tarefas arquivadas**

Uma tarefa arquivada contém o arquivo de origem original que foi recebido pelo Fiery server, juntamente com as propriedades da tarefa (o tíquete de tarefa) que foram definidas para a tarefa.

Os tíquetes da tarefa podem fazer referência a recursos baseados no servidor, como perfis de cor, entradas do Paper Catalog (ou Substrate Catalog) e configurações de calibragem. Embora esses recursos do servidor não sejam salvos com o arquivo arquivado, o tíquete da tarefa faz referência a eles. Se o tíquete da tarefa apontar para um recurso que não está mais indisponível, a tarefa usará as configurações padrão para esse recurso.

<span id="page-74-0"></span>Os arquivos contêm informações e configurações específicas do servidor, que são aplicadas totalmente apenas quando você restaura a tarefa no mesmo servidor em que a tarefa foi criada. É possível restaurar ou importar uma tarefa arquivada para um servidor diferente. Se o servidor for de um modelo diferente, as configurações do tíquete da tarefa que são comuns aos dois servidores serão retidas, e as configurações que não estiverem incluídas serão substituídas pelas configurações padrão do servidor.

Ao arquivar uma tarefa, você pode salvar miniaturas e visualizações de tarefas processadas, o que também salva as imagens rasterizadas da tarefa, de modo que a tarefa não precisa ser processada posteriormente. Preservar miniaturas e visualizações aumenta o tamanho dos arquivos arquivados.

## **Pastas inacessíveis durante a migração**

Se um local não estiver disponível, as tarefas não podem ser migradas com o Gerenciador de arquivos.

- **•** Verifique se a pasta está disponível em seu computador ou rede. Os locais podem estar indisponíveis porque a pasta foi renomeada, movida ou excluída.
- **•** Verifique se você tem acesso de leitura/gravação. O Gerenciador de arquivos usa o sistema operacional do seu computador para lidar com a autenticação. Tente abrir a pasta no Windows Explorer ou no Finder do macOS.
- **•** Os locais em outros computadores podem estar listados como um caminho já conhecido, como C:\users\admin \desktop, mas o caminho pode estar direcionando para o computador de outro usuário. Para acessar essas tarefas, use a Command WorkStation no outro computador.

## **Gerenciar locais de arquivos**

**1**

No canto superior esquerdo da Command WorkStation, clique no ícone Configurações  $\bigotimes$  no painel Tarefas, acima do Gerenciador de arquivos.

**2** Clique no ícone da ação que você deseja realizar.

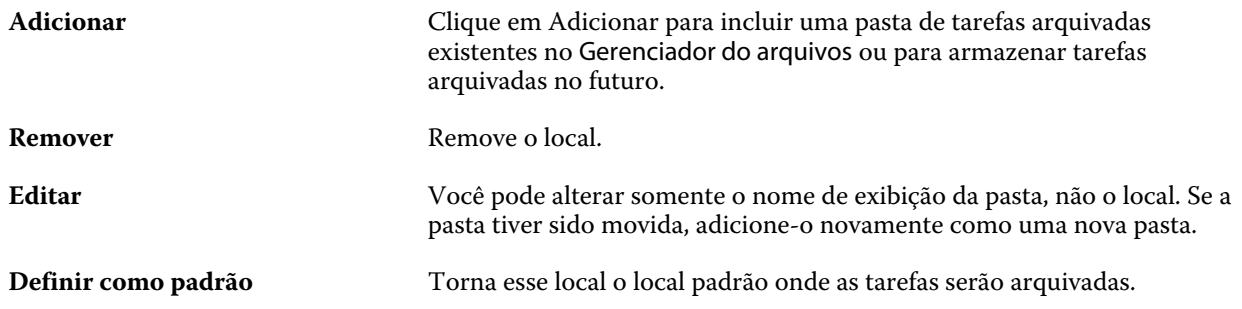

## **Compartilhar arquivos**

As pastas do Gerenciador de arquivos podem estar na rede, em um serviço de replicação na nuvem ou em seu computador local. Faça backup das pastas dos arquivos da mesma maneira que você faria para qualquer outro arquivo ou pasta.

Para compartilhar arquivos pela rede, use uma pasta de rede que todos os usuários possam acessar. Inicialmente, abra essa pasta em seu computador para garantir que ela está disponível. Em cada computador que usar a Command

WorkStation, adicione essa pasta de rede como local do Gerenciador de arquivos. Peça para o administrador da rede fazer backup da pasta de rede do Gerenciador de arquivos.

As tarefas arquivadas podem ser compartilhadas com mais de um Fiery server. Por exemplo, você pode usar uma tarefa arquivada do Fiery server nº 1 no Fiery server nº 2. Se os dois servidores forem do mesmo modelo e versão, todas as propriedades da tarefa serão mantidas. Se oFiery server de destino for de um modelo ou versão diferente, as imagens rasterizadas serão descartadas (se houver) e você precisará processar novamente a tarefa antes de imprimir. As propriedades da tarefa que não estiverem disponíveis no Fiery server de destino não serão usadas. Verifique as propriedades da tarefa antes de imprimir.

#### **Pesquisar tarefas arquivadas**

É possível pesquisar todas as tarefas arquivadas por título, nome de usuário, tamanho da mídia ou qualquer outra informação exibida nas colunas.

- **1** No canto superior esquerdo da Command WorkStation, clique em Gerenciador de arquivos.
- **2** Na caixa de pesquisa, digite os critérios de pesquisa.

O Gerenciador de arquivos exibe as primeiras 50 tarefas. Para exibir mais tarefas, clique nos botões > e >>.

Para exibir mais atributos das tarefas, clique com o botão direito do mouse no cabeçalho da coluna e adicione a coluna.

#### **Usar tarefas arquivadas**

Depois de arquivar uma tarefa, você poderá usá-la como se ela ainda estivesse no Fiery server.

- **1** No canto superior esquerdo da Command WorkStation, clique em Gerenciador de arquivos.
- **2** No menu Todos os locais no canto superior esquerdo da janela, selecione Todos os locais ou um local específico. No máximo 50 tarefas são exibidas. Para ver mais tarefas, use as setas no canto superior direito da lista de tarefas.
- **3** Clique com o botão direito do mouse na tarefa e selecione a ação que você deseja realizar na tarefa arquivada.

Se mais de um Fiery server estiver conectado, também será possível selecionar o Fiery server para o qual você deseja enviar a tarefa. Para garantir que você retenha todas as propriedades da tarefa, selecione o mesmo Fiery server no qual a tarefa foi arquivada e que será listado na coluna Servidor de origem.

#### **Desativar o Gerenciador de arquivos**

**•** Execute uma das seguintes ações:

a) Em Editar > Preferências > Gerenciador de arquivos, desmarque a opção Ativar Gerenciador de arquivos.

b) Na tela da introdução, clique em Não, obrigado.

Se você desativar o Gerenciador de arquivos após a migração, as tarefas migradas permanecerão nos locais/pastas usados pelo Gerenciador de arquivos. Para usar essas tarefas arquivadas, selecione Arquivo > Importar tarefa arquivada e navegue até o local da pasta.

## **Arquivar tarefas sem o Gerenciador de arquivos**

Arquive tarefas internamente no disco rígido do Fiery server ou externamente na mídia removível ou em unidades em rede.

Depois de arquivada, a tarefa é exibida na fila Arquivado do Centro de tarefas.

- **1** Execute uma das seguintes etapas:
	- **•** Selecione qualquer tarefa na fila Em espera ou Impresso e a arraste para a fila Arquivado.

**Nota:** Não é possível arrastar tarefas de um computador para a fila Arquivado. Só será possível arrastar tarefas para a fila Arquivado se elas já estiverem no Fiery server

- **•** Selecione qualquer tarefa no Centro de tarefas e clique em Ações > Arquivamento.
- **•** Clique com o botão direito do mouse em uma tarefa no Centro de tarefas e clique em Arquivar.
- **2** Execute uma das seguintes etapas:
	- **•** Selecione Definir padrões na lista de diretórios.
	- **•** É possível escolher preservar miniaturas e visualizações, se houver.

**Nota:** Isso aumenta o tamanho dos arquivos arquivados.

- **•** Você pode escolher Sempre perguntar sobre locais e opções de arquivamento.
- **•** Para especificar outro lugar, clique em Adicionar. Procure a pasta na qual deseja arquivar a tarefa e clique em Selecionar pasta.
- **3** Clique em OK e arquive a tarefa.
- **4** A qualquer momento, acesse Configurações do arquivo no menu Servidor ou clique no ícone Mais ao lado do nome do servidor na lista Servidores.

Você pode editar as configurações do arquivo mesmo que tenha desmarcado a caixa de seleção Sempre perguntar sobre locais e opções de arquivamento.

## Limpar o servidor

A opção Limpar o servidor permite apagar vários tipos de tarefa, registros e recursos de VDP do Fiery server para liberar espaço. A opção Limpar servidor está disponível no menu Servidor no Command WorkStation.

**Nota:** Esta operação não pode ser desfeita.

## Gerenciamento de ações de arrastar e soltar arquivos

Mova arquivos ao redor com a funcionalidade arrastar e soltar.

Você pode arrastar e soltar arquivos em várias regiões diferentes. Essa funcionalidade permite a movimentação de arquivos de um computador para a Command WorkStation. Este é um recurso de fácil utilização para o gerenciamento de arquivos e fluxo de trabalho de tarefas.

As áreas a seguir suportam arrastar e soltar do seu computador para a Command WorkStation:

- **•** Fila em espera (quando em foco na janela principal)
- **•** Fila de processamento (quando em foco na janela principal)
- **•** Fila de espera de qualquer Fiery servers conectado na lista de servidores
- **•** Painel de processamento na parte superior do Centro de tarefas

As áreas a seguir suportam arrastar e soltar dentro da Command WorkStation:

- **•** Fila em espera
- **•** Fila Processando
- **•** Gerenciador de arquivos
- **•** Fila Arquivado
- **•** Entre servidores na lista dos servidores usando o comando Enviar para (Ações > Enviar para)

**Nota:** Você deve estar logado em dois Fiery servers.

**•** Painel de processamento na parte superior do Centro de tarefas

## Orçamento do uso de tinta

Com a Command WorkStation, você pode orçar o custo da tinta que será usada nas tarefas, assim como o volume de tinta e a área de cobertura. Os orçamentos são fornecidos somente para tarefas processadas que tiverem dados de raster associados.

## **Definir custo e colunas de tarefas**

- **1** Faça logon como administrador.
- **2** No menu Servidor, selecione Configurações de orçamento de tinta.

A janela mostra todos os pigmentos compatíveis com o Fiery server, e não apenas os que estão instalados ou configurados na impressora conectada.

- **3** Escolha um símbolo de moeda.
- **4** Clique no ícone Editar (lápis) ao lado de um nome e insira o custo.

Você deve inserir um valor para receber um orçamento de custo. Para obter o custo mais recente, entre em contato com o seu fornecedor. Para receber um orçamento dos pigmentos especiais, insira apenas os custos dos pigmentos para os quais você paga separadamente. Os pigmentos que já estiverem incluídos, como por um contrato de manutenção, podem ser inseridos como zero.

- **5** Clique em OK.
- **6** Para adicionar as colunas relevantes ao Centro de tarefas, clique com o botão direito do mouse em qualquer cabeçalho de coluna na Lista de tarefas e selecione as colunas desejadas (Custo estimado, Volume estimado, Cobertura estimada).

A Cobertura estimada tem como base o tamanho do documento de entrada.

## **Orçamento de custos**

Esse recurso pode não ser compatível com todos os Fiery server.

**1** Selecione uma tarefa processada na Lista de tarefas.

Se a tarefa não for processada, clique nela com o botão direito do mouse e selecione Processar e esperar. Para que o orçamento esteja correto, use as mesmas configurações de propriedades da tarefa que serão usadas quando a tarefa for impressa.

**2** Clique com o botão direito do mouse na tarefa e selecione Orçamento de tinta ou selecione a tarefa e escolha Ações > Estimar tinta.

Enquanto o orçamento de uma tarefa está sendo feito, uma barra de progresso mostra o progresso do orçamento ao lado do título da tarefa na lista Em espera.

- **3** Para cancelar um orçamento em andamento, clique com o botão direito do mouse na tarefa e escolha Cancelar orçamento de custo ou clique no X na barra de progresso.
- **4** Para ver o orçamento completo, siga um desses procedimentos:
	- **•** Exiba a coluna Orçamento de tinta na lista de tarefas.
	- **•** Clique no link Detalhes na parte inferior do painel Resumo da tarefa.
	- **•** Clique com o botão direito do mouse na tarefa e selecione Detalhes do orçamento de tinta.
	- **•** Selecione Ações > Detalhes da estimativa de tinta.
	- **•** Para tarefas impressas concluídas, adicione as colunas ao Registro de tarefas.
- **5** Para exibir os orçamentos completos de todas as tarefas na lista de tarefas, selecione Arquivo > Exportar visualização atuale salve o arquivo no computador.

#### **Alterar o número de cópias após o orçamento**

Se você alterar o número de cópias de uma tarefa após a conclusão do orçamento, o custo será atualizado automaticamente.

#### **Alterar o custo ou as propriedades da tarefa após o orçamento**

Se você alterar o custo após o orçamento, a tarefa deve ser processada e orçada novamente. Se você alterar as propriedades da tarefa (exceto o número de cópias) após um orçamento de tal maneira que a tarefa deva ser processada novamente, o orçamento atual é excluído e você deverá solicitar um novo.

# Tarefas do Fiery JDF

# Sobre o Fiery JDF e o JMF

O Fiery JDF adiciona suporte a vários elementos de processo e intenção do JDF. É possível usar a Command WorkStation para exibir as configurações JDF e solucionar erros, como incompatibilidade de mídias, durante o processamento da tarefa.

O formato da definição de trabalho (JDF) é um formato de arquivo de padrão aberto baseado em XML que permite que você automatize o processo de produção da impressão passando dados entre aplicativos diferentes. Ao simplificar a troca de dados, o JDF torna a produção digital mais eficiente e rápida, facilitando também o rápido movimento dos detalhes da tarefa. O tíquete eletrônico JDF especifica como uma tarefa deve ser tratada e produzida a partir do conceito do cliente até a produção final.

Imagine o arquivo JDF como uma versão eletrônica das especificações do cliente para uma tarefa específica. Por exemplo, uma permissão de tarefa com a solicitação do cliente para um tarefa com as especificações "100 cópias de um documento com 10 páginas em papel branco de tamanho Carta Nº 20, impresso em modo duplex, em preto e branco" seria representado em um formato XML padronizado legível por dispositivos habilitados para JDF, em outras palavras, a permissão JDF.

JMF (Job Messaging Format) é um protocolo de comunicação usado em um fluxo de trabalho JDF. As mensagens JMF contêm informações sobre eventos (início, parada, erro), status (disponível, offline e assim por diante) e resultados (contagem, desperdício e assim por diante). O Fiery JDF ativa uma comunicação integrada bidirecional de tíquetes de tarefas do processo ou intenção do JDF entre aplicativos de envio do JDF para um Fiery server usando JMF.

O suporte ao JMF permite que o Fiery server forneça feedback sobre o status da tarefa JDF e dos dados de produção (como hora de entrega/impressão e materiais usados) ao aplicativo de envio do JDF.

# Configuração do Fiery JDF

O Fiery JDF deve estar ativado no Configure (Envio de tarefas > Configurações de JDF) para permitir que as tarefas de JDF sejam enviadas ao Fiery server. Você pode especificar parâmetros JDF ao configurar o Fiery server.

- **• Use as configurações da tarefa da impressora virtual** Se desejar, selecione uma impressora virtual.
- **• Ação da tarefa** Selecione Em espera, Processar e esperar, Enviar para a fila Pronto para impressão ou Enviar para a fila de impressão.
- **• Substituir tarefa em JDF pelas configurações acima** Substitua as configurações especificadas no tíquete de tarefa em JDF.
- **• Fechar tarefa** Especifique Fechamento automático ou Fechamento manual para fechar tarefas em JDF de volta ao emissor depois de serem impressas.
- <span id="page-80-0"></span>**• Necessário para fechar** - Especifique quais informações são necessárias para o fechamento.
- **• Caminhos globais comuns** Adicione, edite ou remova caminhos de pesquisa do arquivo sobre SMB para recursos comuns.

Para obter informações sobre como especificar configurações de JDF no Configure, consulte a *Ajuda do Configure*.

#### **Ativação de aplicativos de envio do JDF**

O Fiery JDF contém um mecanismo de ativação para testar e certificar aplicativos de envio do JDF. Os aplicativos de envio específicos do JDF são ativados para o Fiery JDF no Fiery server ou por meio de uma mensagem JMF (Job Messaging Format) enviada do aplicativo de envio do JDF.

Se o aplicativo de envio do JDF não tiver sido ativado, os seguintes indicadores alertarão os usuários a respeito de tarefas de aplicativos ainda não testados e compatíveis:

- **•** Uma mensagem de status de aviso é exibida para a tarefa na lista de tarefas do Command WorkStation.
- **•** Uma mensagem de aviso é exibida na janela Detalhes do JDF.
- **•** Um comentário JMF é retornado para o aplicativo de envio do JDF com informações sobre como certificar o aplicativo.

# Fluxo de trabalho do Fiery JDF

Quando uma tarefa é processada, o Fiery server usa JMF (Job Messaging Format do JDF) para enviar informações de status e auditoria ao aplicativo de envio de tarefas JDF.

Quando uma tarefa JDF é enviada ao Fiery server, a tarefa é verificada em busca de erros ou conflitos. Se não houver problema, o operador poderá selecionar ações de impressão adicionais no menu Ações na Command WorkStation ou optar por imprimir a tarefa diretamente.

Quando um erro é encontrado, a tarefa é exibida com um erro na coluna Estado da tarefa.

Você pode optar por fixar ou ignorar conflitos de permissão JDF na janela Erros da tarefa. Se um conflito for ignorado, a tarefa pode ser impressa, mas com informações de JDF ausentes.

Depois que uma tarefa de JDF é impressa, uma mensagem de conclusão da tarefa é enviada automaticamente ao aplicativo de envio se o Fiery server tiver sido configurado para Fechar automaticamente. Para Fechar manualmente, o operador precisa fechar a tarefa pela janela da Command WorkStation depois que a tarefa terminou de ser impressa.

## **Enviar a tarefa JDF**

É possível enviar um tíquete JDF por meio de um filtro de hot folder ou por um aplicativo de envio de JDF tradicional usando o URL de JMF Fiery server.

- **1** Envie uma tarefa para um Fiery server de um aplicativo de envio de JDF.
- **2** A tarefa é enviada por meio de JMF (Job Messaging Format). O aplicativo de envio envia a tarefa ao URL de JMF do Fiery server.

**3** Insira o URL de JMF do Fiery server no seguinte formato:

**http://<host>:<port>** (por exemplo, http://192.168.1.159:8010)

## **Exibe cabeçalhos da coluna de JDF na Command WorkStation**

Quando uma tarefa JDF tiver sido recebida pelo Fiery server e exibida na fila Em espera ou Impresso da Command WorkStation, você poderá selecionar um conjunto JDF de cabeçalhos de colunas para exibir informações úteis sobre a tarefa JDF.

**•** Para exibir títulos de coluna de uma tarefa JDF, clique com o botão direito do mouse na barra do título da coluna e selecione Conjunto JDF.

O conjunto de títulos JDF padrão é adicionado. Clique com o botão direito do mouse na barra do cabeçalho da coluna e clique em Adicionar novo > JDF para considerar categorias adicionais de JDF.

## **Tarefas e impressoras virtuais do Fiery JDF**

As impressoras virtuais podem ser definidas no Fiery server e referenciadas em um tíquete JDF como um NamedFeature.

Em Fiery JDF Setup (Configuração Fiery JDF), é possível especificar uma impressora virtual para envio de tarefas. A tarefa usaria as configurações da tarefa na impressora virtual, caso assim fosse configurado no Fiery server (na seção JDF do Configure). As configurações "desbloqueadas" da impressora virtual são substituídas pelas configurações no tíquete JDF.

Para obter mais informações sobre as impressoras virtuais, consulte [Impressoras virtuais](#page-165-0) na página 167.

## **Especificar configurações JDF para uma tarefa**

É possível configurar opções para uma tarefa JDF na janela Configurações JDF ao selecionar uma tarefa JDF na fila Em espera ou Impresso.

**•** Para abrir a janela Configurações de JDF, clique com o botão direito do mouse e selecione Configurações de JDF ou clique em Ações > Configurações de JDF.

Os separadores a seguir estão disponíveis na janela Configurações JDF:

- **•** Mídia Exibe os atributos de mídia da tarefa JDF perto da entrada do Substrate Catalog correspondente. A mídia da tarefa JDF pode ser mapeada manualmente para uma entrada do Substrate Catalog nessa guia. Consulte [Ativação de aplicativos de envio do JDF](#page-80-0) na página 82.
- **•** Informações da tarefa exibe informações encontradas no tíquete JDF. Permite especificar detalhes de MIS adicionais e adicionar comentários.
- **•** Lista de execução exibe os arquivos fornecidos pelo cliente usados para gerar o conteúdo da tarefa JDF. Permite adicionar, editar e reordenar os arquivos na janela.
- **•** Fechar tarefa permite que a tarefa seja fechada manualmente pelo operador.

As seguintes ações estão disponíveis em cada guia:

- **•** Fechar tarefa fecha a tarefa, de acordo com os parâmetros definidos no Configure.
- **•** Exibir tíquete de papel Essa opção será ativada se o aplicativo de envio de JDF incluir uma cópia visualizável por humanos do tíquete de tarefa original.
- **•** OK salva as configurações e fecha a janela.
- **•** Cancelar fecha a janela sem salvar as alterações feitas nas configurações.

## **Separador Informações da tarefa**

O separador Informações da tarefa exibe informações JDF sobre a tarefa que está sendo enviada.

Os campos Nome da tarefa, ID da tarefa e Origem são preenchidos automaticamente.

As seguintes áreas são preenchidas automaticamente e são somente leitura:

- **•** Cabeçalho da tarefa
- **•** Agendamento
- **•** Informações do cliente

#### **Detalhes de MIS**

O painel Detalhes de MIS permite que você selecione uma configuração no menu para cada uma das seguintes categorias:

- **•** Cobrável especifica se a tarefa deve ser cobrada.
- **•** Tipo do trabalho especifica se e como a tarefa deve ser alterada.
- **•** Detalhes do tipo de trabalho especifica o motivo da alteração. Alguns valores de Detalhes do tipo de trabalho são válidos apenas com determinados valores de Tipo do trabalho. Por exemplo, se Tipo do trabalho for Original, Detalhes do tipo de trabalho será ignorado.
- **•** Modo de operação especifica o tipo do modo de operação.

#### **Comentários**

A área Comentários é preenchida com comentários JDF somente leitura, mas você pode adicionar comentários clicando no botão Adicionar e digitando os comentários no campo em branco.

Os comentários aparecem na área Notas da tarefa no separador Informações da tarefa da janela Propriedades da tarefa.

## **Separador Lista de execução**

O separador Lista de execução mostra o local dos arquivos PDL usados para gerar a arte da página de conteúdo para propagar a tarefa JDF. Os caminhos de arquivo são exibidos na ordem em que são obtidos para imprimir a tarefa. Cada caminho contempla um tipo de arquivo por tarefa. O uso de protocolos diferentes é permitido.

- **•** Protocolos permitidos: HTTP, FTP, SMB, MIME, arquivos locais
- **•** Tipos de arquivos permitidos: PDF, PostScript, PPML, VDP, ZIP

**Nota:** Não é permitido o uso de vários tipos de arquivos para a mesma tarefa. Caso a primeira entrada esteja sendo conectada a um arquivo PDF, todos os arquivos da tarefa deverão ser PDF.

É possível adicionar caminhos, editar os nomes de caminhos ou remover o caminho.

**Nota:** Não é possível remover os caminhos validados necessários para a tarefa da Lista de execução. Pelo menos uma entrada válida é necessária para a tarefa.

Se o tíquete JDF tiver nomes de arquivos, mas os arquivos não puderem ser encontrados no caminho definido no Configure, um ícone de alerta será exibido. É possível selecionar Editar e inserir o caminho correto.

## **Guia Fechar tarefa**

Quando Fechar manualmente estiver ativado em Configure, o operador deverá fechar as tarefas para que o aplicativo de envio receba a informação de produção sobre a tarefa, mesmo que a tarefa tenha sido cancelada.

Outros usuários podem fechar tarefas para registrar e enviar o status de conclusão real da tarefa ao remetente. Os usuários da solução de impressão MIS recebem o status da produção durante a execução e recebem detalhes de auditoria de custos quando a tarefa é fechada fora do Fiery server.

É possível fechar uma tarefa manualmente à qualquer momento durante o fluxo de trabalho JDF Fiery, contanto que todas as informações necessárias tenham sido fornecidas.

Em Configuração JDF Fiery, especifique o fechamento automático ou manual de tarefas e quais informações (se houver) são necessárias para fechar uma tarefa.

A guia Fechar tarefa exibe os seguintes campos, que são preenchidos automaticamente:

- **•** Substrate Catalog Lista a mídia especificada no tíquete JDF. Você poderá alterar essa entrada se uma mídia diferente tiver sido usada.
- **•** ID do funcionário proveniente do login utilizado pelo usuário ao se conectar à Command WorkStation.
- **•** ID de produto de mídia refere-se ao ID do produto no Substrate Catalog.
- **•** Folhas planejadas proveniente do tíquete JDF.
- **•** Folhas impressas proveniente do registro de tarefas do Fiery server.

É possível substituir as entradas desses campos se necessário, exceto no caso das opções ID de produto de mídia e Folhas planejadas.

# Adicionar uma mídia de tarefa JDF ao Substrate Catalog

Quando um tíquete JDF é enviado ao Fiery server, o servidor tenta mapear automaticamente a mídia especificada para a tarefa JDF com uma entrada correspondente no Substrate Catalog no Fiery server.

Se o mapeamento automático de mídia falhar, você pode visualizar a mídia da tarefa JDF no tíquete JDF e selecionar manualmente uma entrada de mídia do Substrate Catalog para a tarefa.

- **1** Se desejar adicionar a mídia usada na tarefa JDF, selecione-a no tíquete JDF e adicione-a ao Substrate Catalog, no separador Mídia, da janela Propriedades da tarefa.
- **2** Selecione Adicionar/mapear para o Substrate Catalog no menu Mapear para o Substrate Catalog.

Para obter informações gerais sobre como adicionar nova mídia ao Substrate Catalog, consulte [Criar uma entrada do](#page-176-0) [Substrate Catalog](#page-176-0) na página 178.

## **Resolver conflitos de mídia em tarefas JDF**

Se um tíquete JDF utiliza uma mídia que não pode ser automaticamente mapeada no Substrate Catalog, a Command WorkStation exibirá um erro para a tarefa. É possível adicionar a mídia à tarefa JDF no Substrate Catalog para resolver o problema, mapeando-a para uma entrada de mídia existente ou adicionando-a como uma nova entrada.

- **1** Clique com o botão direito do mouse na tarefa de JDF selecionada e selecione Configurações de JDF ou clique em Ações > Configurações de JDF.
- **2** Selecione Corrigir conflito de JDF.
- **3** Na guia Mídia da janela Configurações de JDF, selecione uma entrada de mídia correspondente no menu Mapear para o Substrate Catalog ou selecione Adicionar/mapear para o Substrate Catalog e clique em OK.

Os parâmetros da mídia especificada para a tarefa JDF são listados junto com os parâmetros da entrada de mídia do Substrate Catalog selecionada. Agora, é possível imprimir a tarefa.

# Gerenciamento de cores

# Opções de impressão colorida

As opções de impressão colorida controlam o gerenciamento de cores aplicado a uma tarefa de impressão.

As opções de impressão em cores acessadas no Centro de dispositivos > Configuração de cores > Gerenciamento de cores na Command WorkStation exibem as configurações padrão de impressão em cores para o Fiery server. Uma configuração da impressão colorida padrão será aplicada se a configuração da impressão colorida não tiver sido especificada de outra forma para a tarefa. O usuário pode substituir as configurações padrão de uma tarefa alterando-as em Propriedades da tarefa, a menos que as configurações tenham sido bloqueadas.

Para obter mais informações sobre as configurações padrão de tarefas, consulte [Definir padrões para todas as](#page-50-0) [propriedades da tarefa](#page-50-0) na página 52.

A calibragem é determinada pelo perfil de saída, não por uma opção de impressão. A configuração de calibragem exibida é aquela associada ao perfil de saída selecionado.

Para obter mais informações sobre como imprimir com opções de impressão colorida, consulte *Impressão em cores*, que faz parte do conjunto de documentação do usuário.

Vários recursos para ajudá-lo a gerenciar fluxos de trabalho em cores na Command WorkStation estão disponíveis. Você pode encontrar links para vídeos de treinamento e outros materiais para utilizar ao máximo as ferramentas de cor. Consulte:

- **•** Soluções de aprendizagem no [Learning@EFI](https://training.efi.com/default.aspx#/login)
- **•** [Fluxograma](http://resources.efi.com/FieryColorFlowchart) e[vídeo](http://resources.efi.com/FieryColorFlowchartVideo) com as melhores práticas de ajustes de cor

## **Exibir ou editar configurações de cores padrão**

É possível exibir ou editar configurações padrão para a maioria das opções de impressão em cores. Todas as opções de impressão de cor são exibidas em uma janela, com as configurações de sistema na parte superior, seguidas por Entrada de cor e Configurações de cores abaixo. As Configurações de cores são para usuários mais avançados.

- **1** Abra o Centro de dispositivos de uma das maneiras a seguir:
	- **•** Clique no ícone Mais (três pontos verticais) ao lado do nome do servidor no painel Servidores.
	- **•** Clique duas vezes no nome do servidor no painel Servidores.
	- **•** Clique em Servidor > Centro de dispositivos.
	- **•** Clique com o botão direito do mouse no nome do servidor e selecione Centro de dispositivos.
- **2** Em Fluxos de trabalho, clique em Predefinições de tarefa ou Impressoras virtuais e clique em Definir padrões.
- **3** Na janela Definir padrões, configure as opções individualmente e escolha entre bloquear a opção ou deixá-la debloqueada.

Você também pode escolher entre Bloquear tudo ou Desbloquear tudo.

**4** Clique em OK.

Vários recursos para ajudá-lo a gerenciar fluxos de trabalho de cores no Command WorkStation estão disponíveis. Você pode encontrar links para vídeos de treinamento e outros materiais para utilizar ao máximo as ferramentas de cor. Consulte:

- **•** Soluções de aprendizagem no [Learning@EFI](https://training.efi.com/default.aspx#/login)
- **•** [Fluxograma](http://resources.efi.com/FieryColorFlowchart) e[vídeo](http://players.brightcove.net/1263232659001/default_default/index.html?videoId=5468387850001) com as melhores práticas de ajustes de cor

#### **Definições do modo de cor**

As configurações do Modo de cor especificam o espaço de cor da saída (CMYK, por exemplo). Se você alterar a configuração do Modo de cor, as opções de gerenciamento de cores serão redefinidas para as configurações padrão do servidor.

A tarefa inteira será impressa em escala de cinza, CMYK ou CMYK+ (se disponível).

**Nota:** A saída CMYK refere-se à saída da impressora com pelo menos quatro cores de processo. Se a sua impressora for compatível com a saída RGB e não for compatível com a saída CMYK, as referências de CMYK na *ajuda do Fiery Command WorkStation* não serão aplicadas. Para obter informações sobre uma impressora compatível unicamente com a saída RGB, consulte a documentação específica do produto.

As configurações possíveis para CMYK ou CMYK + são:

- **•** CMYK para obter um documento colorido.
- **•** Escala de cinza para obter um documento em escala de cinza ou preto e branco.
- **•** CMYK+ para saída de cor de impressão com pigmentos CMYK mais corantes adicionais, se disponível, usando todos os pigmentos como cores de processo. Um a três corantes adicionais podem estar disponíveis para o Fiery server, se compatíveis.

**Nota:** O CMYK+ não está disponível para todos os Fiery servers.

#### **Perfil de saída**

A opção de impressão Perfil de saída especifica o perfil de saída usado para processar uma tarefa. Os dados de cores em uma tarefa de impressão são convertidos para o espaço de cores da impressora, que é descrito pelo perfil de saída.

Além disso, a calibragem que está associada ao perfil de saída é aplicada à tarefa antes da impressão.

O Fiery server inclui um ou mais perfis de saída padrão, cada um criado para um tipo específico de mídia. Também é possível importar seus próprios perfis de saída para o Fiery server.

#### **Usar configurações definidas para a tarefa**

Em vez de selecionar um perfil de saída específico para a tarefa, você pode deixar o Fiery server determinar o perfil de saída automaticamente. O modo de cor e o tipo de mídia usados na tarefa de impressão determinam o perfil, ou, se a tarefa usa mídias de Catálogo de substratos, o perfil da impressão especificado no Catálogo de substratos será usado.

Para obter mais informações sobre os perfis de impressão padrão, consulte Configuração de um perfil de impressão de cor padrão na página 89 e Como o Fiery server decide qual perfil de impressão será usado? na página 89.

#### **Perfis do vínculo de dispositivo**

Se um perfil de vínculo de dispositivo CMYK-para-CMYK ou RGB-para-CMYK estiver disponível para o perfil de saída especificado e o perfil de origem, o Perfil de vínculo do dispositivo selecionado será exibido abaixo da caixa de lista Perfil de saída. Depois de selecionado um perfil de vínculo do dispositivo, o nome específico do perfil de vínculo do dispositivo é exibido abaixo da lista Perfil de origem. As outras definições de origem na área estão desabilitados porque não são aplicáveis ao fluxo de trabalho do perfil do vínculo do dispositivo.

Nesse caso, o perfil de saída selecionado não é usado para o gerenciamento de cores, uma vez que o perfil do vínculo de dispositivo é usado.

Para obter mais informações sobre os perfis de vínculo de dispositivo, consulte [Perfis do vínculo de dispositivo](#page-88-0) na página 90.

#### **Configuração de um perfil de impressão de cor padrão**

Se você não quiser selecionar manualmente um perfil de impressão para cada tarefa, poderá especificar um perfil de impressão como padrão. Também é possível substituir a configuração padrão para uma tarefa específica.

O perfil de impressão preferido deve ser especificado de acordo com as regras em Usar configurações definidas para a tarefa.

Para tarefas que não usam o Catálogo de substratos ou quando o Catálogo de substratos especifica Padrão do servidor:

**•** Vá para Centro de dispositivos > Recursos > Perfis. Em Perfis de impressão, selecione o perfil de impressão preferido e associe-o a todos os tipos de mídia disponíveis.

**Nota:** A associação de perfis de saída à mídia é possível somente se o fluxo de trabalho do Fiery server oferecer suporte.

Você pode substituir o padrão por uma tarefa específica ao ir para Propriedades da tarefa > Cor > Perfil de saída. Em vez de Usar configurações definidas para a tarefa, selecione um perfil na lista. Também é possível definir um perfil de impressão específico como padrão acessando Definir padrões no menu Servidor em Command WorkStation.

**Nota:** O perfil de saída padrão exibido no separador Cor da janela Configurações padrão é o padrão definido pelo Fiery server. A observação exibida ("Usar configurações definidas para a tarefa" é sempre a seleção de perfil padrão.) refere-se ao menu Perfil de saída na janela Propriedades da tarefa.

#### **Como o Fiery server decide qual perfil de impressão será usado?**

O Fiery server considera vários fatores ao decidir qual perfil de saída será usado na tarefa.

Esses fatores dependem da implementação do Catálogo de substratos no Fiery server, que determina como o usuário selecionará a mídia para uma tarefa.

<span id="page-88-0"></span>O Catálogo de substratos pode ser implementado de uma destas três maneiras:

- **•** O Catálogo de substratos deve ser usado para a seleção de mídia.
- **•** O Catálogo de substratos é opcional para a seleção de mídia.
- **•** O Catálogo de substratos não está disponível para seleção de mídia.

**Nota:** A implementação do Catálogo de substratos depende de sua compatibilidade com o Fiery server.

O Fiery server executa os testes a seguir para determinar qual perfil de saída usar.

- **1** O Perfil de saída nas Propriedades da tarefa está definido para a seleção de perfil de saída automático?
- **2** O Catálogo de substratos é usado?
- **3** Qual perfil de impressão tem uma definição mais próxima às configurações de sua tarefa?

#### **O Perfil de saída nas Propriedades da tarefa está definido para a seleção de perfil de saída automático?**

Para a seleção automática de perfis, a opção de impressão Perfil de saída no separador Cor da janela Propriedades da tarefa deve ser definida como Usar configurações definidas para a tarefa. A opção é exibida como Usar configurações definidas para a tarefa porque são consideradas mais configurações do que apenas a mídia. Por exemplo, se o Modo de cor estiver definido como CMYK+, o Modo de cor poderá ser usado além da própria mídia para determinar o perfil.

Se um perfil de saída específico for selecionado, ele será usado. Faça uma seleção específica quando não estiver satisfeito com a seleção automática ou quando quiser testar outros perfis.

#### **O Catálogo de substratos é usado?**

Se a associação do perfil de impressão estiver definida como Padrão do servidor, o terceiro teste será usado.

#### **Qual perfil de impressão tem uma definição mais próxima às configurações de sua tarefa?**

Verifique a associação entre os perfis de impressão disponíveis e as configurações da tarefa. Vá para Centro de dispositivos > Recursos > Perfis e expanda a seção Perfis de saída.

As opções de impressão dependem do servidor conectado. Por exemplo, a opção de impressão Tipo de mídia geralmente está disponível, mas nem sempre.

Opções na coluna Descrição no Profile Manager (Centro de dispositivos > Recursos > Perfis) normalmente não correspondem exatamente ao grande número de configurações da tarefa equivalentes.

Por exemplo, as Propriedades da tarefa podem oferecer diversas opções de revestimento. No entanto, é possível que exista apenas uma configuração de perfil de saída associada a um tipo de mídia revestida. Nesse caso, o perfil de impressão associado ao revestimento será usado para todas as mídias revestidas.

Para alterar o perfil de impressão que será utilizado por padrão com um tipo de mídia, clique duas vezes no perfil de impressão de sua escolha e verifique o tipo de mídia com o qual esse perfil é compatível. O mesmo perfil de impressão pode ser especificado para várias ou todas as configurações de mídia disponíveis.

#### **Perfis do vínculo de dispositivo**

Para ser selecionado para uma tarefa de impressão, um perfil de vínculo de dispositivo deve estar incluído no Fiery server e ser associado especificamente a um perfil de origem e perfil de impressão.

Quando você seleciona as configurações do perfil de origem e do perfil de saída associadas a um perfil de vínculo de dispositivo, o Fiery server ignora o gerenciamento de cores normal e aplica a conversão de vínculo de dispositivo aos dados de cores na tarefa. O perfil de origem e o perfil de saída não são usados.

Os perfis que não estão incluídos no Fiery server não são exibidos como configurações. Um perfil do vínculo de dispositivo que não esteja associado a uma configuração do perfil de origem e a uma configuração do perfil de saída não pode ser selecionado para uma tarefa. Portanto, mesmo que o perfil de origem e o perfil de saída estejam associados a um perfil de vínculo de dispositivo, eles não são usados para calcular as conversões de cores; eles devem estar incluídos no Fiery server.

Os perfis do vínculo de dispositivo são desabilitados quando qualquer uma das configurações de Entrada de cor mostradas nas seguintes tabelas forem ativadas ou especificadas:

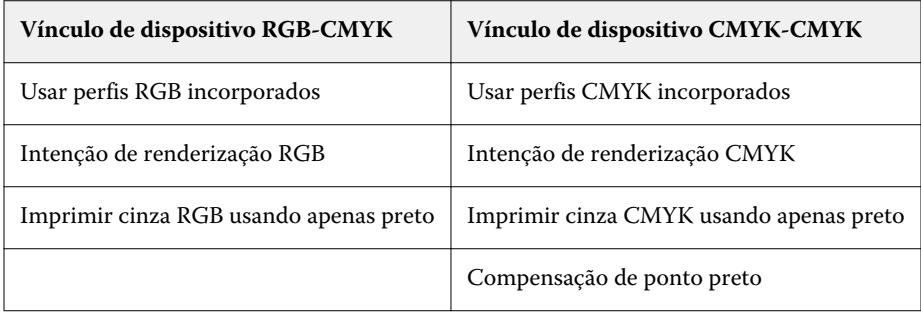

## **Fonte RGB, fonte CMYK e fonte Escala de cinza**

As opções de impressão Origem RGB, Origem CMYK e Origem de escala de cinza permitem definir os espaços de cores dos dados RGB, CMYK e escalas de cinza, respectivamente, em seu documento para que ocorra a conversão apropriada de cores no Fiery server.

Os espaços de cor geralmente usados estão disponíveis no Fiery server. Para obter outros, é possível importar perfis personalizados CMYK e RGB para o Fiery server. Os perfis personalizados em escala de cinza não podem ser importados.

#### **Origem RGB**

Ao especificar um perfil para a Origem RGB, o Fiery server substitui as definições de espaço de cores de origem ou perfis que outros sistemas de gerenciamento de cores podem ter especificado. Por exemplo, se o documento contiver um perfil RGB incorporado, a configuração Origem RGB o substituirá.

Quando você especifica um perfil de origem RGB, a saída do Fiery server será consistente nas plataformas. As opções de Origem RGB são as seguintes:

- **•** EFIRGB especifica um espaço de cores definido pela EFI, recomendado para usuários que não possuem informações detalhadas sobre seus dados RGB.
- **•** sRGB (PC) um espaço de cores recomendado pela Microsoft e pela Hewlett-Packard, desenvolvido para aplicativos típicos de escritório e domésticos.
- **•** Apple Standard especifica o espaço de cores de um monitor de computador Mac mais antigo.
- **•** Adobe RGB (1998) um espaço de cores definido pela Adobe, usado em alguns fluxos de trabalho de pré- -impressão como espaço de trabalho padrão para Adobe Photoshop.
- **•** eciRGB v2 O espaço de cor ECI (Iniciativa europeia de cores), recomendado para uso como um espaço de cores de trabalho RGB e formato de troca de dados de cores para agências de publicidade, editores, reprodução e gráficas.
- **•** Fiery RGB v5 um espaço de cores definido pela EFI, recomendado para os usuários de aplicativos comerciais. Esse espaço de cores é similar ao EFIRGB, mas é maior e pode fornecer uma saída de azul melhor.

Nos casos em que você não deseja que a Origem RGB substitua outro espaço de cor de origem especificado, selecione a opção Usar perfis RGB incorporados.

Se a opção Usar perfis RGB incorporados estiver ativada, o Fiery server honra objetos no documento com os perfis RGB e os objetos sem perfis são gerenciados por cor com o perfil de origem RGB das Propriedades da tarefa.

#### **Origem CMYK**

A opção Origem CMYK pode ser definida para qualquer perfil de origem CMYK que esteja presente no Fiery server.

Para gerenciar cores corretamente em uma imagem impressa que foi separada por meio de um perfil ICC, deve-se especificar o mesmo perfil para impressão da imagem.

A configuração do perfil Origem CMYK a ser especificada depende do perfil CMYK ou da impressora padrão para a qual foram separados os dados CMYK. A opção afeta somente os dados CMYK.

- **•** Para imagens que foram separadas usando a separação personalizada (como uma separação produzida com um perfil ICC), selecione o perfil usado para conversões de RGB para CMYK no fluxo de trabalho de pré-impressão no Fiery server com a configuração Origem CMYK.
- **•** Para imagens que foram separadas para uma impressora padrão, selecione a impressora padrão como a configuração Origem CMYK.

Se a tarefa contiver um perfil CMYK incorporado, selecione a opção Usar perfis CMYK incorporados. O perfil incorporado é aplicado aos dados CMYK.

A opção Origem CMYK pode ser definida para qualquer perfil de origem CMYK que esteja presente no Fiery server.

Se você não deseja que os dados CMYK em uma tarefa sejam convertidos no espaço de cor de saída, poderá selecionar uma das seguintes configurações:

- **•** Ignorar conversão essa configuração envia os dados CMYK originais da tarefa à impressora sem conversão, mas com a calibragem aplicada.
- **•** ColorWise desligado essa configuração envia os dados CMYK originais da tarefa à impressora sem calibragem aplicada e sem converter os dados CMYK. Entretanto, os dados CMYK ainda estão sujeitos ao limite de tinta ou toner total.

A configuração ColorWise desligado está disponível para uma tarefa específica, mas não pode ser a configuração padrão no Fiery server. Você escolhe essa configuração para uma tarefa específica.

**Nota:** Quando imprimir com a configuração ColorWise desligado, certifique-se de que as opções escolhidas no seu aplicativo não façam com que o aplicativo modifique os dados CMYK. É necessário especificar a opção Sem gerenciamento de cores no aplicativo quando você imprimir com a configuração ColorWise desligado.

#### **Origem de escala de cinza**

O Fiery server suporta processamento separado de tarefas com o Dispositivo em escala de cinza e ICC com base em escala de cinza na sua própria conversão de cor.

A configuração do perfil Origem de escala de cinza fornece perfis de escala de cinza, instalados de fábrica para usar para a conversão de cor do perfil de origem à saída. Os usuários não podem importar seus próprios perfis em escala de cinza ICC.

Se a tarefa contiver um perfil incorporado associado aos objetos em escala de cinza no documento, selecione a opção Usar perfis incorporados em cinza.

A opção Origem da escala de cinza pode ser definida para qualquer um dos perfis de origem em escala de cinza instalados na fábrica que estejam presentes no Fiery server.

#### **Usar perfis cinza/RGB/CMYK incorporados**

É possível especificar se o Fiery server usa o perfil de origem (RGB, CMYK ou escala de cinza) que é incorporado à tarefa de impressão em vez do perfil de origem especificado nas configurações de impressão.

#### **RGB**

Se você ativar a opção Usar perfis RGB incorporados, o Fiery server honra as informações de perfis RGB incorporados para objetos marcados com um perfil RGB e usa o perfil de origem RGB para objetos RGB sem um perfil RGB. Se você desativar essa opção, o Fiery server usará o perfil especificado na opção Origem RGB.

#### **CMYK**

Se você ativar a opção Usar perfis CMYK incorporados, o Fiery server honra as informações de perfis CMYK incorporados para objetos marcados com um perfil CMYK e usa o perfil de origem CMYK para objetos CMYK sem um perfil CMYK. Se você desativar essa opção, o Fiery server usará o perfil especificado na opção Origem CMYK.

#### **Cinza**

Se você ativar a opção Usar perfis Cinza incorporados, o Fiery server honra as informações de perfis cinza incorporados para objetos marcados com um perfil cinza e usa o perfil de origem de cinza para objetos cinzas sem um perfil de cinza.

#### **Compensação de ponto preto**

A opção Compensação de ponto preto permite controlar a qualidade de saída das áreas sombreadas para as cores de origem CMYK.

A compensação de ponto preto funciona pela escala de cores de origem para que o ponto mais escuro do perfil de origem mapeie o ponto mais escuro do perfil de saída. Use a opção Compensação de ponto preto para melhorar os detalhes nas áreas sombreadas quando o espaço de origem CMYK é maior do que a escala de cores da impressora. Em aplicações de revisão de provas, se o espaço de origem CMYK for menor do que a escala de cores da impressora, não use esta opção.

**Nota:** Para cores de origem RGB, a compensação de ponto preto é sempre aplicada para Colorimétrico Relativo. A compensação de ponto preto não se aplica a Colorimétrico absoluto. A opção Fotográfico já ajusta as cores saturadas e os detalhes de sombras de acordo com os recursos de cor do dispositivo de saída, de forma que a compensação de ponto preto não seja relevante.

#### **Intenção de renderização CMYK**

A opção Intenção de renderização de CMYK especifica como os dados de entrada de CMYK são convertidos para o gamut de cores disponível do espaço de cor de saída. Essa conversão pode ser otimizada para o tipo de imagem colorida que está sendo impresso.

O Fiery server também oferece suporte para uma quinta intenção de renderização, Primárias puras.

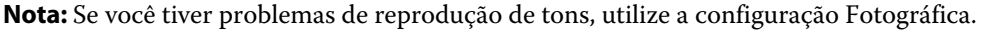

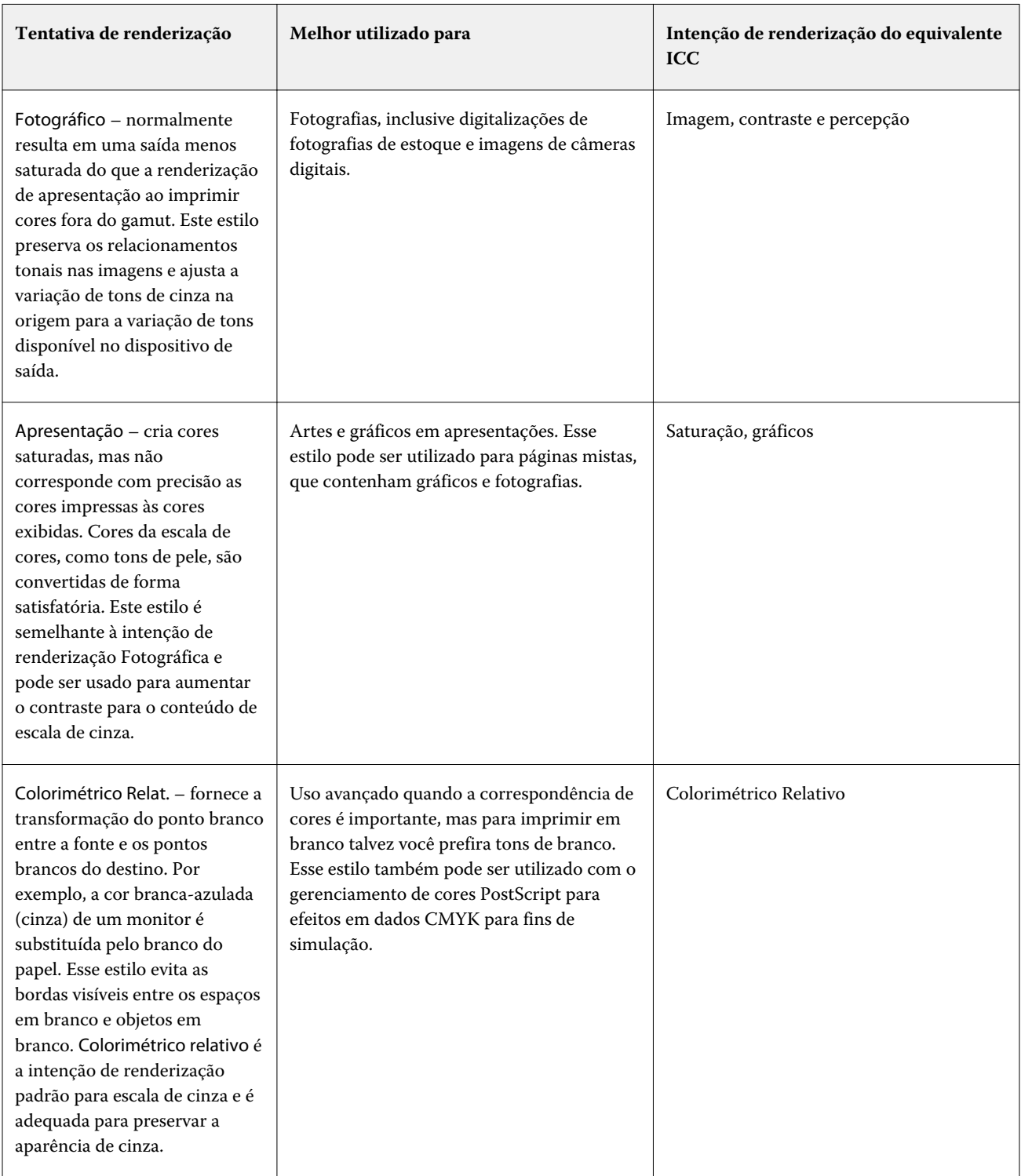

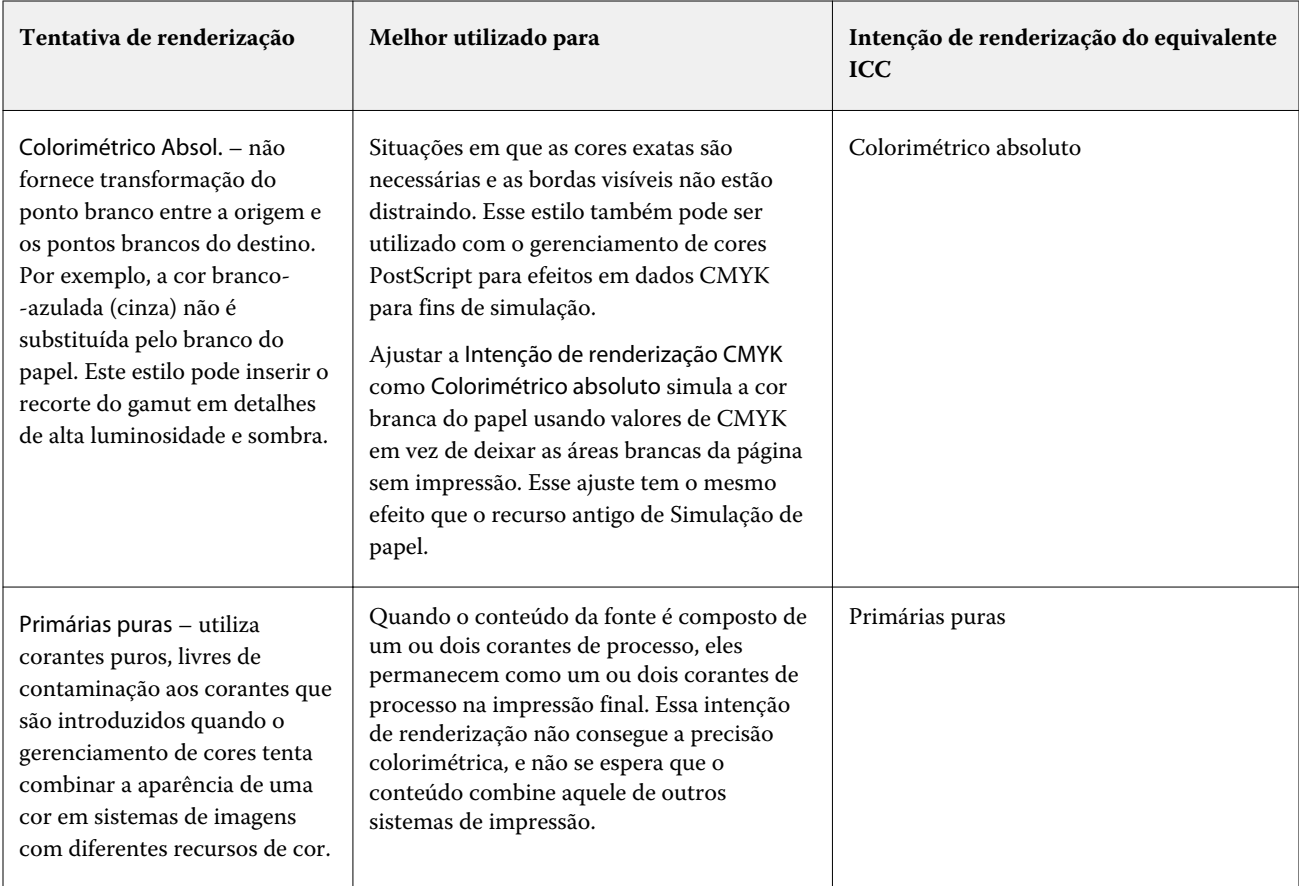

## **Intenção de renderização de escala de cinza**

A opção Intenção de renderização em escala de cinza especifica como os dados de entrada da escala de cinza são convertidos no gamut de cores disponível do espaço de cor de saída. Essa conversão pode ser otimizada para o tipo de objetos em escala de cinza que estão sendo impressos.

Para controlar a aparência do texto, gráficos e imagens em escala de cinza, selecionar a intenção de renderização apropriada. O Fiery server permite selecionar entre as quatro tentativas de renderização encontradas atualmente nos perfis ICC padrão do setor.

**Nota:** Se você tiver problemas de reprodução de tons, utilize a configuração Fotográfica.

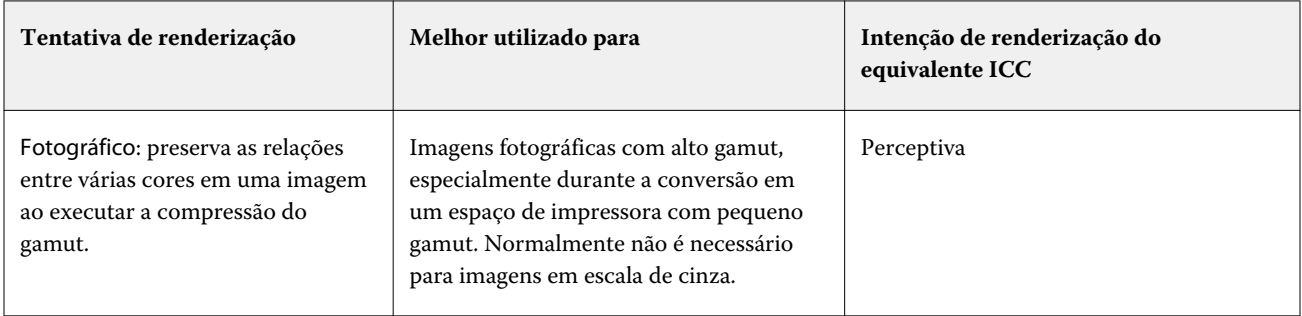

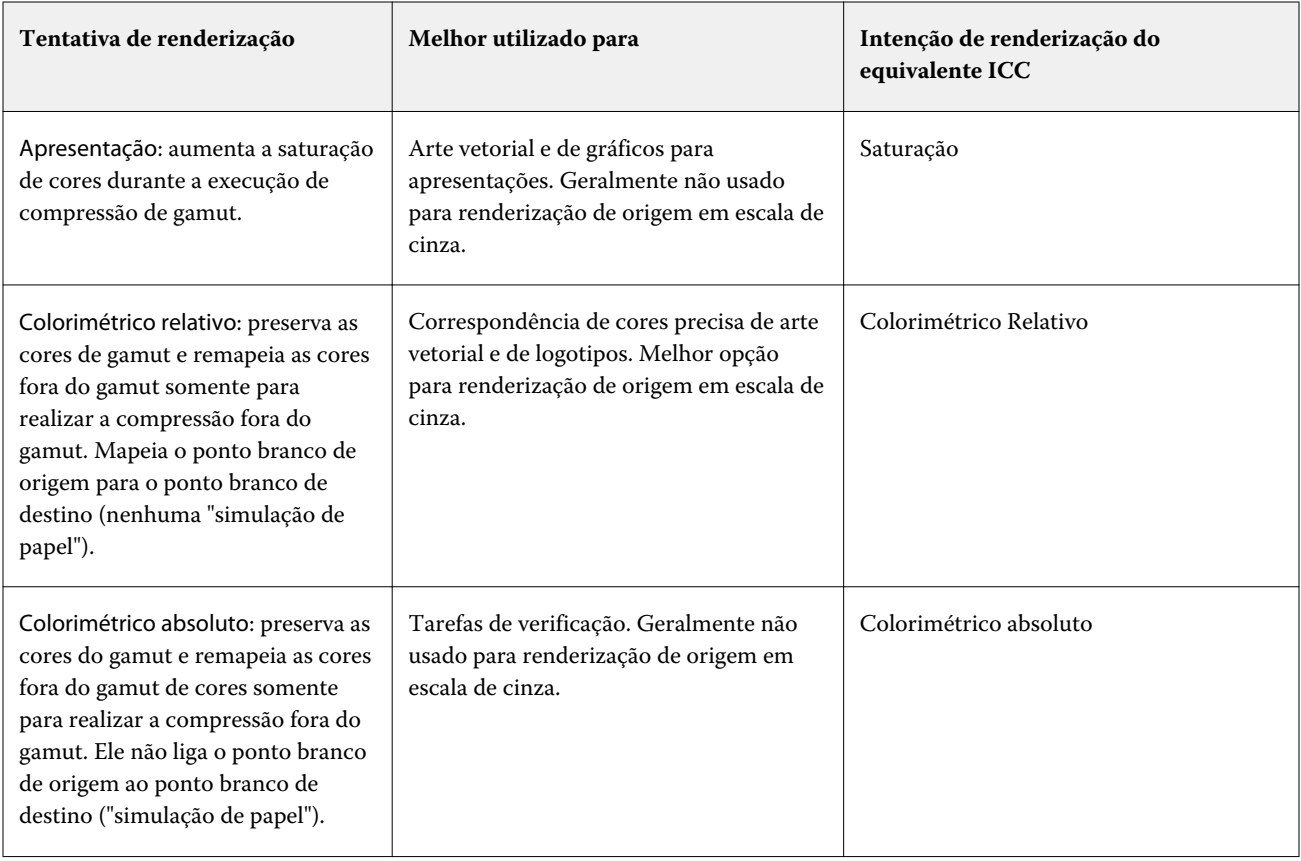

## **Intenção de renderização RGB**

A opção Tentativa de renderização RGB especifica como os dados de entrada RGB são convertidos no gamut de cores disponível do espaço de cor de saída. Essa conversão pode ser otimizada para o tipo de imagem colorida que está sendo impresso.

Para controlar a aparência das imagens em trabalhos artísticos ou fotografias RGB do Adobe Photoshop, selecione a intenção de renderização apropriada. O Fiery server permite selecionar entre as quatro tentativas de renderização encontradas atualmente nos perfis ICC padrão do setor.

**Nota:** Se você tiver problemas de reprodução de tons, utilize a configuração Fotográfica.

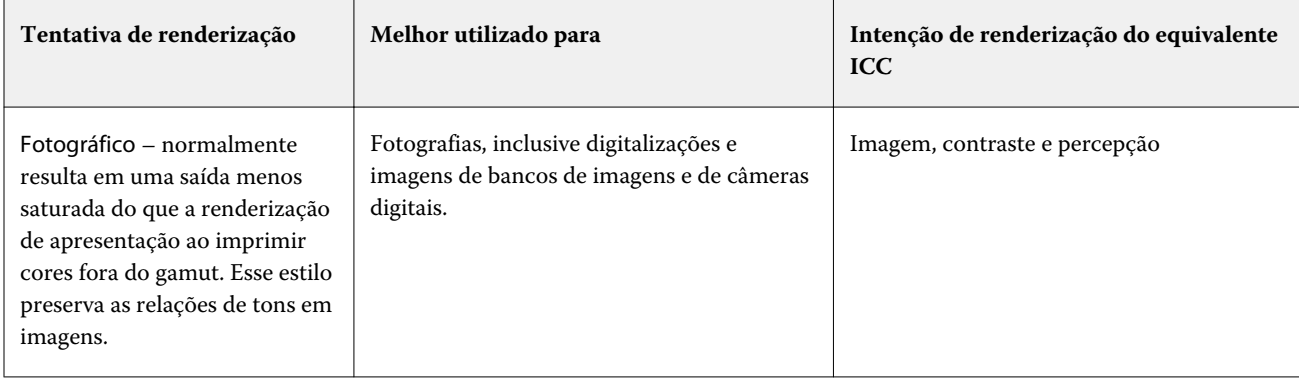

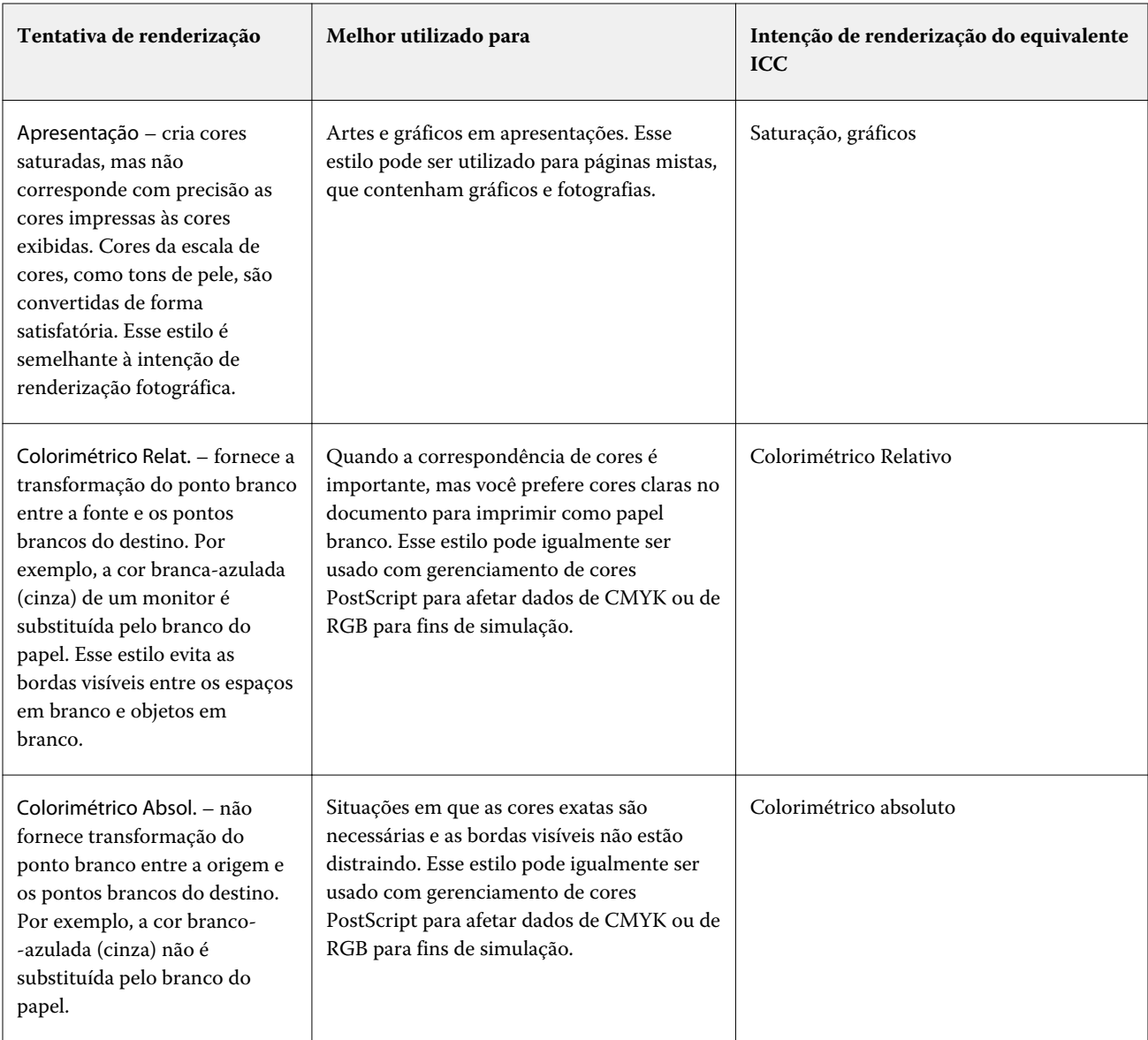

## **Imprimir cinza CMYK/RGB usando apenas preto**

Quando a opção Imprimir cinza RGB usando apenas preto estiver ativada, qualquer cor RGB que tenha valores R, G e B iguais será impressa como preto somente K, em vez de preto CMYK. Da mesma forma, quando a opção Imprimir cinza CMYK usando apenas preto estiver ativada, qualquer cor CMYK, em que C, M e Y forem 0 (zero) e K for qualquer valor, será impressa como preto somente K, em vez de preto CMYK.

Você pode ativar a opção Imprimir cinza RGB usando apenas preto ou Imprimir cinza CMYK usando apenas preto para Texto/gráficos ou Texto/gráfico/imagem. "Gráficos" corresponde a gráficos vetoriais. "Imagens" corresponde a imagens em bitmap.

**Nota:** Você pode igualmente ligar Imprimir cinza usando somente preto para o perfil de origem do em escala de cinza, com as mesmas opções de Texto/gráficos e Texto/Gráficos/Imagens.

Observe as seguintes limitações:

- **•** As opções Imprimir cinza RGB usando apenas preto e Imprimir cinza CMYK usando apenas preto não têm efeito em uma tarefa enviada como separações.
- **•** Se Intenção de renderização CMYK for definida como Primárias puras, Imprimir cinza CMYK usando apenas preto não afetará a saída.
- **•** Se a opção Separar RGB/Lab da origem CMYK estiver ligada, a opção Imprimir cinza RGB usando apenas preto estará desligada. Do mesmo modo, se a opção Imprimir cinza RGB usando apenas preto estiver ligada, não será possível ligar a opção Separar RGB/Lab da origem CMYK.
- **•** Se a opção Texto e gráficos em preto estiver definida como Preto puro ligado ou Preto brilhante ligado, ela terá precedência sobre a opção Imprimir cinza RGB usando apenas preto e Imprimir cinza CMYK usando apenas preto para texto e gráficos 100% preto.
- **•** Se um cinza é especificado como uma cor exata, as opções Imprimir cinza RGB usando apenas preto e Imprimir cinza CMYK usando apenas preto não afetam esse cinza.

#### **Separar entrada RGB/Lab usando origem CMYK**

A opção Separar entrada RGB/Lab usando origem CMYK gerencia as cores RGB (bem como espaços de cores independentes de dispositivo, como L\*a\*b\*) para a origem CMYK.

**•** Quando a opção Separar entrada RGB/Lab usando origem CMYK estiver ativada, as cores RGB originais no documento serão convertidas para o perfil CMYK de origem selecionado nas Propriedades da tarefa antes de serem convertidas para o perfil de saída da impressora (conforme definido pela opção de impressão Perfil de saída). A reprodução de cores da conversão de cores RGB para a origem CMYK e então o espaço de cor de saída é semelhante a converter o conteúdo RGB para esse perfil de origem CMYK.

Por exemplo, a reprodução de cores da conversão de cores RGB para a origem CMYK no Fiery server é semelhante a converter uma imagem RGB para um perfil CMYK no Photoshop. Outra técnica útil com a opção Separar entrada RGB/Lab usando a origem CMYK é usar um perfil ICC de alta qualidade para outra impressora, defini-lo como o perfil CMYK de origem no Fiery server e simular a aparência de cores RGB pela outra impressora.

Este recurso também é usado com fluxos de trabalho PDF/X em que todos os espaços de cores são convertidos para a origem CMYK antes que sejam convertidos para o espaço de cores de saída. Esses fluxos de trabalho requerem cores dependentes de dispositivos (RGB, escala de cinza) e cores independentes de dispositivo (cores ICC, L\*a\*b\*) para alcançar uma correspondência de cores para o conteúdo CMYK no documento. Com a introdução de PDF/X-4 permitindo transparência em um documento PDF/X, o recurso também suporta a sobreimpressão CMYK incluída em designs que possuem efeitos de transparência. Uma melhor prática para renderizar a transparência é ligar a opção de impressão Separar entrada RGB/Lab usando origem CMYK, porque renderizar transparência requer políticas complexas de processamento para atingir a aparência desejada.

**•** Desligar a opção de impressão Separar entrada RGB/Lab usando origem CMYK gerencia todas as cores RGB com o perfil de cores de saída. Este fluxo de trabalho renderiza as cores RGB com o gamute total do dispositivo de saída e é recomendado quando você precisar da cor mais vibrante alcançável com o sistema de impressão.

#### **Correspondência de cores exatas**

A opção Correspondência de cores exatas fornece correspondência automática de cores exatas com os melhores equivalentes CMYK.

**•** Quando a opção Correspondência de cores exatas estiver ativada, o Fiery server usará uma tabela incorporada para gerar as correspondências CMYK mais próximas de cores exatas que a impressora pode produzir. (Novas tabelas são geradas automaticamente para cada perfil de saída adicionado ao Fiery server.)

Com o Fiery Spot-On, o Fiery server usa as correspondências CMYK determinadas por meio de cores exatas da Command WorkStation.

- **•** O menu Usar grupo de cores especiais permite selecionar um grupo de cores especiais que o Fiery server pesquisa primeiro em busca de definições de cores especiais durante o processamento de arquivo. Quando os novos grupos de cores exatas são criados no Centro de dispositivos > Recursos > Cores especiais ou Centro de dispositivos > Recursos > Spot Pro, os grupos novos são listados no menu Usar grupo de cores especiais. Se uma cor exata não for encontrada na lista selecionada, o Fiery server pesquisará todos os outros grupos de cores exatas para uma correspondência de nome de cor exata. Se o nome não é encontrado, a cor exata é renderizada com a cor alternativa no documento.
- **•** Quando a opção Correspondência de cores exatas está desativada, o Fiery server processa cores exatas como dados CMYK e usa o espaço de cor alternativo no documento. Por padrão, a maioria das aplicações usará equivalentes de CMYK definidos pelo fabricante da cor exata, como a PANTONE. São as mesmas cores CMYK equivalentes utilizadas pelos aplicativos que incluem bibliotecas de cores exatas.

**Nota:** As cores exatas que não estão incluídas na tabela integrada são processadas com o espaço de cor alternativo no documento.

Para tarefas que incluem cores exatas, ative a Correspondência de cores exatas, a menos que você esteja imprimindo simulações de impressão comercial. Nesse caso, desative a Correspondência de cores exatas e selecione a configuração Origem CMYK adequada.

Para tarefas PDF e PostScript que incluem cores exatas que não estão na tabela incorporada, ativando a Correspondência de cores exatas faz com que o espaço de cor alternativo seja usado. O Fiery server faz referência à tabela incorporada para gerar as correspondências CMYK mais próximas da cor especial original.

**Nota:** Use a Correspondência de cores exatas apenas para imprimir compostos, não para imprimir separações.

#### **Texto e gráficos em preto**

A opção Texto e gráficos em preto afeta a impressão de texto e de gráficos vetoriais em preto. Quando você define essa opção como Preto puro ligado, o preto gerado por aplicativos (RGB = 0, 0, 0 ou CMYK = 0%, 0%, 0%, 100%) é impresso usando somente preto.

Com Texto e gráficos em preto definido como Preto puro ligado, o texto preto e o desenho de linhas não serão registrados de forma incorreta desde que somente um pigmento seja usado. Essa configuração também elimina manchas para fora da borda, que é um efeito indesejado que ocorre quando quantidades excessivas de tinta ou toner, combinadas com determinados tipos de papel, fazem com que os objetos em uma imagem se espalhem além dos limites definidos.

Para algumas tarefas, recomendamos configurar Texto e gráficos em preto como Normal. Por exemplo, se uma tarefa incluir preenchimentos gradientes que usam preto, a configuração Normal apresentará o melhor resultado.

Se você definir Sobreimpressão de preto (para preto puro) como Texto ou Texto/gráficos, a opção Texto e gráficos em preto deverá ser definida como Preto puro ligado ou Converter preto brilhante em preto puro.

**Nota:** Use Texto e gráficos em preto somente ao imprimir compostos, não separações.

A tabela a seguir descreve o comportamento da opção Texto e gráficos em preto com preto definido em diferentes espaços de cores.

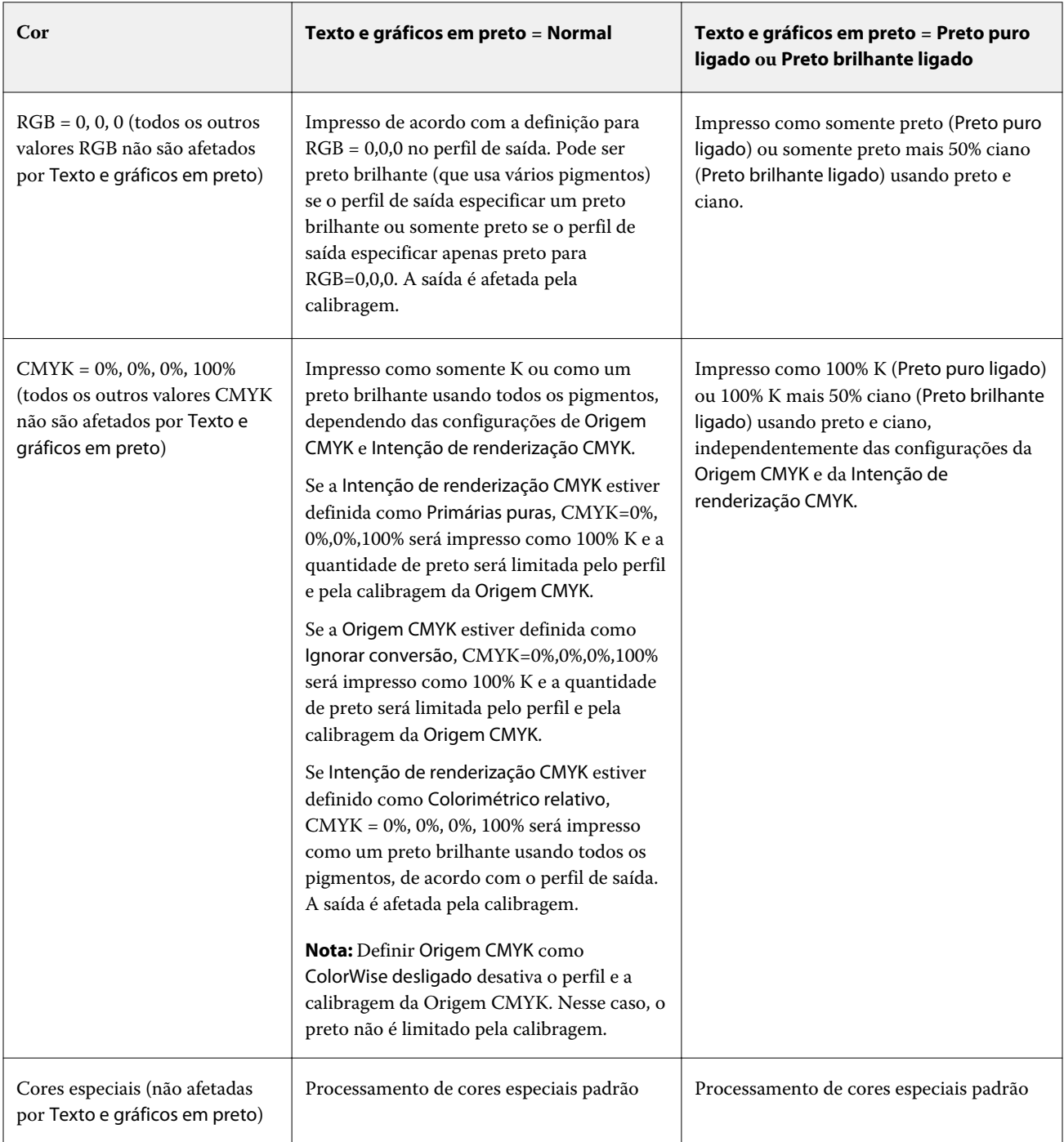

**Nota:** Os aplicativos PostScript podem converter elementos definidos como RGB=0, 0, 0 em preto CMYK de quatro cores antes de enviar a tarefa para o Fiery server. Esses elementos não são afetados pela opção Texto e gráficos em preto.

#### **Sobreimpressão de preto (para preto puro)**

A opção Sobreimpressão de preto (para preto puro) especifica se o texto em preto ou os gráficos de vetor e texto em preto (em que preto é definido como RGB=0, 0, 0 ou como CMYK=0%, 0%, 0%, 100%) devem ser impressos sobre fundos coloridos. Se você desativar essa opção, o texto em preto ou o texto e os gráficos em preto farão o vazamento dos fundos coloridos. O vazamento pode criar uma borda branca ao redor dos objetos ou um espaço em branco, causado pelo desalinhamento das chapas de cores.

**Nota:** Você pode definir Sobreimpressão de preto (para preto puro) apenas se Texto e gráficos em preto estiver definido como Preto puro ligado.

A opção Sobreimpressão de preto (para preto puro) possui as seguintes configurações:

- **•** Texto a impressão do texto em preto sobrepõe fundos coloridos, eliminando lacunas em branco e reduzindo o efeito de halo do registro incorreto de cores.
- **•** Texto/Gráficos a impressão de texto e gráficos em preto sobrepõe fundos coloridos, eliminando lacunas em branco e reduzindo o efeito de halo do registro incorreto de cores.
- **•** Deslig. a impressão de texto e gráficos em preto separa fundos coloridos.

**Nota:** Aplicativos PostScript podem executar suas próprias conversões de sobreimpressão de preto antes de imprimir.

Uma página que contenha algum texto em preto em um fundo azul claro é um exemplo no qual esta configuração poderia ser utilizada. O fundo azul claro é CMYK = 40%, 30%, 0%, 0%. O texto em preto é CMYK = 0%, 0%, 0%, 100%.

- **•** Com Sobreimpressão de preto (para preto puro) definido como Texto ou Texto/Gráficos, as partes finais de texto ou de gráfico da página são sobreimpressas ou combinadas com a cor básica.
- **•** Com Sobreposição de preto (para preto puro) definido como Desligado, a borda do texto ou gráfico aparece em uma borda que possui ciano e magenta em um lado (fora do objeto) e preto no outro lado (dentro do objeto). Essa transmissão pode provocar artefatos visíveis devido às limitações práticas da impressora.

**Nota:** A reprodução de componentes CMYK é afetada pela configuração Origem CMYK e calibragem quando o CMYK não é 0%, 0%, 0%, 100%.

# Perfis

O Profile Manager na Command WorkStation permite gerenciar os perfis ICC que residem no Fiery server. O Color Editor (no Profile Manager) permite criar um perfil personalizado a partir de um perfil CMYK existente e usar o recurso AutoGray para ajustar o equilíbrio de cinza dos perfis de saída.

O Fiery server usa os seguintes tipos de perfis para o gerenciamento de cores:

- **•** Um perfil de origem RGB define o espaço de cor de origem para cores RGB (e Lab) em uma tarefa de impressão. Os dispositivos típicos que utilizam perfis RGB são monitores, scanners e câmeras digitais. Um perfil de origem RGB permite que o Fiery server converta cores RGB em uma tarefa de impressão para o espaço de cores CMYK da impressora com precisão.
- **•** Um perfil de origem CMYK define o espaço de cor de origem para cores CMYK em uma tarefa de impressão. Dispositivos típicos que usam perfis CMYK são sistemas de impressão e impressoras digitais. Um perfil de origem CMYK permite que o Fiery server converta cores CMYK em uma tarefa de impressão para o espaço de cor CMYK da impressora com precisão.
- **•** Um perfil de origem de escala de cinza define o espaço de cor de origem para cores de escala de cinza em uma tarefa de impressão. Dispositivos típicos que usam perfis de escala de cinza são sistemas de impressão e impressoras digitais. Um perfil de origem de escala de cinza permite que o Fiery server converta cores de escala de cinza em uma tarefa de impressão para o espaço de cor de escala de cinza da impressora com precisão.
- **•** Um perfil de saída descreve as características de cor da impressora ao imprimir em um tipo de mídia específico. Um perfil de saída é associado a uma calibragem que descreve as densidades de saída de cor esperada da impressora. O perfil de saída e sua calibragem associada são aplicados a todos os dados de cores em uma tarefa de impressão.
- **•** Um perfil do vínculo de dispositivo descreve a conversão de um espaço de cor de origem específico em um espaço de cor de saída. Com perfis do vínculo de dispositivo, a conversão completa do dispositivo de origem para o dispositivo de destino é definida, e o Fiery server não calcula a conversão.

O Fiery server aceita dois tipos de perfis do vínculo de dispositivo: Origem RGB para destino CMYK e origem CMYK para destino CMYK.

Um perfil do vínculo de dispositivo deve ser associado a uma configuração do perfil de origem (Vínculo de dispositivo CMYK para um perfil do vínculo de dispositivo CMYK a CMYK ou Vínculo de dispositivo RGB/Lab para um perfil do vínculo de dispositivo RGB a CMYK) e uma configuração do Perfil de saída, caso contrário, o perfil do vínculo de dispositivo não poderá ser selecionado para uma tarefa.

## **Exibir propriedades do perfil**

O Profile Manager na Command WorkStation exibe informações (como dispositivo ou tipo de papel) para os perfis no Fiery server.

Um marca de verificação à esquerda do nome de um perfil indica que ele é o perfil padrão. Por exemplo, uma marca de verificação ao lado do perfil sRGB (PC) em Perfis de origem RGB significa que sRGB (PC) é a configuração padrão para a opção Origem RGB. É possível alterar o perfil padrão na janela Gerenciamento de cores.

Um ícone de cadeado à esquerda do nome do perfil indica que o perfil está instalado de fábrica e não pode ser excluído ou editado.

- **1** No Centro de dispositivos, clique em Perfis em Recursos.
- **2** No Profile Manager, clique no perfil para selecioná-lo. As propriedades do perfil selecionado são mostradas no lado direito da janela.

#### **Comparar escalas de cores do perfil**

Se o Fiery Color Profiler Suite estiver instalado no computador, você poderá usar o Fiery Profile Inspector para comparar as escalas de cores dos dois perfis. O Profile Inspector exibe as escalas de cores em modelos tridimensionais, permitindo que você veja as cores que se sobrepõem e que não se sobrepõem entre as duas escalas de cores. Por exemplo, um perfil pode ter uma faixa mais ampla de matizes azuis.

- **1** No Centro de dispositivos, clique na guia Recursos, clique em Perfis e selecione um perfil.
- **2** Ao pressionar a tecla CTRL, selecione o segundo perfil (ambos os perfis são selecionados).
- **3** Clique com o botão direito do mouse em cada perfil e selecione Comparar perfis.

O Profile Inspector é aberto em uma janela separada. Para obter mais informações, clique no ícone Ajuda do Profile Inspector.

#### **Importar ou exportar perfis**

O Profile Manager na Command WorkStation permite que você importe perfis para o Fiery server para tornar os perfis disponíveis para tarefas de impressão no Fiery server. Utilize a função de exportação para fazer backup dos perfis, de modo que nenhum perfil personalizado seja perdido, por exemplo, quando o software do Fiery server for atualizado.

Também é possível exportar um perfil para o computador, a fim de usá-lo com um aplicativo que reconheça ICC, como o Adobe Photoshop.

#### **Importar perfis**

Você pode importar um perfil de origem (RGB ou CMYK), um perfil de saída ou um perfil de vínculo de dispositivo para o Fiery server. Você não pode importar um perfil em escala de cinza.

**Nota:** No Windows, um perfil deve ter uma extensão de nome de arquivo .icc ou .icm para que seja selecionável para importação. No Mac OS, um perfil deve ter um tipo de arquivo "perfil".

- **1** No Centro de dispositivos, clique em Perfis no separador Recursos e clique em Importar.
- **2** Selecione uma pasta na lista Local.
- **3** Navegue até o local do perfil que será importado.
- **4** Selecione o perfil e clique em Abrir.
- **5** Se a caixa de diálogo Definições do perfil for exibida, selecione as configurações para esse perfil e clique em OK. Você configura as definições do perfil quando o perfil importado for um novo perfil (não uma substituição de um perfil já existente no Fiery server).

#### **Exportar perfis**

Você pode exportar um perfil do Fiery server como uma medida de backup ou usar o perfil com um aplicativo que reconheça ICC, tal como o Adobe Photoshop.

- **1** No Centro de dispositivos, clique na guia Recursos e clique em Perfis.
- **2** Selecione o perfil e clique em Exportar.
- **3** Procure o local desejado em seu computador e clique em Selecionar pasta para salvar o perfil.

#### **Criar ou excluir perfis**

O Profile Manager na Command WorkStation permite que você crie novos perfis de saída e perfis do vínculo de dispositivo e exclua perfis que não são mais necessários.

Você deve ter o Fiery Color Profiler Suite instalado em seu computador para criar novos perfis.

## **Criar perfis de saída**

Se o Fiery Color Profiler Suite estiver instalado no computador, você poderá usar o Fiery Printer Profiler para criar um perfil de saída.

**Nota:** Também é possível criar um perfil de saída editando um perfil de saída existente no Color Editor e salvando-o como um novo perfil.

Você pode iniciar o Fiery Printer Profiler a partir do Profile Manager na Command WorkStation.

- **1** No Centro de dispositivos, clique na guia Recursos e clique em Perfis.
- **2** Clique em Novo e selecione Perfil de saída.

O Printer Profiler é aberto em uma janela separada. Para obter mais informações sobre a utilização do Printer Profiler para criar um perfil de saída, consulte a ajuda do Printer Profiler.

**Nota:** É possível iniciar o Fiery Printer Profiler a partir do Calibrador da Command WorkStation depois de criar uma nova configuração de calibragem.

#### **Criar perfis do vínculo de dispositivo**

Se o Fiery Color Profiler Suite estiver instalado no computador, você poderá usar o Fiery Device Linker para criar um perfil do Vínculo de dispositivo.

Você pode iniciar o Fiery Device Linker a partir do Profile Manager na Command WorkStation.

- **1** No Centro de dispositivos, clique em Perfis em Recursos.
- **2** Clique em Novo e selecione Vínculo de dispositivo.

O Device Linker é aberto em uma janela separada. Para obter mais informações sobre a utilização do Device Linker para criar um perfil do vínculo de dispositivo, consulte a ajuda on-line do Device Linker.

#### **Excluir perfis**

Você pode excluir perfis que não sejam mais necessários. A exclusão de perfis ajuda também a liberar espaço em disco no Fiery server. Não é possível excluir perfis bloqueados.

- **1** No Centro de dispositivos, clique na guia Recursos, clique em Perfis e selecione o perfil.
- **2** Clique em Excluir e, em seguida, clique em Sim para confirmar.

#### **Editar definições do perfil**

Definições do perfil são atributos que determinam como o Fiery server usa o perfil. Por exemplo, você pode atribuir uma descrição ou um tipo de mídia a um perfil. As definições do perfil não afetam o conteúdo do perfil.

- **1** No Centro de dispositivos, clique no separador Recursos e clique em Perfis.
- **2** Selecione um perfil e clique em Configurações.

**3** Na janela Definições do perfil, configure as opções conforme necessário e clique em OK. As seleções disponíveis dependem do tipo de perfil e do modelo do Fiery server.

Configurações comuns a todos os perfis:

**•** Descrição do perfil – Uma descrição que identifica o perfil. A descrição não poderá ser alterada se o perfil estiver bloqueado.

Configurações aplicáveis apenas aos perfis de saída:

**•** Tipo de mídia – Uma ou mais configurações de mídia associadas a um perfil de saída. Esses ajustes são usados quando o perfil da saída para uma tarefa é determinado pelos ajustes de mídia (em vez de especificado em um perfil de saída específico).

Se o Tipo de mídia não estiver disponível para o Fiery server , use o Substrate Catalog ou o Catálogo de substratos para configurar perfis definidos pela mídia.

**•** Calibragem – A calibragem a ser associada a um perfil de saída.

Configurações aplicáveis apenas aos perfis de vínculo de dispositivo:

**•** Perfil de origem CMYK ou Perfil de origem RGB – a configuração do perfil de origem associada a um dispositivo ou a um perfil do vínculo de dispositivo. Um perfil do vínculo de dispositivo é selecionado para uma tarefa por uma combinação específica de configurações de perfil de origem e de perfil de saída. Um perfil do vínculo de dispositivo CMYK a CMYK possui uma configuração Perfil de origem CMYK. Um perfil do vínculo de dispositivo de RGB para CMYK possui uma configuração Perfil de origem RGB.

**Nota:** As edições feitas em um perfil de origem CMYK não se aplicam quando um perfil do vínculo de dispositivo associado ao perfil de origem CMYK for usado.

**•** Perfil de saída – a configuração de perfil de saída associada a um perfil do vínculo de dispositivo.

## **Editar conteúdo do perfil**

A Command WorkStation fornece Color Editor para a edição de perfis CMYK.

No Color Editor, você pode editar um perfil CMYK (origem CMYK ou perfil de saída). Use o Color Editor para ajustar as curvas de densidade de um perfil.

Se você tiver a opção Fiery Color Profiler Suite instalada no seu computador, é possível editar perfis no Fiery Profile Editor, que pode ser acessado na Command WorkStation. Você pode editar os dados de cor que definem o gamut de um perfil de saída.

#### **Editar perfis no Color Editor**

Com o Color Editor, é possível ajustar recursos como curvas de densidade CMYK e densidades desejadas.

Edições feitas com o Color Editor devem ser impressas apenas com o Fiery server Elas não afetarão o perfil se ele for usado em outro contexto.

- **1** No Centro de dispositivos, clique no separador Recursos e clique em Perfis.
- **2** Selecione um perfil e clique em Editar.

**3** Selecione Color Editor.

**Nota:** Se o Fiery Color Profiler Suite não estiver instalado em seu computador, você poderá ignorar essa etapa. O Color Editor abrirá automaticamente.

**4** No Color Editor, ajuste as curvas de densidade. Para ajustes finos, trabalhe com somente uma ou duas cores de cada vez.

As curvas no gráfico mapeiam a porcentagem de entrada em relação à porcentagem de saída de cada um dos quatro canais de cores (C, M, Y e K). As porcentagens referem-se ao tamanho dos pontos de meio-tom CMYK.

- **•** Para mostrar ou ocultar as curvas C, M, Y ou K, clique no ícone de "olho" de cada cor.
- **•** Para trazer uma curva para frente, clique em sua barra de cores, ao lado do ícone de "olho".
- **•** Para ajustar o brilho das curvas que são mostradas, use os botões de mais e de menos.
- **•** Para ajustar uma curva, arraste um ponto na curva, clique em um ponto e digite novos números nos campos Entrada e Saída, ou clique em um ponto e use as teclas de seta para movê-lo.

**Nota:** Ajuste as curvas depois de ajustar o brilho.

**5** Para perfis de saída: Opcionalmente, se o seu Fiery server armazenar o destino de calibragem no perfil de saída, você poderá editar as densidades máximas do destino de calibragem (os valores D-Max) para cada cor (C, M, Y e K).

Se os valores de D-Max não forem mostrados, o seu Fiery server armazenará o destino de calibragem separadamente do perfil de saída. Nesse caso, é possível exibir e ajustar os valores de D-Max no Calibrador.

<mark>AVISO</mark> Embora você possa editar os valores de densidade máxima, recomendamos que apenas os visualize. Um destino de calibragem representa os valores ideais para calibragem, e o perfil de saída contém esses valores. O destino de calibragem não deve ser alterado desnecessariamente.

- **6** Ou então, imprima uma página de teste.
- **7** Quando concluir, clique em Salvar e digite uma descrição para o novo perfil.

<mark>CUIDADO</mark> Se você não digitar uma nova descrição, o perfil editado substituirá o original. Se você editar e salvar um perfil bloqueado, poderá salvá-lo apenas como uma cópia. Um perfil bloqueado não pode ser substituído.

#### **Editar perfis no Fiery Profile Editor**

Se o Fiery Color Profiler Suite estiver instalado no computador, você poderá usar o Fiery Profile Editor para editar um perfil de saída. Com o Profile Editor, é possível ajustar recursos de cores globais, tais como intenção de renderização e curvas de densidade CMYK, bem como ajustar matizes e cores específicas ou até mesmo um ponto de dados específico na escala de cores do perfil.

- **1** No Centro de dispositivos, clique na guia Recursos e clique em Perfis.
- **2** Selecione um perfil de saída, clique em Editar e, em seguida, selecione Fiery Profile Editor.

Para obter mais informações sobre a utilização do Fiery Profile Editor para editar um perfil, clique no ícone Ajuda localizado no Profile Editor.

## **Imprimir uma página de teste**

Após a edição de um perfil no Color Editor, você pode imprimir uma página de teste que mostre imagens com e sem suas edições.

A página do teste é sua própria imagem de amostra ou a página de comparação fornecida pelo Fiery server.

#### **Imprimir a página de comparação**

É possível imprimir a página de comparação fornecida pelo Fiery server. A página da comparação mostra uma variedade de imagens e amostras de cores impressas com e sem as edições do perfil.

- **1** No Centro de dispositivos, clique no separador Recursos e clique em Perfis.
- **2** Selecione um perfil e clique em Editar. Se o Fiery Color Profiler Suite estiver instalado no computador, selecione Color Editor.
- **3** No Color Editor, clique em Teste de impressão.
- **4** Selecione Página de comparação, selecione as configurações desejadas para Tamanho do papel e Bandeja de entrada e clique em Imprimir.

#### **Imprimir uma imagem de amostra**

Você pode criar uma imagem de amostra para imprimir como uma página de teste. A imagem de amostra é um arquivo CALIB.PS definido pelo usuário na Fila de espera.

- **1** Em um aplicativo gráfico, crie um arquivo para ser usado como a imagem de amostra.
- **2** Salve a imagem de amostra como um arquivo PostScript ou Encapsulated PostScript (EPS) chamado CALIB.PS.
- **3** Na Command WorkStation, importe o arquivo para a Fila de espera do Fiery server.
- **4** No Centro de tarefas, dê um clique duplo na tarefa CALIB.PS e configure as propriedades da tarefa para imprimir a página.
- **5** No Centro de dispositivos, clique no separador Recursos e clique em Perfis.
- **6** Selecione um perfil e clique em Editar. Se o Fiery Color Profiler Suite estiver instalado no computador, selecione Color Editor.
- **7** No Color Editor, clique em Teste de impressão.
- **8** Selecione Página de imagem exemplo e clique em Imprimir.

# Calibrator 3

As impressoras controladas pelo Fiery podem ser de diferentes tipos: laser ou jato de tinta; gamut monocromático, CMYK ou estendido, com ou sem tintas especiais. O Calibrator foi projetado para atender às diferentes necessidades de calibragem de cada tecnologia.

A Command WorkStation e o Fiery Color Profiler Suite iniciam automaticamente a versão do Calibrator mais adequada ao seu sistema. O Calibrator criará suas próprias configurações para se adaptar ao Fiery server conectado. Nem todas as impressoras exigem todos os recursos. Por exemplo, a maioria das impressoras laser não precisa limitar a quantidade de toner para pigmentos individuais, enquanto as impressoras jato de tinta precisam, porque a absorção de tinta por vários substratos varia muito mais com tintas do que com toners.

A maioria das impressoras monocromáticas e CMYK controladas pelo Fiery são calibradas usando medições de densidade. As impressoras CMYK+ geralmente são calibradas usando medidas L\*a\*b\*.

Com o Calibrator, é possível criar uma nova configuração de calibragem em um Fiery server ou atualizar uma existente.

Como o Calibrator na Command WorkStation, o Calibrator no Fiery Color Profiler Suite pode criar uma nova configuração de calibragem e recalibrar uma já existente, mas de forma compatível com diversos instrumentos de medição não disponíveis na Command WorkStation.

As duas funções principais do Calibrator são:

- **•** Recalibrar atualiza uma calibragem com medições novas. A saída de muitas impressoras varia com o passar do tempo. Para o Fiery server compensar essas flutuações, suas tabelas de correção precisam ser atualizadas com medições novas.
- **•** Criar calibragem cria uma nova calibragem, e se o Fiery Color Profiler Suite estiver instalado e licenciado, cria um novo perfil. Essa tarefa é necessária quando nenhuma das calibragens existentes produz saídas aceitáveis para uma condição de impressão específica (combinação de um conjunto de tintas, meio-tom, substrato etc.). Exemplos são gradações ruins ou má adesão da tinta. A nova calibragem geralmente exige um novo perfil para que o gerenciamento de cores produza cores precisas.

Duas funções administrativas podem ser acessadas em dois ícones no canto inferior esquerdo da janela. Essas configurações são específicas e salvas em cada Fiery server. Como afetam todos os usuários, essas funções estão disponíveis apenas quando for feito login como administrador do Fiery na Command WorkStation:

- **•** Configurações do Calibrator são usadas para definir as preferências para impressoras individuais. É onde você pode definir as configurações de pré e pós-calibragem disponíveis em alguns modelos de impressora. Todos os modelos também podem avisar ou até mesmo evitar que as tarefas sejam impressas quando as calibragens aplicáveis não tiverem sido recalibradas dentro de um período especificado pelo administrador.
- **•** Gerenciador de calibragem usado para visualizar as calibragens disponíveis em um Fiery server, visualizar quando foram atualizadas pela última vez, suas medições e propriedades. As calibragens adicionadas pelo usuário podem ser excluídas e ter seus nomes modificados.

O Calibrator do Fiery server conectado está disponível para os seguintes fluxos de trabalho. Com os conjuntos de produtos e calibração CMYK convencionais, o Calibrator 3 selecionará automaticamente o fluxo de trabalho de calibragem baseado em densidade. O Calibrator 3 seguirá o fluxo de trabalho de calibragem baseado em L\*a\*b\* sempre que for imposto por um conjunto de tintas expandido.

- **•** [Fluxo de trabalho de calibragem baseado em densidade](#page-108-0) na página 110
- **•** [Fluxo de trabalho de calibragem baseado em L\\*a\\*b\\*](#page-120-0) na página 122
- **•** [Fluxo de trabalho de calibragem baseado em Delta E jato de tinta](#page-132-0) na página 134

# Uso do espectrofotômetro para medir amostras

Use o espectrofotômetro para medir amostras de cores manualmente.

O uso do espectrofotômetro consiste nestas tarefas:

- **•** Calibrar o espectrofotômetro.
- **•** Medir a página de calibragem usando o espectrofotômetro.
- **•** Ver e salvar as medidas.

O Fiery Calibrator normalmente oferece suporte padrão a instrumentos de medição da EFI, como:

- **•** EFI ES-2000
- **•** EFI ES-3000

Outros tipos de instrumentos de medição podem ser compatíveis com a impressora conectada ao Fiery server.

#### **Calibrar o espectrofotômetro**

Calibrar o espectrofotômetro para prepará-lo para medir a página de calibragem.

Verifique se a amostra de branco no quadro e a abertura do instrumento estão limpas. Se a amostra de branco tiver uma tampa, verifique se ela está aberta.

A calibragem de ponto branco é usada para compensar variações graduais no espectrofotômetro. O espectrofotômetro deve ser colocado em seu quadro e a abertura de amostra deve estar em contato direto com a amostra de branco no quadro. Se ele não for colocado corretamente no quadro, o espectrofotômetro não retornará medidas exatas.

Os números de série do espectrofotômetro e do quadro devem corresponder para que haja uma calibragem exata.

- **1** Depois de imprimir a página de calibragem, posicione o espectrofotômetro em seu quadro.
- **2** Clique em Continuar ou pressione o botão no espectrofotômetro.

Se a calibragem for bem-sucedida, você poderá avançar para medir a página de calibragem.

#### **Medir a página de calibragem**

Use o espectrofotômetro para medir amostras de cores, verificando cada faixa de amostras na ordem.

Quando a digitalização de uma faixa for bem-sucedida, o indicador do painel fica verde e a seta do painel muda para a faixa seguinte. Se a digitalização da faixa não for bem-sucedida, o indicador do painel ficará vermelho e uma mensagem o instruirá a tentar novamente.

- **1** Para obter uma medida mais precisa, coloque várias folhas de papel branco comum embaixo da página de calibragem ou use uma placa de apoio se houver uma disponível.
- **2** Oriente a página de calibragem de forma que as faixas estejam na horizontal e a direção da digitalização (indicada pela seta no início da faixa mostrada na página de exibição ou de calibragem) seja da esquerda para a direita.
- **3** Mantenha o espectrofotômetro com o comprimento perpendicular à direção da digitalização e coloque a ponta da abertura da amostra no espaço em branco no início da faixa especificado.
- **4** Pressione e segure o botão do espectrofotômetro e aguarde o sinal (uma indicação no painel ou um som).
- **5** Depois de ver ou ouvir o sinal, deslize o espectrofotômetro lenta e continuamente pela faixa.
- **6** Deslize o ES-1000 pelo comprimento da faixa por cerca de cinco segundos.
- **7** Solte o botão quando todas as amostras da faixa tiverem sido digitalizadas e você tiver chegado ao espaço em branco no final da faixa.
- **8** Repita o procedimento para todas as faixas na ordem indicada no painel. Para impressoras em preto e branco, há uma única faixa.
- **9** Quando a digitalização de todas as faixas for bem-sucedida, clique em Continuar para ver os resultados da medida.

# Fluxo de trabalho de calibragem baseado em densidade

Ao calibrar um Fiery server, execute as tarefas a seguir.

**•** Imprima uma página de calibragem, que contém amostras de várias cores (ou tons de cinza, para impressoras em preto e branco) em um layout específico. Você pode usar essa página para medir a saída atual da impressora.

A saída da impressora é alterada com o tempo e o uso. Para obter os dados mais recentes, sempre meça uma página de calibragem recém-impressa.

- **•** Meça os valores de cor das amostras na página de calibragem usando um espectrofotômetro.
- **•** Aplique as medidas.

Os dados de medida são salvos com a configuração de calibragem específica. Quando você imprime uma tarefa com a configuração de calibragem, os dados de medida são usados para calcular o ajuste de calibragem necessário para produzir a saída desejada (o destino de calibragem).

# **Selecionar uma tarefa**

Inicie o Calibrator para criar uma nova configuração de calibragem ou atualizar uma existente para um Fiery server.

- **1** Iniciar o Calibrator
- **2** Se o Calibrator for iniciado pelo Fiery server, clique em Selecionar servidor Fiery na janela Selecionar uma tarefa e selecione Fiery server na lista. Se o Fiery server não estiver na lista, clique no sinal de mais para adicioná-lo usando o endereço IP, o nome DNS ou pesquisando.
- **3** Selecione uma das tarefas a seguir:
	- **•** Recalibrar: atualize uma calibragem usando a configuração de calibragem selecionada.
	- **•** Criar calibração: crie uma nova calibragem e perfil para definir uma nova condição de impressão em cores no Fiery server.
- **4** Clique em Avançar.

**Nota:** O número de etapas exigidas para concluir a tarefa selecionada depende da impressora conectada. Algumas configurações ou opções não podem estar disponíveis para o modelo da impressora.

## **Criar calibragem para o servidor**

Para criar uma calibragem, insira um nome e outros detalhes conforme necessário. A informações necessárias dependem do servidor Fiery e da impressora que você estiver calibrando. Por exemplo, você não pode ver o campo de modo de cor ou a caixa de seleção de equilíbrio de cinza G7.

**1** Insira um nome de calibragem de sua escolha.

**Nota:** O nome da calibragem deve ser exclusivo para cada servidor. O nome que você digitar não deve ter sido usado ainda por uma configuração ou perfil de calibragem no servidor.

- **2** Escolha o modo de cor necessário para sua saída de produção:
	- **•** CMYK
	- **•** CMYK + N

**Nota:** Em que N é um modo de cor adicional licenciado para a impressora.

**3** Opcional: Marque a caixa de seleção Destino de calibragem do equilíbrio de cinza G7.

A calibragem G7 ajusta a reprodução das cores de uma impressora à especificação G7, usando dados de medição de uma meta G7 específica (página de amostra).

**Nota:** Para usar a calibragem de equilíbrio de cinza G7, Fiery Color Profiler Suite deve ser instalado e licenciado. Caso contrário, a opção estará esmaecida.

**4** Opcional: No campo Comentários insira detalhes da calibragem, como nome da mídia, tipo de mídia, configurações ou instruções especiais.

**Nota:** Ao criar uma configuração de calibragem, convém documentar, no campo de notas, o tipo de mídia, a impressora usada e as instruções especiais caso precise fazer uma recalibragem.

- **5** Opcional: Selecione a seta para baixo ao lado do botão Próximo e escolha Carregar medidas do arquivo para permitir que você ignore os fluxos de trabalho de impressão e medição. Essa opção é reservada a usuários especialistas que já têm medições em suas impressoras. É recomendável que você sempre imprima e meça sua própria impressora.
- **6** Clique em Próximo.

#### **Fluxo de trabalho de calibragem G7**

A calibragem G7 é realizada entre a calibragem do Fiery server e a impressão das amostras de medição de perfil.

A calibragem G7 é aplicada no topo da calibragem do Fiery server. Ao entrar no processo de calibragem G7, você seleciona o layout de amostra para a meta de P2P que você deseja usar, realiza a medição, inspeciona os resultados e faz ajustes nas configurações, se necessário.

A especificação G7 define as curvas padrão da escala em cinza que podem ser usadas para criar uma aparência neutra comum da saída em impressoras diferentes. A calibragem G7 ajusta a reprodução das cores de uma impressora de acordo com a especificação G7, usando dados de medição de uma meta G7 específica (meta de P2P). Fiery Color Profiler Suite aceita impressão e medição de diferentes metas de P2P que são usadas para calibragem G7. Você pode medir com qualquer instrumento de medição suportado.

- **1** Na janela Layout da amostra, selecione o Conjunto de amostras que você deseja usar:
	- **•** P2P51 (o alvo mais novo, uma revisão do original)
	- **•** P2P25Xa (o alvo original)
	- **•** P2P51 Randomizado
	- **•** P2P51 randomizado 2up (escolha recomendada para impressoras de toner de folha solta)

**Nota:** Os valores reais usados nos alvos são similares, mas a versão mais nova é uma versão mais precisa da especificação G7.

- **2** Clique em Imprimir e meça a página de amostras.
- **3** Revise os resultados das medidas de equilíbrio de cinza G7.

Como essa é a execução da calibragem G7, espera-se que os resultados apresentem falha. É as medidas dessa meta que serão usadas para calcular as curvas NPDC necessárias para a calibragem G7.

A NPDC (curva de densidade de impressão neutra) é indicada separadamente para CMY (composto) e K (preto). O equilíbrio de cinza é plotado como a\*b\*. Na tabela, a média ponderada deve ser inferior a 1,5 para aparecer verde.O máximo ponderado deve ser inferior a 3 para aparecer verde.

**4** Clique em Opções de correção para exibir a curva de correção e expor as opções avançadas aplicadas à formação das curvas de correção.

Você pode optar por manter os padrões ou alterá-los.

- **5** Clique em OK para imprimir a página de amostras P2P novamente com as curvas NPDC aplicadas.
- **6** Meça as páginas de patch e veja os resultados G7.
- **7** Se o resultado da calibragem G7 for aprovado (todos os resultados mostrados em verde), clique em Avançar. Se o resultado apresentar falhas (qualquer resultado destacado em vermelho), clique em Iterar para repetir o processo. Não é incomum realizar duas ou três iterações para aprovar a conformidade com G7.

#### **Imprimir uma página de calibragem**

Ao imprimir uma página de calibragem, primeiro especifique a configuração de calibragem (impressoras coloridas), a origem do papel e o método de medida.

**Nota:** Calibre o espectrofotômetro para prepará-lo para medir a página de calibragem.

**•** Ao iniciar a calibragem de uma tarefa específica, apenas as configurações de calibragem usadas para imprimir a tarefa são mostradas. Várias configurações de calibragem são usadas normalmente por tarefas de mídia mista.

O papel recomendado e a data e hora das medidas de calibragem mais recentes associadas à configuração de calibragem selecionada são mostrados. Se não houver data e hora especificadas, o Fiery server não foi calibrado (para essa configuração de calibragem).

**•** Certifique-se de que a origem do papel contenha o papel adequado para a configuração de calibragem. Se uma advertência for exibida na configuração Origem do papel, é possível que a origem do papel não corresponda à configuração de calibragem. É possível selecionar uma configuração de calibragem ou uma origem do papel diferente.

Se nenhuma das configurações de calibragem corresponde perfeitamente ao seu papel, convém experimentar uma configuração disponível que se assemelhe ao papel. Se ele produzir resultados inaceitáveis, você deverá criar uma nova calibragem e um perfil específicos para seu papel.

- **1** Defina as seguintes opções:
	- **•** Para impressoras coloridas, selecione uma configuração de calibragem na lista Calibrar para.
	- **•** Selecione a origem do papel desejada na lista Origem do papel.
	- **•** Selecione um método na lista Método de medida.

O Calibrator é compatível com vários tipos de espectrofotômetros, incluindo o EFI ES-3000 e o X-Rite i1Pro3.

Se as opções de medida estiverem disponíveis para calibragem usando o instrumento selecionado, o botão Configurações aparecerá próximo ao instrumento.

Outros tipos de instrumentos de medida podem ser compatíveis com a impressora conectada ao Fiery server.

**2** Clique em Continuar para imprimir a página de calibragem e continuar com a medida.

# **Criar um perfil de reprodução das cores para uma configuração de calibragem**

Para poder criar um perfil de reprodução das cores, Fiery Color Profiler Suite deve ser instalado e licenciado no mesmo computador que o Calibrator. Ao criar uma configuração de calibragem personalizada, o espectrofotômetro é automaticamente selecionado como o método de medida. O ColorCal não está disponível como método porque ele não usa um instrumento colorimétrico.

É necessário ter privilégios de administrador para criar uma configuração de calibragem personalizada.

Depois de criar uma nova configuração de calibragem, você a associa a um perfil de saída. Dependendo do papel, uma nova configuração de calibragem pode não oferecer resultados satisfatórios quando usada com um perfil de saída existente. Caso não obtenha resultados satisfatórios, recomenda-se criar um novo perfil de saída personalizado com base no papel.

- **•** Caso selecione um perfil existente, selecione o perfil do papel que mais se aproxima ao papel utilizado. É criada uma cópia desse perfil com o mesmo nome que a configuração de calibragem, e o destino (a meta) de calibragem existente do perfil é alterado para um novo destino, que é calculado usando as medidas de calibragem. A nova configuração de calibragem é associada a esse perfil.
- **•** Se você criar um novo perfil de saída personalizado, uma página de medida do perfil será impressa. Você mede a página usando o Printer Profiler no Fiery Color Profiler Suite. O perfil resultante é importado para o Fiery server e associado à nova configuração de calibragem.

**1** Selecione um perfil de saída na lista de perfis no Fiery server.

O Calibrator duplicará o perfil de saída e o renomeará.

**2** Clique em Página de teste.

É possível imprimir uma página de teste para você decidir se deve associar a configuração de calibragem a uma cópia do perfil de saída selecionado no momento ou criar um novo perfil de saída.

**3** Se o Fiery Color Profiler Suite estiver instalado no computador, clique em Criar novo perfil para criar um novo perfil de saída personalizado.

# **Exibir resultados da medida**

Depois de medir a página de calibragem ou importar medidas, os resultados da medida estarão prontos para serem aplicados. Aplicar (salvar) os dados da medida substitui os dados existentes. Para dados de cores, você pode exibir os dados da medida em um gráfico para verificar os dados antes de aplicá-los.

Os resultados da medida são mostrados como um conjunto de curvas de densidade para C, M, Y e K. Em comparação, os dados de destino de calibragem também são mostrados como um conjunto de curvas de densidade mais espessa no mesmo gráfico, e os valores de densidade máxima são comparados numericamente.

- **1** No Gerenciador de calibragem, selecione uma calibragem e clique em Exibir medidas.
- **2** Para ocultar ou mostrar curvas, clique no ícone  $\blacksquare$  ao lado da etiqueta apropriada:
	- **•** Medida oculta ou mostra as curvas de densidade medidas.
	- **•** Meta oculta ou mostra as metas de curvas de densidade.
	- **•** Ciano, Magenta, Amarelo ou Preto oculta ou mostra as curvas de densidade medidas e de meta para o pigmento específico.

**Nota:** Quando o Fiery server está instalado e licenciado, o Calibrator oferece a opção de criar a calibragem G7. Com a calibragem G7, as curvas de transferência são aplicadas sobre um alvo de calibragem do servidor Fiery para alcançar o equilíbrio de cinza G7. O gerenciador de calibragem exibe o alvo de calibragem comum do servidor Fiery subjacente, em vez das curvas temporárias de transferência G7. Da mesma forma, as curvas de transferência usadas para alcançar o estado calibrado nos alvos comuns do servidor Fiery não são exibidas pelo gerenciador de calibragem. Essas curvas de transferência são temporárias porque são recalculadas a cada recalibragem.

- **3** Opcional: Clique em Salvar medida para salvar os dados de medida de uma configuração de calibragem existente.
- **4** Para imprimir uma página de teste, clique em Página de teste.

É possível imprimir uma página de teste para ajudá-lo a decidir se deve associar a configuração de calibragem a um perfil de saída existente ou criar um novo perfil de saída.

**5** Opcional: Se você não estiver satisfeito com os resultados produzidos pelas medições mais recentes, clique em Redefinir com medidas padrão para redefinir os dados de calibragem. Ao executar essa ação, o último conjunto de medidas do calibrador será excluído. O botão será exibido somente quando a nova calibragem for concluída.

## **Imprimir uma página de teste**

Para impressoras coloridas, é possível imprimir uma página de teste com as medidas de calibragem mais recentes e, opcionalmente, uma segunda cópia que tenha as medidas padrão que foram usadas quando a configuração de calibragem foi criada.

- **1** No Command WorkStation, clique em Servidor > Centro de dispositivos.
- **2** Em Geral, clique em Ferramentas, depois clique em Calibrator.
- **3** No Calibrator, abra o Gerenciador de calibragem.
- **4** Selecione uma calibragem e clique em Exibir medidas.
- **5** Clique em Página de teste.
- **6** Selecione uma origem de papel e clique em Imprimir.

Selecione uma bandeja de papel que contenha mídia compatível com a calibragem.

## **Página de teste do Calibrator**

A página de teste permite verificar a saída produzida com a calibragem atual e com a calibragem padrão. A calibragem padrão é impressa usando os dados de medição que foram capturados quando a configuração de calibragem foi criada.

Se algumas imagens incluídas na página de teste não forem satisfatórias, talvez seja porque o perfil de saída associado à configuração de calibragem não seja apropriado para as configurações de papel e impressão.

# **Exportar dados de medida**

Para impressoras coloridas, você pode exportar os dados de medida para uma configuração de calibragem especial como um arquivo .cm0.

- **1** Para exportar dados de medida, execute uma das seguintes etapas:
	- **•** No Calibrator, abra o Gerenciador de calibragem.
	- **•** No Command WorkStation, clique em Servidor > Centro de dispositivos. Em Geral, clique em Ferramentas e, em seguida, clique em Calibrator e abra o Gerenciador de calibragem.
- **2** Selecione a configuração de calibragem e clique em Exibir medidas.

Você também pode abrir a opção Exibir medidas após medir com êxito a página de calibragem com a nova configuração de calibragem.

- **3** Clique em Exportar medidas.
- **4** Navegue até o local do arquivo, altere o nome do arquivo (se desejar) e clique em Salvar.

## **Redefinir dados de medida**

Você pode redefinir os dados de medida de uma determinada configuração de calibragem para os dados padrão (dados padrão de fábrica ou, no caso de configuração de calibragem personalizada, dados de medida iniciais). Essa opção não estará disponível se os dados de medida atuais forem os dados padrão.

#### **Redefinir os dados de medida para impressoras coloridas**

Para impressoras coloridas, pode haver uma ou mais configurações de calibragem.

- **1** No Command WorkStation, clique em Servidor > Centro de dispositivos.
- **2** Em Geral, clique em Ferramentas, depois clique em Calibrator.
- **3** No Calibrator, abra o Gerenciador de calibragem.
- **4** Selecione a configuração de calibragem e clique em Exibir medidas.
- **5** Clique em Redefinir com medidas padrão.
- **6** Clique em Sim para confirmar.

## **Preferências do Calibrator**

As configurações na janela Preferências afetam diversos aspectos do procedimento de calibragem. É possível definir o status da calibragem (expiração), o limite de tempo da calibragem e a suspensão da tarefa.

**Nota:** É necessário ter privilégios de Administrador para alterar preferências.

- **•** No Command WorkStation, clique em Servidor > Centro de dispositivos. Em Geral, clique em Ferramentas, depois clique em Calibrator.
- **•** Na janela do Calibrator, clique no ícone de Configurações (engrenagem) no canto inferior esquerdo.

#### **Status da calibragem (expiração)**

Se você definir um limite de tempo para uma calibragem, uma calibragem desatualizada resultará em mensagens de status na Command WorkStation e poderá causar a suspensão de uma tarefa.

A Command WorkStation exibe uma advertência (amarelo) para a tarefa no Centro de tarefas quando a calibragem estiver a 30 minutos de se tornar desatualizada e exibe um erro (vermelho) quando a calibragem estiver desatualizada.

Se a calibragem de um trabalho estiver desatualizada, o Fiery server poderá suspender a tarefa ao tentar imprimi-la. A tarefa suspensa não é impressa, mas permanece na fila de impressos (em estado suspenso).

O status de calibragem é verificado imediatamente antes do envio da tarefa para impressão. Se a calibragem tornar- -se desatualizada durante a impressão de uma tarefa, a tarefa não será suspensa. Recomenda-se realizar a calibragem antes de imprimir uma tarefa longa a fim de minimizar as chances de a calibragem tornar-se desatualizada enquanto a tarefa estiver sendo impressa.

Se clicar duas vezes na tarefa suspensa, você poderá proceder de uma das seguintes formas:

- **•** Calibrar o Fiery server para as configurações de calibragem da tarefa. Após atualizar as medidas de calibragem, selecione a tarefa suspensa e execute a impressão.
- **•** Continuar a imprimir a tarefa usando os dados de medida desatualizados. Selecione essa opção, caso a consistência da saída não seja importante para essa tarefa.

## **Tipos de tarefas afetadas pelo limite de calibragem**

O Fiery server pode determinar se a calibragem está desatualizada na maioria das tarefas, inclusive:

- **•** Tarefas enviadas de um aplicativo que usa o driver da impressora Fiery PostScript ou o Fiery VUE.
- **•** Tarefas em PDF e TIFF importadas.
- **•** Tarefas processadas (inclusive tarefas VPS e VIPP processadas).

O Fiery server não pode determinar se a calibragem está desatualizada e, portanto não suspenderá os seguintes tipos de tarefas:

- **•** Tarefas PCL e PJL.
- **•** Tarefas enviadas de um aplicativo que usa o driver da impressora Fiery PostScript ou o Fiery VUE. Isso inclui tarefas VPS e VIPP que não foram processadas.
- **•** Tarefas enviadas por meio da conexão Direta: Esses tipos de tarefas não podem ser suspensas em nenhum caso.

Além disso, o Fiery server não verifica a calibragem de tarefas que foram impressas com o comando Forçar impressão. O comando Forçar impressão pode ser usado em tarefas que foram suspensas em função de incompatibilidade da tarefa (o papel ou acabamento necessário para a tarefa não estava disponível). Como a impressão desses tipos de tarefas é forçada, elas não são verificadas em relação à calibragem.

## **Definir limite de tempo de calibragem e suspensão da tarefa**

É possível definir um limite de tempo de calibragem e definir se a Command Workstation suspenderá a tarefa se a calibragem tiver expirado.

- **•** Na caixa de diálogo Preferências de calibragem, execute um dos seguintes procedimentos:
	- **•** Para definir um prazo de expiração, selecione Definir limite de tempo e exibir status no Centro de tarefas e especifique um intervalo de tempo (de 1 a 23 horas ou de 1 a 200 dias).
	- **•** Para ativar a suspensão da tarefa, selecione Suspender a impressão quando a calibragem expirar.

# **Configurações de calibragem**

Se o Fiery server suportar a impressão em cores, será possível acessar uma ou mais configurações de calibragem. Normalmente, as configurações de calibragem e os perfis de saída são adequados para as condições de papel e de impressão específicas. É possível associar uma configuração de calibragem a mais de um perfil de saída.

Para descobrir qual configuração de calibragem está associada a um perfil de saída específico, verifique as configurações do perfil de saída na Command WorkStation.

## **Exibir dados de medida de uma configuração de calibragem**

Os dados de medida são salvos ao calibrar para uma configuração de calibragem específica. Os dados de medida podem ser exibidos em um gráfico com os dados de destino de calibragem, para que você possa ver de perto como a saída da impressora medida coincide com o destino de calibragem.

- **1** No Command WorkStation, clique em Servidor > Centro de dispositivos.
- **2** Em Geral, clique em Ferramentas, depois clique em Calibrator.
- **3** No Calibrator, abra o Gerenciador de calibragem.
- **4** Clique na configuração de calibragem para selecioná-la.
- **5** Clique em Exibir medidas.

## **Edição do destino de calibragem**

As densidades máximas do destino de calibragem (valores D-Max) que está associado a uma configuração de calibragem específica são editáveis ao criar a configuração de calibragem. Para cada pigmento (C, M, Y e K), você pode digitar um novo valor ou importar um destino de calibragem de um arquivo.

Os dados de destino editados substituem os dados de destino atualmente associados a esta configuração de calibragem quando os dados de medida atuais são aplicados.

Importe os dados de destino de um arquivo se você tiver um perfil e um destino de calibragem existentes de outro Fiery Server que queira usar neste Fiery Server. Entretanto, para obter os melhores resultados, use perfis e dados de calibragem criados especificamente para este Fiery Server e sua respectiva impressora.

Embora seja possível editar os valores de densidade máxima, recomendamos que você faça isso com cautela. Um destino de calibragem representa os valores ideais para calibragem e não deve ser alterado sem necessidade.

- **1** Depois de medir a página de calibragem com êxito para a nova configuração de calibragem, clique em Exibir medidas.
- **2** Execute uma das seguintes etapas:
	- **•** Digite novos valores para os valores D-Max em Destino.
	- **•** Clique em Importar destino, navegue até o local do arquivo, selecione o arquivo e clique em Abrir.
		- Somente os arquivos que contêm medições monotônicas são aceitáveis como destinos importados.
- **3** Continue criando a configuração de calibragem.

## **Recalibrar**

Quando você tiver os dados de calibragem do Fiery server, é possível calibrá-lo novamente a qualquer momento. A calibragem existente será atualizada para corresponder à referência de cor produzida para o Fiery server quando essa calibragem foi criada.

**1** Inicie Calibrator

- **2** Se o Calibrator tiver sido iniciado no Fiery Color Profiler Suite, clique em Selecionar servidor Fiery na janela Selecionar uma tarefa, e selecione Fiery server na lista. Se o Fiery server não estiver na lista, clique no sinal de mais para adicioná-lo usando o endereço IP, o nome DNS ou pesquisando.
- **3** Selecione uma das tarefas a seguir:
	- **•** Recalibrar: Atualize a calibragem usando a configuração de calibragem selecionada.
	- **•** Criar calibragem: Criar uma nova calibragem e um perfil para estabelecer o comportamento de cor ou uma nova condição de impressão no Fiery server.
- **4** Clique em Avançar.

#### **Atualizar calibragem para o servidor**

Para recalibrar, comece com os dados de calibragem salvos anteriormente.

**1** Escolha um conjunto de calibragem existente na lista.

Com base na calibragem selecionada, o modo de cor é exibido. Se o modo de cor não for exibido, ele não tem suporte na impressora que você calibrou.

Os comentários mostrados são os que foram adicionados no momento em que a calibragem foi criada.

**2** Clique em Próximo.

## **Imprimir uma página de calibragem para medição**

Ao imprimir uma página de calibragem para recalibrar, especifique o método de medida, o conjunto de amostras e a origem do papel.

**Nota:** Calibre o espectrofotômetro para prepará-lo para medir a página de calibragem.

- **1** Na janela Layout da amostra , defina as seguintes opções:
	- **•** Selecione um instrumento de medida na lista Método de medida.
	- **•** Selecione um conjunto de amostras na lista Conjunto de amostras.
	- **•** Selecione a origem do papel desejada na lista Origem do papel.

**Nota:** Verifique se a origem do papel tem papel adequado para a configuração de calibragem. Se uma advertência for exibida na configuração Origem do papel, é possível que a origem do papel não corresponda à configuração de calibragem. É possível selecionar uma configuração de calibragem ou uma origem do papel diferente.

**2** Clique em Próximo e prossiga para a medição.

Siga as instruções na tela para medir a página de calibragem.

## **Exibir resultados da calibragem**

Uma nova calibragem produz um estado de cor de referência, uma "meta", que cada recalibragem tentará atingir.

A meta é a resposta de cor esperada da impressora quando ela estiver corretamente calibrada de acordo com as condições de impressão que você acabou de definir (mídia, resolução, meio-tom, etc.). O servidor precisa de um perfil de impressão que descreva o espaço de cor produzido por esse estado calibrado para gerenciar corretamente as cores da impressora. Se você não estiver satisfeito com a calibragem, reveja as etapas anteriores.

Ao recalibrar, você deseja que os resultados da recalibragem confirmem se a impressora ainda está funcionando de acordo com a meta original para a configuração de calibragem especificada.

**Nota:** Menos opções são oferecidas quando você usa a opção de carregar medidas do arquivo

- **1** Clique em Teste de impressão. Você pode imprimir uma página de teste para decidir se deseja usar a configuração de calibragem ou criar uma nova.
- **2** Opcional: Selecione a seta para baixo ao lado do botão Teste de impressão e escolha Com calibragem padrão para imprimir um teste de impressão usando as medidas padrão para comparação.
- **3** Execute uma das seguintes etapas:
	- **•** Clique em Aplicar e fechar para salvar as configurações de calibragem.
	- **•** Clique em Cancelar para cancelar a nova calibragem. Quando você executar essa ação, as configurações de calibragem não serão atualizadas.

#### **Gerenciador de calibragem**

O gerenciador de calibragem permite que você exiba e exclua as configurações de calibragem. Comentários também podem ser adicionados ou excluídos de calibragens individuais.

Normalmente, as configurações de calibragem e os perfis de saída são adequados para as condições de papel e de impressão específicas. É possível associar uma configuração de calibragem a mais de um perfil de saída.

Abra o gerenciador de calibragem do Calibrador clicando em  $\Xi$ no canto inferior esquerdo da janela. A janela exibe todas as calibragens para o servidor selecionado. As seguintes categorias são mostradas:

- **•** Configurações de calibragem: calibragens concluídas para o servidor, listadas por nome.
- **•** Última calibragem: a hora da última calibragem.
- **•** Modo de cor: o modo de cor usado para a configuração de calibragem.

Você pode executar diversas ações para a calibragem selecionada na lista. Nem todas as ações estão disponíveis para todas as calibragens. Se uma ação não estiver disponível, ela será esmaecida. As ações são:

- **•** Editar abre uma janela onde é possível editar as informações básicas de uma configuração de calibragem personalizada.
- **•** Exibir medidas abre uma janela que fornece mais informações sobre a calibragem destacada.

As informações exibidas na janela são determinadas pelo espaço de medidas.

**•** Excluir remove o conjunto de calibragem selecionado.

Os perfis que dependem dessa calibragem também serão eliminados após a confirmação do operador. Os conjuntos de calibragem de fábrica, como Comum, não podem ser excluídos.

## **Editar configuração de calibragem**

É possível editar as informações básicas de uma configuração de calibragem personalizada. Não é possível editar uma configuração de calibragem fornecida de fábrica.

É preciso ter privilégios de Administrador para editar uma configuração de calibragem personalizada.

As propriedades da tarefa (configurações de impressão) não podem ser editadas já que os dados de medida salvos com a configuração de calibragem se tornariam inválidos. Para editar as propriedades da tarefa de uma configuração de calibragem, crie uma nova configuração de calibragem baseada na configuração existente.

- **1** No Gerenciador de calibragem, selecione a configuração de calibragem na lista e clique em Editar.
- **2** Especifique as seguintes configurações:
	- **•** Nome digite um nome que descreva o nome, a gramatura e o tipo do papel, além de outras condições de impressão específicas (por exemplo, as configurações de meio-tom ou de brilho). O nome pode ter no máximo 70 caracteres.
	- **•** Comentários (opcional) digite as informações descritivas adicionais. Essas informações aparecem na lista de configurações de calibragem disponível no Fiery server.

#### **Exibir resultados da medida**

Depois de medir a página de calibragem ou importar medidas, os resultados da medida estarão prontos para serem aplicados. Aplicar (salvar) os dados da medida substitui os dados existentes. Para dados de cores, você pode exibir os dados da medida em um gráfico para verificar os dados antes de aplicá-los.

Os resultados da medida são mostrados como um conjunto de curvas de densidade para C, M, Y e K. Em comparação, os dados de destino de calibragem também são mostrados como um conjunto de curvas de densidade mais espessa no mesmo gráfico, e os valores de densidade máxima são comparados numericamente.

- **1** No Gerenciador de calibragem, selecione uma calibragem e clique em Exibir medidas.
- **2** Para ocultar ou mostrar curvas, clique no ícone **ado da example algo a etiqueta** apropriada:
	- **•** Medida oculta ou mostra as curvas de densidade medidas.
	- **•** Meta oculta ou mostra as metas de curvas de densidade.
	- **•** Ciano, Magenta, Amarelo ou Preto oculta ou mostra as curvas de densidade medidas e de meta para o pigmento específico.

**Nota:** Quando o Fiery server está instalado e licenciado, o Calibrator oferece a opção de criar a calibragem G7. Com a calibragem G7, as curvas de transferência são aplicadas sobre um alvo de calibragem do servidor Fiery para alcançar o equilíbrio de cinza G7. O gerenciador de calibragem exibe o alvo de calibragem comum do servidor Fiery subjacente, em vez das curvas temporárias de transferência G7. Da mesma forma, as curvas de transferência usadas para alcançar o estado calibrado nos alvos comuns do servidor Fiery não são exibidas pelo gerenciador de calibragem. Essas curvas de transferência são temporárias porque são recalculadas a cada recalibragem.

**3** Opcional: Clique em Salvar medida para salvar os dados de medida de uma configuração de calibragem existente.

**4** Para imprimir uma página de teste, clique em Página de teste.

É possível imprimir uma página de teste para ajudá-lo a decidir se deve associar a configuração de calibragem a um perfil de saída existente ou criar um novo perfil de saída.

**5** Opcional: Se você não estiver satisfeito com os resultados produzidos pelas medições mais recentes, clique em Redefinir com medidas padrão para redefinir os dados de calibragem. Ao executar essa ação, o último conjunto de medidas do calibrador será excluído. O botão será exibido somente quando a nova calibragem for concluída.

# Fluxo de trabalho de calibragem baseado em L\*a\*b\*

Ao calibrar um Fiery server, execute as tarefas a seguir.

**•** Imprima uma página de calibragem, que contém amostras de várias cores em um layout específico. Você pode usar essa página para medir a saída atual da impressora.

A saída da impressora é alterada com o tempo e o uso. Para obter os dados mais recentes, sempre meça uma página de calibragem recém-impressa.

- **•** Meça os valores das cores das amostras na página de calibragem usando um instrumento de medição compatível.
- **•** Aplique as medidas.

Os dados de medida são salvos com a configuração de calibragem específica. Quando você imprime uma tarefa com a configuração de calibragem, os dados de medida são usados para calcular o ajuste de calibragem necessário para produzir a saída desejada (o destino de calibragem).

# **Selecionar uma tarefa**

Inicie o Calibrator para criar uma nova configuração de calibragem ou atualizar uma existente para um Fiery server.

- **1** Iniciar o Calibrator
- **2** Se o Calibrator for iniciado pelo Fiery server, clique em Selecionar servidor Fiery na janela Selecionar uma tarefa e selecione Fiery server na lista. Se o Fiery server não estiver na lista, clique no sinal de mais para adicioná-lo usando o endereço IP, o nome DNS ou pesquisando.
- **3** Selecione uma das tarefas a seguir:
	- **•** Recalibrar: atualize uma calibragem usando a configuração de calibragem selecionada.
	- **•** Criar calibração: crie uma nova calibragem e perfil para definir uma nova condição de impressão em cores no Fiery server.
- **4** Clique em Avançar.

**Nota:** O número de etapas exigidas para concluir a tarefa selecionada depende da impressora conectada. Algumas configurações ou opções não podem estar disponíveis para o modelo da impressora.

## **Configurar as preferências do Calibrator**

Você pode definir preferências gerais para o Fiery server selecionado no Calibrator quando aberto do Command WorkStation.

- **1** Na janela do Calibrator, clique no ícone de engrenagem localizado no canto inferior esquerdo para abrir a janela Configurações do Calibrator.
- **2** Se os Recursos da impressora forem exibidos, faça suas seleções.

As opções mostradas em Recursos da impressora dependem do Fiery server conectado.

- **3** Para Status da calibragem, especifique o seguinte:
	- **•** Especifique o número de dias ou horas quando uma nova calibragem for necessária. O status de calibragem é exibido no Centro de tarefas.

O número especificado depende do tipo de tarefas que você está imprimindo e da estabilidade da impressora e do seu ambiente. Se o Fiery server for usado em aplicações onde as cores são importantes, selecione uma vez ao dia ou mais frequentemente. Se o Fiery server for usado para imprimir documentos básicos, como e- -mails, você pode optar por calibrar com menos frequência.

- **•** Selecione Suspender impressão quando a calibragem expirar para evitar a impressão de tarefas até que uma nova calibragem seja concluída.
- **4** Clique em Padrões de fábrica para redefinir as configurações de preferência para o padrão original.
- **5** Clique em Salvar para salvar as configurações de sua preferência.

## **Criar calibragem para o servidor**

Para criar uma calibragem, insira um nome e outros detalhes conforme necessário. A informações necessárias dependem do servidor Fiery e da impressora que você estiver calibrando. Por exemplo, você não pode ver o campo de modo de cor ou a caixa de seleção de equilíbrio de cinza G7.

**1** Insira um nome de calibragem de sua escolha.

**Nota:** O nome da calibragem deve ser exclusivo para cada servidor. O nome que você digitar não deve ter sido usado ainda por uma configuração ou perfil de calibragem no servidor.

- **2** Escolha o modo de cor necessário para sua saída de produção:
	- **•** CMYK
	- **•** CMYK + N

**Nota:** Em que N é um modo de cor adicional licenciado para a impressora.

**3** Opcional: Marque a caixa de seleção Destino de calibragem do equilíbrio de cinza G7.

A calibragem G7 ajusta a reprodução das cores de uma impressora à especificação G7, usando dados de medição de uma meta G7 específica (página de amostra).

**Nota:** Para usar a calibragem de equilíbrio de cinza G7, Fiery Color Profiler Suite deve ser instalado e licenciado. Caso contrário, a opção estará esmaecida.

**4** Opcional: No campo Comentários insira detalhes da calibragem, como nome da mídia, tipo de mídia, configurações ou instruções especiais.

**Nota:** Ao criar uma configuração de calibragem, convém documentar, no campo de notas, o tipo de mídia, a impressora usada e as instruções especiais caso precise fazer uma recalibragem.

- **5** Opcional: Selecione a seta para baixo ao lado do botão Próximo e escolha Carregar medidas do arquivo para permitir que você ignore os fluxos de trabalho de impressão e medição. Essa opção é reservada a usuários especialistas que já têm medições em suas impressoras. É recomendável que você sempre imprima e meça sua própria impressora.
- **6** Clique em Próximo.

#### **Obter medidas para limite de tinta por canal**

As medidas realizadas para a calibragem fornecem limites de tinta sugeridos para cada canal. Meça as páginas de amostra para o limite de tinta por canal.

- **1** Escolha uma das seguintes opções:
	- **•** Imprimir tabela de medidas

Selecione Incluir tabela visual para imprimir as amostras de medida para inspeção visual.

Se você escolher esta opção, siga as instruções online para imprimir páginas de amostra e medi-las.

**•** Importar medidas a partir de arquivo

**Nota:** Carregar medidas a partir de arquivo é mais útil para testes e demonstrações. Fora isso, não é normalmente recomendada. Os melhores resultados são obtidos quando as páginas de medidas para todas as etapas de criação da calibragem foram impressas e medidas em uma única sessão.

Lembre-se do seguinte:

- **•** A resposta da impressora pode ter mudado desde que o arquivo de medidas foi salvo.
- **•** Os arquivos da medidas não contêm informações sobre como as páginas de medidas foram impressas. As propriedades padrão da tarefa são presumidas.

Ao selecionar esta opção, você será levado automaticamente ao local onde os arquivos de medidas estão armazenados.

Se você escolher esta opção, as medidas serão exibidas na próxima janela.

**2** Clique em Avançar.

Se você selecionou a opção Imprimir tabela de medidas na primeira etapa, a janela Layout da amostra no FieryMeasure é exibida. Na janela Layout da amostra, selecione o instrumento e o tamanho da tabela. Clique em Imprimir para continuar.

#### **Configurar limite de tinta por canal**

Depois que você mediu com sucesso a página de amostra fornecida para o limite de tinta por canal, os resultados são exibidos, e você pode fazer alguns ajustes.

Para cada canal, o limite de tinta é exibido.

Clique na seta ao lado do nome de cada canal para indicar um controle deslizante. Para alterar o limite de tinta, mova o controle deslizante.

Clique em Avançar para medir a linearização.

## **Obter medidas para linearização**

Você pode imprimir uma página de amostra para medir ou importar medidas de uma calibragem recente. Essas medidas devem representar exatamente o desempenho atual da impressora.

- **1** Escolha uma das seguintes opções:
	- **•** Imprimir tabela de medidas

Selecione Incluir tabela visual para imprimir as amostras de medida para inspeção visual.

Se você escolher esta opção, siga as instruções online para imprimir páginas de amostra e medi-las.

**•** Importar medidas a partir de arquivo

**Nota:** Carregar medidas a partir de arquivo é mais útil para testes e demonstrações. Fora isso, não é normalmente recomendada. Os melhores resultados são obtidos quando as páginas de medidas para todas as etapas de criação da calibragem foram impressas e medidas em uma única sessão.

Lembre-se do seguinte:

- **•** A resposta da impressora pode ter mudado desde que o arquivo de medidas foi salvo.
- **•** Os arquivos da medidas não contêm informações sobre como as páginas de medidas foram impressas. As propriedades padrão da tarefa são presumidas.

Ao selecionar esta opção, você será levado automaticamente ao local onde os arquivos de medidas estão armazenados.

Se você escolher esta opção, as medidas serão exibidas na próxima janela.

**2** Clique em Avançar.

Se você selecionou Imprimir tabela de medidas na primeira etapa, a janela Layout da amostra no FieryMeasure é exibida. Na janela Layout da amostra, selecione o instrumento e o tamanho da tabela. Clique em Imprimir para continuar.

**Nota:** Quando estiver recalibrando, lembre-se de selecionar uma bandeja de origem que contenha o mesmo tipo de mídia, ou um tipo de mídia muito similar ao tipo de mídia que foi usado para criar a calibragem. Não altere as configurações da guia Cor nem da guia Imagem, porque essas configurações foram definidas automaticamente pelo software de calibragem.

#### **Obter medidas para limite total de tinta**

A medida para o limite total da tinta ajuda a garantir que a impressora não use mais tinta do que a mídia pode manusear ou excesso e tinta para os trabalhos pretendidos.

- **1** Escolha uma das seguintes opções para especificar o limite total de tinta:
	- **•** Imprimir tabela de medidas

O Limite inicial da tinta exibido é o valor padrão sugerido para a impressora. Você pode inserir um novo valor para substituir o valor sugerido e, em seguida, imprimir a tabela. A tabela que você está prestes a imprimir não conterá amostras especificando mais tinta do que esse valor.

Selecione Incluir tabela visual para imprimir as amostras de medida para inspeção visual.

Se escolher esta opção, siga as instruções online para imprimir as páginas de amostra, medi-las e para que o sistema proponha um valor otimizado para seu tipo de mídia atual. Você pode alterar as configurações para o instrumento de medida de amostra selecionado e especificar um tamanho de página personalizado para a tabela antes de imprimir as páginas de amostra.

**•** Inserir valor numérico

O valor exibido é o valor padrão sugerido para a impressora, sem medidas adicionais necessárias. Esse valor não é otimizado para a mídia específica. Se for definido muito alto, a mídia poderá ter problema ao manusear tanta tinta. Se for definido muito baixo, você estará limitando a gama de cores da impressora para sua mídia específica.

**•** Importar medidas a partir de arquivo

**Nota:** Carregar medidas a partir de arquivo é mais útil para testes e demonstrações. Fora isso, não é normalmente recomendada. Os melhores resultados são obtidos quando as páginas de medidas para todas as etapas de criação da calibragem foram impressas e medidas em uma única sessão.

Lembre-se do seguinte:

- **•** A resposta da impressora pode ter mudado desde que o arquivo de medidas foi salvo.
- **•** Os arquivos da medidas não contêm informações sobre como as páginas de medidas foram impressas. As propriedades padrão da tarefa são presumidas.

Se você selecionar esta opção, o valor será carregado dos dados de medida salvos anteriormente.

Se escolher esta opção, continue para obter a medida para a referência de cor.

**2** Clique em Avançar.

Se você selecionou a opção Imprimir tabela de medidas na primeira etapa, a janela Layout da amostra no FieryMeasure é exibida. Na janela Layout da amostra, selecione o instrumento e o tamanho da tabela. Clique em Imprimir para continuar.

#### **Configurar limite total de tinta**

Depois que você tiver medido corretamente a página de amostra fornecida para o limite total de tinta, os resultados serão exibidos e você poderá fazer alguns ajustes.

- **1** Escolha uma das seguintes opções:
	- **•** Usar resultado medido

O valor exibido é o valor sugerido para a impressora. Esse valor é calculado com base em suas últimas medidas.

**•** Inserir valor numérico

O valor exibido é o valor sugerido para a impressora, sem medidas adicionais exigidas. Você pode inserir um valor numérico de sua escolha caso decida não usar o valor sugerido.

**•** Selecionar valor na tabela visual impressa

Esta opção só será exibida se você selecionou Incluir tabela visual ao imprimir a tabela de medidas. O valor exibido é o valor sugerido para a impressora, com base em um número de coluna específico na tabela. Você pode selecionar um número de coluna de sua escolha caso decida não usar o valor sugerido. A tabela visual impressa pode revelar problemas que as medidas sozinhas não podem detectar. Por exemplo, a tinta pode escoar pela mídia se a quantidade permitida for excessiva. Nesse caso, você vai querer usar um valor mais baixo do que o sugerido.

**2** Clique em Próximo.

## **Obter a medida para o equilíbrio de cinza G7**

Você pode imprimir uma página de amostra para medir ou importar medidas de uma calibragem recente. Essas medidas devem representar exatamente o desempenho atual da impressora.

- **1** Escolha uma das seguintes opções:
	- **•** Imprimir tabela de medidas

Se você escolher esta opção, siga as instruções online para imprimir páginas de amostra e medi-las.

**•** Importar medidas a partir de arquivo

**Nota:** Carregar medidas a partir de arquivo é mais útil para testes e demonstrações. Fora isso, não é normalmente recomendada. Os melhores resultados são obtidos quando as páginas de medidas para todas as etapas de criação da calibragem foram impressas e medidas em uma única sessão.

Lembre-se do seguinte:

- **•** A resposta da impressora pode ter mudado desde que o arquivo de medidas foi salvo.
- **•** Os arquivos da medidas não contêm informações sobre como as páginas de medidas foram impressas. As propriedades padrão da tarefa são presumidas.

Ao selecionar esta opção, você será levado automaticamente ao local onde os arquivos de medidas estão armazenados.

Se você escolher esta opção, as medidas serão exibidas na próxima janela.

**2** Clique em Avançar.

Se você selecionou a opção Imprimir tabela de medidas na primeira etapa, a janela Layout da amostra no FieryMeasure é exibida. Na janela Layout da amostra, selecione o instrumento, uma das metas G7 e o tamanho da tabela. Clique em Imprimir para continuar.

#### **Resumo das medidas de equilíbrio de cinza G7**

Veja o resumo das medidas de equilíbrio de cinza G7.

**1** Revise o resumo das medidas de equilíbrio de cinza G7.

A NPDC (curva de densidade de impressão neutra) é indicada separadamente para CMY (composto) e K (preto). O equilíbrio de cinza é plotado como a\*b\*. Na tabela, a média ponderada deve ser inferior a 1,5 para aparecer verde. O máximo ponderado deve ser inferior a 3 para aparecer verde.

- **2** Clique em Opções de correção para exibir a curva de correção e expor as opções avançadas aplicadas à formação das curvas de correção. Você pode optar por manter os padrões ou alterá-los.
- **3** Clique em Voltar para descartar as medidas iniciais.
- **4** Clique em Iterar para repetir o processo.

#### **Opções de correção**

Reveja a curva de correção da saída.

- **1** Você pode definir várias opções da correção.
	- **•** Esmaecer equilíbrio de cinza: reduz a correção do equilíbrio de cinza aplicada pelas curvas de correção do G7 NPDC acima do valor de ajuste do esmaecimento.
	- **•** Esmaecer ajuste de tom: reduz os ajustes do tom aplicados pelas curvas de correção do G7 NPDC acima do valor do ajuste do esmaecimento.
	- **•** Esmaecer valor de ajuste: reduz o ajuste de tom e/ou do equilíbrio de cinza acima do valor percentual de ponto especificado.
	- **•** Adicionar suavização: suaviza curvas de calibragem para dados de calibragem ruidosos ou irregulares.
- **2** Selecione OK para aceitar as alterações, ou Padrão para retornar aos valores padrão.

#### **Resultados de medidas de equilíbrio de cinza G7**

Veja os resultados das medidas de equilíbrio de cinza G7.

**1** Revise os resultados de medidas de equilíbrio de cinza G7.

A NPDC (curva de densidade de impressão neutra) é indicada separadamente para CMY (composto) e K (preto). O equilíbrio de cinza é plotado como a\*b\*. Na tabela, a média ponderada deve ser inferior a 1,5 para aparecer verde. O máximo ponderado deve ser inferior a 3 para aparecer verde.

- **2** Clique em Opções de correção para exibir a curva de correção e expor as opções avançadas aplicadas à formação das curvas de correção. Você pode optar por manter os padrões ou alterá-los.
- **3** Clique em Iterar para imprimir as amostras com as curvas de calibragem de G7 para ver se os resultados estão aprovados.
- **4** Clique em Voltar para descartar as medidas de iteração.
- **5** Se os resultados forem aceitáveis, clique em Aceitar para continuar o processo da calibragem.

#### **Obter medidas para referência de cor**

Estas medidas finais estabelecem a gama de cores alvo para a impressora.

- **1** Escolha uma das seguintes opções:
	- **•** Imprimir tabela de medidas

Selecione Incluir tabela visual para imprimir as amostras de medida para inspeção visual.

Se você escolher esta opção, siga as instruções online para imprimir páginas de amostra e medi-las.

**•** Importar medidas a partir de arquivo

**Nota:** Carregar medidas a partir de arquivo é mais útil para testes e demonstrações. Fora isso, não é normalmente recomendada. Os melhores resultados são obtidos quando as páginas de medidas para todas as etapas de criação da calibragem foram impressas e medidas em uma única sessão.

Lembre-se do seguinte:

- **•** A resposta da impressora pode ter mudado desde que o arquivo de medidas foi salvo.
- **•** Os arquivos da medidas não contêm informações sobre como as páginas de medidas foram impressas. As propriedades padrão do trabalho são presumidas.

Se você escolher esta opção, as medidas serão exibidas na próxima janela.

**2** Clique em Próximo.

## **Configurar referência de cor**

Uma nova calibragem produz um estado de cor de referência, uma "referência", que cada recalibragem tentará atingir.

A referência é a resposta de cor esperada da impressora quando ela estiver corretamente calibrada de acordo com as condições de impressão que você acabou de definir (mídia, resolução, meio-tom, etc.). O servidor precisa de um perfil de impressão que descreve o espaço de cor produzido por esse estado calibrado para gerenciar corretamente as cores da impressora. Se você não estiver satisfeito com a calibragem, reveja as etapas anteriores.

Ao recalibrar, você deseja que os resultados da recalibragem confirmem se a impressora ainda está funcionando de acordo com a referência original para o conjunto de calibragem especificado.

## **Definir um perfil de impressão**

Você pode prosseguir para o Printer Profiler para criar o perfil de impressão ou salvar os resultados para usar posteriormente.

- **•** Escolha para criar um perfil.
	- a) Escolha Criar perfil de impressão.
	- b) Clique em Avançar.

O Fiery Printer Profiler criará um perfil de saída para ser usado com a calibragem que você acabou de concluir.

Ou escolha para salvar os resultados da calibragem para usar posteriormente.

- a) Escolha Salvar calibragem agora e criar perfil de impressão mais tarde.
- b) Clique em Concluído.

A calibragem é salva com um perfil de impressão temporário visível no Profile Manager da Command WorkStation. Para que o gerenciamento de cores seja preciso, um perfil personalizado deverá ser criado para ser usado com a calibragem.

## **Recalibrar**

Quando você tiver os dados de calibragem do Fiery server, é possível calibrá-lo novamente a qualquer momento. A calibragem existente será atualizada para corresponder à referência de cor produzida para o Fiery server quando essa calibragem foi criada.

- **1** Inicie Calibrator
- **2** Se o Calibrator tiver sido iniciado no Fiery Color Profiler Suite, clique em Selecionar servidor Fiery na janela Selecionar uma tarefa, e selecione Fiery server na lista. Se o Fiery server não estiver na lista, clique no sinal de mais para adicioná-lo usando o endereço IP, o nome DNS ou pesquisando.
- **3** Selecione uma das tarefas a seguir:
	- **•** Recalibrar: Atualize a calibragem usando a configuração de calibragem selecionada.
	- **•** Criar calibragem: Criar uma nova calibragem e um perfil para estabelecer o comportamento de cor ou uma nova condição de impressão no Fiery server.
- **4** Clique em Avançar.

#### **Atualizar calibragem para o servidor**

Para recalibrar, comece com os dados de calibragem salvos anteriormente.

**1** Escolha um conjunto de calibragem existente na lista.

Com base na calibragem selecionada, o modo de cor é exibido. Se o modo de cor não for exibido, ele não tem suporte na impressora que você calibrou.

Os comentários mostrados são os que foram adicionados no momento em que a calibragem foi criada.

**2** Clique em Próximo.

## **Obter medidas para linearização**

Você pode imprimir uma página de amostra para medir ou importar medidas de uma calibragem recente. Essas medidas devem representar exatamente o desempenho atual da impressora.

- **1** Escolha uma das seguintes opções:
	- **•** Imprimir tabela de medidas

Selecione Incluir tabela visual para imprimir as amostras de medida para inspeção visual.

Se você escolher esta opção, siga as instruções online para imprimir páginas de amostra e medi-las.

**•** Importar medidas a partir de arquivo

**Nota:** Carregar medidas a partir de arquivo é mais útil para testes e demonstrações. Fora isso, não é normalmente recomendada. Os melhores resultados são obtidos quando as páginas de medidas para todas as etapas de criação da calibragem foram impressas e medidas em uma única sessão.

Lembre-se do seguinte:

- **•** A resposta da impressora pode ter mudado desde que o arquivo de medidas foi salvo.
- **•** Os arquivos da medidas não contêm informações sobre como as páginas de medidas foram impressas. As propriedades padrão da tarefa são presumidas.

Ao selecionar esta opção, você será levado automaticamente ao local onde os arquivos de medidas estão armazenados.

Se você escolher esta opção, as medidas serão exibidas na próxima janela.

**2** Clique em Avançar.

Se você selecionou Imprimir tabela de medidas na primeira etapa, a janela Layout da amostra no FieryMeasure é exibida. Na janela Layout da amostra, selecione o instrumento, uma das metas G7 e o tamanho da tabela. Clique em Imprimir para continuar.

**Nota:** Quando estiver recalibrando, lembre-se de selecionar uma bandeja de origem que contenha o mesmo tipo de mídia, ou um tipo de mídia muito similar ao tipo de mídia que foi usado para criar a calibragem. Não altere as configurações da guia Cor nem da guia Imagem, porque essas configurações foram definidas automaticamente pelo software de calibragem.

#### **Obter medidas para verificação de calibragem**

Você pode imprimir uma página de amostra para medir ou importar medidas de uma calibragem recente. Essas medidas devem representar exatamente o desempenho atual da impressora.

#### **1** Escolha uma das seguintes opções:

**•** Imprimir tabela de medidas

Selecione Incluir tabela visual para imprimir as amostras de medida para inspeção visual.

Se você escolher esta opção, siga as instruções online para imprimir páginas de amostra e medi-las.

**•** Importar medidas a partir de arquivo

Ao selecionar esta opção, você será levado automaticamente ao local onde os arquivos de medidas estão armazenados.

Se você escolher esta opção, as medidas serão exibidas na próxima janela.

**2** Clique em Avançar.

Se você selecionou a opção Imprimir tabela de medidas na primeira etapa, a janela Layout da amostra no FieryMeasure é exibida. Na janela Layout da amostra, selecione o instrumento e o tamanho da tabela. Clique em Imprimir para continuar.

## **Verificar calibragem**

Uma nova calibragem produz um estado de cor de referência, uma "referência", que cada recalibragem tentará atingir.

A referência é a resposta de cor esperada da impressora quando ela estiver corretamente calibrada de acordo com as condições de impressão que você acabou de definir (mídia, resolução, meio-tom, etc.). O servidor precisa de um perfil de impressão que descreve o espaço de cor produzido por esse estado calibrado para gerenciar corretamente as cores da impressora. Se você não estiver satisfeito com a calibragem, reveja as etapas anteriores.

Ao recalibrar, você deseja que os resultados da recalibragem confirmem se a impressora ainda está funcionando de acordo com a referência original para o conjunto de calibragem especificado.

**1** Veja os resultados.

Você pode comparar a referência de cor e os resultados calibrados. Você também pode ver canais individuais, clicando no ícone de olho ao lado de cada ícone de canal.

**2** Clique em Aplicar e fechar para aplicar o conjunto de calibragem à impressora e fechar o Calibrador.

#### **A calibragem está pronta para ser aplicada**

Quando você tem um grupo de medidas, a calibragem está pronta para ser aplicada. Você pode escolher verificar a calibragem ou aplicar a configuração de calibragem à impressora.

**•** Clique em Verificar e siga as instruções online.

Ao verificar a calibragem da impressora, você comparará a proximidade do estado calibrado com a referência de cor da configuração de calibragem atual.

## **Gerenciador de calibragem**

O gerenciador de calibragem permite que você exiba e exclua as configurações de calibragem. Comentários também podem ser adicionados ou excluídos de calibragens individuais.

Normalmente, as configurações de calibragem e os perfis de saída são adequados para as condições de papel e de impressão específicas. É possível associar uma configuração de calibragem a mais de um perfil de saída.

Abra o gerenciador de calibragem do Calibrador clicando em  $\Xi$ no canto inferior esquerdo da janela. A janela exibe todas as calibragens para o servidor selecionado. As seguintes categorias são mostradas:

- **•** Configurações de calibragem: calibragens concluídas para o servidor, listadas por nome.
- **•** Última calibragem: a hora da última calibragem.
- **•** Modo de cor: o modo de cor usado para a configuração de calibragem.

Você pode executar diversas ações para a calibragem selecionada na lista. Nem todas as ações estão disponíveis para todas as calibragens. Se uma ação não estiver disponível, ela será esmaecida. As ações são:

- **•** Editar abre uma janela onde é possível editar as informações básicas de uma configuração de calibragem personalizada.
- **•** Exibir medidas abre uma janela que fornece mais informações sobre a calibragem destacada.

As informações exibidas na janela são determinadas pelo espaço de medidas.

**•** Excluir remove o conjunto de calibragem selecionado.

Os perfis que dependem dessa calibragem também serão eliminados após a confirmação do operador. Os conjuntos de calibragem de fábrica, como Comum, não podem ser excluídos.

#### **Editar configuração de calibragem**

É possível editar as informações básicas de uma configuração de calibragem personalizada. Não é possível editar uma configuração de calibragem fornecida de fábrica.

É preciso ter privilégios de Administrador para editar uma configuração de calibragem personalizada.

As propriedades da tarefa (configurações de impressão) não podem ser editadas já que os dados de medida salvos com a configuração de calibragem se tornariam inválidos. Para editar as propriedades da tarefa de uma configuração de calibragem, crie uma nova configuração de calibragem baseada na configuração existente.

- **1** No Gerenciador de calibragem, selecione a configuração de calibragem na lista e clique em Editar.
- **2** Especifique as seguintes configurações:
	- **•** Nome digite um nome que descreva o nome, a gramatura e o tipo do papel, além de outras condições de impressão específicas (por exemplo, as configurações de meio-tom ou de brilho). O nome pode ter no máximo 70 caracteres.
	- **•** Comentários (opcional) digite as informações descritivas adicionais. Essas informações aparecem na lista de configurações de calibragem disponível no Fiery server.

## **Exibir medidas**

Exiba detalhes de calibragem em um espaço de medidas L\*a\*b\*.

Você pode redefinir os dados de medida de uma determinada configuração de calibragem para os dados padrão (dados padrão de fábrica ou, no caso de configuração de calibragem personalizada, dados de medida iniciais). Essa opção não estará disponível se os dados de medida atuais forem os dados padrão.

- **1** No Gerenciador de calibragem, selecione uma calibragem e clique em Exibir medidas. Os detalhes da calibragem são exibidos.
- **2** Para redefinir os dados de calibragem, clique em Redefinir medidas padrão. Ao executar essa ação, o último conjunto de medidas do calibrador será excluído.

# Fluxo de trabalho de calibragem baseado em Delta E jato de tinta

Ao calibrar um Fiery server, execute as tarefas a seguir.

**•** Imprima uma página de calibragem, que contém amostras de várias cores em um layout específico. Você deve usar essa página para medir a saída atual da impressora.

A saída da impressora é alterada com o tempo e o uso. Para obter os dados mais recentes, sempre meça uma página de calibragem recém-impressa.

- **•** Meça os valores das cores das amostras na página de calibragem usando um instrumento de medição compatível.
- **•** Aplique as medidas.

Os dados de medida são salvos com a configuração de calibragem específica. Quando você imprime uma tarefa com a configuração de calibragem, os dados de medida são usados para calcular o ajuste de calibragem necessário para produzir a saída desejada (o destino de calibragem).

# **Selecionar uma tarefa**

Inicie o Calibrator para criar uma nova configuração de calibragem ou atualizar uma existente para um Fiery server.

- **1** Iniciar o Calibrator
- **2** Se o Calibrator for iniciado pelo Fiery server, clique em Selecionar servidor Fiery na janela Selecionar uma tarefa e selecione Fiery server na lista. Se o Fiery server não estiver na lista, clique no sinal de mais para adicioná-lo usando o endereço IP, o nome DNS ou pesquisando.
- **3** Selecione uma das tarefas a seguir:
	- **•** Recalibrar: atualize uma calibragem usando a configuração de calibragem selecionada.
	- **•** Criar calibragem: crie uma nova calibragem e perfil para definir uma nova condição de impressão em cores no Fiery server.
- **4** Clique em Avançar.

**Nota:** O número de etapas exigidas para concluir a tarefa selecionada depende da impressora conectada. Algumas configurações ou opções podem não estar disponíveis para o modelo da impressora.

## **Criar calibragem para o servidor**

Para criar uma calibragem, insira um nome e outros detalhes, como necessário.

A informações necessárias dependem do servidor Fiery e da impressora que você estiver calibrando.

**1** Digite um nome de calibragem de sua escolha.

**Nota:** O nome da calibragem deve ser exclusivo para cada servidor. O nome que você digitar não deve ter sido usado ainda por uma configuração ou perfil de calibragem no servidor.

**2** Clique em Avançar.

# **Definir configurações de calibragem**

Ao imprimir uma página de calibragem, primeiro defina as configurações de calibragem especificando as tintas usadas, a predefinição e outros detalhes, conforme necessário.

- **1** Escolha o modo de cor necessário para sua saída de produção:
	- **•** CMYK
	- **•** CMYK + N

**Nota:** Em que N é um modo de cor adicional licenciado para a impressora.

**2** Selecione uma predefinição de servidor.

Informações sobre a predefinição do servidor selecionada são mostradas, como modo de cor, substrato e resolução.

**3** Opcional: para criar uma nova predefinição, clique em Configurações para especificar as propriedades da tarefa para a predefinição do servidor.

É importante definir o substrato no Catálogo de substratos e o tamanho do substrato na ID de tamanho na guia Mídia na janela Propriedade da tarefa.

É possível especificar as configurações de cor na guia Cor na janela Propriedade da tarefa. O modo de cor e o perfil de saída serão substituídos pelas configurações de calibragem.

É possível especificar a resolução na guia Imagem na janela Propriedade da tarefa.

**4** Opcional: marque a caixa de seleção Aplicar valores de tinta preliminares, clique em Configurações para definir os limites de tinta e clique em OK.

Clique em Vincular para vincular todos os limites de tinta juntos, depois você pode alterar apenas um valor de tinta. Se apenas 100% de tinta no substrato apresentar um problema, use esta opção; caso contrário, você pode pular esta etapa. Reimpressão com opção ativada.

Clique em Redefinir para redefinir os valores de tinta padrão.

**Nota:** Se o Fiery server for compatível com tintas claras, os limites destas serão calculados automaticamente, dependendo dos limites de tinta normais.

**5** Clique em Imprimir páginas para imprimir a página de calibragem e prosseguir com a medição.

#### **Imprimir uma página de calibragem para medição**

Ao imprimir uma página de calibragem, especifique o instrumento de medição e o tamanho da tabela.

**Nota:** Calibre o espectrofotômetro para prepará-lo para medir a página de calibragem.

- **1** Na janela Layout da amostra, defina as seguintes opções:
	- **•** Na lista Instrumentos, selecione o instrumento de medição.
	- **•** Selecione um tamanho de página de amostra na lista Tamanho da tabela. Clique em Personalizado para especificar um tamanho de página de amostra personalizado.
- **2** Clique em Imprimir para imprimir páginas de amostra e prosseguir para a medição.

Siga as instruções na tela para medir a página de calibragem.

## **Definir controles de tinta**

Depois de medir as amostras, você pode ver o uso e o consumo de tinta que serão aplicados para linearizar sua impressora.

Você pode visualizar canais individuais clicando na guia de cada canal de cor.

**1** Opcional: especifique os valores de uso de tinta para as configurações mostradas.

Clique em Redefinir para retornar aos valores de tinta originais.

**2** Clique em Avançar para continuar o processo de calibragem.

## **Defina o limite de tinta total para linearização**

Após medir corretamente a página de amostra fornecida para o limite total de tinta, os resultados serão exibidos e será possível fazer alguns ajustes.

- **1** Escolha uma das seguintes opções:
	- **•** Escolha um valor para o limite total de tinta.

O valor exibido é o valor sugerido para a impressora, sem medidas adicionais exigidas. Você pode inserir um valor numérico de sua escolha, caso decida não usar o valor sugerido.

**•** Escolha um valor em uma tabela visual impressa.

O valor exibido é o valor sugerido para a impressora, com base em um número de coluna específico na tabela. Você pode selecionar um número de coluna de sua escolha caso decida não usar o valor sugerido. A tabela visual impressa pode revelar problemas que as medidas sozinhas não podem detectar. Por exemplo, a tinta pode escoar pelo substrato se a quantidade permitida for excessiva. Nesse caso, você vai querer usar um valor mais baixo do que o sugerido.

**2** Opcional: imprima uma tabela visual.

A janela Layout da amosta no FieryMeasure é exibida. Clique em Imprimir para continuar.

**3** Clique em Referência de impressão.

Agora, assista ao vídeo sobre como ajustar o limite de tinta total [aqui](https://learning.efi.com/elearning/setting-ink-limits-in-an-inkjet-delta-e-based-calibration-workflow).

#### **Resumo da calibragem**

Uma nova calibragem produz um estado de cor de referência, uma "referência", que cada recalibragem tentará atingir.

A referência é a resposta de cor esperada da impressora quando ela estiver corretamente calibrada de acordo com as condições de impressão que você acabou de definir (mídia, resolução, meio-tom, etc.). O servidor precisa de um perfil de impressão que descreva o espaço de cor produzido por esse estado calibrado para gerenciar corretamente as cores da impressora. Se você não estiver satisfeito com a calibragem, reveja as etapas anteriores.

Ao recalibrar, você espera que os resultados da recalibragem confirmem se a impressora ainda está funcionando de acordo com a referência original para o conjunto de calibragem especificado.

## **Definir um perfil de impressão**

Você pode prosseguir para o Fiery Printer Profiler para criar o perfil de impressão ou salvar os resultados para usar posteriormente.

- **•** Escolha para criar um perfil.
	- a) Escolha Criar perfil de impressão.
	- b) Clique em Avançar.

O Fiery Printer Profiler criará um perfil de impressão para ser usado com a calibragem que você acabou de concluir.

Ou escolha para salvar os resultados da calibragem para usar posteriormente.

- a) Escolha Salvar calibragem agora e criar perfil de impressão mais tarde.
- b) Clique em Concluído.

A calibragem é salva com um perfil de saída temporário visível no Profile Manager da Command WorkStation. Para que o gerenciamento de cores seja preciso, um perfil personalizado deverá ser criado para ser usado com a calibragem.

## **Recalibrar**

Quando você tiver os dados de calibragem para o Fiery server, é possível calibrá-lo novamente a qualquer momento. A calibragem existente será atualizada para corresponder à referência de cor produzida para o Fiery server quando essa calibragem foi criada.

**Nota:** A recalibragem está disponível somente para impressoras sem tintas claras ou tintas duplicadas.

**1** Iniciar o Calibrator

- **2** Se o Calibrator for iniciado pelo Fiery server, clique em Selecionar servidor Fiery na janela Selecionar uma tarefa e selecione Fiery server na lista. Se o Fiery server não estiver na lista, clique no sinal de mais para adicioná-lo usando o endereço IP, o nome DNS ou pesquisando.
- **3** Selecione uma das tarefas a seguir:
	- **•** Recalibrar: atualize uma calibragem usando a configuração de calibragem selecionada.
	- **•** Criar calibragem: crie uma nova calibragem e perfil para definir uma nova condição de impressão em cores no Fiery server.
- **4** Clique em Avançar.

**Nota:** O número de etapas exigidas para concluir a tarefa selecionada depende da impressora conectada. Algumas configurações ou opções podem não estar disponíveis para o modelo da impressora.

## **Atualizar calibragem para o servidor**

Para recalibrar, comece com os dados de calibragem salvos anteriormente.

**1** Escolha um conjunto de calibragem existente na lista.

Com base na calibragem selecionada, o modo de cor é exibido. Se o modo de cor não for exibido, ele não é suportado pela impressora que você calibrou.

Os comentários mostrados são os que foram adicionados no momento em que a calibragem foi criada.

- **2** Opcional: selecione a seta para baixo ao lado do botão Avançar e selecione Carregar medidas do arquivo para permitir que você ignore os fluxos de trabalho de impressão e medição. Essa opção é reservada a usuários especialistas que já têm medições em suas impressoras. É recomendável que você sempre imprima e meça sua própria impressora.
- **3** Clique em Avançar.

## **Obter medidas para linearização**

Você pode imprimir uma página de amostra para medir ou importar medidas de uma calibragem recente. Essas medidas devem representar com precisão o desempenho atual da impressora.

**Nota:** Este procedimento se aplica a impressoras sem tintas claras e tintas duplicadas.

- **1** Escolha uma das seguintes opções:
	- **•** Imprimir tabela de medidas

Selecione Incluir tabela visual para imprimir as amostras de medida para inspeção visual.

Se você escolher esta opção, siga as instruções online para imprimir páginas de amostra e medi-las.

**•** Importar medidas a partir de arquivo

**Nota:** Carregar medidas a partir de arquivo é mais útil para testes e demonstrações. Fora isso, não é normalmente recomendada. Os melhores resultados são obtidos quando as páginas de medidas para todas as etapas de criação da calibragem foram impressas e medidas em uma única sessão.

Lembre-se do seguinte:

- **•** A resposta da impressora pode ter mudado desde que o arquivo de medidas foi salvo.
- **•** Os arquivos de medidas não contêm informações sobre como as páginas de medidas foram impressas. As propriedades padrão da tarefa são presumidas.

Ao selecionar esta opção, você será levado automaticamente ao local onde os arquivos de medidas estão armazenados.

Se você escolher esta opção, as medidas serão exibidas na próxima janela.

**2** Clique em Avançar.

Se você selecionou Imprimir tabela de medidas na primeira etapa, a janela Layout da amostra no FieryMeasure é exibida. Na janela Layout da amostra, selecione o instrumento e o tamanho da tabela. Clique em Imprimir para continuar.

**Nota:** Ao recalibrar, use um tipo de substrato muito semelhante àquele usado para criar a calibragem. Não altere as configurações da guia Cor nem da guia Imagem, porque essas configurações foram definidas automaticamente pelo software de calibragem.

## **Obter medidas para verificação de calibragem**

Você pode imprimir uma página de amostra para medir, ou importar medidas de uma calibragem recente. Essas medidas devem representar exatamente o desempenho atual da impressora.

- **1** Escolha uma das seguintes opções:
	- **•** Imprimir tabela de medidas

Selecione Incluir tabela visual para imprimir as amostras de medida para inspeção visual.

Se você escolher esta opção, siga as instruções online para imprimir páginas de amostra e medi-las.

**•** Importar medidas a partir de arquivo

Ao selecionar esta opção, você será levado automaticamente ao local onde os arquivos de medidas estão armazenados.

Se você escolher esta opção, as medidas serão exibidas na próxima janela.

**2** Clique em Avançar.

Se você selecionou Imprimir tabela de medidas na primeira etapa, a janela Layout da amostra no FieryMeasure é exibida. Na janela Layout da amostra, selecione o instrumento e o tamanho da tabela. Clique em Imprimir para continuar.

## **Verificar calibragem**

Uma nova calibragem produz um estado de cor de referência, uma "referência", que cada recalibragem tentará atingir.

A referência é a resposta de cor esperada da impressora quando ela estiver corretamente calibrada de acordo com as condições de impressão que você acabou de definir (mídia, resolução, meio-tom, etc.). O servidor precisa de um perfil de impressão que descreva o espaço de cor produzido por esse estado calibrado para gerenciar corretamente as cores da impressora. Se você não estiver satisfeito com a calibragem, reveja as etapas anteriores.

Ao recalibrar, você espera que os resultados da recalibragem confirmem se a impressora ainda está funcionando de acordo com a referência original para o conjunto de calibragem especificado.

**1** Veja os resultados.

Você pode comparar a referência de cor e os resultados calibrados. Você também pode ver canais individuais, clicando no ícone de olho ao lado de cada ícone de canal.

**2** Clique em Aplicar e fechar para aplicar o conjunto de calibragem à impressora e fechar o Calibrador.

## **A calibragem está pronta para ser aplicada**

Quando você tem um grupo de medidas, a calibragem está pronta para ser aplicada. Você pode escolher verificar a calibragem ou aplicar a configuração de calibragem à impressora.

**•** Clique em Verificar e siga as instruções online.

Ao verificar a calibragem da impressora, você comparará a proximidade do estado calibrado com a referência de cor da configuração de calibragem atual.

## **Gerenciador de calibragem**

O gerenciador de calibragem permite que você exiba e exclua as configurações de calibragem. Comentários também podem ser adicionados ou excluídos de calibragens individuais.

Normalmente, as configurações de calibragem e os perfis de saída são adequados para as condições de papel e de impressão específicas. É possível associar uma configuração de calibragem a mais de um perfil de saída.

Abra o gerenciador de calibragem do Calibrador clicando em  $\Xi$ no canto inferior esquerdo da janela. A janela exibe todas as calibragens para o servidor selecionado. As seguintes categorias são mostradas:

- **•** Configurações de calibragem: calibragens concluídas para o servidor, listadas por nome.
- **•** Última calibragem: a hora da última calibragem.
- **•** Modo de cor: o modo de cor usado para a configuração de calibragem.

Você pode executar diversas ações para a calibragem selecionada na lista. Nem todas as ações estão disponíveis para todas as calibragens. Se uma ação não estiver disponível, ela será esmaecida. As ações são:

- **•** Editar abre uma janela onde é possível editar as informações básicas de uma configuração de calibragem personalizada.
- **•** Exibir medidas abre uma janela que fornece mais informações sobre a calibragem destacada.

As informações exibidas na janela são determinadas pelo espaço de medidas.

**•** Excluir remove o conjunto de calibragem selecionado.

Os perfis que dependem dessa calibragem também serão eliminados após a confirmação do operador. Os conjuntos de calibragem de fábrica, como Comum, não podem ser excluídos.

## **Editar configuração de calibragem**

É possível editar as informações básicas de uma configuração de calibragem personalizada. Não é possível editar uma configuração de calibragem fornecida de fábrica.

É preciso ter privilégios de Administrador para editar uma configuração de calibragem personalizada.

As propriedades da tarefa (configurações de impressão) não podem ser editadas já que os dados de medida salvos com a configuração de calibragem se tornariam inválidos. Para editar as propriedades da tarefa de uma configuração de calibragem, crie uma nova configuração de calibragem baseada na configuração existente.

- **1** No Gerenciador de calibragem, selecione a configuração de calibragem na lista e clique em Editar.
- **2** Especifique as seguintes configurações:
	- **•** Nome digite um nome que descreva o nome, a gramatura e o tipo do papel, além de outras condições de impressão específicas (por exemplo, as configurações de meio-tom ou de brilho). O nome pode ter no máximo 70 caracteres.
	- **•** Comentários (opcional) digite as informações descritivas adicionais. Essas informações aparecem na lista de configurações de calibragem disponível no Fiery server.

#### **Exibir medidas**

Exiba detalhes de calibragem em um espaço de medidas Delta E.

Você pode redefinir os dados de medida de uma determinada configuração de calibragem para os dados padrão (dados padrão de fábrica ou, no caso de configuração de calibragem personalizada, dados de medida iniciais). Essa opção não estará disponível se os dados de medida atuais forem os dados padrão.

- **1** No Gerenciador de calibragem, selecione uma calibragem e clique em Exibir medidas. Os detalhes da calibragem são exibidos.
- **2** Para redefinir os dados de calibragem, clique em Redefinir medidas padrão. Ao executar essa ação, o último conjunto de medidas do calibrador será excluído.

# Cores especiais no Spot Pro

O Spot Pro é um programa abrangente para criar, gerenciar e editar cores especiais. O Spot Pro permite editar definições de cores especiais no Fiery server e criar definições de cores especiais personalizadas. As cores especiais fazem parte do recurso Spot Pro. Se o Spot Pro estiver disponível para o Fiery server e estiver ativado, você poderá ajustar e gerenciar listas de cores especiais e seus CMYKs equivalentes.

O Command WorkStation tem uma biblioteca de cores especiais interna que gerencia automaticamente as cores especiais de todos os principais fabricantes de cores especiais. Se você carregar um tarefa que tem um cor especial que o Command WorkStation não reconhece, você deverá defini-la antes de imprimir a tarefa corretamente.

O Spot Pro pré-carrega as bibliotecas do Fiery server de cores conhecidas, como PANTONE, HKS, TOYO e DIC. As bibliotecas de cores especiais armazenam as cores originais com suas definições independentes de dispositivo (valores L\*a\*b\*). Para cada perfil de saída no Fiery server, o Spot Pro calcula a melhor reprodução de CMYK disponível de cada cor especial. Sempre que um novo perfil for gerado ou atualizado, o Spot Pro recalculará automaticamente os melhores CMYK equivalentes e os valores L\*a\*b\* convertidos.

É possível criar uma lista de cores "substitutas". Essas são cores que, quando exigidas em um documento por seus valores RGB ou CMYK, são substituídas por uma cor diferente com os valores CMYK da definição de cores em Spot Pro. Isso permite o controle exato da cor e substitui cores individuais RGB e CMYK.

## **Iniciar o Spot Pro**

Você pode iniciar o Spot Pro no Centro de dispositivos na Command WorkStation.

Você pode adicionar cores especiais a um grupo de cores personalizadas existente ou novo. Não é possível adicionar novas cores especiais a um grupo de sistema.

- **1** Inicie o Spot Pro de uma das seguintes formas:
	- **•** No Centro de tarefas, clique em Spot Pro na barra de ferramentas.
	- **•** Clique em Servidor > Spot Pro.
	- **•** Clique no ícone Mais (três pontos verticais) ao lado do nome do servidor no painel Servidores.
	- **•** No Centro de dispositivos, clique em Recursos > Spot Pro.

**Nota:** Quando conectado a um ou a vários Fiery servers na Command WorkStation, somente uma instância do Spot Pro pode ser aberta. Isso permite que você continue trabalhando com tarefas no Centro de tarefas ou Centro de dispositivos da Command WorkStation.

**2** Clique em Iniciar Spot Pro.

#### **3** Execute uma das seguintes etapas:

**•** Para criar uma nova cor especial, na barra de ferramentas, clique em Novo > Cor especial.

O Spot Pro recupera as informações da impressora conectada e as utiliza para verificar se as novas cores especiais podem ser reproduzidas com precisão.

**•** Para abrir um grupo de cores especiais existentes, clique em Abrir na barra de ferramentas e procure um grupo de cores especiais. O Spot Pro pode importar cores especiais dos seguintes formatos de arquivo: Adobe Swatch Exchange (.ASE), CXF, ICC e ICM.

**Nota:** Para o macOS Mojave 10.14, clique em Opções para selecionar e abrir o formato de arquivo.

Ao importar um arquivo .CXF que contém várias cópias da mesma cor especial, você receberá uma mensagem de erro informando que o arquivo contém duplicatas. Somente a primeira instância da cor especial será usada. Você pode corrigir o arquivo .CXF dentro do aplicativo original que criou o arquivo.

# A área de trabalho do Spot Pro

A janela principal exibe uma lista de grupos de cores especiais e uma lista de cores especiais conhecidas em cada grupo. Quando uma cor especial conhecida é selecionada, uma visualização da cor especial é exibida.

A janela principal do Spot Pro conta com as seguintes áreas:

**•** Painel do grupo de Spot Pro

A ordem dos grupos de cores especiais define a ordem de pesquisa da cor especial no Fiery server.

Os grupos de cores do Spot Pro não podem ser classificados automaticamente por nome, tipo ou status de bloqueio.

O grupo mais recente é adicionado na parte superior (ou listado primeiro) da lista.

Por padrão, o Fiery server procura por um cor na parte superior da lista e aplica a primeira definição de cor especial conhecida correspondente à tarefa. Você pode substituir essa configuração de pesquisa de acordo com a tarefa selecionando um grupo diferente na janela Propriedades da tarefa.

Cada grupo especial pode ser movido para cima ou para baixo manualmente na lista para alterar a sequência de pesquisa de cor.

Você pode clicar com o botão direito do mouse no nome do grupo e selecionar Mover para cima ou Mover para baixo para mover uma posição por vez ou selecionar Mover parte superior ou Mover parte inferior para mover o nome do grupo para a parte superior ou inferior da lista que altera a ordem de pesquisa.

**•** Painel de cores do Spot Pro

A largura da coluna pode ser ajustada.

A cor mais nova será adicionada à parte superior (ou listada primeiro) da lista.

Você pode clicar com o botão direito do mouse no nome da cor especial e selecionar Mover para cima ou Mover para baixo para mover uma posição de cada vez ou selecionar Mover parte superior ou Mover parte inferior para mover a cor especial para a parte superior ou inferior da lista que altera a ordem de pesquisa.

**•** Painel de visualização de cores do Spot Pro

Para a cor especial selecionada, é exibida uma visualização da cor especial original e convertida.

O aviso de gamut e ∆E também são mostrados para a cor especial selecionada.

Os valores de L\*a\*b\* original e convertido são calculados com base no perfil de saída selecionado.

Os valores de separação da cor especial selecionada são exibidos.

Para editar uma cor especial, clique no ícone Editar ( $\triangle$ ) para abrir a janela Editor do Spot Pro.

Selecione uma ou várias cores especiais e clique no ícone Duplicar ( $\Box$ ) para abrir a janela Duplicar do Spot Pro. As cores especiais duplicadas podem ser salvas em um grupo totalmente novo onde você pode especificar um novo nome de grupo ou acrescentá-los a um grupo personalizado existente.

**•** Painel do editor de cor do Spot Pro

Você pode editar a cor especial selecionada. A cor especial pode ser editada modificando os valores de L\*a\*b\*, valores de LCH, separação de dispositivo com base no perfil de saída selecionado e variações.

# **Tipos de grupo do Spot Pro**

O Spot Pro tem dois tipos de grupo de cor, cores do sistema e cores personalizadas, e grupos de cores substitutas.

#### **Grupos de cores especiais - cores do sistema**

Os grupos de cores especiais do sistema e todas as cores nos grupos estão bloqueadas e podem ser editadas, mas não podem ser excluídas ou renomeadas. Para editar o nome da cor especial, duplique a cor e salve-a em um grupo de cores especiais personalizadas.

#### **Grupos de cores especiais - cores personalizadas**

Você pode criar pelo menos um grupo de cores especiais personalizadas ou quantos forem necessários.

Todas as cores especiais no grupo personalizado podem ser editadas, copiadas, cortadas, excluídas etc. As cores no mesmo grupo de cores especiais personalizadas devem ter um nome exclusivo; entretanto, as cores em grupos especiais personalizados diferentes podem ter o mesmo nome.

#### **Grupos de cores substitutas**

Os grupos de cores substitutas podem ser criados para cores substitutas personalizadas.

#### **Grupos de cores de especialidade**

Um ou mais grupos de cores de especialidade estão disponíveis por padrão, dependendo das cores de especialidade com suporte na impressora.

Spot Pro tem uma maneira alternativa de vincular ou associar cores especiais diferentes ou várias delas a uma cor especial pela recurso de alias.

# **Tipos de cor do Spot Pro**

O perfil de saída definido pelo usuário é usado para exibir valores de separação de cores e amostras de cores.

O Spot Pro gera todos os valores de separação automaticamente quando uma cor é criada ou duplicada. Você pode selecionar um perfil de saída diferente para ver seus respectivos valores de separação e/ou optar por alterar os valores de separação de um ou mais perfis de saída. Também é possível aplicar a separação de cores de um perfil de saída a vários ou a todos os perfis de saída.

## **Aplicar valores de separação de um perfil de saída a outros perfis de saída**

Lembre-se do seguinte:

- **•** Se os valores de separação forem aplicados a outros perfis de saída, isso poderá resultar em uma reprodução imprecisa de cores especiais colorimétricas.
- **•** Se os valores de separação forem aplicados a um espaço de cores diferente ou a um substrato ou mídia diferente, isso poderá resultar em um resultado impreciso ou indesejado.
- **1** No Spot Pro, execute um dos seguintes procedimentos:
	- **•** Clique com o botão direito do mouse em um grupo e selecione Aplicar a.
	- **•** Clique com o botão direito do mouse em uma cor ou pressione a tecla Shift, clique em várias cores e selecione Aplicar a.
	- **•** Clique no ícone Aplicar a ao lado do campo perfil de saída.
- **2** Escolha os perfis de saída para aplicar os valores de separação.
- **3** Clique em Salvar.

# Personalizando Spot Pro

#### **Preferências do Spot Pro**

Você pode definir as preferências do Spot Pro.

- **1** Para abrir a janela Preferências do Spot Pro , clique no ícone da barra de ferramentas Preferências .
- **2** Especifique a tolerância ∆E.
- **3** Especifique o formato ∆E.
	- **•** dE 2000 Uma variante de CIELAB que o CIE recomendou em 2000. Esse método usa KL = KC = KH = 1,0.
	- **•** dE CIE76: uma fórmula com base em distância para diferença de cor, definida pela CIE (International Commission on Illumination, Comissão Internacional de Iluminação) em 1976.
	- **•** dE CMC A relação entre as diferenças de claridade para saturação e matiz calculadas usando o padrão ISO 105-J03. Os valores de peso de claridade e saturação são 1,0 para uso com dados de perceptibilidade.
	- **•** dE 94 Uma variante do CIELAB que o CIE TC1-29 recomenda como a fórmula de diferença de cor. Para aplicativos de artes gráficas, este método utiliza K1 = 0,045 e K2 = 0,015.
- **4** Clique em Padrão de fábrica para usar as configurações de preferência padrão.
#### **Gerenciar colunas no Spot Pro**

Você pode personalizar cabeçalhos de coluna para as cores especiais do sistema ou cores especiais personalizadas. Altere a ordem dessas colunas ou adicione/exclua-as para apresentar informações relevantes de cores especiais em um grupo.

#### **Alterar a exibição de colunas**

Você pode adicionar colunas ou removê-las.

- **1** Clique com o botão direito do mouse no painel de cores do Spot Pro.
- **2** As seleções de coluna são as seguintes:
	- **•** Para uma cor especial do sistema, selecione Exibir amostra de cores, Lab original, Lab convertido, Separação ou ∆E.
	- **•** Para uma cor especial personalizada, selecione Exibir amostra de cores, Lab salvo, Lab convertido, Separação ou ∆E.

**Nota:** Quando a coluna ∆E é adicionada, um ícone de aviso é exibido quando um valor de ∆E excede o conjunto de tolerâncias na janela Preferências do Spot Pro.

**Nota:** A coluna Amostra e Nome não pode ser removida ou movida.

**3** Selecione um item no menu para adicionar ou remover das colunas.

#### **Ajustar a largura de uma coluna**

Você pode alterar a largura de uma coluna no Spot Pro.

**•** Arraste a borda da coluna para a esquerda ou a direita.

#### **Alterar a ordem das colunas**

Você pode alterar a largura de uma coluna do Spot Pro

**•** Clique com o botão direito do mouse em uma coluna e arraste-a para alterar a posição da coluna no painel de cores do Spot Pro

**Nota:** A coluna Amostra e Nome não pode ser removida ou movida.

# **Ícones da barra de ferramentas do Spot Pro**

A barra de ferramentas do Spot Pro exibe um conjunto padrão de ícones.

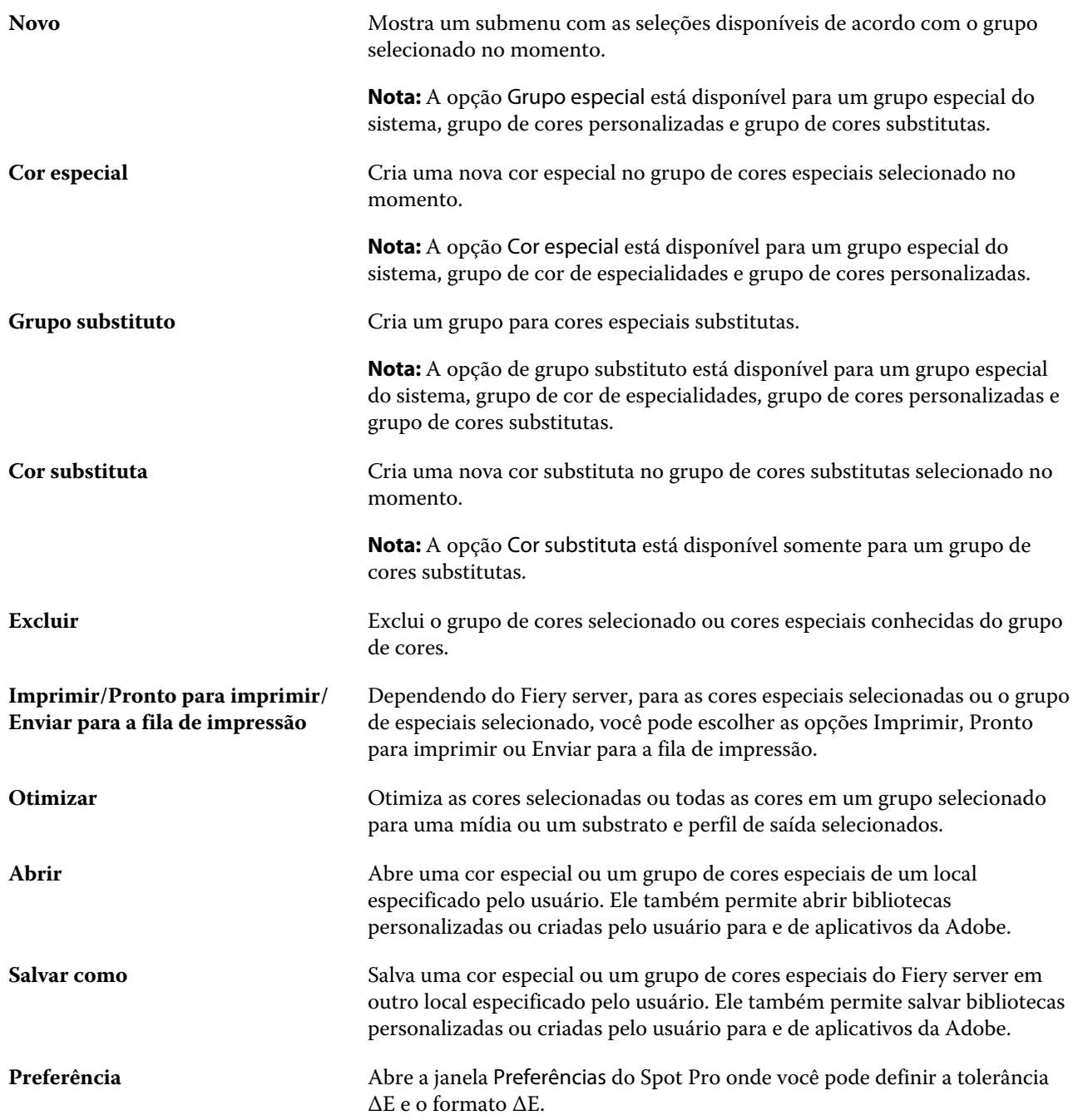

# Pesquisar uma cor especial

Você pode facilmente pesquisar e localizar uma cor especial e exibir as várias bibliotecas em que a cor especial está presente.

Você pode usar o campo Pesquisar cor para localizar uma cor especial nomeada ou uma lista de cores especiais com base nos critérios de pesquisa. Os resultados de cores especiais são mostrados em nomes de grupo com amostras pequenas ao lado dos nomes das cores especiais.

#### **Pesquisar cores especiais**

Você pode pesquisar cores especiais personalizadas e cores especiais na biblioteca de cores especiais interna.

**1** Digite seus critérios de pesquisa no campo Pesquisar cor localizado ao lado dos ícones da barra de ferramentas do Spot Pro.

Você pode pesquisar partes de um cor especial conhecida. Por exemplo, se você pesquisar por "vermelho", o Spot Pro encontrará todas as cores especiais com "vermelho" em seu nome.

**2** Pressione Enter ou clique com o ícone da lupa (Ícone de pesquisa) para localizar as cores especiais que correspondam aos critérios de pesquisa especificados. O texto digitado não é diferenciando por maiúsculas e minúsculas.

Se os critérios de pesquisa tiverem menos que três caracteres, os resultados de pesquisa serão limitados ao grupo selecionado no momento. Você pode pesquisar em todos os grupos clicando no link Pesquisar todas as bibliotecas de cores especiais. Se os critérios de pesquisa tiverem três ou mais caracteres, a pesquisa será feita em todos os grupos de cores especiais. Os resultados são exibidos em páginas e são limitados a 500 por pesquisa.

**3** Uma cor especial pode ser selecionada a partir dos resultados de pesquisa. O termo de pesquisa permanece no campo Pesquisar cor com um ícone "X".

Se você clicar na área Pesquisar cor novamente, o resultado da pesquisa será exibido novamente. Você pode optar por restringir a pesquisa ou selecionar outro resultado da lista.

**4** Depois de fazer uma pesquisa, você pode apagar os critérios de pesquisa atuais clicando no ícone 'X' para limpar o campo de pesquisa e os resultados da pesquisa, ou o resultado da pesquisa será apagado automaticamente quando você escolher outra ação importante, como uma ação na barra de ferramentas, editar uma cor especial ou feche a janela Spot Pro. Isso permite que você pesquise critérios diferentes.

# Editar uma cor especial

Você pode definir os valores CMYK e L\*a\*b\* de uma cor especial digitando os valores numéricos, selecionando uma correspondência visual a partir de um padrão de amostras de cores ou medindo a cor de um objeto físico usando um dispositivo de medida.

A opção de impressão Correspondência de cores especiais faz automaticamente a correspondência das cores especiais com seus melhores equivalentes CMYK ou L\*a\*b\*, de modo que as cores especiais possam ser simuladas com os pigmentos CMYK. Entretanto, você pode querer ajustar o padrão dos CMYK ou L\*a\*b\* equivalentes para atingir uma melhor correspondência para as condições específicas de impressão. É possível modificar definições de cores especiais com o Spot Pro.

As cores especiais do sistema e personalizadas podem ser editadas. Os nomes das cores especiais do sistema não podem ser renomeados ou excluídos.

- **1** Inicie o Spot Pro de uma das seguintes formas:
	- **•** Clique em Spot Pro na barra de ferramentas no Centro de tarefas.
	- **•** Clique emServidor > Spot Pro.
	- **•** Clique no ícone Mais (três pontos verticais) ao lado do nome do servidor no painel Servidores.
	- **•** No Centro de dispositivos, clique em Spot Pro em Recursos.
- **2** Clique em Iniciar Spot Pro.
- **3** Localize a cor especial e clique no ícone Editar  $(\angle)$ .

Você pode renomear uma cor especial personalizada ou um grupo de cores especiais personalizadas.

- **4** Execute um (ou uma combinação) dos seguintes procedimentos:
	- **•** Para editar os valores de L\*a\*b\* diretamente, clique no campo L\*, a\* ou b\* e digite um novo valor. Use a tecla Tab para mover de um campo para o seguinte. Uma visualização da cor convertida é exibida ao lado do Original.

**Nota:** Você pode clicar na seta ao lado de L\*a\*b\* para alterar o modo de edição para CIE LCH para editar os valores de LCH diretamente. No modo LCH, você pode modificar a luminosidade, matiz ou croma da cor especial selecionada.

**•** Clique em Medir para medir os valores de L\*a\*b\* e siga as instruções na tela.

O Spot Pro é compatível com os instrumentos de medida ES-2000 e ES-3000.

**•** Para editar os valores de porcentagem de CMYK diretamente, clique no campo C, M, Y ou K e digite um novo valor. Use a tecla Tab para mover de um campo para o seguinte. Uma visualização da cor convertida é exibida ao lado do Original.

Os valores de separação são calculados com base no perfil de saída selecionado para a mídia ou o substrato determinado. Isso pode ser particularmente útil para remover contaminantes ou artefatos visuais, como manchas ou uma aparência nebulosa causada por pontos em preto ou ciano. Para CMYK + perfis, a separação de tintas respectiva está disponível para edição. Por exemplo, os valores de separação CMYK e laranja e violeta podem ser editados quando um perfil de saída CMYKOV é selecionado.

**•** Para editar a cor especial visualmente, a cor selecionada no momento é refletida na amostra central do hexágono central na área inferior do painel do editor de cores do Spot Pro.

Os controles ativos para alterar a cor são as formas polissextavadas. A cor de destino é destacada. Os hexágonos à esquerda e à direita representam a próxima variação de saturação ou brilho. As setas das variações de cor (vermelho, verde, azul, ciano, magenta, amarelo) mostram a direção do deslocamento da matiz da cor da amostra central. Clicar em uma seta move a cor de destino na direção da seta.

Para controlar o grau de variação das amostras vizinhas, mova o controle deslizante para mais próximo de Fino (para variação menor) ou Grosso (para variação maior). O controle deslizante de Fino ou Grosso fornece o incremento de edição que ocorrerá por clique. A configuração padrão está no meio.

**Nota:** Ao selecionar determinadas cores, um ícone de ponto de exclamação pode aparecer no canto superior direito do painel do editor de cor do Spot Pro. Esse ícone indica que um ou mais pigmentos atingiram seus valores máximos.

**5** Para imprimir uma página de teste, clique na seta ao lado de variações e selecione Imprimir.

Você pode escolher o layout da amostra para as variações e selecionar a origem de mídia ou de substrato.

Corresponder cores exatas com precisão em um monitor é muito difícil. Sempre imprima uma página de teste para obter a correspondência de cores adequada.

- **6** Execute uma das seguintes etapas:
	- **•** Clique em Concluído para concluir a edição e sair do painel do editor de cores do Spot Pro.
	- **•** Clique em Cancelar para abortar a edição, saia do painel do editor de cores do Spot Pro e retorne ao painel de visualização de cores do Spot Pro.
	- **•** Clique em Salvar para salvar as edições e alternar para uma cor especial diferente, sem sair do painel do editor de cores do Spot Pro.
	- Clique no ícone Redefinir ( $\bigcirc$ ) para reverter para o valor original da cor especial quando ela foi criada, que é mostrado em Original.

#### **Variações de cores especiais**

Você pode imprimir uma cor especial selecionada e vinte cores vizinhas que tenham matizes e níveis de saturação ou brilho ligeiramente diferentes da cor especial original. Você pode escolher uma variação da cor especial para substituir a cor especial original em suas tarefas.

É útil imprimir variações da cor especial porque uma correspondência de ∆E perfeita não resulta sempre em uma correspondência visual perfeita, devido à falta de uniformidade do espaço de cor L\*a\*b\*. Uma cor especial que parece uma cor precisa em uma mídia pode produzir um resultado de cor visivelmente incorreto em uma mídia diferente.

Ao criar variações de cores especiais, o Spot Pro exibe três grupos de sete amostras de cor em um padrão de favo de mel. A amostra central do grupo intermediário é a cor especial original. Cada uma das seis amostras de cores adjacentes é uma variação da cor especial original nas direções de matiz de ciano, verde, amarelo, vermelho, magenta e azul, respectivamente.

Os dois grupos externos de amostras de cores representam um aumento e uma diminuição na saturação ou no brilho, qualquer um que você selecionar.

#### **Criar variações de cores especiais**

Você pode modificar a aparência de uma cor especial, imprimir e comparar a reprodução de cores de vinte cores vizinhas com matizes e níveis de saturação ou brilho ligeiramente diferentes e escolher uma para usar.

Para imprimir variações, você precisa de um tamanho de mídia que tenha pelo menos 20 cm (8 pol.) de largura.

Por padrão, as variações de cor exata são importadas para o Centro de tarefas da Command WorkStation e a tarefa é impressa automaticamente na importação.

**1** No Spot Pro, em Grupo, selecione uma cor exata personalizada.

A cor selecionada atualmente é refletida na amostra central do hexágono central na área inferior do painel do editor de cor doSpot Pro em Variações.

Os controles ativos para alterar a cor são as formas polissextavadas. A cor de destino é destacada. Os hexágonos à esquerda e à direita representam a próxima variação de saturação ou brilho. As setas das variações de cor (vermelho, verde, azul, ciano, magenta, amarelo) mostram a direção do deslocamento da matiz da cor da amostra central. Clicar em uma seta move a cor de destino na direção da seta.

**2** Selecione um modo de ajuste, Saturação ou Brilho.

O modo de ajuste permite fazer alterações em uma cor especial com base no brilho ou na saturação.

Mova a seta Menos ou Mais para aumentar ou reduzir a porcentagem de saturação ou brilho.

**3** Para controlar o grau de variação das amostras vizinhas, mova o controle deslizante para mais próximo de Fino (para variação menor) ou Grosso (para variação maior).

O controle deslizante de Fino ou Grosso fornece o incremento de edição que ocorrerá por clique. A configuração padrão está no meio.

**Nota:** Ao selecionar determinadas cores, um ícone de ponto de exclamação pode aparecer no canto superior direito do painel do editor de cor do Spot Pro. Esse ícone indica que um ou mais pigmentos atingiram seus valores máximos.

**4** Para imprimir uma página de teste, clique no ícone Imprimir ao lado de Variações.

Você pode escolher o layout da amostra para as variações e selecionar a origem de mídia ou de substrato.

Corresponder cores exatas com precisão em um monitor é muito difícil. Sempre imprima uma página de teste para obter a correspondência de cores adequada.

- **5** Selecione um dos seguintes layouts padrão:
	- **•** Padrão de pesquisa de cores imprime três grupos de amostras de cor que são organizados de forma semelhante ao padrão de favo de mel.
	- **•** Padrão vizinho de cores imprime amostras de cores em uma grade de 3 x 7. A amostra intermediária da linha superior mostra a cor exata original. Além disso, o padrão de grade fornece detalhes de valores de cor de cada amostra.
- **6** Selecione a origem da mídia ou do substrato.
- **7** Clique em OK.

Você pode imprimir padrões de vizinhos de cor para várias iterações e, em seguida, selecionar qual amostra de cor usar em cada gráfico digitando os valores de cor desejados.

**Nota:** Se você imprimir o padrão de pesquisa da cor, não saia do Spot Pro até o gráfico ser impresso e você selecionar a amostra de cor que deseja usar.

- **8** Identifique a amostra de cor exata com a melhor reprodução de cores e execute um dos seguintes procedimentos:
	- **•** Clique uma vez na amostra correspondente.

Essa etapa atualiza a definição da cor exata em 100%.

**Nota:** Lembre-se de que a amostra de cor selecionada se torna a nova base para as variações de cores exatas. Portanto, se você clicar em uma amostra de cor mais de uma vez, mais variações de cores exatas serão criadas com base nessa amostra de cor. Clique no ícone Redefinir ( $\bigcirc$ ) para voltar à cor exata original e suas variações.

**•** Digite os valores de cor da amostra correspondente.

Essa etapa só será possível se você tiver impresso o padrão vizinho de cor.

#### **Excluir uma cor especial ou um grupo de cores**

Você pode excluir uma cor especial ou um grupo de cores (e as cores especiais no grupo) se ela/ele não estiver bloqueada(o).

- **1** Abra o Centro de dispositivos de uma das maneiras a seguir:
	- **•** Clique no ícone Mais (três pontos verticais) ao lado do nome do servidor no painel Servidores.
	- **•** Clique duas vezes no nome do servidor no painel Servidores.
	- **•** Clique em Servidor > Centro de dispositivos.
	- **•** Clique com o botão direito do mouse no nome do servidor e selecione Centro de dispositivos.
- **2** Clique em Spot pro em Recursos e clique em Iniciar Spot Pro.
- **3** Clique com o botão direito do mouse na cor especial ou no grupo e selecione Excluir.
- **4** Clique em Sim para confirmar.

#### **Duplicar ou exportar cores especiais ou bibliotecas de cores especiais**

Ao duplicar uma biblioteca de cores especiais, apenas os valores originais de L\*a\*b\* e os valores convertidos para o perfil de saída selecionado são duplicados. O Spot Pro recalcula a biblioteca duplicada usando os valores originais de L\*a\*b\* para qualquer outro perfil de saída.

Alterações feitas em uma cor especial ou em uma biblioteca de cores especiais não são duplicadas neste cenário:

- **•** Outro perfil de saída é selecionado depois que você faz alterações na cor especial ou na biblioteca de cores especiais.
- **•** A cor especial ou a biblioteca contendo a cor especial é duplicada.

Trabalhar com uma cor especial individual tem o mesmo comportamento de recálculo que trabalhar com uma biblioteca de cores especiais. Esse comportamento também se aplica à exportação de cores especiais e bibliotecas de cores especiais.

# Editar uma cor especial em uma tarefa

Você pode editar uma cor especial em uma tarefa na lista Em espera da Command WorkStation. O Fiery server detectará uma tarefa que inclui cores especiais.

**1** Selecione uma tarefa em spool na lista Em espera e clique com o botão direito do mouse para selecionar Editar cor especial ou Ações > Editar cor especial ou clique no ícone Editar (  $\triangle$ ) no painel Resumo da tarefa para abrir o Spot Pro.

**Nota:** A opção Editar cor especial está disponível apenas para uma tarefa em PDF que contenha cores especial.

O painel Resumo da tarefa listará o número de cores especiais disponíveis na tarefa em Cores especiais.

**2** Você pode executar uma das ações a seguir ao editar uma cor especial em uma tarefa:

**Nota:** As cores especiais disponíveis na tarefa estão listadas e foram associadas à biblioteca de cores especiais correta, ao grupo de cores especiais ou ao perfil ICC nomeado.

**•** Resolva uma cor especial ausente adicionando-a ao Fiery server ou adicionando-a ao alias da cor especial existente em Fiery server.

Adicione uma cor especial ausente definindo os valores L\*a\*b\*, LCH ou CMYK de dispositivo e adicionando- -a a um grupo existente ou criando um novo grupo para adicioná-la.

**Nota:** Para impressoras com suporte a configurações CMYK+, você pode definir pigmentos CMYK mais pigmentos adicionais.

- **•** Todas as cores especiais podem ser adicionadas a um grupo personalizado existente ou a um novo grupo personalizado. As cores especiais ausentes podem ser adicionadas individualmente, por definição ou atenuação.
- **•** Resolva cores especiais duplicadas quando o grupo existente já tem uma cor especial com o mesmo nome de uma das cores especiais que estão sendo salvas.

Se existir uma cor especial com o mesmo nome no grupo atual, você pode optar por não substituir uma cor especial pelas novas edições.

- **•** Gerenciar cores especiais de alias. Toda a definição de alias existente no servidor é mostrada. Todas as edições de alias precisam ser "atualizadas" e podem demorar um pouco para serem atualizadas no servidor.
- **•** Para impressoras que comportam a cor de especialidade, você pode adicionar cores de especialidade às cores especiais.

**Nota:** As cores de especialidade não podem ser ativadas ou desativadas com o editor de cores especiais com base na tarefa, e devem ser ativadas ou desativadas nas propriedades da tarefa.

- **•** Imprima um livro de amostra imprimindo todas as cores especiais na tarefa. As cores especiais ausentes são identificadas como uma amostra "vazia" com um símbolo de cruz quando são impressas.
- **3** Clique em Salvar para salvar suas alterações, clique em Concluído para salvar e aplicar as alterações na tarefa e feche a janela Editar cor especial ou clique em Cancelar para sair sem salvar.

# Suavização de cores especiais do Spot Pro

O Spot Pro oferece suporte à definição ou suavização de cores especiais no Fiery server. É possível definir qualquer cor especial de acordo com um alias que cria um vínculo fixo para uma cor especial existente a fim de garantir que duas cores especiais usem os mesmos valores de cor, mesmo que tenham nomes diferentes.

Os usuários avançados podem vincular ou definir cores diferentes cores especiais ou várias para uma cor de especial pelo recurso alias.

Com o recurso Alias do Spot Pro você pode fazer o seguinte:

- **•** Criar um alias entre uma cor exata Pantone e outra cor exata Pantone ou uma cor exata HKS para cor exata Pantone.
- **•** Criar um alias para qualquer cor especial personalizada no Fiery server.
- **•** Criar várias cores especiais de alias para uma cor especial original presente no Fiery server, sem precisar adicionar essas cores especiais no Fiery server.
- **•** Excluir o alias ou a cor especial e a cor especial original não será excluída.
- **•** Excluir o vínculo entre um alias ou várias cores especiais originais se o alias for excluído.
- **•** Ver o número e os nomes das cores especiais vinculadas sem a cor especial original.
- **•** Editar uma cor especial original com um vínculo de alias e todos os vínculos com ela serão atualizados.

#### **Nota:**

O Fiery Graphic Arts Pro Package deve estar instalado no Fiery server com o software Fiery System FS 400 e posterior.

#### **Cores especiais de alias**

A definição ou o vínculo de cores especiais de alias com uma cor especial original no Fiery server pode ser feito em algumas etapas.

Lembre-se do seguinte ao criar uma cor especial de alias:

- **•** Uma cor especial de alias deve ter um nome único em todos os grupos de cores especiais.
- **•** Uma cor especial de alias com o mesmo nome não pode estar em dois grupos de cores especiais diferentes.
- **•** Se a cor especial original for alterada, os vínculos com as outras cores especiais de alias serão atualizados.
- **•** Uma cor especial de mesmo nome, mesmo que em diferentes grupos de cores especiais, não pode ser vinculada a duas cores especiais diferentes. Quando um vínculo de alias é criado para uma cor especial, então todas as cores especiais com o mesmo nome em vários grupos terão o mesmo vínculo de alias. Da mesma forma, quando um vínculo de alias é excluído para uma cor especial, então todas as cores especiais com o mesmo nome também terão seus vínculos de alias excluídos.
- **•** As cores especiais de alias, tanto a cor especial quanto a cor especial que está sendo definida, não devem ter o caractere "@" no nome de cor especial.
- **•** As informações de alias precisarão de tempo para atualizar quando o usuário alternar entre perfis de saída. Até que a operação de atualização seja concluída, o usuário não verá as informações atualizadas do alias.
- **•** A importação e exportação de cores especiais com vínculos de alias não são compatíveis com os formatos de arquivo .ASE e .CXF. Ao exportar cores especiais com vínculos de alias, os vínculos não são exportados nem importados.

#### **Criar um vínculo de alias para uma cor especial original**

Um alias cria um vínculo fixo entre duas cores especiais com nomes diferentes e garante que ambas usem os mesmos valores de cor.

- **1** Em Spot Pro, clique no ícone Alias  $\left(\frac{f}{\Box f}\right)$  na barra de ferramentas.
- **2** Digite a cor original na área Cor original e clique no sinal de adição para adicioná-la.

É possível adicionar mais de uma cor original por vez. Uma cor original pode ser uma cor existente ou não.

Se a cor residir no Fiery server, ela será mostrada com a tag Presente e uma cor de plano de fundo verde claro. Se a cor não estiver presente, ela será mostrada com a tag Não presente e uma cor de plano de fundo vermelho claro.

- **3** No campo de pesquisa Alias para, digite um nome de uma cor especial e clique na lupa (**Q**) para fazer a pesquisa.
- **4** Na lista de resultados, selecione a cor desejada.

A cor especial selecionada como alias é reproduzida em vez da cor especial original. É mostrada como a cor convertida e o vínculo para a cor especial é listado. Uma tarefa que contém a cor especial de alias será impressa com os valores de separação da cor especial original.

**Nota:** As informações e os campos associados a L\*a\*b, separação e variações são desativados para a cor especial de alias.

**5** Depois de selecionar a cor de alias, clique em Adicionar alias.

A cor original mostrará a cor de alias definida na tabela.

- **6** Se você precisar editar ou excluir uma cor especial de alias, siga um destes procedimentos:
	- Clique no ícone Editar (  $\triangle$ ) ao lado da especial de alias.

Na área Cor original, você pode adicionar uma cor especial à lista existente de cores especiais definidas para a cor especial de alias ou você pode remover uma cor especial ao clicar no "X".

Você pode alterar a cor especial de alias no campo Alias de.

Ao terminar, clique em Atualizar alias.

- Clique no ícone Excluir ( $\overline{u}$ ) ao lado da cor especial de alias na tabela para removê-la da tarefa.
- **7** Clique em Aplicar e fechar para salvar as informações no Fiery server.

#### **Exibição de uma cor especial com um alias**

Na janela Spot Pro, a coluna Alias exibirá se houver um alias para a cor especial.

Se uma cor especial tiver outra cor de especial vinculada a ela como o alias, essas cores especiais serão mostradas em um balão pop-up do ícone de exclamação na coluna Alias. Você pode clicar ou pairar sobre o ícone de exclamação

 $(\mathbb{O})$  para ver o número de cores e a lista de cores especiais definidas para ele. O painel de Visualização do Spot Pro também mostrará o link de alias para a cor especial selecionada.

A coluna Alias listará se há um alias para uma cor especial específica.

Quando uma cor especial não tiver um alias, Nenhum será listado na coluna Alias.

#### **Exclua um vínculo de alias entre as cores especiais**

- **1** Em Spot Proclique no íconeAlias ( $\leftarrow$  ) na barra de ferramentas para abrir a janela Alias para excluir e gerenciar quaisquer cores de pontos de ponto.
- **2** Você pode excluir o link do alias **in** selecionando o ícone Excluir ().
- **3** Clique em Concluído para salvar as informações no Fiery server.

**Nota:** A cor especial retorna aos seus valores originais de separação.

#### **Cores de especialidade e cores especiais de alias**

No Spot Pro, as cores de especialidade são aceitas ao fazer a suavização para uma cor especial com edições de especialidades.

Por exemplo, se a cor especial A for suavizada para a cor especial B, e a cor especial B tiver as edições de cor da especialidade dourado e prateado com os valores 50 e 20 respectivamente, então a cor especial A será atualizada com os valores de cor de especialidade da cor especial B para os valores dourado e prateado.

# Mistura de cor de especialidade e cor especial

No Spot Pro, é possível adicionar, editar ou misturar cores de especialidades para processar cores especiais. As cores de especialidade não são compatíveis com todo Fiery server. Mais de uma cor de especialidade pode ser adicionada ou editada, dependendo do recurso da impressora.

Uma cor de especialidades misturada com uma cor especial não pode ser salva em nenhum dos formatos de arquivo aceitos (Adobe Swatch Exchange (.ASE), CXF, ICC ou ICM).

Os usuários avançados podem editar ou criar uma cor especial e adicionar cores de especialidade para gerar efeitos únicos usando prata, dourado, rosa neon etc. a fim de imprimir símbolos ou monogramas.

O Spot Pro oferece suporte à edição com cor de especialidades em dois tipos de servidores Fiery, sendo que:

- **•** A cor de especialidades deve ser instalada na impressora para estar disponível no Spot Pro.
- **•** A cor de especialidades deve ser licenciada e não precisa estar instalada na impressora para estar disponível no Spot Pro.

Quando o Spot Pro é iniciado, o recurso de Cores de especialidades é desativado por padrão. O toner de especialidade deve ser carregado e configurado no Fiery server, e você deve ativar o recurso de Cores de especialidade de um grupo de cor específico no Spot Pro para usá-lo.

#### **Nota:**

O Fiery Graphic Arts Pro Package deve estar instalado no Fiery server com o software Fiery System FS400 e posterior.

#### **Mistura de cor de especialidade e cores especiais**

Você pode editar uma cor especial com um componente de cor de especialidade; por exemplo, pode optar por editar/definir uma cor especial com componente CMYK + prata especificando o % da cor de especialidade.

- **1** No Spot Pro, selecione uma cor especial e clique no ícone Editar (  $\triangle$ ).
- **2** Selecione o separador Definição de cor.
- **3** Edite os valores de separação de cor especial (%).

O patch de visualização exibirá um ponto de exclamação dentro de um círculo ( ) como uma indicação visual de que o patch possui alguma cor prata/dourada/especialidade.

Quando você edita o valor de cor de especialidade, a nova cor é mostrada como a cor de patch convertida, que é um patch de visualização da cor original misturada à cor de especialidade.

#### **Nota:**

Uma marca de verificação verde (c) é mostrada ao lado do nome do grupo de cores especiais se uma cor especial foi adicionada a uma ou mais cores especiais e está ativada para o grupo. Uma marca de exclamação amarela ( ) é mostrada ao lado do nome do grupo de cores especiais se uma cor de especialidade foi adicionada a uma ou mais cores especiais e está desativada para o grupo.

**<sup>4</sup>** Clique no ícone Redefinir ( ) para reverter para o valor original da cor especial quando criada, que é mostrado em Original.

#### **Inspeção visual para cores especiais usando uma cor de especialidade**

Você pode realizar uma inspeção visual de uma cor especial que inclui uma cor de especialidade.

Existem duas maneiras de ver cores especiais com uma cor de especialidade:

- **•** Você pode imprimir um livro de amostra. Ao imprimir o patch, você pode ver a aparência da forma como o usuário definiu a cor especial, por exemplo, prata ou ouro têm uma boa aparência na cor especial.
- **•** Uma tarefa inclui uma cor especial, assim, a opção de cor especial deve ser ativada na janela Propriedades da tarefa do Command WorkStation.

#### **Mistura de cor de especialidades e perfis de saída**

A edição com cor de especialidade é oferecida para todos os grupos de cores especiais (personalizadas e de fábrica) e não se limita a apenas um grupo. Não é compatível com grupos de cores substitutas.

Lembre-se do seguinte ao usar valores de cor de especialidade por perfil de saída:

- **•** Os valores de cor de especialidade permanecerão com o perfil de saída específico. Por exemplo, quando o usuário edita uma cor especial com prata e muda o perfil de saída, a cor prata não será mantida nesse perfil. As informações de cores de especialidade são específicas do perfil de saída. Se o usuário alterar o perfil de saída, as informações de cores de especialidade mudam.
- **•** As informações de cor de especialidade são retidas no Fiery server de cada perfil de saída e são recuperadas quando o perfil de saída correspondente é selecionado.
- **•** A impressão de cores de especialidade é suportada apenas para livro de amostra e não está disponível para impressão de variação.
- **•** Para um Fiery server compatível com cores de especialidades licenciadas, você pode usar uma ou duas cores de especialidades no documento quando uma ou ambas estão licenciadas e instaladas. As cores de especialidades licenciadas podem ser dourado, prateado, rosa fluorescente, amarelo fluorescente, transparente ou branco. Quando uma cor de especialidades está licenciada mas não instalada, você pode processar, mas não imprimir com ela. Ao editar uma cor de especialidades com o Editor de cores especiais, todos os perfis de saída que tenham a cor de especialidades ativada também incluirão a edição.

Quando um Fiery server permite duas cores de especialidades de maneira a ter duas estações de cores além de CMYK, você pode imprimir uma cor de especialidades, como branco primeiro ou CMYK antes, e uma cor de especialidades, como transparente sobre ou depois de CMYK. As cores de especialidades, prateado e dourado, podem ser instaladas e impressas na primeira ou na última estação.

**Nota:** O suporte para dourado e prateado em duas estações de cores simultaneamente servirá para imprimir na primeira ou na última estação se a impressora for compatível.

#### **Limitações**

- **1** As variações de cores especiais com um componente de cor de especialidade não reproduzirão o componente de cores de especialidade.
- **2** A otimização das cores especiais com um componente de cor de especialidade não reproduzirá o componente de cores de especialidade devido às limitações dos dispositivos de medição, que não retornam medições confiáveis. As cores especiais serão otimizadas para reproduzir o original mais precisamente possível, sem um componente de cor de especialidade nele.
- **3** Para cores de especialidades instaladas, se mais de um slot de toner de especialidades estiver ativado e se os slots de toner estiverem configurados com o mesmo toner de especialidade, o Spot Pro exibirá ambos os slots de toner de especialidades, mas os valores serão salvos para apenas um slot de toner de especialidade na interface do usuário.
- **4** Para cores de especialidade licenciadas, se dois slots de toner de especialidade forem ativados e se os slots de toner tiverem cores de especialidade comuns, então apenas as cores de especialidade únicas no slot 2 serão listadas.

Por exemplo, em caso de dois slots, então S1 e S2 estão ativados, e

- **•** Se s1 e S2 tiverem a mesma lista de cores de especialidade, então somente um slot será exibido no Spot Pro.
- **•** Se S1 e S2 tiverem cores de especialidade comuns configuradas como abaixo:
	- **•** S1: branco, dourado, prata
	- **•** S2: branco, prata, rosa, dourado

então o Spot Pro exibirá todas as cores ativadas de forma que o slot S1 seja exibido com as cores branco, dourado e prateado, enquanto o slot S2 mostrará branco, prateado, rosa e dourado. Não será possível selecionar a mesma cor em ambos os slots para edição.

**•** Se tanto o S1 quanto o S2 tiverem diferentes cores de especialidade sem itens comuns entre eles, então ambos os slots são exibidos com todas as cores configuradas.

#### Otimizar cores especiais

O Spot Pro otimiza uma ou mais cores exatas selecionadas para uma determinada mídia ou substrato e um perfil de saída. A otimização pode reduzir o diferença de cor (∆E) e fornecer uma melhor correspondência colorimétrica.

Antes de começar, conecte o instrumento de medição ao computador.

O Spot Pro é compatível com todos os instrumentos de medição do FieryMeasure.

- **1** No Spot Pro, selecione uma ou mais cores exatas.
- **2** Clique em Otimizar.
- **3** Selecione o instrumento de medição na lista.

#### **Nota:**

Somente os instrumentos de medição em linha compatíveis são exibidos.

- **4** Clique em Próximo para ir para a janela Propriedades da tarefa.
- **5** Defina a origem da mídia ou do substrato.

**Nota:** Não altere as configurações de cor.

- **6** Clique em Imprimir para imprimir um gráfico das cores exatas que será otimizado.
- **7** Siga as instruções na tela para medir o gráfico.
- **8** Clique em Próximo.

O Spot Pro exibe a média de ∆E e o ∆E máximo alcançados.

**9** Clique em Iterar para repetir o procedimento de otimização até que não seja possível nova otimização. Na tabela de otimização, o último resultado de iteração é exibido. Clique em Concluir para salvar a otimização. É possível selecionar uma iteração específica e excluí-la da tabela de otimização.

# Aviso de gamut

O gamut de cores descreve todo o intervalo de cores que a impressora pode reproduzir. Durante o processamento da tarefa, as cores exatas que estão fora do gamut são mapeadas para a cor mais próxima possível dentro do gamut de cores disponível. O desvio na cor é exibido como um valor de ∆E. Se uma cor exata não puder ser reproduzida dentro da tolerância especificada pelo usuário, um aviso de gamut será exibido.

O Spot Pro permite a especificação da tolerância em diferentes fórmulas ∆E (∆E2000, ∆E76), permitindo que as cores exatas dentro dessa área de tolerância sejam aceitas como "dentro do gamut".

O Spot Pro mostrará a cor graduada ∆E para cada cor exata, que estará no formato ∆E especificado pelo usuário.

A coluna ∆E mostra se a cor exata pode ser reproduzida com precisão. Verde indica "dentro do gamut". Amarelo indica "fora do gamut". Lembre-se de que é possível que uma cor exata produza um ∆E que exceda o limite de tolerância definido para essa cor, mas que ainda esteja dentro do gamut da impressora.

Se uma cor exata estiver fora do gamut, você poderá reduzir o valor ∆E. Tente o seguinte:

- **•** Alternar para uma mídia ou um substrato diferente. Dessa forma, você pode descobrir rapidamente qual combinação vai produzir os melhores resultados.
- **•** Otimizar uma cor especial.

# Cores especiais com edição da curva de gradação

O recurso de edição de gradação de cor especial permite editar as gradações de cores especiais em percentuais variados (%) para definir uma curva de reprodução de cores especiais para obter cores especiais precisas que não sejam 100%.

A gradação de cores especiais oferecem suporte a todas as cores especiais.

Por padrão, as cores especiais são definidas com valores de cores de 100% e 0%. A cor de tom completo é representada por 100% . A cor da mídia é representada por 0%. Por padrão, o valor não medido do substrato branco equivale a 0%.

Se a tarefa exigir um gradiente de uma cor especial para impressão e seja descoberto que é reproduzido de forma muito brilhante ou pálido demais na impressão, você pode modificar a intensidade adicionando ou subtraindo o valor de tom da cor especial na curva de gradação.

#### **Nota:**

O Fiery Graphic Arts Pro Package deve estar instalado no Fiery server com o software Fiery System FS 400 e posterior.

#### **Use o editor de gradação de cores**

O editor de gradação de cores especiais modificará o brilho dos gradientes para uma cor especial.

**Nota:** Se uma cor especial tiver um componente de cor de especialidade, tanto as cores de escala quanto o componente de cor de especialidade serão afetados pela curva de gradação.

**1** No Spot Pro, selecione uma cor especial e clique no ícone Editar ( $\angle$ ).

- **2** Selecione a guia Gradação.
- **3** Na tabela Entrada e Saída, digite um gradiente entre 1 e 99.

Os valores na tabela representam um percentual da matiz da cor. Os valores 0 (zero) e 100 não podem ser modificados.

Os valores são aplicados às cores de escala primárias e cores de especialidade, e são mostradas na curva de tonalidade.

**Nota:** Você pode ter no máximo até 15 valores, incluindo 0 (zero) e 100. Adicione uma linha com o ícone "+". Depois que a décima quinta linha é adicionada, o ícone "+" não está disponível.

- **4** Para modificar um ponto de gradação na curva, arraste o ponto para cima (para adicionar cor) ou para baixo (para subtrair a cor). Você também pode digitar as coordenadas necessárias diretamente na tabela.
- **5** Para excluir um gradiente, selecione uma linha na tabela e pressione a tecla Excluir.
- **6** Para redefinir a curva de gradação, clique no ícone Redefinir ( ) para reverter aos valores originais de 0 (zero) e 100.

# Páginas de amostras e livros de amostras de cores

É possível imprimir uma página de amostra de uma cor exata individual que contenha todas as cores exatas vizinhas. Você pode também imprimir um livro de amostras de um grupo de cores que contenha todas as cores exatas ou as cores selecionadas do grupo.

#### **Correspondência de cores exatas**

Quando você imprime amostras de cores especiais ou um livro de amostras, o perfil de saída e a combinação de fonte de mídia ou substrato são as principais propriedades da tarefa necessárias para imprimir com precisão. Você seleciona o perfil de saída na janela painel de cores do Spot Pro e a bandeja de mídia ou a fonte de mídia no fluxo de trabalho de livro de amostras de impressão após clicar em Imprimir na barra de ferramentas ou no menu exibido ao clicar com o botão direito do mouse. As propriedades padrão da tarefa para o restante das configurações são usadas, o que não causa um impacto considerável na precisão das cores.

#### **Calibragem**

A calibragem do Fiery server garante consistência e confiabilidade na reprodução das cores. A calibragem ajusta as variações na saída de cores da impressora, que se alteram com o tempo e sob diferentes condições de impressão.

# Imprimir uma página de amostras ou um livro de amostras de cores

Você imprime uma página de amostra para uma única cor especial. Você imprime um livro de amostras para um grupo de cores especiais.

#### **Imprimir um livro de amostras de uma ou mais cores especiais**

Ao imprimir um livro de amostra, selecione uma ou mais cores especiais e um layout.

**1** No Spot Pro, selecione uma ou mais cores especiais.

Você pode manter a tecla Shift pressionada para selecionar cores consecutivas ou manter pressionada a tecla ctrl ou command para selecionar ou cancelar a seleção de cores específicas.

Para selecionar cores especiais de várias bibliotecas de cores especiais, arraste as cores especiais de bibliotecas internas para a seção de cores especiais personalizadas.

**2** Clique em Imprimir ou clique com o botão direito do mouse para selecionar a opção Imprimir no menu.

**Nota:** De acordo com o Fiery server, você pode ter a opção Imprimir, Imprimir para fila ou Enviar para impressão.

**3** Selecione um tamanho de patch.

O tamanho é exibido em mm ou polegadas, de acordo com as configurações regionais da Command WorkStation.

**4** Selecione um tamanho de gráfico.

A largura e a altura dos tamanhos personalizados do gráfico podem ser definidas entre 5,0 e 39,37 polegadas.

O tamanho do gráfico também será limitado à maior mídia que a impressora pode lidar.

- **5** Selecione uma origem de mídia ou de substrato.
- **6** Especifique o nome do cliente e as informações de contato.

Nos campos Nome do cliente e Informações de contato, você pode especificar até cinco linhas de texto, sendo em cada linha um máximo de 35 caracteres. A primeira linha é reservada para o nome do cliente.

O logotipo da EFI e o logotipo do fabricante, quando disponível, são impressos.

- **7** Clique em Propriedades da tarefa para especificar configurações adicionais de impressão.
- **8** Clique em OK para imprimir um livro de amostra de cores especiais.

Se a dimensão do tamanho do gráfico for maior do que o tamanho do papel disponível na origem do papel, uma mensagem de aviso será exibida e o botão OK será desativado.

A tarefa aparece como um arquivo PDF de várias páginas no Command WorkStation do Centro de tarefas. Na tarefa impressa, o nome da cor especial e os valores de cor CMYK são impressos em cada amostra de cor.

#### **Imprimir um livro de amostras com todas as cores especiais em um grupo**

Ao imprimir um livro de amostras, selecione um grupo de cores exatas e um layout.

**1** No Spot Pro, selecione um grupo de cores.

**Nota:** Somente um grupo de cores pode ser impresso de cada vez.

**2** Clique em Imprimir ou clique com o botão direito do mouse para selecionar a opção Imprimir no menu.

**Nota:** De acordo com o Fiery server, você pode ter a opção Imprimir, Imprimir para fila ou Enviar para impressão.

**3** Selecione um tamanho de patch.

O tamanho é exibido em mm ou polegadas, de acordo com as configurações regionais da Command WorkStation.

**4** Selecione um tamanho de gráfico.

A largura e a altura dos tamanhos personalizados do gráfico podem ser definidas entre 5,0 e 39,37 polegadas.

O tamanho do gráfico também será limitado à maior mídia que a impressora pode lidar.

- **5** Selecione uma origem de mídia ou de substrato.
- **6** Especifique o nome do cliente e as informações de contato.

Nos campos Nome do cliente e Informações de contato, você pode especificar até cinco linhas de texto, sendo em cada linha um máximo de 35 caracteres. A primeira linha é reservada para o nome do cliente.

O logotipo da EFI e o logotipo do fabricante, quando disponível, são impressos.

- **7** Clique em Propriedades da tarefa para especificar configurações adicionais de impressão.
- **8** Clique em OK para imprimir um livro de amostra de cores especiais.

Se a dimensão do tamanho do gráfico for maior do que o tamanho do papel disponível na origem do papel, uma mensagem de aviso será exibida e o botão OK será desativado.

A tarefa aparece como um arquivo PDF de várias páginas no Command WorkStation do Centro de tarefas. Na tarefa impressa, o nome da cor especial e os valores de cor CMYK são impressos em cada amostra de cor.

# Cores substitutas

O recurso Cores substitutas é usado para mapear uma cor em uma tarefa para uma cor diferente na saída impressa.

As substituições de cores afetam somente texto, gráficos vetoriais e arte de linha. Elas não têm efeito em imagens rasterizadas.

Quando uma cor é definida como cor substituta, as configurações de uma cor RGB (como Origem RGB) ou cor CMYK (como Origem CMYK) não têm efeito. A cor é convertida com um processo semelhante à conversão de cores exatas.

<mark>CUIDADO</mark> Não é possível usar as Cores substitutas e os recursos do Postflight ao mesmo tempo. Essas opções de impressão são restritas.

As cores substitutas não são compatíveis com o modo de cor CMYK+ e perfis de saída associados.

O uso do recurso Cores substitutas envolve as seguintes tarefas:

- **•** Configure os valores da cor substituta no Command WorkStation.
- **•** Imprima um documento com a opção de impressão Cores substitutas ativada.

#### **Criar e Editar cores substitutas**

Uma cor substituta reside em um tipo especial de grupo de cores especiais chamado grupo substituto. Para uma cor substituta, especifique o valor CMYK da cor original e o valor CMYK da cor que substitui a cor original.

- **1** Inicie o Spot Pro de uma das seguintes formas:
	- **•** Clique em Spot Pro na barra de ferramentas no Centro de tarefas.
	- **•** Clique em Servidor > Spot Pro.
	- **•** Clique no ícone Mais (três pontos verticais) ao lado do nome do servidor no painel Servidores.
	- **•** No Centro de dispositivos, clique em Spot Pro em Recursos.
- **2** Clique em Iniciar Spot Pro.
- **3** Clique em Novo e selecione Grupo substituto.

Para um grupo substituto, digite um nome para o grupo e clique em OK.

Se já existir um grupo substituto, selecione o grupo substituto e vá para 5.

- **4** Selecione o local na lista de cores em que deseja que a nova cor substituta seja colocada.
- **5** Clique em Novo e selecione Cor substituta para criar uma cor substituta.
- **6** Selecione um modo de cor para especificar o valor da cor original.
- **7** Selecione um grau de tolerância para a cor original.

A tolerância determina o quanto uma determinada cor deve ser parecida com a original. As opções Pequeno e Grande são definidas como a seguir:

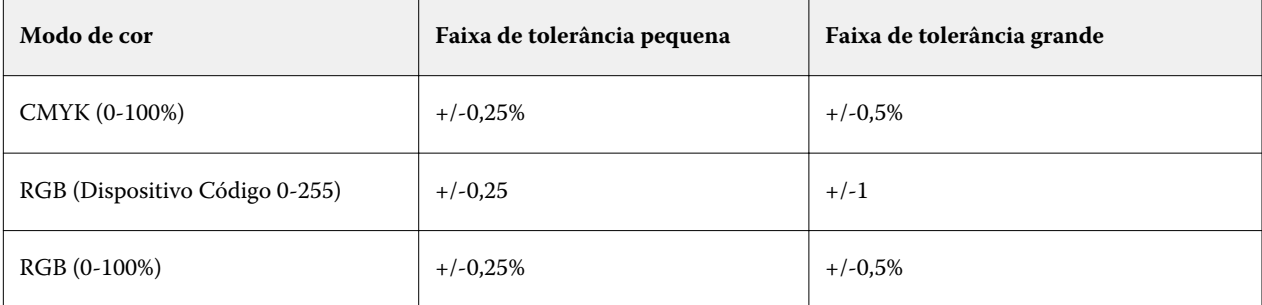

**Nota:** A tolerância não afeta a cor substituída.

- **8** Digite os valores para a cor original. Use a tecla Tab para mover de um campo para o seguinte.
- **9** Digite os valores da cor convertida.

**10** Execute uma das seguintes etapas:

- **•** Clique em Concluído para concluir a edição e sair do painel do editor de cores do Spot Pro.
- **•** Clique em Salvar para salvar as edições e alternar para uma cor especial diferente, sem sair do painel do editor de cores do Spot Pro.
- **11** Para editar uma cor substituta, no painel do editor de cores do Spot Pro, clique no ícone Editar (  $\triangle$ ). Faça as alterações necessárias e execute um dos seguintes procedimentos:
	- **•** Clique em Concluído para concluir a edição e sair do painel do editor de cores do Spot Pro.
	- **•** Clique em Salvar para salvar as edições e alternar para uma cor especial diferente, sem sair do painel do editor de cores do Spot Pro.

# <span id="page-163-0"></span>Gerenciamento de recursos do servidor

# Atualizações e patches de software do sistema Fiery

A Command WorkStation inclui o recurso Atualizações do Fiery para instalar atualizações e patches para o software de sistema do Fiery e Fiery API. Isso permite que as atualizações do software do sistema sejam instaladas do Fiery server ou de computadores remotos. Isso também permite que as atualizações e patches sejam instalados sem que o Fiery server esteja conectado à Internet.

Para acessar Atualizações do Fiery, comece na Command WorkStation.

O computador executando a Command WorkStation deve:

- **•** Estar conectado à internet
- **•** Estar na mesma rede que o Fiery server

As atualizações e patches podem ser instalados no Fiery server, em um computador por vez. As atualizações do sistema devem ser desabilitadas para que os patches sejam instalados.

#### **Atualizar o software do sistema do Fiery server por meio do Command WorkStation**

Você pode atualizar o software do sistema Fiery de um computador cliente ou localmente no Fiery server.

É necessário o nome do DNS ou endereço IP do Fiery server para se conectar ao Fiery server na Command WorkStation.

**Nota:** O computador cliente deve ter uma conexão de internet ativa para executar as atualizações do sistema do Fiery server.

**Nota:** Para obter melhores resultados, instale atualizações e patches quando nenhuma tarefa ou ação estiver em andamento no Fiery server ou Command WorkStation.

- **1** Inicie a Command WorkStation.
- **2** Selecione Servidor > Centro de dispositivos > ATUALIZAÇÕES DO FIERY > Atualizações.
- **3** Para exibir e instalar as atualizações disponíveis, clique em Atualizações abaixo de ATUALIZAÇÕES DO FIERY e clique em Atualizar no painel à direita para cada atualização que desejar instalar.
- **4** Para exibir os patches disponíveis, clique em Patches abaixo de ATUALIZAÇÕES DO FIERY.
- **5** Selecione os patches que deseja instalar.

Ao selecionar um patch, todos os patches anteriores necessários também são selecionados automaticamente.

- **6** Se uma mensagem sobre o Fiery API for exibida, clique em OK para instalar o Fiery API. O Fiery API é necessário para executar as instalações de patches com Atualizações do Fiery.
- **7** Clique em Atualizar para instalar os patches selecionados.

O Fiery server deve ser reinicializado após a instalação de cada amostra exclusiva.

**Nota:** É possível instalar várias amostras não exclusivas junto com cada amostra exclusiva.

**8** Clique em OK para reiniciar o Fiery server após a instalação das atualizações e dos patches.

**Nota:** O aministrador deve se reconectar ao Fiery server no Command WorkStation após a reinicialização ser concluída.

**Nota:** O Command WorkStation conectado ao Fiery server exibe uma notificação quando a instalação do patch está em andamento.

**9** Para exibir uma lista de atualizações e patches instalados, clique em Histórico abaixo de ATUALIZAÇÕES DO FIERY.

# Examine o desempenho e a segurança do servidor

O Monitor de integridade do Fiery ajuda a manter o seu Fiery server seguro e funcionando em sua condição mais eficiente para enfrentar as demandas de um ambiente de impressão de produção, mantendo o controle constante da integridade do sistema global e apresentando uma lista de ações preventivas.

#### **Mantenha o servidor funcionando com seu melhor desempenho**

- **1** Inicie o Monitor de integridade do Fiery usando um destes métodos.
	- **•** No canto superior direito do Centro de tarefas, no logotipo do parceiro, clique no link Monitor de integridade do Fiery.
	- **•** Selecione Servidor > Monitor de Integridade do Fiery.
	- **•** Clique com o botão direito do mouse no nome do Fiery server e selecione Monitor de integridade.
- **2** Clique em uma das ferramentas.
	- **•** As Atualizações do Fiery (se for compatível com o Fiery server) instalam atualizações e patches para o software do sistema Fiery e Fiery API[:Atualizar o software do sistema do Fiery server por meio do Command](#page-163-0) [WorkStation](#page-163-0) na página 165
	- **•** O Espaço em disco acessa o recurso Limpar servidor, permitindo que você apague tarefas, registros e recursos de VDP:[Limpar o servidor](#page-76-0) na página 78
	- **•** Reiniciar o Fiery solicita ao administrador que reinicie o Fiery server periodicamente para otimizar o desempenho.

**•** O Gerenciador de arquivos arquiva tarefas fora do Fiery server: [Arquivar tarefas](#page-72-0) na página 74.

**Nota:** Se o Gerenciador de arquivos estiver desativado na Command WorkStation > Preferências, ele não aparecerá no Monitor de Integridade do Fiery.

**•** O Planejamento de backup do Fiery (se for compatível com o Fiery server) definirá um planejamento diário ou semanal para fazer backups automáticos. Essa ação abre o WebTools em uma janela padrão do navegador. Se aparecerem erros de segurança do navegador, você pode descartá-los e continuar.

#### Impressoras virtuais

As impressoras virtuais fornecem aos usuários uma maneira de imprimir no Fiery server usando configurações predefinidas de tarefas. As impressoras virtuais são publicadas na rede para que os usuários possam configurá-las como uma impressora em seu computador.

Os Administradores podem gerenciar impressoras virtuais na Command WorkStation. Eles podem duplicar as impressoras virtuais de Imprimir e esperar e alterar suas configurações. Os administradores podem também criar novas impressoras virtuais.

Quando uma impressora virtual na lista é selecionada, as propriedades da tarefa estão indicadas no painel à direita em Centro de dispositivos > Fluxos de trabalho > Impressoras virtuais assim como na barra de ferramentas que fornece acesso às várias tarefas.

Os administradores podem publicar predefinições de tarefas como impressoras virtuais. Consulte [Predefinir](#page-51-0) [configurações de impressão](#page-51-0) na página 53.

#### **Definir padrões**

O recurso Definir padrões permite personalizar o Fiery server alterando as configurações das propriedades padrão da tarefa.

#### **Criar, editar ou duplicar impressoras virtuais**

Somente os administradores podem criar, editar e duplicar impressoras virtuais. Os administradores podem também publicar predefinições da tarefa como impressoras virtuais.

- **1** Execute uma das seguintes etapas:
	- **•** Para criar uma impressora virtual, clique em Novo na barra de ferramentas.
	- **•** Para editar uma impressora virtual, clique em Editar na barra de ferramentas.
	- **•** Para duplicar uma impressora virtual, clique em Duplicar na barra de ferramentas.
- **2** Especifique os valores a seguir:
	- **•** Nome de impressora Este é o nome alfanumérico da impressora virtual.

**Nota:** Uma vez que a impressora virtual foi criada ou duplicada, o seu nome não pode ser alterado, ainda que as configurações de impressão possam ser modificadas.

- **•** Descrição Adicione ou modifique comentários para descrever a impressora virtual aos usuários por exemplo, "folheto da empresa".
- **•** Ações da tarefa Selecione uma das ações do Fiery server, tais como "Esperar" ou "Processar e esperar".
- **•** Propriedades da tarefa Selecione "Definir" para acessar "Propriedades da tarefa" e especificar configurações de impressão. As predefinições de servidor também são listadas como escolhas.

**Nota:** Você pode bloquear qualquer configuração da tarefa clicando em seu ícone de cadeado.

- **3** Se for necessário, selecione Preflight e edite as configurações:
	- **•** Predefinição padrão Indica que as configurações padrão do preflight serão usadas, a menos que você as edite.
	- **•** Editar Permite que você selecione outras predefinições ou personalize uma configuração de preflight.

**Nota:** Você também pode salvar a configuração de preeflight personalizada como uma predefinição.

**•** Para erro crítico – especifica a ação a ser executada se algum erro crítico for encontrado. Usar ação da tarefa refere-se à ação da tarefa especificada para a impressora virtual.

#### **Configurações de tarefa bloqueadas**

O bloqueio de uma configuração de tarefa evita que outros usuários alterem a configuração.

Observe o seguinte:

- **• Importar uma tarefa para a Command WorkStation usando uma impressora virtual** A tarefa importada usa as configurações bloqueadas no Fiery server e substitui todas as configurações em conflito fornecidas com a tarefa.
- **• Configurações da tarefa desbloqueadas** O usuário pode alterar as configurações da tarefa e a tarefa é impressa de acordo com essas configurações. Mas, se uma configuração de tarefa não for especificada, a tarefa usará a configuração da impressora virtual.

#### **Publicar predefinições de tarefas como impressoras virtuais**

Uma predefinição de tarefa do servidor pode ser publicada como uma impressora virtual.

- **1** No Centro de dispositivos, clique em Fluxos de trabalho e, em seguida, clique em Predefinições de tarefa.
- **2** Selecione uma predefinição e clique em Publicar como impressora virtual.
- **3** Na caixa de diálogo Nova impressora virtual, especifique as configurações.

**Nota:** É possível especificar todas as configurações, exceto para Propriedades da tarefa. As propriedades da tarefa usadas são as especificadas para a predefinição de servidor.

#### **Gerenciar impressoras virtuais**

O Administrador do Fiery server pode publicar, cancelar a publicação ou excluir uma impressora virtual.

- **•** Selecione uma impressora virtual na lista e clique em um dos itens a seguir na barra de ferramentas:
	- **•** Publicar para publicar a impressora virtual selecionada na rede.

A impressora virtual é compartilhada na rede quando a impressão SMB é ativada na configuração do servidor.

**•** Não publicar para remover a impressora virtual selecionada da rede.

A impressora virtual não aparece mais como uma impressora compartilhada. Ela também não aparece mais como uma impressora para à qual você pode importar tarefas na Command WorkStation.

**•** Excluir para excluir a impressora virtual selecionada.

### Recursos de VDP

As tarefas de VDP (Impressão de dados variáveis) usam recursos globais e reutilizáveis para elementos variáveis dentro da tarefa.

Recursos globais são imagens necessárias que precisam ser descarregadas no Fiery server para as tarefas VDP com elementos variáveis. Esses objetos globais são armazenados no Fiery server como um grupo dentro de cada projeto individual.

Os Recursos de VDP permitem que um Administrador gerencie o espaço em disco no Fiery server por:

- **•** Visualização e exclusão de recursos globais
- **•** Permitindo que os recursos globais permaneçam no disco para futuras tarefas VDP
- **•** Arquivando e restaurando recursos globais no Fiery server

Para acessar recursos de VDP, conecte-se ao Fiery server, clique no ícone Mais (três pontos verticais) e escolha Centro de dispositivos > Recursos > Recursos de VDP.

#### **Fazer backup dos recursos de VDP**

Você pode fazer backup dos recursos globais.

#### **Fazer backup de recursos globais para um projeto**

Usando o recurso Recursos de VDP do Centro de dispositivos, você pode fazer backup de projetos em um arquivo separado.

Backup e restauração não estão disponíveis para as tarefas PDF/VT.

- **1** Conecte-se ao Fiery server desejado e clique em Centro de dispositivos > Recursos > Recursos VDP.
- **2** Clique em uma pasta VDP para exibir a lista de projetos disponíveis.
- **3** Selecione o projeto que deseja arquivar e clique em Backup.
- **4** Especifique o local em que deseja salvar o arquivo e clique em OK.

#### **Restaurar recursos de VDP**

É possível restaurar recursos globais arquivados.

#### **Restaurar recursos globais arquivados para um projeto**

As tarefas arquivadas só podem ser restauradas no Fiery server em que os arquivos foram originalmente arquivados.

**Nota:** As linguagens VDP sem recursos globais não aparecem em Recursos de VDP. As linguagens VDP para as quais recursos globais foram restaurados aparecem em Recursos de VDP.

- **1** Clique em Restaurar.
- **2** Navegue até o local do arquivo arquivado, selecione o arquivo e clique em Restaurar.

#### **Exibir e excluir recursos globais**

Você pode exibir recursos, bem como informações do nome da tarefa de um projeto.

- **1** Conecte-se ao Fiery server desejado e clique em Centro de dispositivos > Recursos > Recursos VDP.
- **2** Para exibir recursos globais, clique em um projeto e depois clique em Exibição de lista ou Exibição de miniatura no menu Exibir (caso o seu Fiery server seja compatível com esse recurso).
- **3** Para exibir informações do nome da tarefa enviada e recursos de um projeto, clique em um projeto e depois clique em Recursos ou Tarefas (caso o seu Fiery server seja compatível com esse recurso).
- **4** Para excluir recursos globais, clique em uma linguagem VDP ou em um projeto e clique em Excluir.
- **5** Para atualizar as informações atuais, clique em Atualizar (caso o seu Fiery server seja compatível com esse recurso).

# Fontes

A janela de Gerenciamento de fontes lista todas as fontes que residem no Fiery server. É possível fazer backup e restaurar apenas fontes PostScript no Fiery server, bem como selecionar a opção Impressora local para imprimir a lista.

#### **Gerenciar fontes no servidor Fiery**

É possível adicionar, atualizar e excluir fontes, bem como imprimir uma lista de fontes.

Em Configure, o recurso Segurança > Segurança de PostScript deve ser desativado e o recurso Envio de tarefa > Filas > Publicar fila de fontes deve ser habilitado para permitir o download com aplicativos de download de fonte de terceiros. Por motivos de segurança, ative a Fila de fontes somente durante a instalação de fontes.

**Nota:** Todas as fontes em japonês residentes no servidor ou baixadas por uma aplicação suportada são bloqueadas. As fontes em japonês baixadas para o Fiery server só podem ser excluídas pelo aplicativo de instalação.

- **1** Abra o Centro de dispositivos de uma das maneiras a seguir:
	- **•** Clique no ícone Mais (três pontos verticais) ao lado do nome do servidor no painel Servidores.
	- **•** Clique duas vezes no nome do servidor no painel Servidores.
	- **•** Clique em Servidor > Centro de dispositivos.
	- **•** Clique com o botão direito do mouse no nome do servidor e selecione Centro de dispositivos.
- **2** Clique em Recursos > Fontes.

É exibida uma lista das fontes que residem atualmente no Fiery server.

- **3** Gerencie as fontes usando os botões da barra de ferramentas:
	- **•** Para adicionar ou atualizar fontes, clique em Adicionar nova. (Você pode adicionar fontes Adobe PostScript Tipo 1.) Clique em Adicionarpara localizar a fonte que você deseja baixar e depois clique em OK e Atualizar.
	- **•** Para excluir uma fonte, selecione uma fonte desbloqueada na Lista de fontes e clique em Excluir. Fontes bloqueadas não podem ser excluídas.
	- **•** Para imprimir a Lista de fontes, clique em Imprimir.

#### **Fazer backup e restaurar fontes**

É possível fazer backup e restaurar apenas fontes PostScript. É feito o backup ou a restauração de todas as fontes PostScript; não é possível selecionar fontes individuais.

**Nota:** É preciso estar conectado como administrador para fazer o backup das fontes e restaurá-las no Fiery server.

- **1** Abra o Centro de dispositivos de uma das maneiras a seguir:
	- **•** Clique no ícone Mais (três pontos verticais) ao lado do nome do servidor no painel Servidores.
	- **•** Clique duas vezes no nome do servidor no painel Servidores.
	- **•** Clique em Servidor > Centro de dispositivos.
	- **•** Clique com o botão direito do mouse no nome do servidor e selecione Centro de dispositivos.
- **2** Clique em Recursos > Fontes.
- **3** Clique em Backup ou em Restaurar.
- **4** Na janela exibida, selecione Fontes da lista e siga as instruções. Observe estas diretrizes:
	- **•** Não faça backup de fontes em uma unidade de disco rígido interna que também contenha o Fiery server.
	- **•** Você deve restaurar fontes apenas no mesmo Fiery server do qual fez o backup original das fontes.

# Usuários e grupos

É possível definir privilégios dos usuários que acessam o Fiery server atribuindo-os a grupos. Vários grupos são fornecidos por padrão. Todos os usuários do grupo têm os mesmos privilégios.

Você pode ver as informações detalhadas sobre usuários e grupos em Configure > Contas do usuário.

Além de atribuir os usuários criados a um grupo, é possível adicionar usuários da lista de endereços global de sua organização. Para isso, primeiro é necessário ativar os serviços LDAP no Fiery server.

# Exibir grupos

Com Grupos, os administradores podem adicionar usuários a um grupo com privilégios definidos.

**Nota:** Os grupos podem não ser suportados por todos os Fiery servers.

Para modificar privilégios de usuário e grupo, clique em Configure. Para obter mais informações, consulte [Alterar](#page-28-0) [privilégios do grupo](#page-28-0) na página 30.

# Usar o registro de tarefas

O registro de tarefas mantém um registro de todas as tarefas processadas e impressas, a data e hora em que foram impressas e suas características.

**Nota:** Se um administrador limpar o Fiery server ou instalar um novo software, o registro de tarefas também poderá ser limpo.

Um administrador pode definir a manutenção automatizada do registro de tarefas no Configure, como programar um dia e uma hora para exportar e limpar o registro de tarefas.

Para mais informações sobre como gerenciar o Registro de tarefas no Configure, consulte a *ajuda do Configure*.

#### **Visualizar o registro de tarefas**

**1** Conecte-se ao Fiery server desejado e execute um dos seguintes procedimentos:

- **•** Clique no ícone Mais (três pontos) ao lado do nome do servidor, selecione Centro de dispositivos e clique em Registros > Registro de tarefas.
- **•** Clique em Servidor > Registros.

**2** Escolha a coluna Impressão do datador concluída ou a coluna Data/hora e especifique o intervalo de datas de tarefas que você deseja visualizar.

A primeira coluna mostra a Impressão do datador concluída, que mostra as tarefas impressas mais recentes na parte superior.

A segunda coluna mostra a Data/hora em que a tarefa foi recebida pelo Fiery server.

**3** Para exibir todas as tarefas, clique em Limpar filtro.

#### **Personalizar colunas de registro da tarefa**

- **1** Clique com o botão direito do mouse em um cabeçalho de coluna.
- **2** Selecione Adicionar.
- **3** Na lista de colunas disponíveis, selecione a coluna que será adicionada.
- **4** Para excluir uma coluna, clique com o botão direito do mouse no cabeçalho da coluna e selecione Excluir.
- **5** Para alterar a ordem das colunas, selecione o cabeçalho da coluna e arraste-o para outro local.

#### **Exibir detalhes da entrada do registro de tarefas**

Você pode ver mais detalhes sobre uma entrada no Registro de tarefas. É possível copiar o texto usando os controles padrão do Windows ou do macOS para selecionar, selecionar todos, copiar e assim por diante. Além disso, você pode imprimir os detalhes no Fiery server ou em uma impressora local.

**•** Selecione a linha e clique em Detalhes na barra de ferramentas ou clique duas vezes na linha. As colunas Registro de tarefas são exibidas em um formato vertical, permitindo que mais informações sejam vistas imediatamente e impressas.

#### **Imprimir o registro de tarefas**

- **1** Conecte-se ao Fiery server desejado e execute um dos seguintes procedimentos:
	- **•** Clique no ícone Mais (três pontos) ao lado do nome do servidor, selecione Centro de dispositivos e clique em Registros > Registro de tarefas.
	- **•** Clique em Servidor > Registros.
- **2** Clique em Imprimir.
- **3** Se escolher Impressora local, selecione uma impressora e clique em Imprimir.

#### **Exportar o conteúdo do registro de tarefas**

- **1** Conecte-se ao Fiery server desejado e execute um dos seguintes procedimentos:
	- **•** Clique no ícone Mais (três pontos) ao lado do nome do servidor, selecione Centro de dispositivos e clique em Registros > Registro de tarefas.
	- **•** Clique em Servidor > Registros.
- **2** Clique em Exportar.
- **3** Selecione Exibição atual para exportar a exibição do intervalo de datas atual do registro de tarefas ou selecione Registro completo para exportar todo o registro de tarefas, independentemente do intervalo de datas especificado na exibição.

#### **Exportar e/ou limpar o conteúdo do Registro de tarefas**

- **1** Conecte-se ao Fiery server desejado e execute um dos seguintes procedimentos:
	- **•** Clique no ícone Mais (três pontos) ao lado do nome do servidor, selecione Centro de dispositivos e clique em Registros > Registro de tarefas.
	- **•** Clique duas vezes no nome do servidor no painel Servidores para abrir o Centro de dispositivos e selecione Registros > Registro de tarefas.
	- **•** Clique em Servidor > Registros.
- **2** Execute um dos seguintes procedimentos:
	- **•** Clique em Exportar e limpar.
	- **•** Clique em Limpar.

# Catálogo de substratos

O Substrate Catalog é um banco de dados de armazenagem de substrato baseado em sistema, que pode armazenar atributos de qualquer substrato disponível em uma gráfica de produção.

O Substrate Catalog está instalado por padrão com a Command WorkStation.

O banco de dados do Substrate Catalog fica no Fiery server e não é afetado ao reiniciar ou limpar o Fiery server.

**Nota:** Para configurar e gerenciar o Substrate Catalog, você deve efetuar login na Command WorkStation com acesso de Administrador.

Para selecionar um substrato, na Command WorkStation, selecione uma tarefa e clique em Propriedades > Mídiae, em seguida, selecione uma entrada do Substrate Catalog. As entradas do Substrate Catalog são listadas em ordem alfabética na lista de Substrate Catalog.

Cada entrada do Substrate Catalog é associada a um perfil de saída específico. Ao criar uma nova entrada do Substrate Catalog, você deve associar a entrada do Substrate Catalog a um perfil existente ou criar um novo perfil.

**Nota:** Os termos "mídia" ou "papel" se referem ao "substrato".

#### **Níveis de acesso**

O nível de funcionalidade do Substrate Catalog disponível depende de como você efetuou o login na Command WorkStation. Os níveis de acesso relevantes são:

- **•** Administrador Tem acesso total a todas as funções da Command WorkStation e do Fiery server. A senha do administrador é necessária.
- **•** Operador Tem acesso a todas as funções do Centro de tarefas. No Centro de dispositivos, não tem acesso a Configuração, Backup e restauração, alteração de senhas e exclusão do registro de tarefas. Pode exibir Substrate Catalog, impressoras virtuais e funções de gerenciamento de cores, mas não pode editá-los. A senha do operador é necessária.

O Substrate Catalog permite aos administradores:

- **•** Definir várias combinações de atributos de substrato e atribuir nomes exclusivos para cada combinação
- **•** Atribuir perfis de cores para cada substrato
- **•** Selecionar substrato predefinido quando enviam suas tarefas
- **•** Especificar quais colunas do Substrate Catalog estão disponíveis para usuários
- **•** Manter o banco de dados do Substrate Catalog centralizado

O Substrate Catalog permite aos operadores:

**•** Selecionar substrato predefinido quando enviam suas tarefas

# <span id="page-174-0"></span>Acessar Substrate Catalog

Um Administrador cria entradas do Substrate Catalog que descrevem todos os substratos disponíveis para uso com a impressora. Somente um administrador pode acessar opções de configuração do Substrate Catalog para personalização em cenários específicos de lojas de impressão.

Se uma tarefa restaurada de um arquivo contém uma entrada do Substrate Catalog que não esteja no banco de dados, o Substrate Catalog cria automaticamente uma nova entrada com os atributos do arquivo.

- **1** Faça logon no Fiery server desejado como Administrador. Insira a senha do administrador, caso tenha sido definida.
- **2** Execute uma das seguintes etapas:
	- **•** Clique no ícone Substrate Catalog na barra de ferramentas do Centro de tarefas. Se o ícone Substrate Catalog não for exibido, faça o seguinte:
		- **•** Na barra de ferramentas Centro de tarefas, clique com o botão direito do mouse na barra de ferramentas e clique em Conjunto padrão ou clique em Personalizar e adicione Substrate Catalog à lista de Ferramentas selecionadas.

**Nota:** Na janela Personalizar barra de ferramentas, também é possível clicar em Conjunto padrão para adicionar Substrate Catalog à lista de Ferramentas selecionadas.

- **•** Se o ícone Substrate Catalog estiver oculto para visualização na barra de ferramentas do Centro de tarefas, amplie a janela ou clique no ícone Mais (três pontos verticais) e clique em Substrate Catalog.
- **•** Clique em Substrate Catalog no menu Servidor.
- **•** Clique com o botão direito do mouse no Fiery server na lista de Servidores e selecione Substrate Catalog.
- **•** Fiery server na lista de Servidores e selecione Centro de dispositivos. No Centro de dispositivos, clique na guia Recursos e selecione Substrate Catalog.

Na janela Substrate Catalog, pode-se criar novas entradas, editar entradas e gerenciar o banco de dados doSubstrate Catalog.

#### **Janela do Substrate Catalog**

Visualize substratos organizados de diferentes maneiras.

A visualização padrão da janela do Substrate Catalog exibe os nomes de todas as mídias no catálogo. Ao clicar nos nomes, os seguintes atributos são exibidos para o nome selecionado:

**Nota:** Os nomes dos atributos podem variar de acordo com a compatibilidade de seu Fiery server.

- **•** Nome da entrada do catálogo de substratos
- **•** Descrição
- **•** Espessura
- **•** Tipo
- **•** ID do tamanho
- **•** Dimensões
- <span id="page-175-0"></span>**•** Direção dos grãos
- **•** ID do produto

A Exibição de lista (selecione a caixa de seleção que será exibida) permite que você escolha exibir todas as mídias ou todas as mídias de um tamanho selecionado. As informações de cada mídia exibida são determinadas pelos cabeçalhos das colunas que você selecionou.

#### **Alterar a exibição da coluna no Substrate Catalog**

Os títulos da coluna na janela Substrate Catalog mudam dinamicamente, dependendo dos atributos de mídia usados (baseados em PPD ou JDF).

Os administradores podem alterar a ordem dessas colunas na exibição ou adicionar/excluir as colunas para apresentar informações úteis em seu ambiente de impressão específico. Para ajustar a largura de uma coluna, arraste a sua borda para a esquerda ou para a direita.

- **1** Na janela Substrate Catalog, marque a caixa de seleção Visualização de lista e clique com o botão direito na barra de título da coluna.
- **2** Execute uma das seguintes etapas:
	- **•** Clique em Adicionar e escolha um item no menu para adicioná-lo às colunas.
	- **•** Clique em Excluir para remover uma coluna.
	- **•** Clique em Mover à esquerda ou Mover à direita para mover uma coluna na direção desejada.

# Escolher configurações do Substrate Catalog

Ao criar uma entrada Substrate Catalog, os administradores podem escolher entre dois conjuntos de atributos de mídia: Somente impressora (PPD) e JDF (Job Definition Format).

- **•** O conjunto PPD de atributos de mídia é específico para o Fiery server. O nome de cada configuração é padrão entre os dispositivos, mas a lista de opções possíveis varia. O conjunto PPD é recomendado para usuários novos e intermediários.
- **•** O conjunto JDF de atributos de mídia é fornecido com as especificações padrão do setor de impressão para Formato de definição de tarefa (JDF). Esse conjunto de atributos de mídia não é específico ao Fiery server e permite o mapeamento adequado de definições de mídia de fluxos de trabalho de envio de tarefa MIS. O conjunto JDF é recomendado para usuários avançados familiarizados com o fluxo de trabalho JDF.

**Nota:** O Fiery server deve suportar impressão de JDF e o recurso deve estar ativado no Configure > Envio de tarefas > Configurações de JDF > Ativar JDF.

Alguns dos atributos de mídia são comuns para os dois conjuntos, embora a nomenclatura possa ser ligeiramente diferente. O conjunto JDF proporciona mais granularidade.

- **1** Abra a Substrate Catalog. Para obter mais informações, consulte [Acessar Substrate Catalog](#page-174-0) na página 176.
- **2** Na janela Substrate Catalog, clique em Configurações na barra de ferramentas.

**3** Selecione Baseado em PPD ou Baseado em JDF para Especificação a ser usada.

# Atributos para novas entradas no Substrate Catalog

Atributos para novas entradas Substrate Catalog são agrupados em diferentes separadores.

Antes de criar uma nova entrada, escolha configurações de PPD ou JDF. Para obter informações, consulte [Escolher](#page-175-0) [configurações do Substrate Catalog](#page-175-0) na página 177.

#### **Configurações de PPD**

Os separadores são:

- **•** Geral: escolhe configurações para especificar a mídia a ser usada.
- **•** Tamanhos: edita uma entrada existente ou cria novas entradas. Escolha um tamanho de substrato predefinido no catálogo de tamanho.
- **•** Configurações de cores: escolhe os perfis de cores.

#### **Configurações de JDF**

Os separadores são:

**•** Gerais e Outros atributos: inclui vários atributos de JDF para descrever a mídia em maior granularidade.

**Nota:** Os separadores Tamanhos e Configurações de cores são comuns nas configurações de PPD e JDF.

# Criar uma entrada do Substrate Catalog

Os administradores podem especificar atributos de mídia e novas mídias no Substrate Catalog.

- **1** Abra a Substrate Catalog. Para obter mais informações, consulte [Acessar Substrate Catalog](#page-174-0) na página 176.
- **2** Na janela Substrate Catalog, clique em Configurações na barra de ferramentas e escolha a configuração em PPD ou JDF.
- **3** Clique em Adicionar novo na barra de ferramentas.
- **4** Na janela Novo, especifique os atributos.

É necessário fazer uma seleção para cada configuração marcada com um asterisco (\*).

# Definir atributos de tamanho para entradas do Substrate Catalog

Os administradores podem definir ou modificar atributos relacionados ao tamanho ao criar ou editar uma entrada do Substrate Catalog.

- **1** Abra o Substrate Catalog e execute um dos seguintes procedimentos:
	- **•** Clique em Adicionar novo na barra de ferramentas.
	- **•** Para editar uma entrada de catálogo existente, selecione a entrada e clique em Editar.
- **2** Clique no separador Tamanhos.
- **3** Clique duas vezes na entrada ou clique em Editar.
- **4** No campo ID de tamanho, verifique se há uma entrada para o tamanho que você quer adicionar ou editar.

**Nota:** A ID de tamanho é gerada automaticamente pelo Fiery server. É possível modificar a ID de tamanho, porém ela deve ser única. Uma mensagem de erro será enviada se você inserir uma ID de tamanho duplicada.

**5** Na lista Catálogo de tamanhos, selecione um tamanho para a entrada do Substrate Catalog.

**Nota:** Se você escolher um tamanho de substrato na lista Catálogo de tamanhos, o campoID de tamanho refletirá a ID de tamanho atribuída ao tamanho do substrato selecionado. É possível modificar a ID de tamanho conforme necessário.

- **6** Selecione a direção do grão.
- **7** Adicione uma ID do produto conforme necessário e clique em OK. Na janela principal do Substrate Catalog, selecione a entrada do Substrate Catalog e, no painel à direita, é possível visualizar o tamanho do substrato que foi adicionado ou modificado. Essa informação também é exibida no separador Tamanhos da entrada do Substrate Catalog.

# Especificar configurações do perfil de cor

Os administradores podem associar uma entrada do Substrate Catalog a um perfil de saída de cores.

Qualquer perfil de cor do Fiery server padrão ou personalizado aparece listado por nome como um possível atributo do Substrate Catalog.

- **1** Na janela Substrate Catalog, clique em Configurações na barra de ferramentas.
- **2** Especifique a configuração do Substrate Catalog como Baseado em PPD ou Baseado em JDF.
- **3** Execute uma das seguintes etapas:
	- **•** Clique em Adicionar Nova.
	- **•** Para editar uma entrada de catálogo existente, selecione a entrada e clique no botão Editar.

**4** Clique no separador Configurações de cor.

Perfil de cores da frente: Perfil de cor padrão aplicado somente na frente da mídia. Selecione na lista de perfis de saída. Dependendo do trabalho, você pode escolher CMYK ou CMYK combinado com outras cores especificadas, se compatíveis com o Fiery server. Esse atributo pode ser substituído especificando um perfil de cor diferente em Propriedades da tarefa. Esse atributo é exibido em configurações de PPD e JDF.

Perfil de cor do verso - Perfil de cor padrão aplicado somente no verso da mídia. Selecione na lista de perfis de saída. Dependendo do trabalho, você pode escolher CMYK ou CMYK combinado com outras cores especificadas, se compatíveis com o Fiery server. O Perfil de cores do verso também tem a opção Igual à frente. Esse atributo pode ser substituído especificando um perfil de cor diferente em Propriedades da tarefa. Esse atributo é exibido em configurações de PPD e JDF.

**5** Clique em OK.

A entrada nova ou modificada é exibida em Nome na janela do Substrate Catalog.

Para obter mais informações sobre perfis de saída, consulte *Impressão em cores*.

# Modificar uma entrada do Substrate Catalog

Os administradores podem editar ou excluir as entradas do Substrate Catalog, mas com algumas limitações.

Não é possível editar ou excluir uma entrada do Substrate Catalog se a entrada estiver sendo usada por uma tarefa, uma impressora virtual ou uma predefinição.

**Nota:** Se a entrada do Substrate Catalog estiver sendo usada, as configurações de ID do produto e do Perfil de cores poderão ser modificadas, mas a entrada não poderá ser excluída.

#### **Editar uma entrada do Substrate Catalog**

É possível especificar atributos e valores de mídia para entradas do Substrate Catalog.

- **1** Na janela do Substrate Catalog, selecione a entrada que deseja editar e clique em Editar ou clique duas vezes na entrada selecionada.
	- A entrada do Substrate Catalog é exibida na janela Editar.
- **2** Digite informações nos campos de texto ou clique na seta para exibir a lista desse atributo. Escolha a configuração do novo atributo ou insira o valor do novo atributo.
- **3** Clique em OK para salvar as mudanças.

#### **Excluir uma entrada do Substrate Catalog**

É possível deletar uma ou mais entradas do Substrate Catalog na janela do Substrate Catalog.

**Nota:** Não é possível excluir uma entrada do Substrate Catalog que estiver sendo usada por uma tarefa, impressora virtual ou predefinição.

**1** Na janela do Substrate Catalog, selecione a entrada do Substrate Catalog que deseja deletar da lista

Mantenha a tecla Shift pressionada e clique para selecionar várias entradas sequenciais; mantenha a tecla Ctrl pressionada e clique para selecionar várias entradas não sequenciais.

**2** Clique em Excluir.

Uma mensagem de alerta pergunta se deseja excluir a entrada.

**3** Clique em Sim.

#### **Nota:**

Também é possível selecionar várias entradas e clicar com o botão direito do mouse nelas para selecionar Excluir.

# Escolher mídia no Substrate Catalog

O Substrate Catalog está disponível na janela Propriedades da tarefa na Command WorkStation.

- **1** Selecione uma tarefa e proceda de uma das seguintes formas:
	- **•** Clique em Propriedades no menu Ações.
	- **•** Clique com o botão direito do mouse na tarefa e selecione Propriedades.
	- **•** Clique no ícone Propriedades na barra de ferramentas do Centro de tarefas.
	- **•** Clique duas vezes na tarefa.
- **2** Na janela Propriedades da tarefa, clique no separador Mídia à esquerda.
- **3** Selecione o substrato na lista do Substrate Catalog.
- **4** Selecione o tamanho na lista de ID de tamanho.

**Nota:** As entradas nas listas de Substrate Catalog e ID de tamanho são listadas em ordem alfabética.

# Atribuir um tamanho de substrato personalizado temporário

Um tamanho personalizado temporário pode ser atribuído a um substrato. Não é necessário selecionar nenhum dos tamanhos predefinidos aplicados quando uma entrada do Substrate Catalog é atribuída à tarefa. Ao atribuir um tamanho personalizado a um substrato, não é necessário criar uma nova entrada para o tamanho personalizado no Size Catalog. Um tamanho personalizado temporário é útil quando você tiver um uso único/limitado de um tamanho específico de substrato.

- **1** Selecione uma tarefa e proceda de uma das seguintes formas:
	- **•** Clique em Propriedades no menu Ações.
	- **•** Clique com o botão direito do mouse na tarefa e selecione Propriedades.
- **•** Clique no ícone Propriedades na barra de ferramentas do Centro de tarefas.
- **•** Clique duas vezes na tarefa.
- **2** Na janela Propriedades da tarefa, clique no separador Mídia à esquerda.
- **3** Selecione nenhuma definição na Substrate Catalog lista.
- **4** No campo Tamanho do substrato, clique em Personalizar e especifique as dimensões do tamanho personalizado do substrato.

O tamanho personalizado é exibido na lista Tamanho do substrato.

**Nota:** As dimensões de tamanho personalizado são temporárias e não refletirão na lista de tamanhos definidos no Size Catalog.

# Atribuir um tamanho de substrato personalizado temporário a uma entrada do Substrate Catalog

Um tamanho personalizado temporário pode ser atribuído a um substrato sem ter que adicionar o novo tamanho ao Size Catalog. É possível substituir a ID de tamanho definido pela entrada do Catálogo de substratos e atribuir um tamanho personalizado temporário ao substrato sem reprocessar a tarefa. Outros atributos relacionados à mídia definidos na entrada do Catálogo de substratos são mantidos.

**Nota:** Para especificar um tamanho personalizado temporário, uma entrada do Catálogo de substratos deve ser atribuída à tarefa.

- **1** Selecione uma tarefa e proceda de uma das seguintes formas:
	- **•** Clique em Propriedades no menu Ações.
	- **•** Clique com o botão direito do mouse na tarefa e selecione Propriedades.
	- **•** Clique no ícone Propriedades na barra de ferramentas do Centro de tarefas.
	- **•** Clique duas vezes na tarefa.
- **2** Na janela Propriedades da tarefa, clique no separador Mídia à esquerda.
- **3** Na Substrate Catalog lista, atribua uma entrada do Substrate Catalog para a tarefa.

**Nota:** O campo ID de tamanho é ativado quando uma entrada do Catálogo de substratos é atribuída à tarefa.

- **4** Na lista ID do tamanho, selecione Personalizar. O campo Tamanho do substrato está ativado.
- **5** No campo Tamanho do substrato, clique em Personalizar e especifique as dimensões do tamanho personalizado do substrato. O tamanho personalizado é exibido na lista Tamanho do substrato.

**Nota:** As dimensões de tamanho personalizado são temporárias e não refletirão na lista de tamanhos definidos no Size Catalog.

# Gerenciar o banco de dados do Substrate Catalog

Os administradores configuram e gerenciam o banco de dados do Substrate Catalog.

Quando o banco de dados do Substrate Catalog estiver configurado, você pode exportá-lo, mesclá-lo com outro banco de dados do Substrate Catalog ou redefini-lo para os padrões de fábrica.

# **Exportar o banco de dados do Substrate Catalog**

Os bancos de dados exportados são salvos como arquivos .xml e podem ser reimportados para o Substrate Catalog à qualquer momento.

Antes de substituir o seu banco de dados do Substrate Catalog ou reinstalar o software de sistema, recomendamos primeiro fazer o backup do banco de dados atual exportando-o para um local remoto. Você pode optar por exportar todas as entradas do banco de dados ou de um subconjunto.

**1** Na janela Substrate Catalog, clique em Exportar na barra de ferramentas e escolha Exportar todos....

Se quiser exportar somente algumas das entradas de mídia, você poderá selecionar várias entradas no Substrate Catalog e escolher Exportar selecionado.... Você pode manter a tecla Shift pressionada e clicar para selecionar entradas sequenciais ou manter a tecla Ctrl pressionada e clicar para selecionar entradas não sequenciais.

- **2** Vá até o local em seu computador ou sua rede em que deseja salvar o arquivo do banco de dados exportado.
- **3** Digite um nome para o arquivo do banco de dados e clique em Salvar.

O banco de dados exportado é salvo como um arquivo .xml.

## **Substituir o banco de dados do Substrate Catalog**

Os administradores podem importar um novo banco de dados e substituir o banco de dados existente do Substrate Catalog.

Antes de substituir o seu banco de dados do Substrate Catalog, recomendamos que você primeiro arquive o banco de dados existente, exportando-o.

- **1** Na janela Substrate Catalog, clique em Importar na barra de ferramentas e escolha Substituir existente....
- **2** Navegue até o arquivo .xml do banco de dados de substituição em seu computador ou rede e clique em Abrir.
- **3** Clique em Sim em resposta à mensagem de alerta.

## **Mesclar bancos de dados do Substrate Catalog**

Os administradores podem importar entradas de outro banco de dados para criar um banco de dados mesclado do Substrate Catalog.

Se o banco de dados importado contiver uma entrada que tenha os atributos idênticos aos de uma entrada no banco de dados original, a nova entrada não será importada, e a entrada original permanecerá intacta no catálogo mesclado.

- **1** Na janela Substrate Catalog, clique em Importar na barra de ferramentas e escolha Mesclar ao existente....
- **2** Vá até o arquivo .xml do banco de dados no computador ou na rede que deseja importar e clique em Abrir.

O banco de dados atual do Substrate Catalog é então mesclado com o que você acabou de selecionar.

**Nota:** Quando os bancos de dados são mesclados, todas as associações de perfil de cores do banco de dados importado são descartadas.

Repita o processo para bancos de dados adicionais do Substrate Catalog que você quiser mesclar ao existente.

## **Redefinir o Substrate Catalog para os padrões de fábrica**

Os administradores podem reverter o banco de dados Substrate Catalog para o padrão de fábrica.

Todas as entradas de catálogo adicionadas ou editadas são perdidas ao redefinir o Substrate Catalog para os padrões de fábrica. Para salvar as entradas personalizadas, primeiro exporte o banco de dados do catálogo existente antes de redefini-lo para os padrões de fábrica.

**1** Na janela Substrate Catalog, clique em Redefinir com padrões de fábrica na barra de ferramentas.

**Nota:** Se o ícone Redefinir com padrões de fábrica estiver oculto na barra de ferramentas Catálogo de substratos, aumente a janela do Catálogo de substratos ou clique no ícone Mais (três pontos verticais) e, em seguida, clique em Redefinir com padrões de fábrica.

**2** Clique em Sim em resposta à mensagem de alerta.

# Entradas de substrato

Ao criar ou editar uma entrada no Substrate Catalog, você pode selecionar vários atributos de substrato. Para definir atributos de substrato para uma entrada de catálogo, use a janela principal do Substrate Catalog ou a janela Editar.

Atributos obrigatórios aparecem com um asterisco (\*) ao lado do nome. Não é possível deixar vazio o campo de um atributo obrigatório.

O Substrate Catalogoferece dois conjuntos de atributos de substrato:

**•** Baseado em impressora (PPD)

As escolhas listadas para cada configuração PPD são determinadas pela PPD para o Fiery server conectado.

**•** JDF (Job Definition Format)

Os atributos JDF são padrão e não são dependentes do Fiery server conectado.

# Atributos de mídia comuns

Os nomes de atributos aparecem nos cabeçalhos das colunas da janela do Substrate Catalog, dependendo das configurações selecionadas (baseadas em PPD ou JDF).

Os atributos JDF são descritos abaixo. As configurações equivalentes de PPD também são inclusas. Os atributos PPD fornecidos para criar uma entrada do Substrate Catalog variam de projeto para projeto, portanto a terminologia dos atributos varia. Para uma descrição das configurações PPD disponíveis para seu produto, consulte *Impressão*.

**Nota:** Nas descrições dos atributos, os termos "mídia" ou "papel" fazem referência ao "substrato".

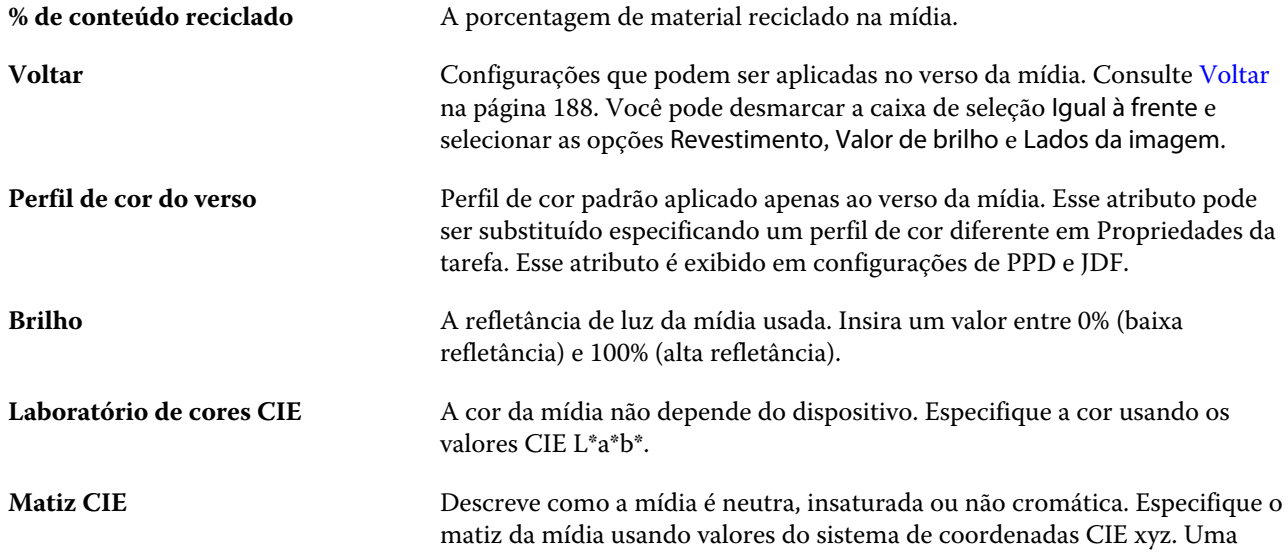

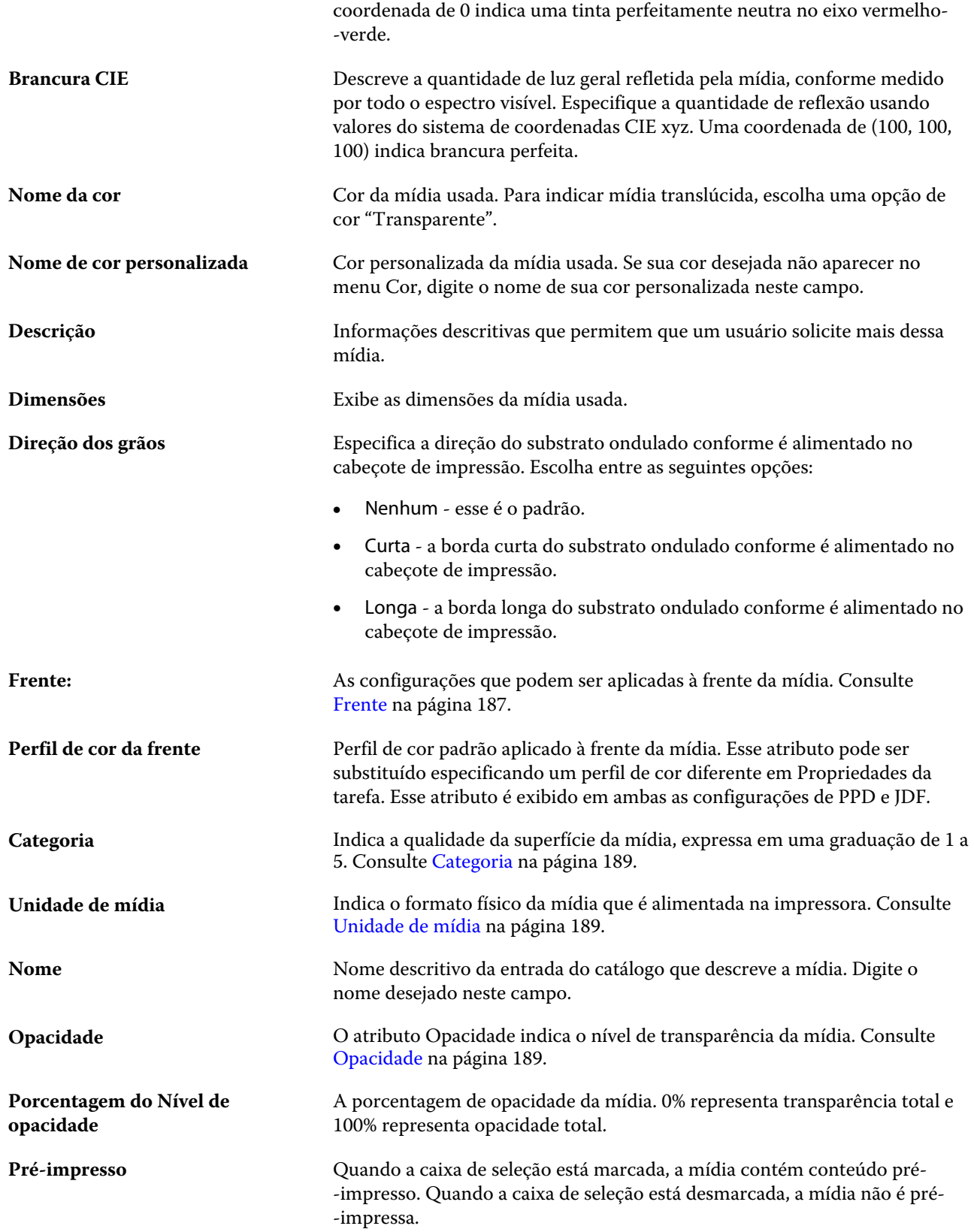

<span id="page-185-0"></span>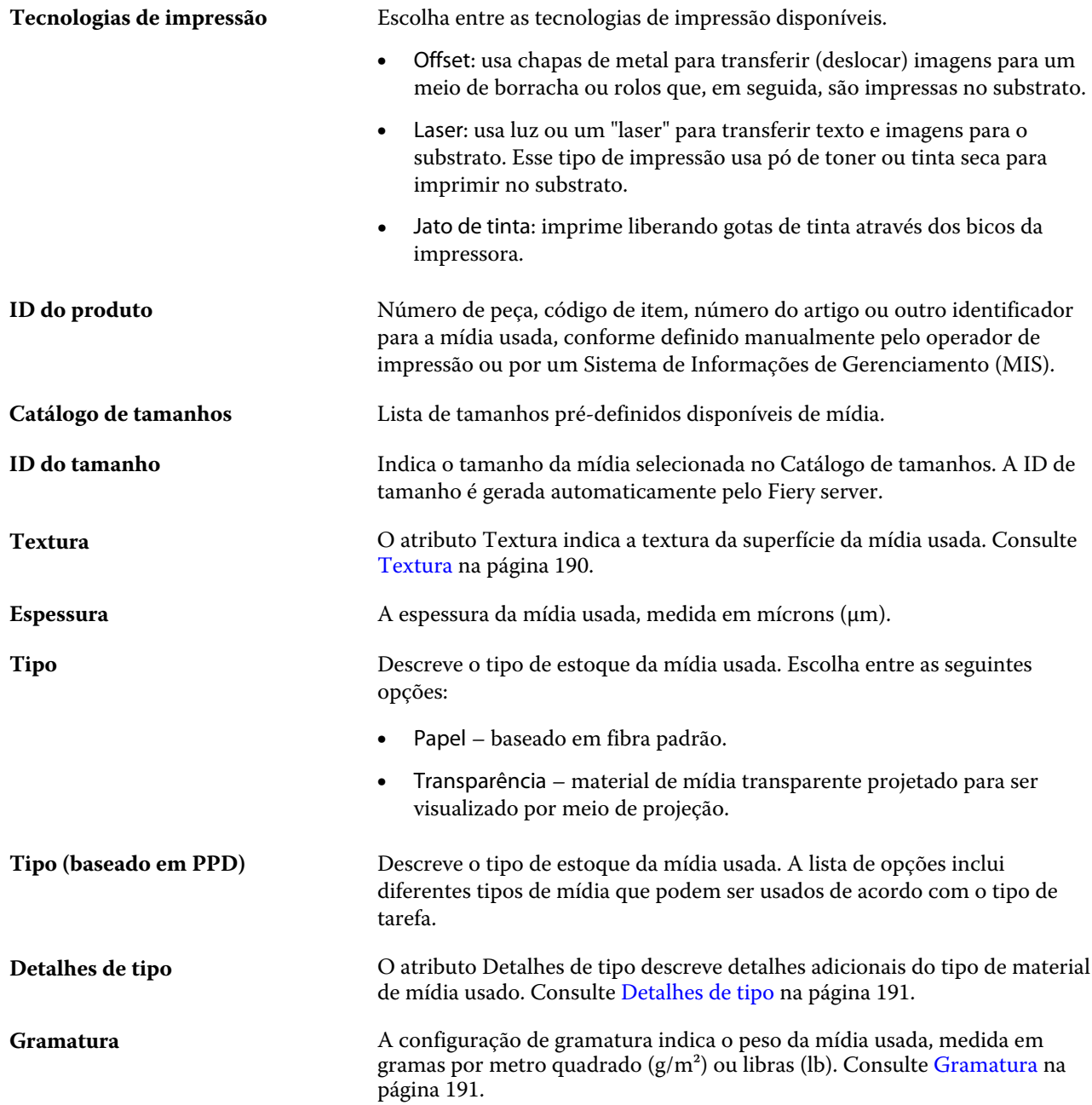

# **Frente**

O painel Frente tem os seguintes atributos que podem ser aplicados à frente da mídia.

Escolha entre as seguintes opções:

**Revestimento** Indica o tipo de revestimento de pré-processo aplicado à frente da folha de mídia. Consulte [Revestimento](#page-186-0) na página 188.

<span id="page-186-0"></span>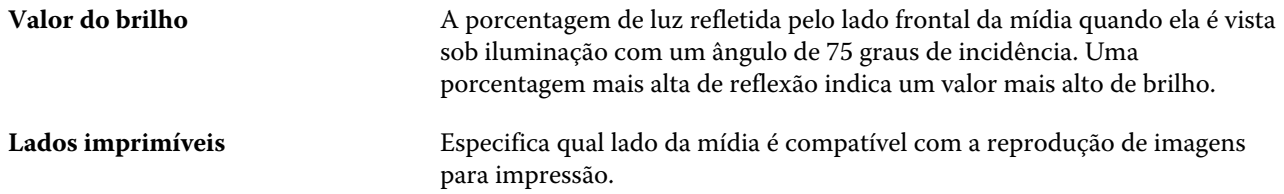

# **Voltar**

O painel Verso tem os seguintes atributos que podem ser aplicados ao verso da mídia.

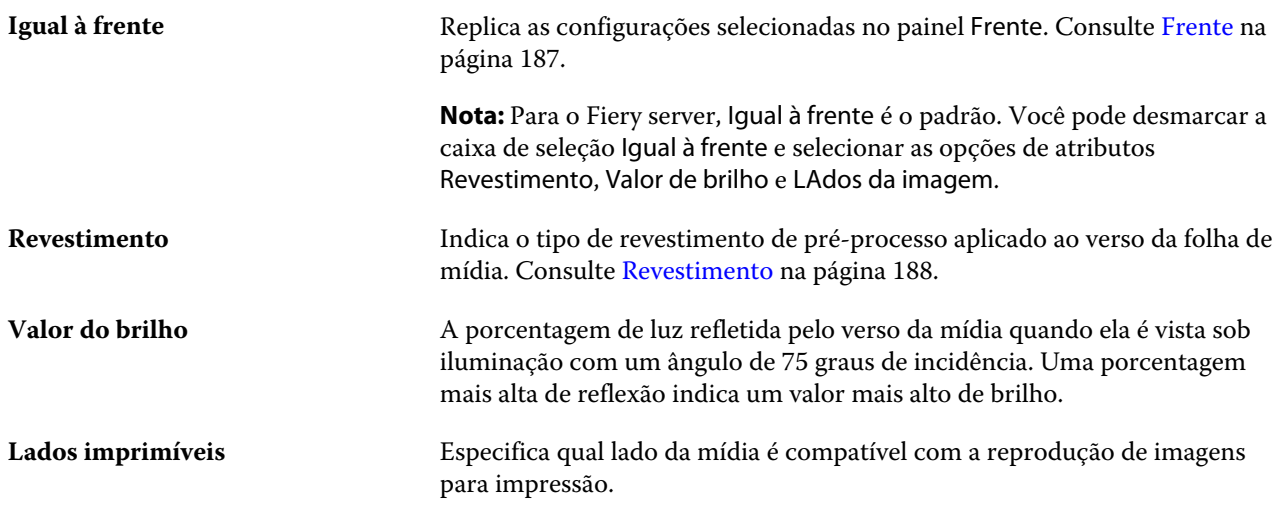

# **Revestimento**

O atributo Revestimento indica o tipo de revestimento de superfície que será usado na mídia.

Escolha entre as seguintes opções:

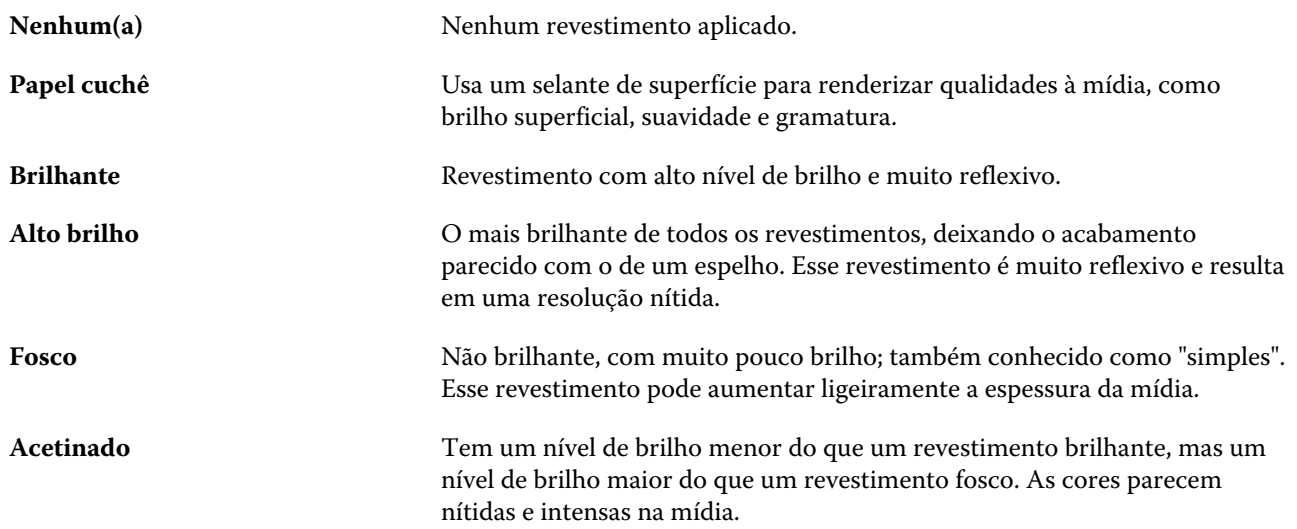

<span id="page-187-0"></span>**Semi-brilhante** O nível de brilho pode ser considerado aproximadamente como um misto entre um revestimento brilhante e um fosco. Esse revestimento tem uma resolução nítida.

# **Categoria**

O atributo Categoria indica a qualidade da superfície da mídia, expressa como um nível de categoria que varia de 1 a 5.

**Nota:** Este atributo normalmente não é usado para mídia utilizada em impressão digital.

Se necessário, siga as orientações a seguir:

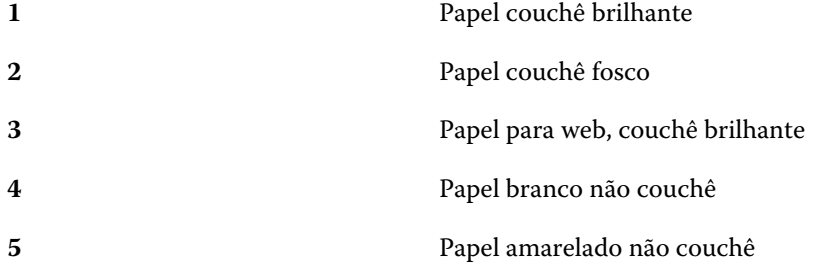

# **Unidade de mídia**

O atributo Unidade de mídia indica o formato físico da mídia que é alimentada na impressora.

Escolha entre as seguintes opções:

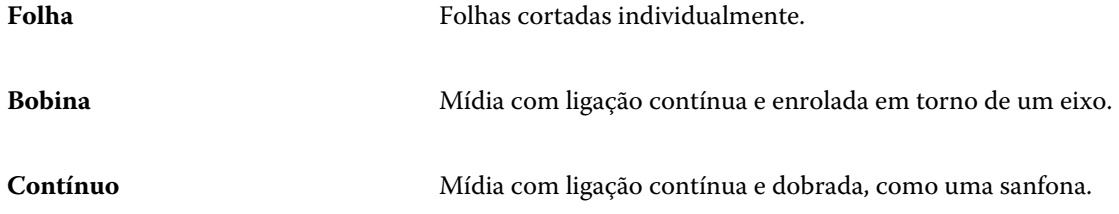

## **Opacidade**

O atributo Opacidade indica o nível de transparência da mídia.

Escolha entre as seguintes opções:

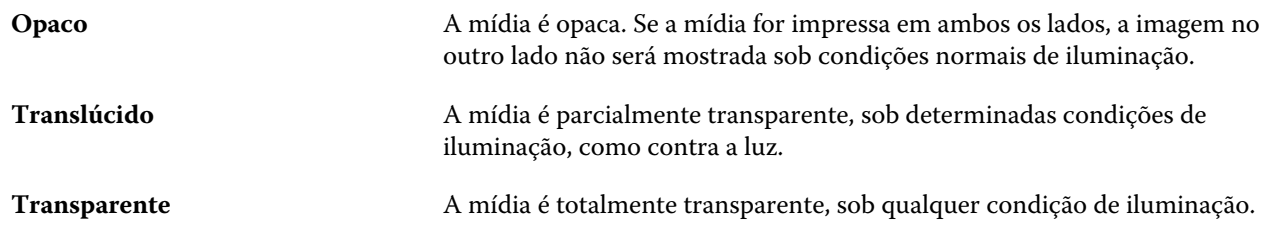

#### <span id="page-188-0"></span>**Textura**

O atributo Textura indica a textura da superfície da mídia usada.

Escolha entre as seguintes opções:

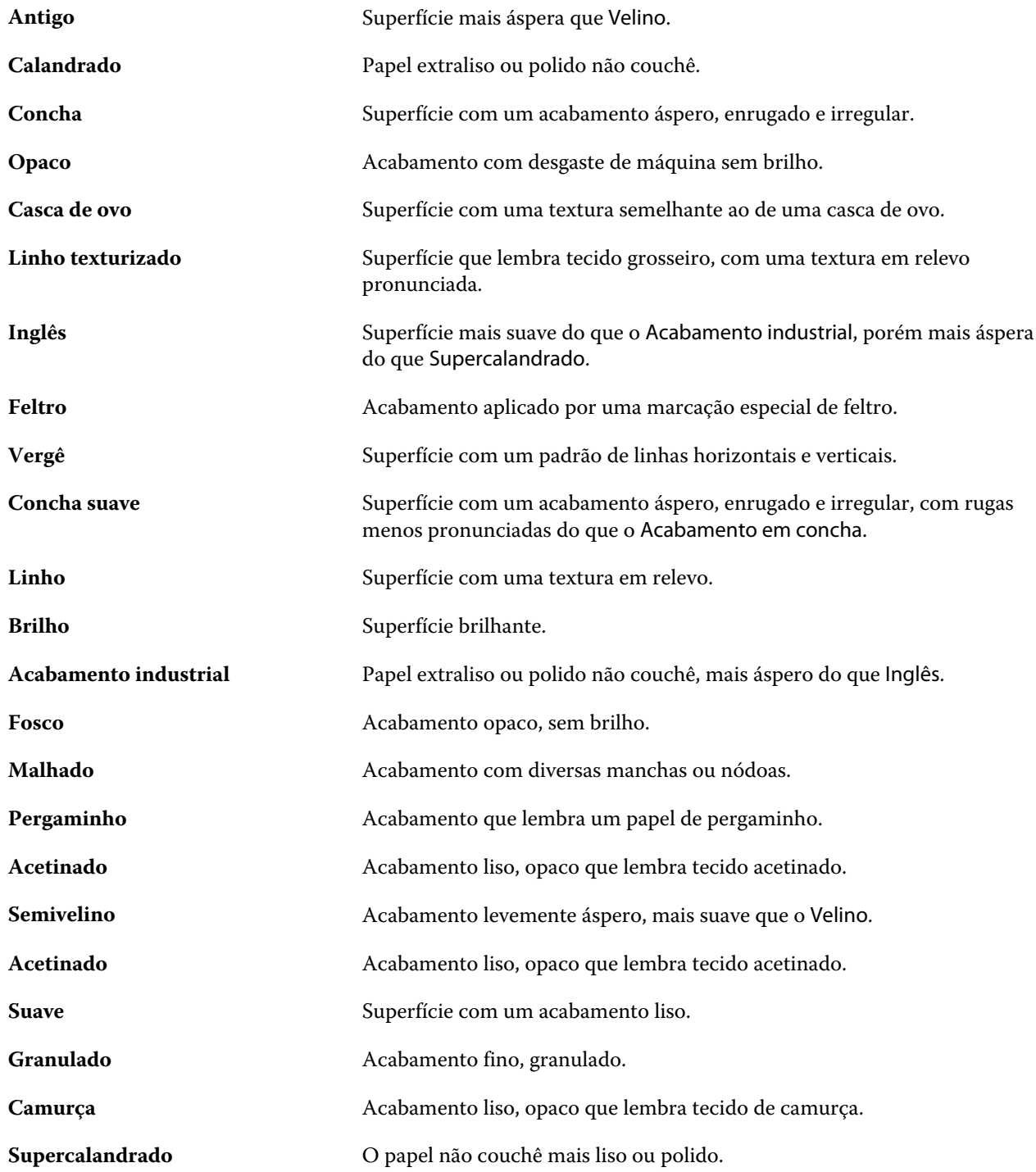

#### Fiery Command WorkStation Entradas de substrato 191

<span id="page-189-0"></span>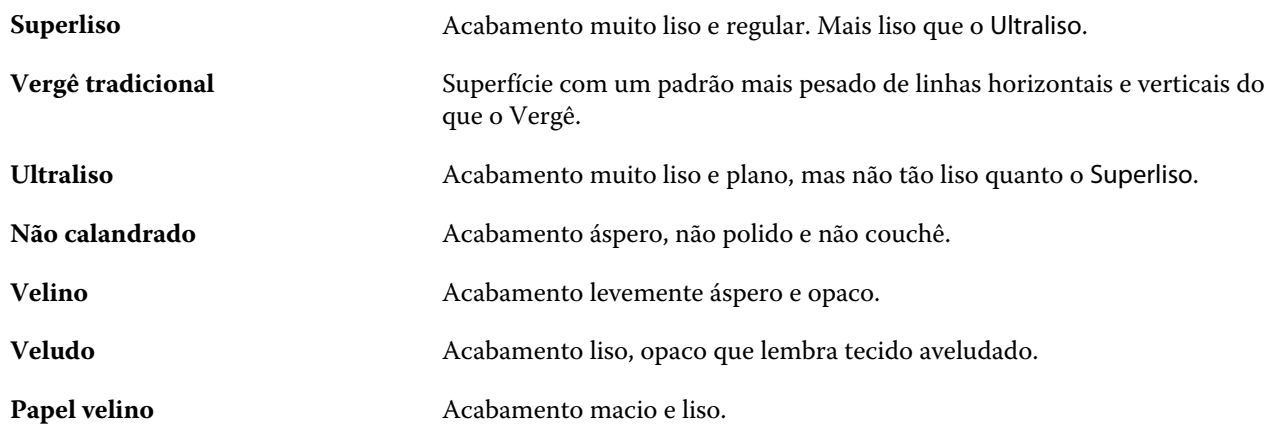

## **Detalhes de tipo**

O atributo Detalhes de tipo descreve detalhes adicionais do tipo de material de mídia usado.

Escolha entre as seguintes opções:

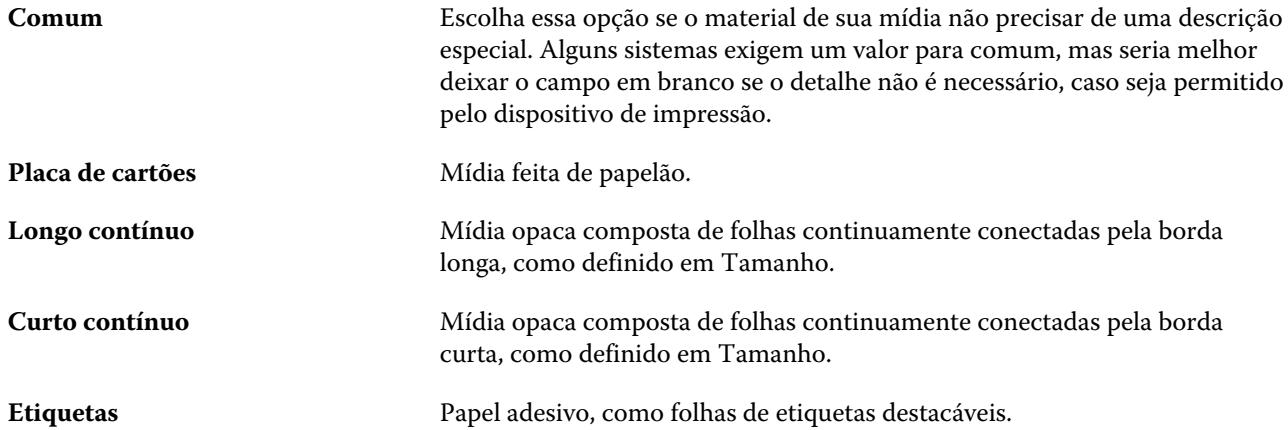

#### **Gramatura**

A configuração de gramatura indica o peso da mídia usada, medida em gramas por metro quadrado (g/m<sup>2</sup>) ou libras (lb).

As gramaturas básicas da maioria dos tipos de papéis norte-americanos são medidas em libras (lb). Para converter para g/m2, multiplique a gramatura básica pelo fator de conversão correto.

Por exemplo, a gramatura métrica para um papel opaco de 50 lb é calculado da seguinte maneira:

Gramatura básica x Fator de conversão = 50 x 3,76 = 188 g/m2.

O fator de conversão correto para tipos de estoque está listado na tabela a seguir:

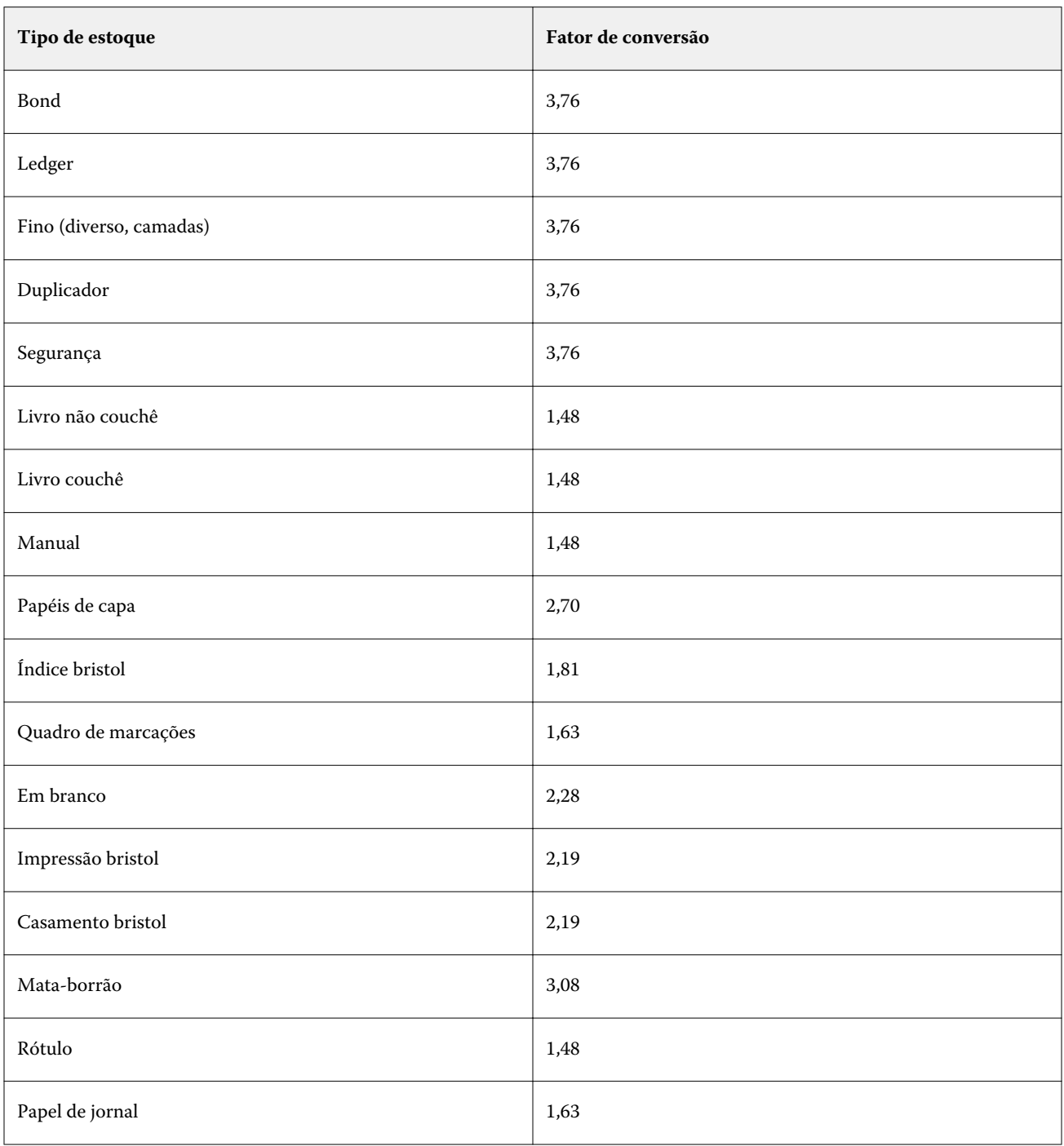

# Catálogo de tamanhos

O Size Catalog permite que os usuários criem uma lista de tamanhos personalizados usados com frequência. O Size Catalog é armazenado no Fiery server. A criação de um Size Catalog reduz a chance de erros de ter que especificar as dimensões do substrato para cada tarefa.

**Nota:** Para gerenciar o Size Catalog, é necessário fazer o login no Command WorkStation com o acesso do administrador.

# Acesso ao Catálogo de tamanhos a partir do Command WorkStation

Você pode acessar o Catálogo de tamanho a partir do Command WorkStation > Centro de dispositivos > Catálogo de tamanhos.

- **1** Abra o Centro de dispositivos de uma das maneiras a seguir:
	- **•** Clique no ícone Mais (três pontos) ao lado de Fiery server na lista de Servidores e selecione Centro de dispositivos.
	- **•** Fiery server na lista de Servidores e selecione Centro de dispositivos.
	- **•** Clique duas vezes no Fiery server na lista de Servidores.
	- **•** Clique em Centro de dispositivos no menu Servidores do Command WorkStation.
- **2** No Centro de dispositivos, clique em Recursos e selecione Catálogo de tamanhos.

**Nota:** Se os ícones Exportar e Restaurar para os padrões de fábricanão aparecerem na barra de ferramentas do Catálogo de tamanhos, amplie a janela do Centro de dispositivos ou clique no ícone Mais (três pontos verticais) para ver as opções de cada ícone.

# Gerenciar o Size Catalog

Ao abrir o Catálogo de tamanhos pela primeira vez, as entradas do catálogo de tamanho padrão são listadas, exibindo o nome e as dimensões do substrato. Depois de configurar o Catálogo de tamanhos, você pode adicionar, modificar ou excluir, publicar ou desfazer a publicação, importar ou exportar e restaurar as entradas aos padrões de fábrica.

## **Criar ou editar uma entrada do Catálogo de tamanhos**

Você pode criar ou editar entradas do Size Catalog para tamanhos personalizados de substratos usados com frequência.

**Nota:** As entradas padrão do catálogo de tamanhos não podem ser editadas.

- **1** Nas Centro de dispositivos > Recursos > Catálogo de tamanhos, execute um dos seguintes procedimentos:
	- **•** Clique no ícone Adicionar novo para criar uma entrada no Size Catalog.
	- **•** Para editar uma entrada existente, selecione a entrada e clique no botão Editar.

**Nota:** Para editar uma entrada, também é possível clicar na entrada ou clicar com o botão direito do mouse e selecionarEditar.

**2** Na janela Adicionar ou Editar, especifique ou modifique o nome e as dimensões da entrada.

Observe o seguinte:

- **•** Cada entrada do Size Catalog deve ter um nome exclusivo. Duas entradas do catálogo de tamanhos não podem compartilhar o mesmo nome.
- **•** Várias entradas do Size Catalog podem ter as mesmas dimensões desde que o nome de cada entrada seja único.
- **•** A unidade de medida padrão para as dimensões da entrada do catálogo de tamanhos pode ser definida em Command WorkStation > Editar > Preferências > Região > Unidades de medida.
- **•** A largura da entrada do Size Catalog denota a borda de avanço/alimentação/fixação do substrato.
- **3** Clique em OK.

A entrada nova ou modificada está listada no Size Catalog.

**Nota:** As entradas padrão do catálogo de tamanhos podem variar de acordo com as capacidades da impressora.

## **Excluir uma entrada do Size Catalog**

Você pode excluir uma ou mais entradas do catálogo de tamanhos no Size Catalog.

**Nota:** As entradas do catálogo de tamanho padrão não podem ser excluídas.

**1** Nas Centro de dispositivos > Recursos > Catálogo de tamanhos, selecione uma ou mais entradas que você deseja excluir.

Mantenha a tecla Shift pressionada e clique para selecionar várias entradas sequenciais; mantenha a tecla Ctrl pressionada e clique para selecionar várias entradas não sequenciais.

- **2** Siga um dos procedimentos:
	- **•** Clique com o botão direito do mouse nas entradas e selecione Excluir.
	- **•** Clique no ícone Excluirna barra de ferramentas.

Uma mensagem de alerta pergunta se deseja excluir a entrada.

**3** Clique em Sim. A entrada ou entradas selecionados são excluídas do Size Catalog.

# **Publicar ou desfazer a publicação de entradas no Size Catalog**

Por padrão, todas as entradas do Size Catalog são visíveis e podem ser selecionadas para uma tarefa pelos usuários; em outras palavras, elas são "publicadas".

Você pode optar por desfazer a publicação de uma entrada listada no Size Catalog. Quando desfeita a publicação, a entrada fica indisponível na lista de entradas do Size Catalog. Além disso, quando a publicação de uma entrada no catálogo de tamanho é desfeita, ela não pode ser selecionada pelo usuário ao especificar um tamanho de substrato. No Size Catalog, você pode marcar a caixa de seleção Ocultar entradas não publicadas para ocultar entradas não publicadas.

Quando a publicação de uma ou mais entradas é cancelada, elas podem ser publicadas novamente.

**1** Nas Centro de dispositivos > Recursos > Catálogo de tamanhos, selecione a entrada ou as entradas que você deseja publicar ou desfazer a publicação.

Mantenha a tecla Shift pressionada e clique para selecionar várias entradas sequenciais; mantenha a tecla Ctrl pressionada e clique para selecionar várias entradas não sequenciais.

- **2** Execute uma das seguintes etapas:
	- **•** Para desfazer a publicação de uma entrada, clique em Não publicar na barra de ferramentas.
	- **•** Para publicar uma entrada, clique no ícone Publicar na barra de ferramentas.

**Nota:** Também é possível clicar com o botão direito do mouse em uma entrada ou entradas do Size Catalog e escolher Não publicar ou Publicar.

## **Importar entradas do Size Catalog**

Você pode importar entradas do Size Catalog criadas anteriormente para adicionar ao Size Catalog existente.

Durante a importação, se um nome de tamanho duplicado com dimensões diferentes for encontrado, um sufixo como "\_1, \_2,..." é adicionado ao nome do tamanho enquanto mantém as dimensões.

- **1** Nas Centro de dispositivos > Recursos > Catálogo de tamanhos, clique no ícone Importar na barra de ferramentas.
- **2** Vá até o arquivo .json no computador ou na rede que você deseja importar e clique em Abrir. O arquivo .json é importado e listada no Size Catalog. Se o arquivo .json tiver várias entradas do Size Catalog, cada entrada é listada separadamente.

Repita o processo para entradas adicionais que você deseja adicionar ao Size Catalog existente.

#### **Exportar entradas do Catálogo de tamanhos**

As entradas exportadas do Catálogo de tamanhos são salvas como arquivos .json e podem ser importadas novamente ao Catálogo de tamanho a qualquer momento.

Você pode optar por exportar todas as entradas ou as entradas selecionadas no Size Catalog. As entradas publicadas e não publicadas do Catálogo de tamanhos podem ser exportadas.

**1** Nas Centro de dispositivos > Recursos > Catálogo de tamanhos, clique no ícone Exportar na barra de ferramentas e selecione Exportar tudo....

Se você quiser exportar somente algumas das entradas do Catálogo de tamanhos, será possível selecionar várias entradas e escolher Exportar selecionadas..... Você pode manter a tecla Shift pressionada e clicar para selecionar entradas sequenciais ou manter a tecla Ctrl pressionada e clicar para selecionar entradas não sequenciais.

- **2** Vá até o local em seu computador ou na rede em que você deseja salvar as entradas exportadas do Catálogo de tamanhos.
- **3** Digite um nome para a entrada ou as entradas e clique em Salvar. As entradas exportadas do Catálogo de tamanhos são salvas como um arquivo .json.

**Nota:** Se você selecionar várias entradas do Catálogo de tamanhos ou usar a opçãoExportar tudo…, um único arquivo .json é criado para salvar as entradas exportadas do Catálogo de tamanhos.

## **Redefinir o Size Catalog para as configurações padrão de fábrica**

O comando Redefinir com padrões de fábrica permite reverter o Catálogo de tamanhos para as entradas e atributos padrão de fábrica.

Qualquer entrada adicionada ou editada no Catálogo de tamanho será perdida quando você o redefinir para os padrões de fábrica, a menos que elas tenham sido atribuídas a uma tarefa. Para salvar as entradas personalizadas, primeiro exporte o Size Catalog existente antes de redefini-lo para os padrões de fábrica.

- **1** Abrir Centro de dispositivos > Recursos > Catálogo de tamanhose clique no ícone Redefinir para as configurações de fábrica na barra de ferramentas.
- **2** Clique em Sim em resposta à mensagem de alerta.

# Ferramentas de artes gráficas

# Recursos de artes gráficas do Fiery

Alguns recursos de artes gráficas do Fiery server estão disponíveis por meio de pacotes de recursos. Para determinar quais pacotes são suportados pelo Fiery server, consulte a documentação que acompanha o Fiery server.

O seguinte pacote está disponível:

**•** Fiery Graphic Arts Pro Package na página 197

## **Fiery Graphic Arts Pro Package**

O Fiery Graphic Arts Pro Package contém recursos que são adaptados especialmente para os requisitos de aplicativos de artes gráficas. Se esse recurso estiver instalado no Fiery server, os seguintes recursos estarão disponíveis no Command WorkStation:

- **•** Barra de controle na página 197
- **•** [Fiery ImageViewer](#page-203-0) na página 205
- **•** [Preflight](#page-200-0) na página 202
- **•** [Cores especiais no Spot Pro](#page-140-0) na página 142

Os seguintes recursos do Fiery Graphic Arts Pro Package não fazem parte do Command WorkStation:

- **•** Cunha de mídia Ugra/Fogra
- **•** Teste Altona Visual integrado

# Barra de controle

Se o recurso Barra de controle for suportado pelo Fiery server, você poderá adicionar uma barra de controle (contendo uma barra de cores estática e informações dinâmicas sobre a tarefa) em cada página impressa em um local definido pelo usuário.

Isso é útil para testar e verificar a precisão de cores de uma tarefa. É possível usar uma barra de controle, em conjunto com ferramentas analíticas como o Fiery Color Profiler Suite, para avaliar a qualidade da cor.

Você pode ativar uma barra de controle para uma tarefa individual ou definir um servidor padrão para imprimir uma barra de controle para todas as tarefas.

<span id="page-196-0"></span>Você pode editar uma barra de controle ou criar uma nova. Uma vez que uma barra de controle não se torna parte de uma tarefa, uma tarefa impressa com uma barra de controle pode ser impressa de maneira diferente posteriormente, se a definição da barra de controle for alterada.

A Barra de controle é suportada para tarefas PostScript e PDF.

A barra de controle fornecida de fábrica (chamada de Fiery) e quaisquer barras de controle personalizadas criadas por você poderão ser aplicadas a qualquer tamanho de página. A opção de impressão barra de controle permite selecionar a barra de controle, se existir, que será usada para uma tarefa. Além disso, quando você edita uma definição da barra de controle, uma visualização mostra como a barra de controle será exibida em um tamanho de página específico.

## **Imprimir a barra de controle por padrão**

Você pode definir um padrão do servidor para imprimir uma barra de controle para todas as tarefas no software de sistema Fiery posterior ao FS200/200 Pro.

- **1** Clique no ícone Mais (três pontos) e selecione Definir padrões.
- **2** Na janela Configurações padrão, selecione Informações da tarefa.
- **3** Role para baixo em Criação de relatórios e selecione uma opção do menu para Barra de controle. O Fiery server vem com uma barra de controle padrão da fábrica chamada 'Fiery'. Você pode criar barras do controle personalizadas.
- **4** Escolha uma destas opções:
	- **•** Deslig.: Nenhuma barra de controle é impressa.
	- **•** Fiery: A barra de controle padrão de fábrica é impressa.
	- **•** Barras de controle personalizadas: Todas as barras de controle personalizadas estão listadas. A selecionada é impressa.

Você pode escolher bloquear a configuração da Barra de controle para que os usuários não possam substituí-la.

**Nota:** O padrão de fábrica está Deslig. Para restaurar as propriedades da tarefa ao padrão de fábrica, clique em Redefinir na janela Configurações padrão.

#### **Exibir e editar uma barra de controle**

É possível exibir a definição de uma barra de controle e editar as configurações.

- **1** No Centro de dispositivos, clique em Barra de controle em Configuração de cor.
- **2** Selecione a barra de controle na lista e exiba a definição no lado direito da janela.
- **3** Para alterar as configurações, clique em Editar e defina os valores de cada opção.
	- **•** Nome da barra de controle o nome usado para selecionar a barra de controle.
	- **•** Barra de cores permite ativar ou desativar a exibição da barra de cores, selecionar uma das várias imagens fornecidas de fábrica ou importar sua imagem personalizada (formato EPS ou PDF), e especificar o posicionamento da imagem.

**Nota:** Para uma imagem em formato PDF, é usada somente a primeira página.

**•** Informações da tarefa – permite ativar ou desativar a exibição de informações da tarefa, selecionar as configurações da tarefa a serem exibidas, e especificar a aparência e o posicionamento do texto.

**Nota:** As configurações da tarefa disponíveis dependem do modelo do Fiery server.

- **•** Configurações da página permite selecionar o tamanho da página de visualização, especificar margens (a barra de cores e as informações da tarefa são colocadas dentro dessas margens), e selecionar espelhar imagem (para mídia transparente).
- **4** Clique em OK para salvar as edições.

#### **Criar uma barra de controle personalizada ou duplicada**

É possível duplicar uma barra de controle para criar uma barra de controle personalizada que atenda às suas necessidades, ou criar uma barra de controle completamente nova. Por exemplo, você pode criar uma barra de controle que use um arquivo EPS diferente daquele da imagem da barra de cores.

- **1** No Centro de dispositivos, clique em Barra de controle em Configuração de cor.
- **2** Execute um dos seguintes procedimentos
	- **•** Para duplicar uma barra de controle, selecione a barra de controle e clique em Duplicar.
	- **•** Para criar uma barra de controle personalizada, clique em Criar nova.
- **3** Defina os valores para cada opção. Para obter mais informações, consulte [Exibir e editar uma barra de controle](#page-196-0) na página 198
- **4** Clique em OK para salvar a barra de controle.

#### **Exportar, importar ou excluir uma barra de controle personalizada**

É possível exportar uma barra de controle personalizada do Fiery server para o seu computador como um arquivo e compartilhar a cópia local ou importá-la para outro Fiery server. As barras de controle importadas são ativadas imediatamente para uso no Fiery server.

**Nota:** É possível excluir uma barra de controle personalizada, mas não é possível excluir a barra de controle fornecida de fábrica.

Uma barra de controle criada em um Fiery server com software FS200/200 Pro não pode ser importada para um Fiery server com uma versão de software mais recente e vice-versa.

Se uma barra de controle exportada contiver recursos que não sejam suportados pelo Fiery server para o qual é importada (por exemplo, configurações de tarefa específicas para o Fiery server), esses recursos são ocultos.

- **1** No Centro de dispositivos, clique em Barra de controle em Configuração de cor.
- **2** Execute um dos seguintes procedimentos:
	- **•** Para exportar uma barra de controle, selecione a barra de controle, clique em Exportar, procure o local onde deseja salvar o arquivo e clique em Selecionar pasta.
	- **•** Para importar uma barra de controle, clique em Importar, localize e selecione o arquivo da barra de controle e clique em Abrir.
- **3** Para excluir uma barra de controle personalizada, selecione a barra de controle, clique em Excluir e, em seguida, clique em Sim para confirmar.

# Interceptação

A interceptação é uma técnica para evitar bordas brancas ao redor dos objetos, ou "halos", causados pelo desalinhamento das lâminas de cores. Com a interceptação, os objetos são impressos com bordas ligeiramente mais largas, ou interceptações, para preencher quaisquer lacunas entre os objetos.

A interceptação é aplicada a uma tarefa quando a opção de impressão Interceptação automática está ativada.

Se a opção Interceptação configurável automaticamente for suportada por seu Fiery server, você terá controle total sobre as configurações de interceptação usadas pela opção de impressão Interceptação automática. As configurações padrão de fábrica do Fiery server são otimizadas para a impressora usando papel comum. Várias tarefas são impressas satisfatoriamente com as definições de interceptação padrão, mas se elas não fornecerem os resultados necessários para a mídia utilizada, configure as definições de interceptação para atender às suas necessidades. Você pode sempre restaurar as definições de interceptação para padrão de fábrica clicando no botão Padrões de fábrica no painel Interceptação no Centro de dispositivos.

**Nota:** Você deve estar conectado como Administrador para definir configurações de interceptação. Os operadores podem visualizar as configurações de interceptação, mas não podem realizar alterações.

Para obter mais informações sobre a interceptação, consulte *Impressão em cores*, que faz parte do conjunto de documentação do usuário.

#### **Configurar a interceptação automática por padrão para todas as tarefas**

Selecionar a caixa Interceptação automática na janela Configurações padrão aplica interceptação para todas as tarefas enviadas no Fiery server.

- **1** Clique no ícone Mais (três pontos) e selecione Definir padrões.
- **2** Na janela Configurações padrão, selecione Cor.
- **3** Role para baixo para Configurações de cores e selecione Interceptação automática. Você pode escolher bloquear a configuração para impedir que os usuários substituam as Propriedades da tarefa.

# **Especificar a largura da interceptação**

Os valores de largura de interceptação determinam a espessura da área interceptada entre os objetos. Você especifica os valores de largura relativos à direção de alimentação do papel: horizontal é perpendicular ao sentido de alimentação e vertical está paralelo ao sentido de alimentação.

- **1** No Centro de dispositivos, clique em Interceptação em Configuração de cor.
- **2** Para a opção Largura da interceptação, especifique as larguras horizontal e vertical. Ou, se você deseja forçar os valores para serem iguais, selecione o ícone de vínculo exibido entre os valores horizontais e verticais. Se os valores forem diferentes quando você selecionar o ícone de link, o mais alto dos dois valores será usado para ambos.
	- **•** Horizontal: define a espessura horizontal das áreas interceptadas (0 a 10 pixels).
	- **•** Vertical: define a espessura vertical das áreas interceptadas (0 a 10 pixels).

A imagem de bitmap fornece um exemplo visual dinâmico dos valores selecionados.

## **Especificar a redução de cor da interceptação**

Os valores de redução de cor da interceptação determinam a quantidade de cada cor que é aplicada à interceptação. A interceptação entre dois objetos de cores diferentes pode criar uma linha de uma terceira cor que é uma combinação das duas cores. É possível reduzir a aparência dessa linha usando Interceptar redução de cor.

Os valores especificados representam a porcentagem de redução do toner. Uma redução de 100% resulta em não aplicar nenhuma intensidade de toner à interceptação. Uma redução de 0% resulta na mesma intensidade de toner da borda do objeto.

- **1** No Centro de dispositivos, clique em Interceptação em Configuração de cor.
- **2** Em Interceptar redução de cor, especifique os valores para os canais de cores:
	- **•** Ciano: define a redução de interceptação em ciano (0 a 100%).
	- **•** Magenta: define a redução de interceptação em magenta (0 a 100%).
	- **•** Amarelo: define a redução de interceptação em amarelo (0 a 100%).
	- **•** Preto: define a redução de interceptação em preto (0 a 100%).
- **3** (Opcional) Se você deseja forçar todos os valores de redução para serem iguais, selecione o ícone de vínculo exibido entre os valores de redução da interceptação. Se os valores forem diferentes quando você selecionar o ícone de link, o valor mais alto será usado para todos os valores.

O ícone à esquerda de cada cor fornece um exemplo visual do valor selecionado.

## **Especificar a forma de interceptação**

A opção Interceptar forma representa a aparência de um único pixel quando interceptado em comparação com um fundo contrastante. Com elementos maiores do que um pixel, a forma ou parte da forma, será visível apenas nos cantos dos objetos.

- <span id="page-200-0"></span>**1** No Centro de dispositivos, clique em Interceptação em Configuração de cor.
- **2** Em Interceptar forma, selecione Elipse, Diamante ou Retângulo.

# **Especificar tipos de objetos da interceptação**

Quando você não seleciona uma opção para Interceptar tipos de objetos, somente a interceptação de objetos (texto e gráficos) em relação aos objetos será aplicada. Para aplicar interceptação a imagens, use as configurações em Interceptar tipos de objetos.

- **1** No Centro de dispositivos, clique em Interceptação em Configuração de cor.
- **2** Em Interceptar tipos de objetos, selecione uma das seguintes opções:
	- **•** Interceptar objetos para imagens: a interceptação é aplicada às áreas limítrofes entre objetos e imagens.
	- **•** Interceptar imagens internamente: a interceptação é aplicada a cada pixel individual de uma imagem. Essa opção somente está disponível quando se seleciona Interceptar objetos para imagens.

# Progressivas

O termo "progressivas" corresponde a imprimir qualquer combinação das separações C, M, Y e K em um documento com diversas cores. Imprimir ou fazer prova das separações pode ser usado para diagnosticar problemas em uma tarefa.

Você não pode configurar ou imprimir progressivas no Centro de dispositivos ou em Propriedades da tarefa. Contudo, você pode executar uma operação similar usando o ImageViewer para visualizar e imprimir separações. Mesclando a curva para um pigmento específico, você pode salvá-la como uma predefinição. Para obter informações, consulte [Fiery ImageViewer](#page-203-0) na página 205.

A sequência para imprimir progressivas não precisa representar a sequência real aplicada pela impressora. Uma sequência diferente pode ser útil para analisar a composição da imagem.

Com as Progressivas, você pode ver a influência de interceptação, verificar a interação de meio-tom entre dois pigmentos, verificar o registro de duas lâminas entre si e ver os parâmetros de separação de cores (facilitando, por exemplo, a visualização do nível GCR quando apenas a lâmina preta, ou todas exceto a lâmina preta, for impressa).

Progressivas exibem as separações de cores usadas pela tarefa quando impressa na impressora. Elas não se destinam a ser usadas como prova em outra impressora.

# Preflight

Você pode usar o recurso Preflight para verificar um trabalho antes de imprimir, para reduzir erros de impressão dispendiosos. O Preflight verifica as áreas de erros mais comuns para assegurar que a tarefa seja impressa corretamente e com a qualidade esperada na impressora selecionada.

O Preflight gera um relatório de erros, bem como informações sobre a tarefa, incluindo configurações de segurança, tamanho da página e espaços de cores.

A verificação do Preflight pode ser ativada em Hot Folders e Impressoras virtuais, bem como na Command WorkStation.

**Nota:** As tarefas processadas não podem ser verificadas com o Preflight.

Os seguintes formatos de arquivo são compatíveis com o Preflight:

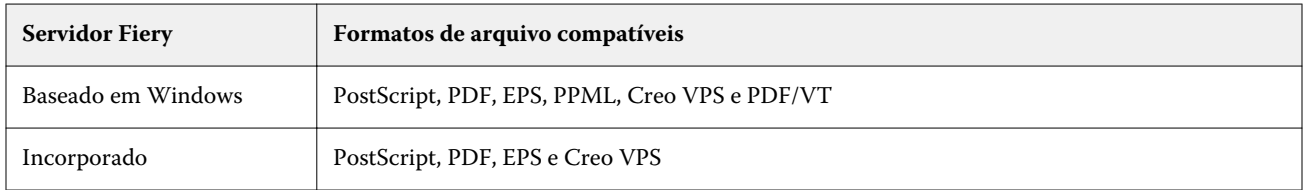

Os formatos de arquivos TIFF e PCL não são compatíveis com o Preflight.

O Preflight pode verificar as seguintes categorias de erros:

- **•** Fontes verifica as fontes ausentes e a substituição da fonte Courier.
- **•** Cores especiais verifica as cores especiais ausentes. É possível adicionar cores especiais ausentes em Cores especiais na Command WorkStation.
- **•** Resolução de imagem verifica uma resolução de imagem inferior ao valor especificado.
- **•** Recursos de VDP verifica os recursos de VDP ausentes. É possível especificar o número de registros a verificar, para evitar um tempo de processamento potencialmente longo.
- **•** Linhas muito finas verifica se há linhas com espessura inferior a um valor especificado.
- **•** Sobreimpressão verifica a sobreimpressão.
- **•** PostScript verifica erros de Postscript.

Você pode configurar o Preflight para especificar quais categorias de erros verificar e como os erros são relatados. As definições de configuração do Preflight podem ser salvas como uma predefinição, o que permite que você selecione com rapidez uma configuração do Preflight para uma tarefa específica.

# **Configurar e executar a verificação do Preflight**

Você pode configurar o Preflight para especificar quais categorias de erros verificar e como os erros são relatados. As definições de configuração do Preflight podem ser salvas como uma predefinição, o que permite que você selecione com rapidez uma configuração do Preflight para uma tarefa específica.

- **1** No Centro de tarefas, selecione uma tarefa em espera e selecione Ações > Preflight.
- **2** Opcionalmente, selecione uma Predefinição (coleção de configurações) na lista Predefinição.
- **3** Selecione cada categoria de erro para verificar e especificar quaisquer configurações. Desmarque a caixa de seleção para ignorar uma categoria específica.

Uma categoria pulada é exibida como Não verificada.

- **4** Selecione um nível de notificação (Crítico ou Aviso) para cada categoria de erro.
- **5** Selecione Interromper preflight no primeiro erro crítico se você desejar interromper a execução do Preflight, assim que um erro crítico for detectado.
- **6** Para salvar as configurações como uma nova predefinição, selecione Salvar como na lista Predefinição.

**7** Para executar a verificação do Preflight com essas configurações, clique em Preflight. O Preflight executa e exibe os resultados em um relatório. Você pode imprimir e salvar este relatório, e você pode igualmente reexibir o relatório clicando com o botão direito do mouse na tarefa no Centro de tarefas e selecionando Exibir relatório de preflight.

# Edição do ponto branco da simulação de papel

O recurso Simulação de papel processa o branco do papel como uma cor impressa na saída, em vez de deixar áreas brancas da página não impressas. A edição do ponto branco permite ajustar o matiz, o brilho e a saturação do branco do papel simulado, que é definido em um perfil de origem CMYK como o ponto branco.

Se a Simulação de papel com edição de ponto branco for compatível com o seu Fiery server, você poderá personalizar o ponto branco, se necessário, para obter o resultado desejado.

**Nota:** Se você definiu uma cor substituta como C=0, M=0, Y=0, K=0, os valores definidos em Cores substitutas substituem os valores da Simulação de papel.

# **Editar valores de ponto branco da simulação de papel**

O recurso de edição do ponto branco da simulação de papel permite que você personalize um perfil de origem CMYK existente e ajuste seu ponto branco. Você deve também vincular o perfil personalizado a um perfil de impressão específico. Quando você imprime uma tarefa, deve selecionar o perfil de origem CMYK personalizado e seu perfil de impressão vinculado para ver o efeito da edição do ponto branco da simulação de papel.

Se você desejar preservar o perfil de origem CMYK existente, faça uma cópia dele antes de editar o ponto branco. É possível copiar um perfil exportando-o e, em seguida, importando-o com um nome diferente.

**Nota:** Você pode editar o ponto branco de um perfil de origem CMYK, mas não um perfil de impressão.

Se você possuir um espectrofotômetro (como um ES-2000), poderá importar valores de cores medidos diretamente. Esse recurso permite identificar uma correspondência com base na cor real do papel. Para usar um espectrofotômetro, instale e configure o espectrofotômetro antes de começar a editar o ponto branco.

**Nota:** Para usar um X-Rite i1Pro 2, você deverá usar um instrumento obtido do EFI.

- **1** No Centro de dispositivos, clique em Recursos > Perfis.
- **2** Selecione um perfil de origem CMYK a ser personalizado e clique em Simulação de papel.
- **3** Selecione o perfil de impressão a ser vinculado com esse perfil de origem CMYK e clique em OK.

**Nota:** Quando você imprime uma tarefa com o perfil personalizado, deve selecionar o mesmo perfil de impressão.

**4** Verifique se o perfil do monitor correto para o seu monitor é exibido em Perfil do monitor.

Para exibir as cores corretamente no monitor, você deve configurá-lo de acordo com as recomendações do fabricante e especificar o perfil correto para o monitor.

- **5** Para medir um novo ponto branco usando um espectrofotômetro, clique no ícone do espectrofotômetro.
- **6** Coloque o espectrofotômetro no quadro de calibragem e clique em Calibrar. A calibragem aumenta a precisão de medidas.
- **7** Coloque o espectrofotômetro sobre a cor alvo, verificando se a abertura da amostra está centralizada sobre a cor.
- <span id="page-203-0"></span>**8** Pressione o botão no espectrofotômetro para fazer a medida. Os valores de CMYK medidos são importados nos campos CMYK e os valores de Lab correspondentes são exibidos.
- **9** Como alternativa (ou como etapa adicional), edite os valores de Matiz, Brilho e Saturação manualmente.
	- **•** Matiz 0,0 a 359,9
	- **•** Brilho 0,0 a 100,0 (inclusivo)
	- **•** Saturação 0,0 a 100,0 (inclusivo)

Edite os valores arrastando os controles deslizantes ou digitando valores nos campos de texto. Os controles deslizantes não mostram valores absolutos. A posição do controle deslizante e os valores associados estão relacionados à definição de temperatura de cor em vigor quando se abre a caixa de diálogo. Veja as alterações na amostra de visualização no canto superior esquerdo da caixa de diálogo nos valores Lab exibidos à direita.

- **10** Para imprimir uma página de teste, clique em Imprimir.
- **11** Se a página de teste parecer correta, clique em Salvar feche a caixa de diálogo Ponto branco da simulação de papel.

# Fiery ImageViewer

O Fiery ImageViewer permite realizar prova virtual em monitor e editar cores ou níveis de cinza (se compatível) em uma tarefa antes da impressão. É possível visualizar a orientação, o conteúdo, a precisão da cores gerais e pré- -visualizar uma tarefa processada (imagem rasterizada).

#### **Saída de cores**

O Fiery ImageViewer exibe a tarefa com os valores reais de CMYK que são enviados para a impressora e, portanto, fornece uma prova virtual em monitor precisa. No entanto, a prova soft não exibe os efeitos da calibragem, que podem afetar a cor.

É possível editar as curvas de resposta individuais de C, M, Y e K. É possível salvar as suas edições e aplicá-las a outras tarefas em cores. Também é possível aplicar as curvas de calibragem G7 que foram criadas usando o CHROMiX Curve2, Curve3 ou Curve4.

É possível exibir os dados da separação para cada cor do processo independentemente ou em combinação com outras cores do processo. Se a tarefa contiver configurações de Simulação de meio-tom, a visualização exibe uma imagem composta de todas as separações em nível de ponto. Se você imprimir páginas do Fiery ImageViewer, a saída incluirá informações de cores compostas para as separações selecionadas no Fiery ImageViewer.

#### **Requisitos do ImageViewer**

O Command WorkStation inclui a Fiery ImageViewer versão 4.0. Esta versão será usada se o computador atender aos requisitos a seguir ou os seguintes tipos de conexão:

- **•** GPU executando o OpenGL 3.2 e versões posteriores
- **•** Mínimo de 750 MB de memória disponíveis para a placa de vídeo
- **•** Computador cliente Windows conectado usando a conexão de Desktop remoto
- **•** Computador Mac conectado usando a conexão de Desktop remoto

O Fiery ImageViewer 3.0 é usado quando a Command WorkStation está conectada a um Fiery server preto e branco. A versão do OpenGL pode ser verificada com software de terceiros, como o visualizador de extensão do OpenGL.

#### **Iniciar o ImageViewer**

É possível iniciar o ImageViewer em uma tarefa na Command WorkStation.

**1** No Centro de tarefas da Command WorkStation, selecione uma tarefa que tenha sido processada e mantida em espera.

Se necessário, selecione Ações > Processar e esperar para mover uma tarefa para o status processada/em espera.

- **2** Execute uma das seguintes etapas:
	- **•** Selecione Ações > ImageViewer.
	- **•** Clique com o botão direito do mouse (Windows) ou pressione Ctrl e clique (Mac OS) na tarefa selecionada e selecione ImageViewer no menu exibido.

## **Barra de ferramentas do Fiery ImageViewer para acesso rápido a ações comuns**

A barra de ferramentas do Fiery ImageViewer fornece acesso rápido a ações comuns que podem ser aplicadas à tarefa. Para mostrar ou ocultar a barra de ferramentas, clique na tecla "t" para alternar.

Alguns ícones da barra de ferramentas estarão disponíveis somente se forem compatíveis com o Fiery server.

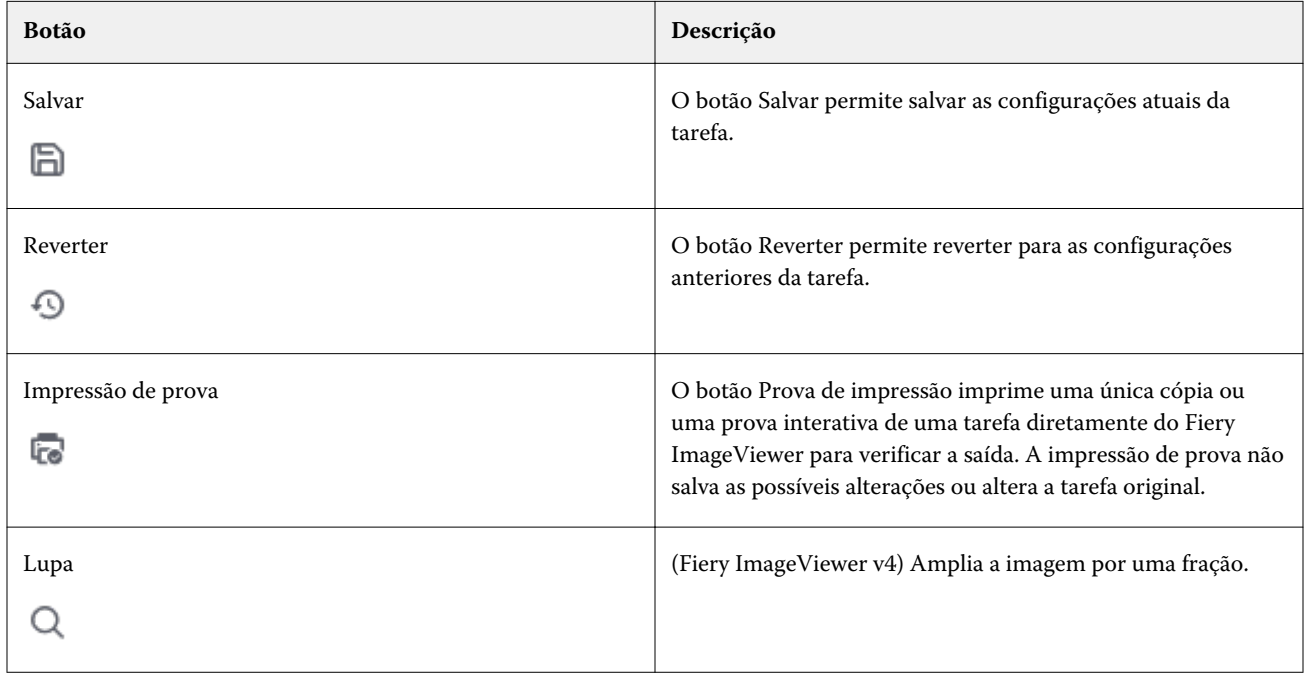

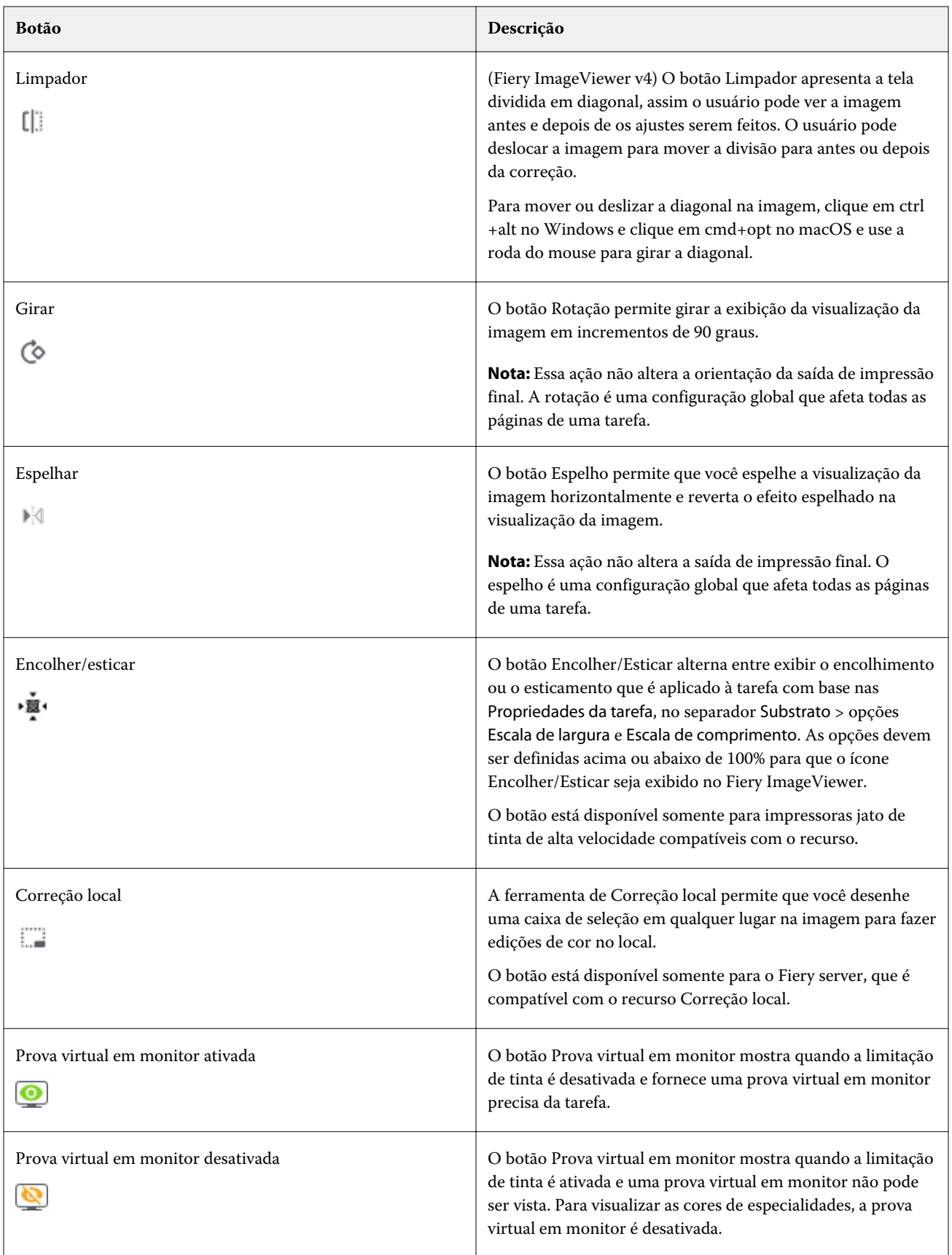

# **Ajustar a visualização da imagem**

O painel Navegador controla o que aparece na visualização da imagem. É possível ampliar a área de visualização da imagem para se ajustar na tela.

A caixa delimitadora do painel Navegador contém a parte da imagem que é visível na visualização da imagem. Se a caixa delimitadora estiver difícil de ver, mude a cor em Editar > Preferências.

- **1** Para reposicionar a parte da imagem que aparece na visualização, faça o seguinte:
	- **•** Arraste a caixa delimitadora no painel Navegador.
	- **•** Arraste a imagem.
	- **•** Para centralizar a visualização em um local específico na imagem, mantenha pressionada a tecla Shift e clique no local.
- **2** Para girar a imagem no sentido horário, faça o seguinte:
	- Escolha 90°, 180° ou 270° na lista ou clique no ícone Girar ( $\circ$ ).
	- **•** Clique em Exibir > Girar e clique na seleção apropriada.

A rotação só se aplica à visualização e não à tarefa impressa.

Para redefinir a visualização para a orientação original, clique em Exibir > Girar > Redefinir.

**3** Para espelhar a visualização da imagem horizontalmente, clique no ícone Espelho <insert icon>.

O espelho só se aplica à visualização e não à tarefa impressa.

Para reverter o efeito espelhado na visualização da imagem, clique no ícone Espelho novamente.

**4** (Para o Fiery ImageViewer 4.0) Para dividir a tela na diagonal para ver a imagem antes e depois dos ajustes feitos, clique no ícone Limpador.

A área de rasterização acima da linha diagonal exibe os efeitos após a edição, e a área de rasterização abaixo da linha diagonal exibe os efeitos antes da edição. Você pode ver a imagem em panorâmica para mover a separação para antes ou após a correção. A imagem se move na direção que for arrastada.

O limpador pode ser movido em torno da tela com ctrl + alt (Windows) ou cmd+option (Mac OS) e a roda de rolagem do mouse.

**5** Para ampliar a área de visualização da imagem, clique em Exibir > Tela inteira.

Para retornar à exibição normal, pressione a tecla F.

#### **Redimensionar a imagem**

Além do controle de zoom na parte inferior da tela, há várias maneiras de redimensionar a imagem.

**1** Para aumentar o zoom, de modo que cada pixel de dados na imagem seja exibido como um único pixel na tela, selecione Exibir > Pixels reais.

A configuração de resolução do monitor determina o tamanho real de exibição dos pixels.

**Nota:** (Para Fiery ImageViewer 3.0) Se a tarefa tiver configurações de Simulação de meio-tom e o zoom estiver definido como 100% ou superior, o padrão e o formato do ponto de meio-tom serão exibidos. Dependendo da frequência do padrão de pontos, um ponto consistirá em vários pixels.

- **2** Para reduzir o zoom para que a página inteira caiba na visualização da imagem, clique no ícone Ajustar na janela ao lado do controle de zoom ou selecione Exibir > Ajustar à janela.
- **3** (ImageViewer 3.0) Para exibir uma visão ampliada da área em torno da posição do cursor que se move com o cursor, clique no ícone da Lupa ou selecione Exibir > Lupa.

#### **Exibir valores de cor na imagem**

O ImageViewer exibe a tarefa com os valores de cor reais que são enviados à impressora. É possível inspecionar os valores de cor de qualquer ponto da imagem.

**•** Passe o mouse sobre um pixel na imagem.

Os valores para cada pigmento são indicados no painel Separações.

A Área de cobertura total informa a soma das porcentagens dos valores da separação para o pixel rasterizado que está sendo amostrado.

Usando Inspetor de objetos, você também pode ver o tipo de objeto que do qual o pixel na rasterização foi renderizado. Consulte Inspetor de objetos na página 209.

#### **Inspetor de objetos**

O inspetor de objetos exibe o tipo de objeto do qual o pixel selecionado na rasterização foi renderizado.

Valores da porcentagem de cor da separação também são exibidos para o pixel de amostra. Os tipos de objeto incluem a imagem, os gráficos, o texto e os pixels da borda (etiquetados para o realce de borda). Se o pixel de amostra foi renderizado da mistura de objetos múltiplos da página, o tipo de objeto é exibido como um tipo de objeto desconhecido.

**•** Para usar o Inspetor de objetos, mova o cursor sobre o pixel no painel Visualização da imagem.

#### **Substituição de cores**

A substituição de cor permite substituir cores na rasterização de saída. Funciona melhor com cores sólidas e tonalidades uniformes.

**Nota:** O recurso de Substituição de cores está disponível somente no Fiery ImageViewer 4.0 e posterior quando conectado ao Fiery servers com o software de sistema FS350/350 Pro ou posterior.

É possível inserir os valores de matiz da cor que serão substituídos ou selecionar a cor original que será substituída com o conta-gotas. Você poderá então inserir um valor de tonalidade de substituição da cor, a cor de substituição de amostra com o conta-gotas ou substituir usando uma cor especial Fiery. A ordem da substituições de cores pode ser alterada, e substituições individuais podem ser exibidas ou ocultas com o ícone de olho.

Você pode ampliar uma área na imagem até um pixel para substituir as cores.

Para usar o recurso de Substituição de cores, no painel Visualização da imagem, clique e mova o conta-gotas (ícone

seletor de cor  $\llbracket \bullet \rrbracket$ ) sobre o pixel da cor original e, em seguida, posicione o conta-gotas (ícone de seletor substituto

) sobre o pixel da cor de substituição. O grande quadrado define a área que está sendo visualizada no momento, enquanto o quadrado menor é o pixel. Opcionalmente, você pode clicar no ícone de substituição de cor especial

para abrir a biblioteca de cores especiais no Fiery server e escolher uma cor especial para usar como a cor de substituição). Clique em Aplicar para salvar as alterações.

Os ícones Página ( ) e Local ( ) mostram o tipo de correção de cor efetuada. As edições de página e local são diferenciadas por uma linha sólida ou uma pontilhada. Quando uma entrada é modificada, a caixa de seleção, se aplicada, é removida porque a entrada é válida somente para a página atual. Você pode optar por aplicar a substituição de cor local ou de cor da página a todas as páginas selecionando a caixa de seleção Todas as páginas correspondente.

Você pode salvar curvas de cores de página ou substituições de cores de página como uma predefinição, ou salvar curvas de cores de página e as substituições de cores de página como uma predefinição e, em seguida, aplicar a substituição de cores por meio de Command WorkStation ou Fiery Hot Folders com Propriedades de tarefa.

É possível aplicar até trinta e duas substituições de cores. É possível alterar a ordem da substituições de cores, além de ocultar e excluir as substituições individuais. Uma cor substituída pode ser modificada posteriormente ao selecionar as substituições de cores no painel Edições.

No ImageViewer 4.2 e posterior, ao aplicar qualquer edição de substituição cor, ela será aplicável somente à página atual, a menos que você selecione explicitamente a caixa de seleção Todas as páginas no painel Edições. As alterações serão aplicadas durante a impressão da tarefa.

Lembre-se do seguinte:

- **•** Ao desmarcar a caixa de seleção Todas as páginas de qualquer página para qualquer edição de substituição de cor, essa edição específica será excluída de todas as páginas, exceto da atual.
- **•** Quando um Fiery server está conectado a uma impressora jato de tinta de alta velocidade, a substituição de cor não é exibida no modo Sobreposição de frente e verso.
- **•** É possível fazer até trinta e duas substituições de cores por página.
- Para obter os melhores resultados, visualize a rasterização em 100% no Fiery ImageViewer ao aplicar substituições de cores. Se a rasterização for visualizada a menos de 100%, a suavização da visualização da rasterização pode fazer com que a substituição de cores pareça distorcida nas bordas. Isso não afeta a impressão.
- **•** A substituição de cores está disponível somente para tarefas processadas com a opção de impressão Sobreposição composta selecionada.
- **•** Quando a entrada de substituição de cores for excluída de qualquer página, ela será excluída de todas as páginas do documento somente se a caixa de seleção de substituição de cores (Todas as páginas) estiver selecionada. Se a caixa de seleção Todas as páginas da edição de substituição de cores estiver desmarcada, a exclusão da edição será aplicável somente à página atual.

## **Substituição de cor local**

A substituição de cor local permite fazer correções de cor localmente em uma área selecionada da página.

Nota: O recurso Substituição de cor local está disponível apenas no Fiery ImageViewer 4.2 e posterior.

Para usar a substituição de cor local, faça o seguinte:

- **•** Clique no botão Correção local (  $\Box$  ) e use o letreiro para selecionar uma área dentro da imagem para aplicar a correção de cor local. A área de seleção será exibida por uma linha tracejada, de modo que a cor de substituição será aplicada somente à área selecionada.
- **•** Use o quadrado grande para aumentar o zoom em uma área da imagem até um pixel (quadrado menor) para substituir a cor.
- **•** Clique no ícone de seletor (  $\binom{2}{1}$  da cor original. Você pode alterar ou substituir a cor clicando no ícone seletor de cor de substituição e movendo para a imagem a fim de selecionar uma cor ou alterar os valores do modo de cor, como CMYK, CMYK+, escala de cinza e CMYK+ de especialidade na coluna Substituição. O quadrado grande usado para o aprimoramento de cor define a área que está sendo visualizada no momento, enquanto o quadrado menor é o pixel para a cor selecionada.
- **•** Como alternativa, substitua uma cor por uma cor especial existentes da biblioteca de cores especiais para o Fiery server. Clique no ícone de substituição de cor especial  $\{\mathbb{G}\}\$ e pesquise por uma cor especial específica por nome
- ou uma pesquisa difusa por número, por exemplo "345", ou role pela lista para selecionar uma cor especial e, em seguida, clique em OK.
- **•** Como alternativa, faça o ajuste de cores das curvas de cores individuais no painel Ajuste de cores. Depois de fazer uma seleção de letreiro e ajuste de curva, os botões Aplicar e Cancelar aparecerão na barra de ferramentas ao lado

do botão Correção Local ( ). Quando estiver satisfeito com a alteração, clique em Aplicar para salvar as edições de cores locais.

Depois de fazer uma substituição de cor, clique em Aplicar para salvar suas alterações no painel Substituição de cores. A substituição de cores será listada como uma linha mostrada no painel Edições.

O painel Edições mostra todas as edições de cores, sejam edições feitas com substituição de cores ou ajuste de cores das curvas de cor feitas no nível local ou no nível da página. Alterne entre a substituição de cor local e a cor original clicando no ícone de olho para qualquer uma das linhas mostradas no painel Edições. Na coluna Edições, o ícone de

pincel ( $\blacktriangleright$ ) mostra que a edição de cores foi feita com substituição de cores baseada em alterações feitas no painel de

Substituição de cores ou no ícone da caixa de linha ondulada ( ) mostra que a edição de cores foi feita usando o painel Ajuste de Cor, que mostra a alteração da curva de cor geral.

Se você quiser aplicar a substituição de cor local a todas as páginas do documento, clique na caixa de seleção Todas as páginas para essa substituição de cor específica. A área especificada em todas as páginas do documento exibirá a mesma substituição de cor.

Você pode ajustar a área de substituição de cor local clicando na cor de substituição em uma das linhas listadas no painel Edições e, em seguida, ajustar o letreiro para a área específica.

# **Sobreposição frontal e traseira**

O recurso de Sobreposição frontal e traseira permite a visualização de folhas impostas.

Quatro estilos de imposição (Estilo de trabalho ou Método de impressão) podem ser visualizados configurando a opção de Sobreposição como: Sheetwise (Frente e verso), Perfector (Perfeita), Work & Turn (Tira/retira) e Work & Tumble (Duas pinças).

Para a maioria das impressoras que usam a opção Perfector (Perfeita), se uma tarefa duplex for recebida com o duplex ativado, a única opção de Sobreposição frontal e traseira disponível será Perfector (Perfeita).

Para impressoras duplex, o recurso de Sobreposição frontal e traseira mostrará as quatro opções de duplexação manual ou o(s) estilo(s) de imposição definido(s) pela opção de impressão Duplex na janela Propriedades da tarefa para a imagem rasterizada.

Em todos os casos, a visualização de Sobreposição frontal e traseira pode ser desativada ao definir o controle como Desligado. O controle de sobreposição serve apenas para fins de visualização e não altera a configuração duplex do trabalho.

Comparar superfícies permite a comparação de duas superfícies em uma tarefa.

Para o Modo de exibição, você pode ajustar as seguintes configurações:

- **•** Tom contínuo permite que você escolha visualizar as imposições em cores reais.
- **•** Personalizado permite selecionar uma cor personalizada para visualização de cada imposição de frente e verso.
- **•** Opacidade frontal permite ajustar a opacidade da superfície frontal para que a superfície do verso possa ser vista.
- **•** Opacidade do verso permite ajustar a opacidade da superfície do verso para controlar a visibilidade na visualização.

#### **Posição da imagem**

O recurso Posição da imagem permite a colocação da imagem rasterizada de uma superfície de imposição precisamente no substrato de impressão para permitir requisitos de impressora mecânica, como margem de apoio, e também ter folhas que funcionem adequadamente nos fluxos de trabalho de acabamento de dobra, corte e encadernação.

O Fiery ImageViewer permite colocar com precisão as tarefas no substrato com valores de deslocamento numérico ou posicionamento visual. O Fiery ImageViewer mostra as bordas do substrato, bem como os limites da área de impressão no substrato da impressora.

Os benefícios do recurso de posição de imagem são:

- **•** Ver a colocação da imagem rasterizada no substrato sem tentativa e erro.
- **•** Ver a área de imagem na folha para que a imposição possa ser movida para a borda da área de imagem ou a imposição possa ser cortada, se desejado.
- **•** Posicionar com precisão a imposição para permitir a margem de apoio da impressora ou produzir folhas prontas para o acabamento.

A borda da página é realçada em preto por padrão. Você pode editar a borda da página (cor) na janela Preferências.

A área de impressão do substrato é destacada em verde.

Para usar o recurso de posição da imagem:

- **1** Origem localização do substrato a partir da qual o deslocamento é calculado. As opções são Centro do substrato, Centro da área de impressão, Centro da área de impressão personalizada e Centro inferior à borda frontal.
- **2** Deslocamento (pode ser ativado ou desativado) permite definir deslocamentos X e Y para posicionar a imagem rasterizada no substrato. Para impressoras duplex, o controle de deslocamento do verso também está disponível se a opção Sobreposição frontal e traseira não estiver Desligada.
- **3** Unidade de deslocamento define as unidades em que os deslocamentos são ajustados em (mm ou polegadas).
- **4** Alinhas imagens de frente e verso bloqueia o alinhamento das superfícies frontal e traseira, de modo que o deslocamento da frente seja aplicado inversamente na parte traseira.

Lembre-se do seguinte ao usar o recurso de posição da imagem:

- **•** Em uma impressora duplex, os controles da posição da imagem do verso estarão disponíveis apenas se a opção Sobreposição frontal e traseira estiver ligada.
- **•** A opção Alinhar imagens de frente e verso estará ligada apenas se a opção Sobreposição frontal e traseira estiver ativada.

## **Limite de tinta de animação**

O Fiery ImageViewer ajuda a ver quais pixels na tarefa estão próximos do limite de cobertura de área total (TAC) e qualquer pixel que foi ajustado além do limite de tinta usando as curvas do Fiery ImageViewer curves ou modificações de cores especiais.

Para ativar o recurso de animação, inicie o Fiery ImageViewer, abra uma tarefa processada e em espera e pressione ctrl+shift+L.

As áreas piscando em amarelo em uma tarefa mostram pixels próximos à área de cobertura total (TAC).

As áreas piscando em vermelho em uma tarefa mostram pixels que estão no limite ou além do limite da área de cobertura total (TAC).

O limite da área de cobertura total é carregado a partir do servidor conectado. O limite pode ser ajustado manualmente ou substituído em Preferências no Fiery ImageViewer ativando a opção Limite de tinta para animações para exibir imagens apenas no Fiery ImageViewer.

**Nota:** Quando a animação do limite de tinta estiver ativada, você não verá uma prova virtual em monitor precisa. O ícone de olho no canto superior direito da janela do Fiery ImageViewer fica âmbar com uma linha diagonal para mostrar que a opção realizar prova virtual em monitor está desativada. Quando a animação for desativada clicando em Ctrl+Shift+L, o ícone de olho ficará verde para mostrar que a prova virtual em monitor está ativada.

**Nota:** O recurso limite de tinta de animação não está disponível para todos os Fiery servers.

## **Exibir e imprimir separações de cor**

O painel Separações controla que separações de cor são exibidas na visualização da imagem e estão incluídas na saída impressa ao imprimir a tarefa a partir do ImageViewer. Cada página da tarefa pode ter diferentes separações habilitadas.

- **•** Para exibir as separações de cores, execute um dos seguintes procedimentos:
	- **•** Para controlar quais separações são exibidas e imprimir, marque ou desmarque a caixa de seleção ao lado do nome da separação no painel Separações.

**Nota:** O Fiery ImageViewer 4.0 imprimirá todas as separações, independentemente de estarem ou não selecionadas no painel Separações.

**•** Para inverter a seleção atual de separações, selecione Exibir > Separações > Inverter seleções.

A inversão de uma seleção torna as separações não selecionadas na nova seleção. Por exemplo, se as separações CMYK estiverem disponíveis e Ciano e Magenta estiverem selecionados, a inversão da seleção exibe Amarelo e Preto.

- **•** Para exibir rapidamente todas as separações, selecione Exibir > Separações > Selecionar tudo.
- **•** A ordem do pigmento é lida no Fiery server. O painel Separações exibe as cores do processo e as cores de especialidades. As cores de especialidades são exibidas na ordem em que estão instaladas na impressora.

As cores de especialidades impressas sob as cores de escala são listadas na parte inferior da lista de separação e as cores impressas na parte superior das cores de escala são listadas na parte superior da lista.

**Nota:** As cores de especialidades são mostradas para um Fiery server compatível com elas.

## **Edições do ImageViewer**

A opção de impressão Edições do ImageViewer permite aplicar edições de curva de cor que tenham sido salvas no servidor como predefinição.

O ImageViewer em Command WorkStation pode ser usado para editar as curvas CMYK de uma tarefa no Fiery server. Essas edições de curva podem ser salvas como predefinições na área Predefinição do painel Ajuste de cores no ImageViewer. Essas predefinições podem ser aplicadas em tarefas com a opção de impressão de Edições do ImageViewer na guia Cor na janela Propriedades da tarefa.

Use a opção Edições do ImageViewer para selecionar uma predefinição para a tarefa.

A edição de curva original de fábrica aplica algumas correções típicas de cor:

- **•** Sem correções
- **•** Realces mais claros
- **•** Reforço de meio-tom
- **•** Detalhe da sombra
- **•** Reduzir projeção C (ciano)
- **•** Reduzir projeção M (magenta)
- **•** Reduzir projeção Y (amarelo)

Para obter mais informações sobre o ImageViewer, consulte *ajuda do Fiery Command WorkStation* .

#### **Editar a resposta usando curvas**

É possível editar as curvas de resposta no painel Ajuste de cores para fazer edições precisas em uma tarefa. Este recurso permite que você personalize a curva de resposta para todas as curvas de cores juntas, para uma separação de cor individual em uma tarefa.

**Nota:** Depois de fazer edições de curva para uma tarefa em cores, salve a tarefa antes de mudar para a guia Esfera de cores. Caso contrário, todas as edições de curva serão perdidas.

#### **Editar uma curva graficamente**

**1** Clique no separador Curvas no painel Ajuste de cores.

- **2** Se necessário, ajuste a forma como as curvas de cor são exibidas:
	- **•** Para selecionar uma curva de cor específica, selecione a cor no menu Canais.
	- **•** Para selecionar todas as curvas de cor juntas, selecione Todos os canais no menu Canais.

**Nota:** Quando Todos os canais estiverem selecionados, use as teclas de página acima e página abaixo para alternar entre as curvas de cor.

- **3** Execute um dos seguintes procedimentos:
	- **•** Para adicionar um ponto na curva, clique em qualquer ponto da curva.
	- **•** Para editar uma curva, arraste um ponto na curva para o valor de resposta desejado.

**Nota:** No Windows, é possível selecionar um ponto e usar as setas para mover o ponto em 1% em qualquer direção ou, para mover uma grande quantidade, mantenha pressionada a tecla Shift e pressione uma tecla de seta.

**•** Para excluir um ponto em uma curva, selecione o ponto e pressione Excluir.

Também é possível selecionar um ponto e arrastá-lo sobre o ponto que deseja excluir.

**•** No Windows, mova de um ponto a outro selecionando um ponto na curva e usando Shift-Page-Up e Shift- -Page-Down.

#### **Editar dados de curva de cor**

- **1** Clique no separador Curvas, no painel Ajuste de cores, e clique em Editar curva.
- **2** Na tabela exibida, edite os valores numéricos.

Cada linha da tabela corresponde a um ponto de edição no gráfico.

- **3** Execute um dos seguintes procedimentos:
	- **•** Para exibir um conjunto predefinido de linhas, selecione o conjunto da lista Pontos de controle.
	- **•** Para adicionar uma linha, digite a linha vazia.
	- **•** Para excluir uma linha, clique em qualquer ponto da linha e clique em Delete Row (Excluir linha).

#### **Editar cores usando a esfera de cores**

É possível editar as cores usando a esfera de cores no painel Ajuste de cores.

**Nota:** As edições que você fizer usando a esfera de cores serão mantidas se você alternar para o separador Curvas. Contudo, as edições que você fizer usando curvas serão perdidas se você alternar para a guia Esfera de cores sem salvar a tarefa primeiro.

- **1** Clique no separador Esfera de cores no painel Ajuste de cores.
- **2** Clique em uma variação de tons (Realces, Geral ou Sombras) para definir a variação de tons da edição.

**Nota:** A seleção da variação de tons não se aplica ao Brilho. O Brilho sempre se aplica a toda a variação de tons.

**3** Para editar a matiz e a saturação, clique em uma nova localização dentro da esfera de cores.

A visualização da imagem muda para mostrar o resultado da edição.

**4** Ajuste a edição arrastando os controles deslizantes para Matiz, Saturação, Preto ou Brilho, ou digite um novo valor numérico à direita do controle deslizante.

#### **Aplicar edições de cor a uma ou a todas as páginas**

É possível copiar as edições de cor da página atual e colá-las em outra página ou em todas as páginas de uma tarefa.

- **1** Clique no separador Curvas no painel Ajuste de cores, e clique em Aplicar a.
- **2** Especifique o(s) número(s) da(s) página(s) e clique em OK.

#### **Aplicar edições de cor por meio de um arquivo local**

É possível salvar as edições de cor em um arquivo local no seu computador e, em seguida, importá-las do arquivo para a página atual no Fiery ImageViewer. A página atual pode estar na mesma tarefa ou em uma tarefa diferente.

**Nota:** Para alguns tipos de Fiery server, também é possível salvar as edições de cor como uma predefinição do servidor e aplicar a predefinição a uma tarefa diferente.

#### **Salvar edições de cor em arquivo**

- **1** Selecione Arquvio > Exportar > Ajuste de cores.
- **2** Digite um nome para o arquivo e selecione um tipo de arquivo.
- **3** Navegue até o local onde deseja salvar o arquivo e salve-o.

#### **Importar edições de cor do arquivo**

- **1** Selecione Arquivo > Importar > Ajuste de cores.
- **2** Localize e selecione o arquivo de edições de cor desejado.
- **3** Clique em Abrir. As edições de cor são aplicadas à página atual.

#### **Aplicar edições de cor por meio de uma predefinição do servidor**

Se o Fiery server oferecer suporte a esse recurso, será possível salvar as edições de cor como uma predefinição do servidor. Com uma predefinição, é possível aplicar as mesmas edições de cor a uma tarefa diferente no Fiery

ImageViewer e também aplicar a predefinição a uma tarefa em espera através da janela na Command WorkStation sem usar o Fiery ImageViewer.

**Nota:** Também é possível salvar as modificações de cor em um arquivo local no computador e aplicá-las a uma tarefa diferente no ImageViewer.

#### **Salvar edições de cor como uma predefinição**

- **1** No painel Ajuste de cores, faça as edições que deseja salvar.
- **2** Clique na guia Curvas e em Predefinição > Salvar como.
- **3** Digite um nome para a predefinição e clique em OK.

A predefinição é adicionada à lista.

**Nota:** As substituições de cores estão disponíveis com o Fiery ImageViewer 4.0 e são salvas na predefinição como uma correção global. As substituições de cores não podem ser usadas individualmente em cada página.

#### **Aplicar edições de cor por meio de uma predefinição no ImageViewer**

- **1** No painel Ajuste de cores, clique no separador Curvas e selecione a predefinição na lista Predefinição.
- **2** Clique em Arquivo > Salvar. A predefinição é aplicada à tarefa atual.

#### **Aplicar edições de cor por meio de uma predefinição em Propriedades da tarefa**

- **1** No Centro de tarefas da Command WorkStation, selecione uma tarefa em espera e clique em Ações > Propriedades.
- **2** Clique no separador Cor, selecione a predefinição na opção ImageViewer Curves e clique em OK.
- **3** Com a mesma tarefa selecionada, clique em Ações > Processar e esperar. As edições de cor da predefinição são aplicadas à tarefa processada.

**Nota:** Após o processamento da tarefa, as edições de cor são incorporadas à tarefa e não aparecem mais como edições no ImageViewer.

#### **Excluir uma predefinição**

**1** No painel Ajuste de cores, selecione a predefinição na lista Predefinição. A predefinição é aplicada à imagem.
**2** Na lista Predefinição, selecione a predefinição personalizada que foi aplicada à imagem e clique em Deletar. Clique em Sim para confirmar.

A predefinição é removida da lista e da imagem.

**Nota:** Se você observar curvas inconsistentes ou inadequadas que não se aplicam ao Fiery ImageViewer e não for possível excluí-las, e as Propriedades da tarefa não exibirem a lista completa de curvas, pressione ctrl+shift+D (Windows) ou cmd+shift+D (Mac OS) no Fiery ImageViewer. Isso excluirá internamente todas as curvas inadequadas e as Propriedades da tarefa exibirão a lista completa de predefinições de curva.

# **Aplicar curva de cor do arquivo Curve2/Curve3/Curve4**

É possível importar uma curva de resposta CMYK que foi criada em CHROMiX Curve2, Curve3 ou Curve4 (software de calibragem G7) e exportada como um arquivo de texto. Ao importar a curva no Fiery ImageViewer, ela é aplicada à página atual, substituindo a curva de resposta existente.

O arquivo pode estar em formato padrão ou em formato Delta.

- **1** Clique no separador Curvas, no painel Ajuste de cores, e clique em Editar curva.
- **2** Clique em Curva de importação, localize e selecione o arquivo que contém a curva, e clique em Abrir.

### **Imprimir a tarefa com edições**

Depois de fazer edições na tarefa, será possível imprimi-la.

As páginas impressas incluem informações sobre cores compostas para as separações selecionadas no painel Separações. Cada página da tarefa pode ter diferentes separações habilitadas.

- **1** Para cada página de uma tarefa, defina as separações no painel Separações que você deseja imprimir.
- **2** Clique em Arquivo > Salvar.

### **Exportar prova virtual em monitor para PDF**

É possível salvar uma prova virtual em monitor em formato PDF para visualizar em um momento ou local diferente. Ao exportar para pdf, é possível selecionar um intervalo de página e uma resolução

**Nota:** A prova virtual em monitor não exibe os efeitos da calibragem, que podem afetar a cor, e não mostra as alterações da substituição de cores aplicadas na tarefa.

A resolução da prova virtual em monitor pode ser diferente da resolução da tarefa, já que o objetivo da prova virtual em monitor não é a impressão.

- **1** Clique em Arquivo > Exportar > Prova virtual em monitor do PDF.
- **2** Especifique o intervalo de páginas. Use vírgulas para separar os números ou intervalos de páginas.
- **3** Selecione a resolução desejada.
- **4** Clique em OK.
- **5** Digite um nome para o arquivo. O tipo de arquivo é sempre PDF.
- **6** Navegue até o local onde deseja salvar o arquivo e clique em Salvar.

**Nota:** As substituições de cores, que podem ser aplicadas com o Fiery ImageViewer 4.0, não são mostradas na Prova virtual em monitor do PDF.

#### **Imprimir uma prova**

**•**

Você pode imprimir uma cópia única ou prova interativa de uma tarefa diretamente no Fiery ImageViewer para verificar a saída. Uma impressão de prova criará uma cópia da página selecionada com as edições atuais e a enviará como uma nova tarefa diretamente para a fila Impresso. A tarefa de impressão de prova será excluída após a conclusão da impressão.

Para imprimir uma prova, selecione o ícone Impressão de prova ( $\overline{\mathbb{F}}$ ) na barra de ferramentas.

#### **Comparar o perfil do monitor ao perfil de saída**

Se o Fiery Color Profiler Suite estiver instalado no computador, será possível usar o Fiery Profile Inspector para exibir um modelo da escala de cores do perfil do monitor comparada à escala de cores do perfil de saída especificado para a tarefa.

Essa comparação ajuda a gerar uma prova virtual em monitor precisa. Você fica com uma ideia de como a imagem que você vê no Fiery ImageViewer pode ser comparada com a saída impressa.

O perfil atual do monitor no qual o Fiery ImageViewer está em execução será usado. Para obter melhores resultados, crie o perfil do monitor usando o Fiery Color Profiler Suite.

**Nota:** (Para Fiery ImageViewer 3.0) Se o Fiery Color Profiler Suite estiver instalado no computador, será possível clicar em Criar perfil do monitor nas Preferências do Fiery ImageViewer para criar um novo perfil de monitor no Fiery Monitor Profiler.

**•** No Fiery ImageViewer, selecione Exibir > Comparar o perfil do monitor com o perfil de saída.

#### **Ajustar as preferências do Fiery ImageViewer**

Para tarefas em cores, é possível especificar as preferências do Fiery ImageViewer como unidades e perfil do monitor.

O tamanho da imagem (dimensões) e a resolução são exibidos na parte inferior da tela.

- **1** Selecione Editar > Preferências (Windows) ou ImageViewer > Preferências (Mac OS).
- **2** Defina essas preferências na caixa de diálogo Preferências:
	- **•** Unidades define as unidades para exibir as dimensões e a resolução.
	- **•** Configurações de exibição da separação transparente Se o Fiery server aceitar uma separação de verniz transparente, além das separações C, M, Y e K, use essas configurações para especificar a Cor da máscara e a Opacidade da separação transparente como mostrado no Fiery ImageViewer.
- **•** Selecionador de cores da forma de cruz clique no bloco de cores para selecionar a cor da caixa delimitadora no painel Navigator.
- **•** (Para o Fiery ImageViewer 3.0) Perfil do monitor Exibe as configurações do sistema operacional para o perfil do monitor ou permite selecionar o perfil do monitor Para obter uma prova soft precisa, use um perfil que seja adequado para seu monitor.

Se o Fiery Color Profiler Suite estiver instalado no computador, você pode clicar em Criar perfil do monitor para criar um novo perfil de monitor no Fiery Monitor Profiler.

- **•** Redefinir as preferências Redefine as configurações de preferências do Fiery ImageViewer de volta aos valores padrão.
- **•** Borda da imagem Clique no bloco de cores para selecionar a cor da borda em torno da página conforme mostrado no substrato na visualização da imagem.
	- **•** Frente Clique no bloco de cores para selecionar a cor da borda em torno do tamanho do documento conforme mostrado no substrato na visualização da imagem.
	- **•** Área não imprimível Clique no bloco de cores para selecionar a cor do preenchimento translúcido da área não imprimível, por exemplo entre a área imprimível e o substrato, conforme mostrado no substrato na visualização da imagem.
	- **•** Zona de inspeção da impressora Clique no bloco de cores para selecionar a cor da borda da zona de inspeção da impressora na página conforme mostrado no substrato na visualização da imagem.
- **•** Limite de tinta para animações Permite ajustar manualmente o valor que representa o limite total de tinta (que o valor padrão representa) e os pixels de realce que estão próximos ao limite, de modo que uma edição feita no Fiery ImageViewer pode avisá-lo dos pixels que excedeu o limite.
- **•** (Para o Fiery ImageViewer 3.0) Sempre iniciar o ImageViewer 3-Desmarque a caixa de seleção para executar o Fiery ImageViewer 4.0 em sessões futuras.
- **•** (Para o Fiery ImageViewer 4.0) Sempre iniciar o ImageViewer 3 Selecione para executar o Fiery ImageViewer 3.0 na sessão atual e em sessões futuras.

# **Alterações do Fiery ImageViewer 3.0 a Fiery ImageViewer 4.0**

Descrição de alterações entre o Fiery ImageViewer 3.0 e o Fiery ImageViewer 4.0.

- **1** O Fiery ImageViewer 4.0 é baseado na arquitetura de renderização OpenGL. Por isso, o Fiery ImageViewer 4.0 exige uma placa de vídeo/GPU compatível com o OpenGL versão 3.2 e superiores. Se esse requisito não for cumprido no macOS, então o Fiery ImageViewer 3.0 será iniciado. A versão do OpenGL pode ser verificada usando um software de terceiros, como o visualizador de extensão do OpenGL.
	- **•** Para Windows - [http://download.cnet.com/OpenGL-Extensions-Viewer/3001-18487\\_4-34442.html](http://download.cnet.com/OpenGL-Extensions-Viewer/3001-18487_4-34442.html)
	- **•** Para macOS <https://itunes.apple.com/in/app/opengl-extensions-viewer/id444052073?mt=>
- **2** Em um computador com Windows que não tenha uma placa de vídeo ou que tenha uma placa de vídeo ou uma GPU que não aceite a versão do OpenGL 3.2 e posterior, o Fiery ImageViewer 4.0 começará no modo de renderização de software.

**Nota:** Você pode ter um desempenho lento ao usar o Fiery ImageViewer no modo de renderização de software. No entanto, você pode usar todos os recursos do Fiery ImageViewer 4.0.

- **3** Quando você faz logon em um computador cliente com Windows usando a conexão de área de trabalho remota, o Fiery ImageViewer 4.0 é iniciado no modo renderização de software.
- **4** O Fiery ImageViewer 4.0 pode ter somente cinco sessões abertas de cada vez.
- **5** O Fiery ImageViewer 4.0 mostra a rasterização no centro da tela; o Fiery ImageViewer 4.0 tem a capacidade de organizar painéis de imagem centralizados.
- **6** A opção Perfil do monitor e as informações para download do Fiery Color Profiler Suite foram removidas da janela Preferências. O Fiery ImageViewer 4.0 usa o perfil padrão do sistema operacional para o monitor, inclusive para vários monitores.
- **7** A área sem foco do painel do Navegador estará esmaecida.
- **8** A opção Simulação de meio-tom não é compatível.
- **9** A ferramenta de lupa não é compatível.

**10** O Fiery ImageViewer 4.0 não é compatível com produtos em preto e branco. O Fiery ImageViewer 3.0 é iniciado.